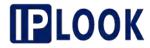

# IPLOOK\_IKEPC500 Website Manual V2.3

**IPLOOK Technologies** 

www.iplook.com

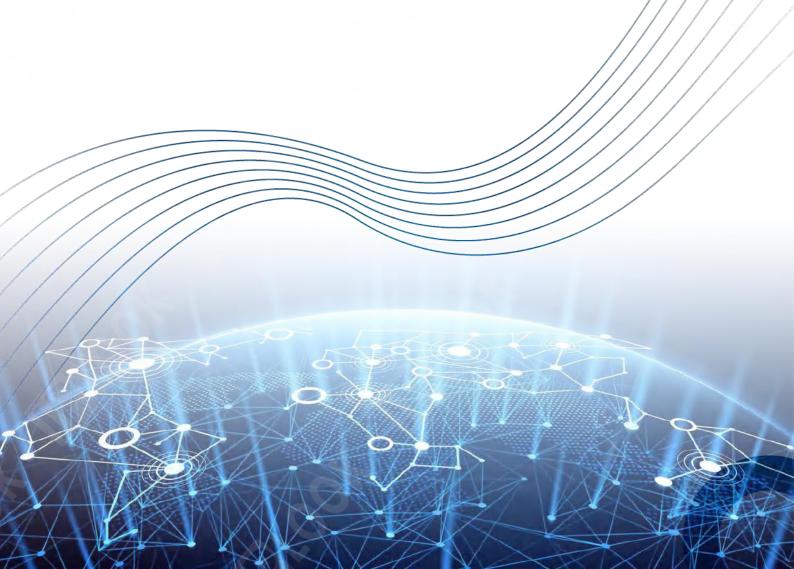

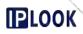

## Catalogue

| Ι. | . Summari   | ze                                                         | ە     |
|----|-------------|------------------------------------------------------------|-------|
|    | 1.1. Ad     | dvantages                                                  | 6     |
|    | 1.2. Fu     | ınctional division                                         | 6     |
| 2. | . Webmast   | ter Login                                                  | 6     |
| 3. | . Configura | ation                                                      | 8     |
|    | 3.1. M      | ME                                                         | 8     |
|    | 3.          | .1.1. Service Interface                                    | 8     |
|    | 3.          | .1.2. Home Plmn                                            | 10    |
|    | 3.          | .1.3. Engineering                                          | 12    |
|    | 3.          | .1.4. Interface                                            | 15    |
|    | 3.          | .1.5. MME Global                                           | 44    |
|    | 3.          | .1.6. MME VLR                                              | 47    |
|    | 3.          | .1.7. MME Subscriber                                       | 54    |
|    | 3.          | .1.8. Feature Profile                                      | 57    |
|    | 3.          | .1.9. Health Profile                                       | 62    |
|    | 3.          | .1.10. UE Context                                          | 66    |
|    | 3.          | .1.11. eNB                                                 | 67    |
|    | 3.          | .1.12. MME Interface Info                                  | 68    |
|    | 3.2. PG     | GW                                                         | 69    |
|    | 3.          | .2.1. Interface Property                                   | 69    |
|    | 3.          | .2.2. APN                                                  | 73    |
|    | 3.          | .2.3. Address Profile                                      | 80    |
|    | 3.          | .2.4. DPE                                                  | 83    |
|    | 3.          | .2.5. FM Info                                              | 85    |
|    | 3.          | .2.6. Extend Function                                      | 86    |
|    | 3.          | .2.7. Gx                                                   | 88    |
|    | 3.          | .2.8. Gy                                                   | 92    |
|    | 3.          | .2.9. Radius                                               | 97    |
|    | 3.          | .2.10. Ga                                                  | 101   |
|    | 3.          | .2.11. IMS Profile                                         | . 105 |
|    | 3.          | .2.12. CBB                                                 | 112   |
|    | 3.3. SG     | GW                                                         | . 117 |
|    | 3.          | .3.1. FM Info                                              | 118   |
|    | 3.          | .3.2. GTP                                                  | 119   |
|    | 3.          | .3.3. S11                                                  | . 121 |
|    | 3.          | .3.4. S5                                                   | . 123 |
|    | 3.          | .3.5. DPE                                                  | 125   |
|    | 3.4. U      | DM                                                         | 127   |
|    | 3.          | .4.1. HSS standalone network management operations section | . 127 |
|    | 3.          | .4.2. UDM Unified Network Management Operations Section    | 132   |

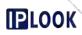

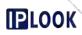

| 6.4. routing                              | 197 |
|-------------------------------------------|-----|
| 6.4.1. Adding a Routing Configuration     | 197 |
| 6.4.2. Querying the routing configuration | 198 |
| 6.4.3. Modify the routing configuration   | 198 |
| 6.4.4. Deleting a routing configuration   | 198 |
| 6.5. system administration                | 198 |
| 6.5.1. Add Management System              | 199 |
| 6.5.2. Delete management system           | 199 |
| 6.5.3. Other configurations               | 199 |
| 7. software management                    | 200 |
| 7.1. Installation package management      | 200 |
| 7.2. InstallerToggle                      | 200 |
| 7.3. Network Element Process Management   | 200 |
| 7.4. network element versioning           | 201 |
| 7.5. Software Status Inquiry              | 201 |
| 7.6. Network Management Updates           | 202 |
| 8. Fault management                       | 202 |
| 8.1. Real-time alarms                     | 202 |
| 8.1.1. Alarm queries                      | 202 |
| 8.1.2. Alarm Remarks                      | 203 |
| 8.1.3. Alarm Download                     | 204 |
| 8.1.4. Alarm Printing                     | 204 |
| 8.1.5. Alarm Level Editor                 | 204 |
| 8.1.6. Clear alarms                       | 205 |
| 8.1.7. Refresh Alarms                     | 205 |
| 8.2. Historical alerts                    | 205 |
| 8.2.1. Historical Alarm Search            | 205 |
| 8.2.2. Remarks Historical alarms          | 206 |
| 8.2.3. Download History Alerts            | 206 |
| 8.2.4. Print alarm queries                | 206 |
| 8.2.5. Edit historical alarm levels       | 207 |
| 8.2.6. Clear historical alarms            | 207 |
| 8.3. Alarm Summary View                   | 207 |
| 8.4. Alarm file management                | 208 |
| 8.4.1. Download alert file                | 208 |
| 8.4.2. Deleting a single alarm file       | 208 |
| 8.4.3. Batch delete alarm files           | 209 |
| 8.5. Set alarm storage time               | 209 |
| 8.6. Set alarm generation time            | 209 |
| 8.7. CPU Threshold Setting                | 210 |
| 9. Grafana                                | 211 |
| 9.1. Access to Grafana way                | 211 |
| 9.2. Manage                               | 212 |
| 9.2.1. Manage - MME                       | 213 |

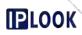

| 9.2.2. Manage-64GW                              | 238 |
|-------------------------------------------------|-----|
| 9.2.3. Manage - PCRF                            | 255 |
| 9.2.4. Manage - UDM                             | 266 |
| 10. Other system functions                      | 274 |
| 10.1. License                                   | 274 |
| 10.1.1. License Service Information             | 274 |
| 10.1.2. NFs License Status                      | 275 |
| 10.2. network management information management | 275 |
| 10.2.1. Change Web Info                         | 276 |
| 10.2.2. Change Logo                             | 276 |
| 10.3. Template Management                       | 277 |
| 10.3.1. Add Template                            | 277 |
| 10.3.2. Download Template                       | 278 |
| 10.3.3. Delete Template                         | 278 |
| 10.4. Status Search                             | 279 |
| 10.4.1. Base Station Information Search         | 279 |
| 10.4.2. Terminal Information Inquiry            | 280 |
| 10.4.3. Software Status Inquiry                 | 280 |
| 11. Common problems                             | 281 |
| 12. Concluding remarks                          | 281 |

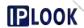

#### 1. Summarize

This product is a 4G core network network management system for IPLOOK's IKEPC500, designed to provide a web platform for users to interact with core network devices.

## 1.1. Advantages

The interface is simple and generous, very user-friendly, available as long as you have a browser, installation-free and adapted to terminals of various resolutions.

Support for HTTPS protocols to improve security.

Support for internationalization and localization, with Chinese and English currently implemented and other languages to be added in the future according to actual needs.

Deploy independently and support concurrent operations.

#### 1.2. Functional division

Web Webmaster has the following features.

- Configuration management: configuration of several important network elements MME/GW/HSS/PCRF
- **System management:** contains device management, configuration management, security management, log management, topology management, software management ri, License management, Web information management, signaling tracking, template management, UE information.
- Statistics: includes task management and performance thresholds
- Alarms: including real-time alarms, historical alarms, alarm summary view, alarm file management, alarm storage time, alarm generation time, CPU threshold setting
- Integration portal

## 2. Webmaster Login

Login to the system: Fill in the IP address at the URL of your browser to enter the login page. Enter the corresponding user name and password on the login page (the default user name and password for the initial installation are: admin, 123456), and click Sign in (or directly Enter key) to login the web page.

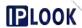

As shown in Figure 1.

Tips: In order to have a better user experience, it is recommended to use Google or Firefox browser.

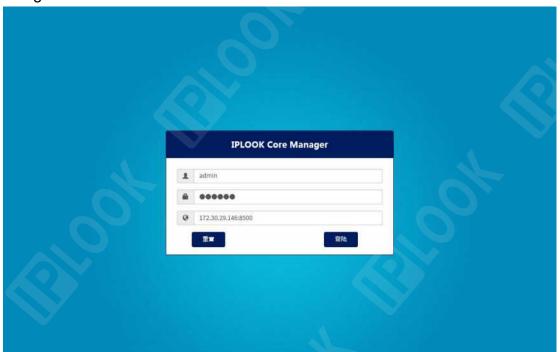

Figure 1 Login screen
The system interface after initial login is shown in Figure 2.

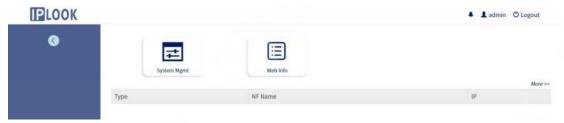

Figure 2 The screen after initial login to the system

The screen after configuring each network element login is shown in Figure 3.

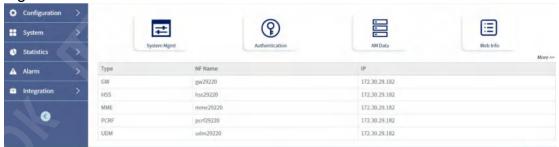

Figure 3 Interface after logging into the system

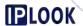

## 3. Configuration

## 3.1. MME

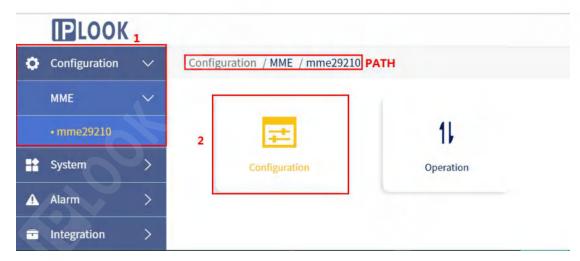

Figure 1.1-1 MME-Configuration path

## 3.1.1. Service Interface

**Description:** Used to add, delete and query the IP addresses of S1, S6, S11, S10 and other interfaces of MME

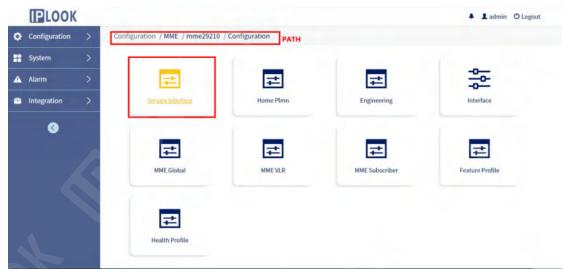

Figure 3.1.1-1 Service Interface Path

## 3.1.1.1. Adding Service Interface

Path: Configuration-->MME-->Configuration-->Service Interface-->Service

Interface

Steps: Click the "Add" button under the Service interface page --> fill in the

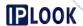

configuration information in the pop-up box --> click the "Add" button in the pop-up box to save the configuration.

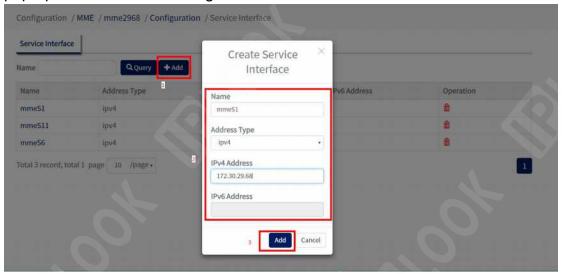

Figure 3.1.1-2 Example of S1 interface for adding mme Configuration items and descriptions.

| <u>-</u>           |                                       |
|--------------------|---------------------------------------|
| configuration item | instructions                          |
| Name               | Configure the interface name          |
| Address Type       | ipv4 address type:select ipv4 or ipv6 |
| IPV4 Address       | ipv4 address                          |
| IPV6 Address       | IPv6 address                          |

## 3.1.1.2. Query Service Interface

**Path:** Configuration-->MME-->Configuration-->Service Interface-->Service Interface

**Step:** Enter the name of the interface you want to query in the Name box --> click Query, if it exists, it will be displayed in the interface list below, if it does not exist, a "Not exist" prompt box will pop up.

#### 3.1.1.3. Delete Service Interface

**Path:** Configuration-->MME-->Configuration-->Service Interface-->Service Interface

**Step:** Click the delete icon of the corresponding row of the interface you want to delete in the list in the Service interface page --> click "OK" in the pop-up box to delete successfully.

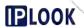

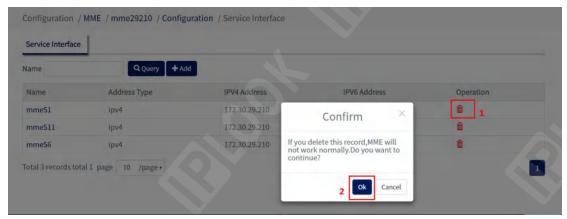

Figure 3.1.1-3 Example of S1 interface for deleting mme

#### 3.1.2. Home Plmn

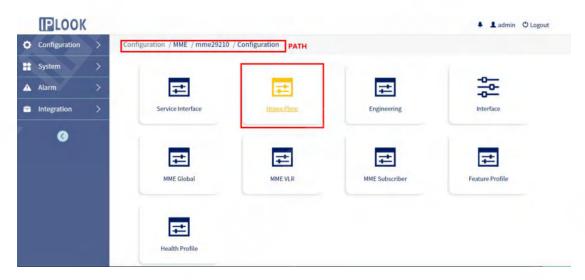

Figure 3.1.2-1 Home Plmn's path

**Description:** Local PLMN configuration is mainly to configure the MME's logo and local PLMN parameters, providing add, delete, query and modify PLMM configuration.

## 3.1.2.1. Add HOME PLMN

Path: Configuration-->MME-->Configuration-->Home Plmn-->HOME PLMN Steps: Click "Add" --> fill in the information --> click "Add", add successfully. Figure 3.1.2-2 Example of adding a PLMN configuration

Configuration items and descriptions.

| Comigaration Rome and accomptions. |                                                                                     |
|------------------------------------|-------------------------------------------------------------------------------------|
| configuration item                 | instructions                                                                        |
| PLMN ID                            | PLMN used                                                                           |
| MME Group ID                       | mme group identifier, unique within plmn, uniquely corresponds to a location region |

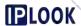

| MME Code          | MME number, a unique mme number       |
|-------------------|---------------------------------------|
|                   | within a mme group                    |
| Relative Capacity | mme's load weight, the base station   |
|                   | selects a mme with normal operating   |
|                   | state for ue based on this value, and |
|                   | the mme sends this value down to the  |
|                   | base station via S1SetupResponse      |

## 3.1.2.2. Inquire about HOME PLMN

**Path:** Configuration-->MME-->Configuration-->Home Plmn-->HOME PLMN **Step:** Fill in the PLMN ID box with the plmn you want to query --> click the "Query" button, if it exists, it will be displayed under the PLMN list, if it does not exist, the "Not exist" prompt box will pop up.

#### 3.1.2.3. Delete HOME PLMN

**Path:** Configuration-->MME-->Configuration-->Home Plmn-->HOME PLMN **Step:** Click the delete icon of the corresponding row under the list in the HOME PLMN page --> click the "OK" button in the pop-up box to delete successfully.

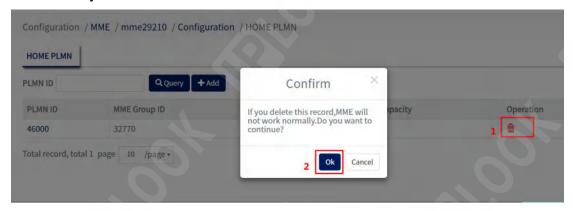

Figure 3.1.2-3 Example of deleting a PLMN configuration

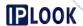

## 3.1.3. Engineering

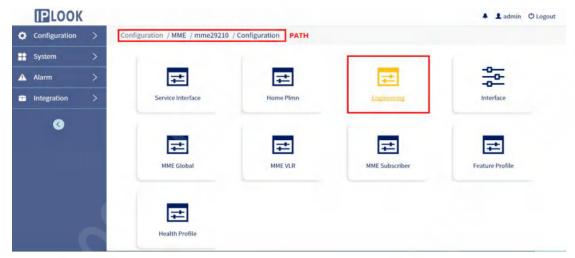

Figure 3.1.3-1 Engineering path

## 3.1.3.1. S1 Capacity Profile

**Description:** Add, modify and delete the number of control base stations

## 3.1.3.1.1.Add S1 Capacity Profile

**Path:** Configuration-->MME-->Configuration-->Engineering-->S1-Capacity Profile

**Steps:** Fill in the information in the Name box and S1 Capacity box --> Click the "Add" button to add successfully.

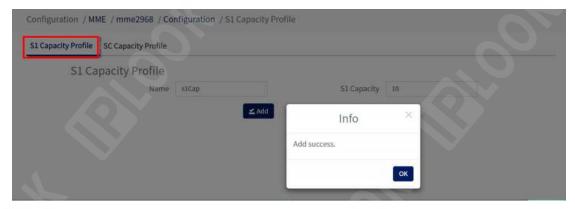

Figure 3.1.3.1-2 Example of Adding S1 Capacity Configuration

Configuration items and descriptions.

| Configuration items and accomptions. |                                     |
|--------------------------------------|-------------------------------------|
| configuration item                   | instructions                        |
| Name                                 | name                                |
| S1 Capacity                          | Maximum number of base stations to  |
|                                      | which the MME can be connected (for |

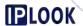

pre-allocation of resources, actual number of accessible base stations <= this value, restarting the process takes effect, configured according to system resources)

## 3.1.3.1.2. Modify S1 Capacity Profile

**Path:** Configuration-->MME-->Configuration-->Engineering-->S1-Capacity Profile

**Step:** Fill in the information in S1 Capacity box -> click "Update", the modification is successful.

## 3.1.3.1.3. Delete S1Capacity Profile

**Path:** Configuration-->MME-->Configuration-->Engineering-->S1-Capacity Profile

**Steps:** Click "Delete" --> click "OK" in the pop-up box, the deletion is complete.

## 3.1.3.2. SC Capacity Profile

**Description:** Mainly to configure the SC capacity related parameters of MME.

## 3.1.3.2.1.Add SC Capacity Profile

**Path:** Configuration-->MME-->Configuration-->Engineering-->SC Capacity Profile

**Step:** Click the "SC Capacity Profile" button --> fill in the information under the configuration box --> click "Add" to finish adding.

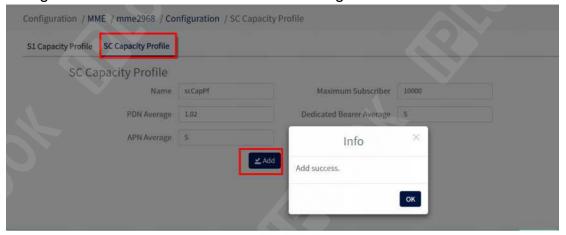

Figure 3.1.3.2-1 Example of adding an SC Capacity Profile configuration Configuration items and descriptions.

configuration item Configuration item description

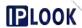

| Name                     | Name this configuration                                                                                                    |  |
|--------------------------|----------------------------------------------------------------------------------------------------|--|
| Maximum Subscriber       | Maximum number of users supported by MME (for pre-allocation of resources, actual number of accessible users <= this value, restarting the process takes effect, configured according to system resources) |  |
| PDN Average              | Average number of PDNs supported per user on MME                                                                                                    |  |
| Dedicated Bearer Average | Average number of bearers supported per user on MME                                                                                                    |  |
| APN Average              | Average number of apn supported per user on MMW                                                                                                    |  |

## 3.1.3.2.2. Modify SC Capacity Profile

**Path:** Configuration-->MME-->Configuration-->Engineering-->SC Capacity Profile

**Steps:** Mouse click the configuration box you need to modify (such as PDN Average) --> fill in the modified information --> click the "Update" button --> click the "OK" button in the pop-up box to modify successfully.

## 3.1.3.2.3. Delete SC Capacity Profile

**Path:** Configuration-->MME-->Configuration-->Engineering-->SC Capacity Profile

**Steps:** Click the "Delete" button on the page --> click the "OK" button in the pop-up box to delete successfully.

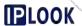

## 3.1.4. Interface

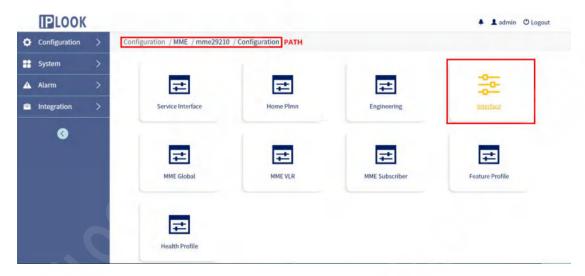

Figure 3.1.4-1 InterfaceInterface path

## 3.1.4.1. SCTP Profile

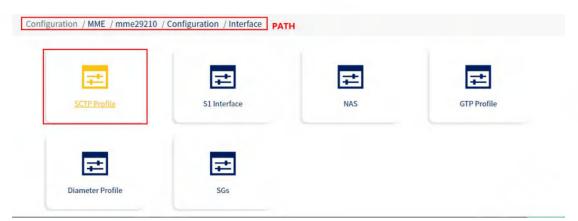

Figure 3.1.4.1-1 SCTP Profile path

**Description:** Configure the SCTP address of interfaces S1, S6, etc. of MME

## 3.1.4.1.1.Adding an SCTP Profile

**Path:** Configuration-->MME-->Configuration-->Interface-->SCTP Profile **Steps:** Click "Add" on the SCTP Profile page --> fill in the information in the pop-up box --> click "Add" in the pop-up box to add successfully.

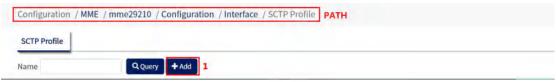

Figure 3.1.4.1-1 Example of Adding S1 Interface Step 1

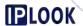

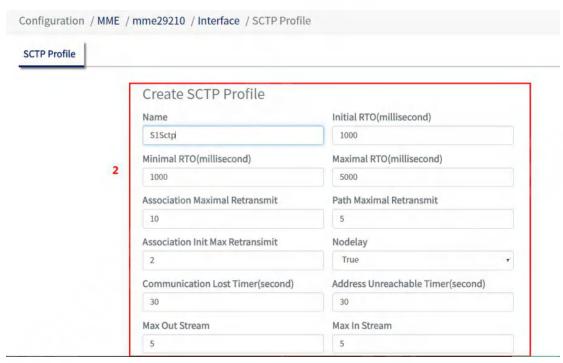

Figure 3.1.4.1-2 Example of Adding S1 Interface Step 2

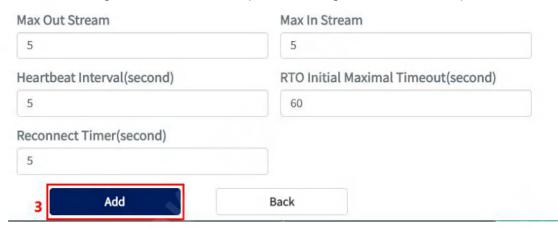

Figure 3.1.4.1-3 Example of Adding S1 Interface Step 3 Configuration items and configuration notes.

| <u> </u>                       |                                      |  |
|--------------------------------|--------------------------------------|--|
| configuration item             | instructions                         |  |
| Name                           | naming                               |  |
| Initial RTO (millisecond)      | SCTP protocol initial retransmission |  |
|                                | timeout value (there are multiple    |  |
|                                | interfaces that are SCTP protocol)   |  |
| Minimal RTO (millisecond)      | SCTP protocol minimum                |  |
|                                | retransmission timeout value         |  |
| Maximal DTO (milliageand)      | SCTP protocol maximum                |  |
| Maximal RTO (millisecond)      | retransmission timeout value         |  |
| Association Maximal Retransmit | SCTP protocol coupling path          |  |
|                                | maximum reconnections                |  |
| Path Maximal Retransmit        | Maximum number of reconnections      |  |
|                                | for a specified path of the SCTP     |  |

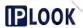

|                                     | protocol                             |
|-------------------------------------|--------------------------------------|
| A                                   | SCTP Protocol Coupled Link           |
| Association Lost Timer (second)     | Disconnect Timer                     |
|                                     | Whether the SCTP protocol uses the   |
| Nodelay                             | nodelay parameter, True is on, False |
|                                     | is off                               |
| Communication Last Timer (accord)   | SCTP protocol communication link     |
| Communication Lost Timer (second)   | disconnect timer                     |
| Address Unreachable Timer (second)  | SCTP protocol communication          |
|                                     | address unreachable timer            |
| Max Out Stream                      | SCTP protocol link maximum output    |
|                                     | stream                               |
| Max in Stream                       | SCTP protocol link maximum input     |
|                                     | flow                                 |
| Heartbeat Interval(second)          | Heartbeat interval                   |
| RTO Initial Maximal Timeout(second) | INIT message retransmission          |
|                                     | maximum timeout                      |
| Reconnect Timer (second)            | Link Reconnect Timer                 |

## 3.1.4.1.2. Modify the SCTP Profile

**Path:** Configuration-->MME-->Configuration-->Interface-->SCTP Profile **Steps:**: Select the configuration box you need to modify -> fill in/select the configuration information -> click "Update" -> click the "OK" button in the pop-up box to modify successfully.

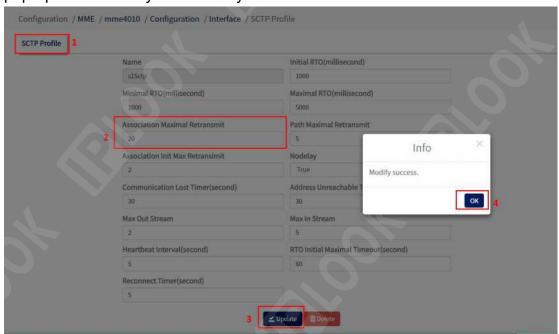

Figure 3.1.4.1-4 Example of Modifying SCTP Profile Configuration

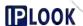

## 3.1.4.1.3. Delete SCTP Profile

Path: Configuration-->MME-->Configuration-->Interface-->SCTP Profile

Step: Click the delete icon of the corresponding row in the list on the SCTP

Profile page --> click "OK" in the pop-up box to delete successfully.

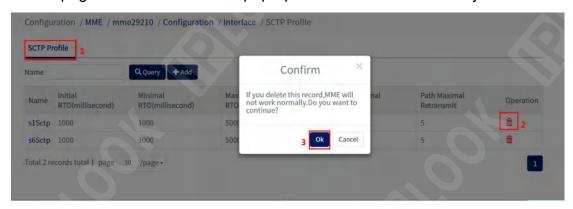

Figure 3.1.4.1-5 Example of Deleting S1 Interface

## 3.1.4.2. S1 Interface

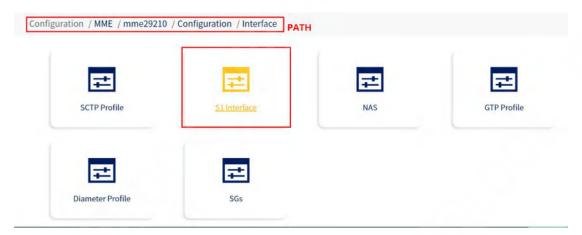

Figure 3.1.4.2-1 S1 Interface path

**Description:** Configure S1AP protocol parameters for S1 interface of MME

## 3.1.4.2.1.Add S1 Interface

Path: Configuration-->MME-->Configuration-->Interface-->S1 Interface

Step: Fill in the configuration information in the S1 Interface page --> Click

"Add" to add successfully.

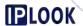

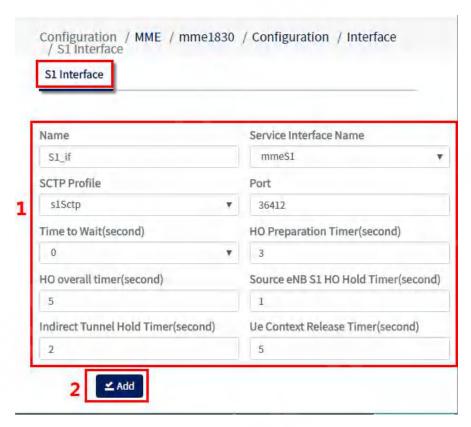

Figure 3.1.4.2-2 Example of Adding S1 Interface Configuration

Configuration and configuration notes.

| Configuration and configuration notes. |                                                                                                    |
|----------------------------------------|----------------------------------------------------------------------------------------------------|
| configuration item                     | instructions                                                                                                    |
| Name                                   | S1 interface configuration name                                                                                                    |
| Interface Name                         | S1 interface name in mme, drop down and select the mmeS1 set under service Interface                                                                            |
| SCTP Profile                           | sctp profile used, drop down and select s1Sctp set under SCTP Profile                                                                                           |
| Port                                   | Listening ports                                                                                                    |
| Time to Wait (second)                  | Used in the S1AP protocol S1SetupFailure message of the S1 interface to indicate the waiting time for the base station to send the S1SetupRequest message again |
| HO Preparation Timer (second)          | S1AP protocol switchover preparation phase timer                                                                                                    |
| HO overall timer (second)              | S1AP protocol entire switching process timer                                                                                                    |
| Source eNB S1 HO Hold Timer(second)    | S1 Interface switchover when the source base station maintains the switchover state timer                                                                       |
| Indirect Tunnel Hold Timer (second)    | Forwarding tunnel maintenance timer                                                                                                    |

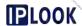

| rface switching | 1                         |
|-----------------|---------------------------|
| ol UE Context   | Release                   |
|                 | or OE Context<br>nterface |

## 3.1.4.2.2. Modify S1 Interface

**Path:** Configuration-->MME-->Configuration-->Interface-->S1 Interface **Step:** Modify the configuration information in the S1 Interface page --> click

"Update" --> click "OK" in the pop-up box to modify successfully.

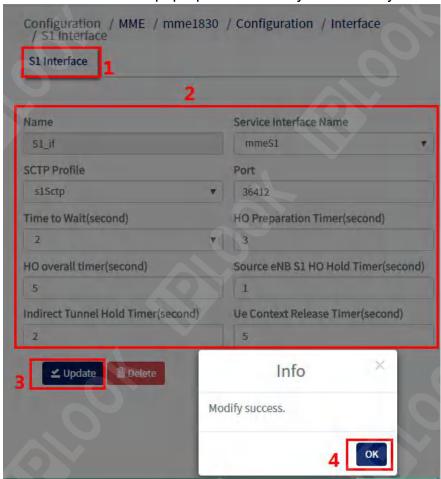

Figure 3.1.4.2-3 Example of Updating S1 Interface Configuration

## 3.1.4.2.3. Delete S1 Interface

**Path:** Configuration-->MME-->Configuration-->Interface-->S1 Interface **Step:** Click the "Delete" button on the S1 Interface page --> click "OK" in the pop-up box to delete successfully.

Figure 3.1.4.2-3 Example of Updating S1 Interface Configuration

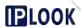

## 3.1.4.2.4. Delete S1 Interface

Path: Configuration-->MME-->Configuration-->Interface-->S1 Interface

**Step:** Click the "Delete" button on the S1 Interface page --> click "OK" in the pop-up box to delete successfully.

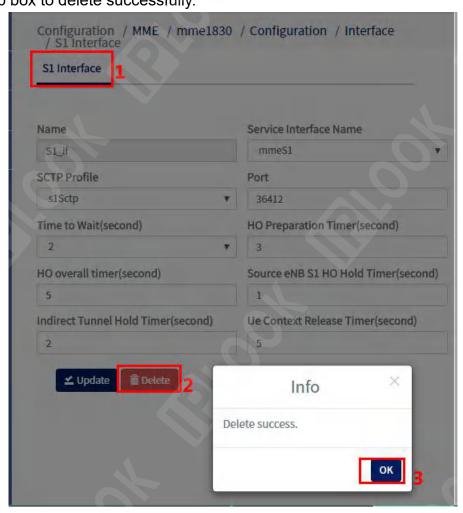

Figure 3.1.4.2-4 Example of Deleting S1 Interface Configuration

## 3.1.4.3. GTP Profile

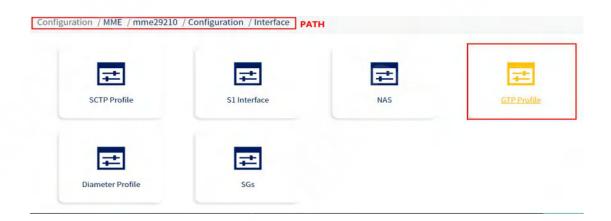

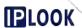

Figure 3.1.4.3-1 GTP Profile path

#### 3.1.4.3.1.GTP Profile

**Description:** Configure the GTP protocol parameters for the S10, S11, etc. interfaces of the MME

## 3.1.4.3.1.1. Adding a GTP Profile

**Path:** Configuration-->MME-->Configuration-->Interface-->GTP Profile-->GTP Profile

**Steps:** Click the "Add" button under the GTP Profile page --> fill in the configuration information in the pop-up box --> click the "Add" button in the pop-up box to add successfully.

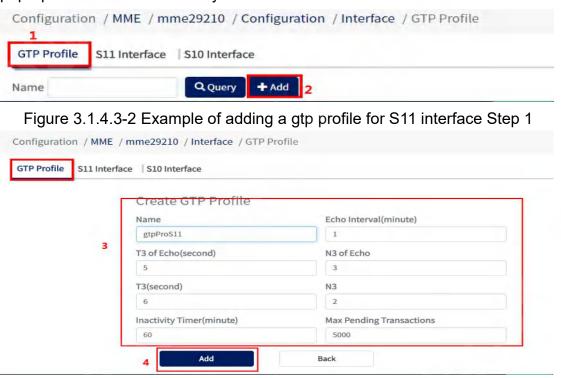

Figure 3.1.4.3-3 Example Step 2 of adding a gtp profile for an S11 interface Configuration and description.

| Cornigaration and accomption. |                                     |
|-------------------------------|-------------------------------------|
| configuration item            | Configuration Notes                 |
| Name                          | name                                |
| Echo Interval(minute)         | Emit echo heartbeat interval        |
| T3 of Echo (second)           | Waiting for Echo heartbeat message  |
|                               | timer                               |
| N3 of Echo                    | Number of Echo heartbeat messages   |
|                               | sent                                |
| T3(second)                    | answer timer                        |
| N3                            | Number of retransmissions requested |
| Inactivity Timer(minute)      | Inactive state timer                |

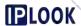

| Max Pending Transactons | Maximum      | number | of | waiting |
|-------------------------|--------------|--------|----|---------|
|                         | transactions |        |    |         |

#### 3.1.4.3.1.2. Check GTP Profile

**Path:** Configuration-->MME-->Configuration-->Interface-->GTP Profile-->GTP Profile

**Step:** Enter the name of the gtp profile you want to query in the Name box --> click the "Query" button, if it exists, it will be displayed under the list, if it doesn't exist, the "Not exist" prompt box will pop up.

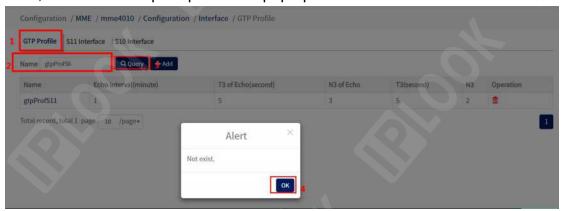

Figure 3.1.4.3-4 Configuration Example of Querying the S11 Interface

## 3.1.4.3.1.3. Modify GTP Profile

**Path:** Configuration-->MME-->Configuration-->Interface-->GTP Profile-->GTP Profile

**Steps:** Mouse click the configuration box you need to modify --> fill in the modification information --> click the "Update" button --> click "OK" in the pop-up box, the modification is successful.

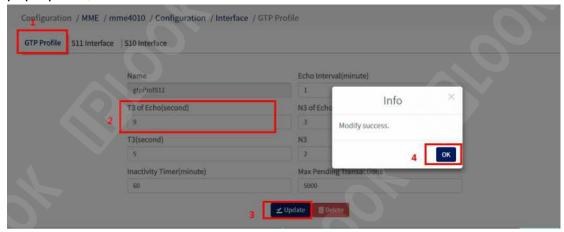

Figure 3.1.4.3-5 Example of Modifying the S11 Interface Configuration

## 3.1.4.3.1.4. Delete GTP Profile

**Path:** Configuration-->MME-->Configuration-->Interface-->GTP Profile-->GTP Profile

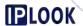

**Step:** Click the delete icon in the corresponding row of the list in the GTP Profile page --> click the "OK" button in the pop-up box to delete successfully.

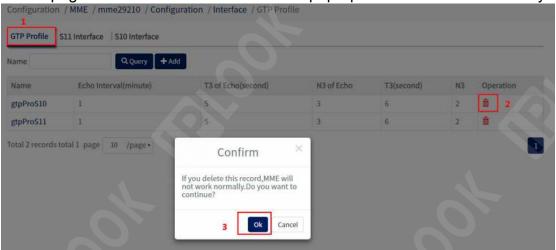

Figure 3.1.4.3-6 Example of the operation to delete a GTP Profile

## 3.1.4.3.2. S11 Interface

**Description:** Configure the address and GTP protocol parameters of the S11 interface of the MME

#### 3.1.4.3.2.1. Add S11 Interface

**Path:** Configuration-->MME-->Configuration-->Interface-->GTP Profile-->S11 Interface

**Steps:** Fill in the configuration information in S11 Interface --> Click "Add" button to add successfully.

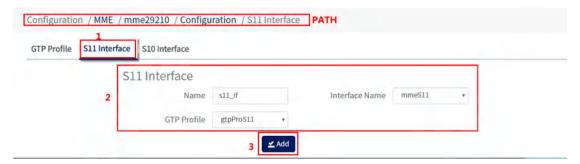

Figure 3.1.4.3.2-1 Example of Adding an S11 Interface Configuration

## 3.1.4.3.2.2. Modify S11 Interface

**Path:** Configuration-->MME-->Configuration-->Interface-->GTP Profile-->S11 Interface

**Steps:** Select the configuration box you need to modify --> fill in/select the configuration information --> click "Update" --> click the "OK" button in the pop-up box to modify successfully.

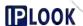

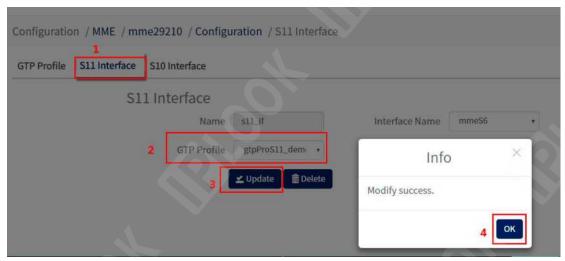

Figure 3.1.4.3.2-2 Example of Modifying the S11 Interface Configuration

#### 3.1.4.3.2.3. Delete S11 Interface

**Path:** Configuration-->MME-->Configuration-->Interface-->GTP Profile-->S11 Interface

**Steps:** Click the "Delete" button in the S11 Interface page --> click the "OK" button in the pop-up box to delete successfully.

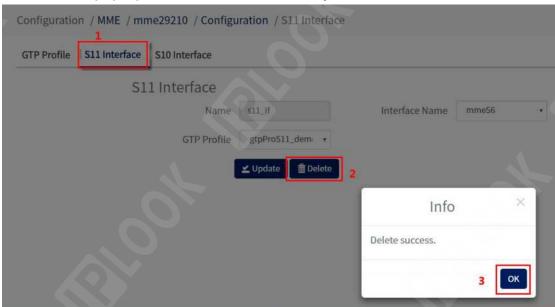

Figure 3.1.4.3.2-3 Example of Deleting S11 Interface Configuration

#### 3.1.4.3.3.S10 Interface

**Description:** Configure the address and GTP protocol parameters of the S10 interface of the MME

#### 3.1.4.3.3.1. Add S10 Interface

Path: Configuration-->MME-->Configuration-->Interface-->GTP Profile-->S10

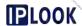

## Interface

**Steps:** Fill in the configuration information in S10 Interface --> Click "Add" button to add successfully.

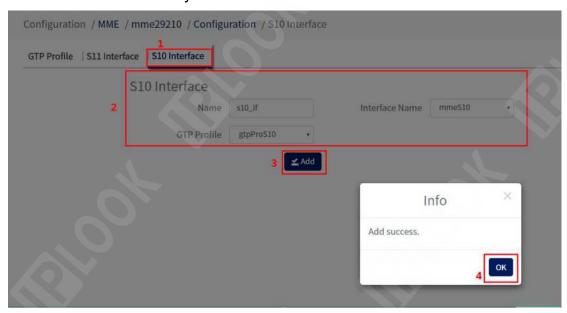

Figure 3.1.4.3.3-1 Example of Adding an S10 Interface Configuration

## 3.1.4.3.3.2. Modify S10 Interface

**Path:** Configuration-->MME-->Configuration-->Interface-->GTP Profile-->S10 Interface

**Steps:** Select the configuration box you need to modify --> fill in/select the configuration information --> click "Update" --> click the "OK" button in the pop-up box to modify successfully.

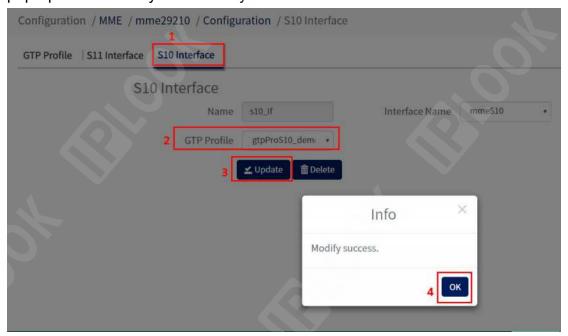

Figure 3.1.4.3.3-2 Example of Modifying the S10 Interface Configuration

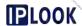

## 3.1.4.3.3.3. Delete S10 Interface

**Path:** Configuration-->MME-->Configuration-->Interface-->GTP Profile-->S10 Interface

**Steps:** Click the "Delete" button in the S11 Interface page --> click the "OK" button in the pop-up box to delete successfully.

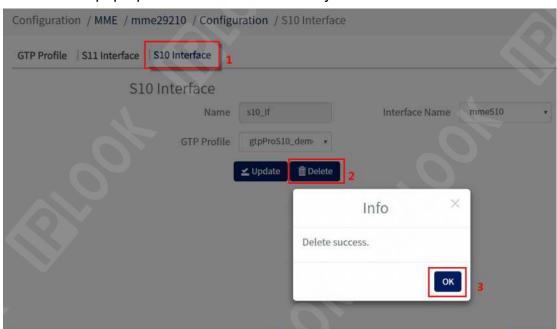

Figure 3.1.4.3.3-3 Example of Deleting S10 Interface Configuration

## 3.1.4.4. NAS

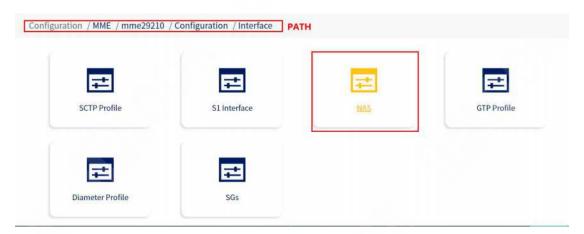

Figure 3.1.4.4-1 NAS path

## 3.1.4.4.1.NAS EMM Profile

**Description:** Add, modify and delete the configuration of the NAS emm Profile

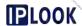

## 3.1.4.4.1.1. Adding a NAS EMM Profile

**Path:** Configuration-->MME-->Configuration-->Interface-->NAS-->NAS EMM Profile

**Steps:** Fill in the configuration information in the page --> click "Add" button, add successfully

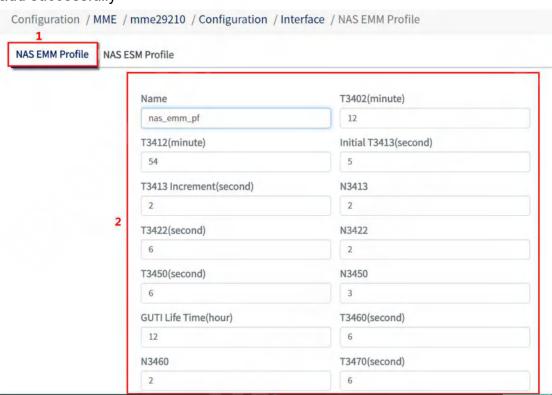

Figure 3.1.4.4-2 Add NAS EMM Profile Configuration Example Step 1

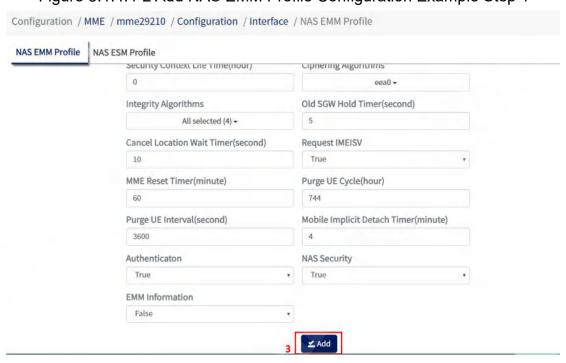

Figure 3.1.4.4-3 Adding a NAS EMM Profile Configuration Example Step 2 Configuration and description.

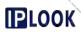

| configuration item                | instructions                                                                                                    |  |
|-----------------------------------|----------------------------------------------------------------------------------------------------|--|
| Name                              | name                                                                                                    |  |
| T3402 (minute)                    | MME corresponding to retry UE attachment or tracking area periodic modification timer                                                                                                    |  |
| T3412 (minute)                    | UE Periodic Update Timer                                                                                                    |  |
| Initial T3413(second)             | MME initial paging timer                                                                                                    |  |
| T3413 Increment (second)          | MME Paging Timer Increment                                                                                                    |  |
| N3413                             | Number of MME paging retries                                                                                                    |  |
| T3422(second)                     | MME's network initiates de-registration timer                                                                                                    |  |
| N3422                             | MME's network initiates de-registration retry counts                                                                                                    |  |
| T3450 (second)                    | MME's allocation of GUTI timers                                                                                                    |  |
| N3450                             | Number of GUTI reassignments for MME                                                                                                    |  |
| GUTI Life Time (hour)             | GUTI life cycle assigned by MME                                                                                                    |  |
| T3460 (second)                    | Timers for Authentication and Security Mode Processes                                                                                                    |  |
| N3460                             | Number of Authentication and Security Mode Process Retries                                                                                                    |  |
| T3470(second)                     | Timer for endpoint identification query process                                                                                                    |  |
| N3470                             | Number of retries for terminal identification query process                                                                                                    |  |
| Mobile Reachable Timer            | Mobile reachable timer                                                                                                    |  |
| Authentication Option             | Authentication method, select off by default off:off attach:Forensics at each attachment service-request: authenticate each service request inter-mme-tau:mme forensics when changing tau detach: forensics on de-attachment intra-mme-tau:mme invariant tau when forensic |  |
| Vector Retrieval Failure          | The behavior of the MME when it receives a failed recovery message, optional ignore/fail, default ignore                                                                                                    |  |
| Security Context Life Time (hour) | Lifecycle of the security context                                                                                                    |  |
| Ciphering Algorithms              | Encryption algorithm, default choice eea0 There are four options of                                                                                                    |  |

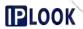

|                                       | eea3,eea2,eea1,eea0                                   |
|---------------------------------------|-------------------------------------------------------|
| Integrity Algorithms                  | Guaranteed integrity algorithm, select default        |
|                                       | Four options are available: eia3, eia2, eia1 and null |
| Old SGW Hold Timer (second)           | Old SGW data retention time                           |
| Cancel Location Wait Timer(second)    | Cancel position wait timer                            |
| Request IMEISV                        | Whether to use the security mode for IMEI requests    |
| MME Reset Timer (minute)              | MME Reset Timer                                       |
| Purge UE Cycle (hour)                 | Clearing the UE Context Cycle                         |
| Purge UE Interval(second)             | Clear UE Context Interval                             |
| Mobile Implicit Detach Timer (minute) | Implicit de-attachment timer                          |
|                                       | Whether to turn on forensics                          |
| Authentication                        | True: Turn on forensics                               |
|                                       | False:Do not enable forensics                         |
| NAS Security                          | Whether to turn on the safe mode                      |
|                                       | process                                               |
|                                       | True:On for use                                       |
|                                       | False:Do not turn on the use of                       |
| EMM Information                       | Whether to send EMM messages                          |
|                                       | True: Issued                                          |
|                                       | False:Do not send                                     |

## 3.1.4.4.1.2. Modifying the NAS EMM Profile

**Path:** Configuration-->MME-->Configuration-->Interface-->NAS-->NAS EMM Profile

**Steps:** Select the configuration box you need to modify --> fill in/select the configuration information --> click "Update" --> click the "OK" button in the pop-up box to modify successfully.

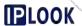

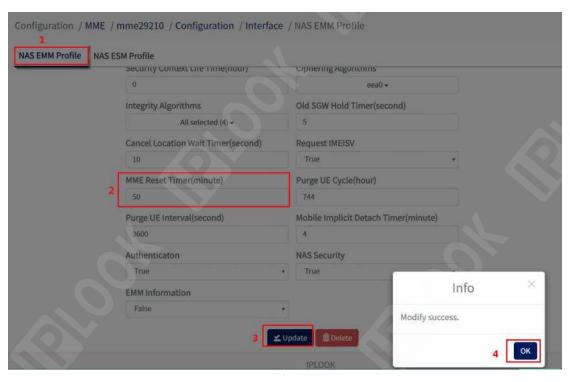

Figure 3.1.4.4-4 Example of Modifying NAS EMM Profile Configuration

#### 3.1.4.4.1.3. Delete NAS EMM Profile

**Path:** Configuration-->MME-->Configuration-->Interface-->NAS-->NAS EMM Profile

**Steps:** Mouse down the page to see the location of the "Delete" button --> click the "Delete" button --> click "OK" in the pop-up box button in the pop-up box to delete successfully.

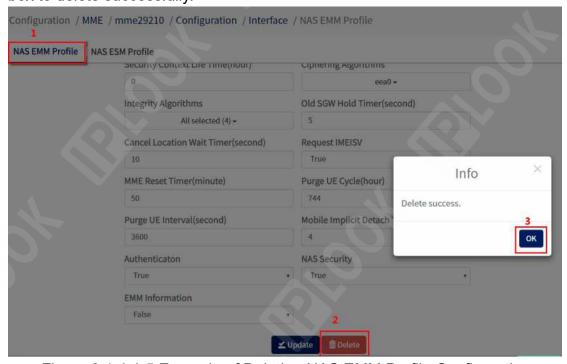

Figure 3.1.4.4-5 Example of Deleting NAS EMM Profile Configuration

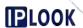

## 3.1.4.4.2.NAS ESM Profile

**Description:** Provides configuration to add, modify and delete NAS esm Profile

## 3.1.4.4.2.1. Adding a NAS ESM Profile

**Path:** Configuration-->MME-->Configuration-->Interface-->NAS-->NAS ESM Profile

**Step:** Fill in the configuration information in the NAS ESM Profile page --> Click the "Add" button to add successfully.

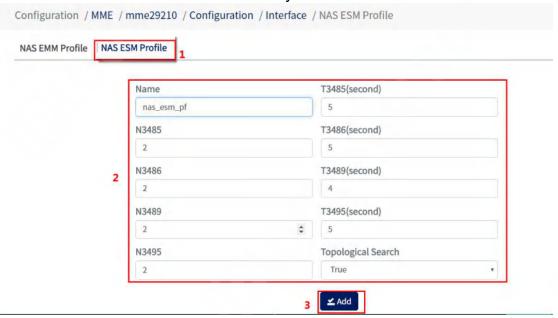

Figure 3.1.4.4.3-1 Example of adding a NAS ESM Profile configuration Configuration and description.

| Corniguration and description. |                                        |
|--------------------------------|----------------------------------------|
| configure                      | instructions                           |
| Name                           | name                                   |
| T3485(second)                  | Activation of the bearer timer         |
| N3485                          | Retry to activate the bearer timer     |
| T3486(second)                  | Modification of the bearer timer       |
| N3486                          | Number of retries to modify the bearer |
| T3489(second)                  | Session message transmission timer     |
| N3489                          | Timer for session message              |
|                                | retransmission                         |
| T3495 (second)                 | Bears de-activated timers              |
| N3495                          | Number of re-attempts to carry         |
|                                | de-activation                          |
| Topological Search             | Whether to use topology queries        |
|                                | True:Select to use                     |
|                                | False:Do not choose to use             |

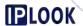

## 3.1.4.4.2.2. Modifying the NAS ESM Profile

**Path**: Configuration-->MME-->Configuration-->Interface-->NAS-->NAS ESM Profile

**Steps:** Select the configuration box you need to modify -> fill in the new configuration information -> click "Update" -> click the "OK" button in the pop-up box to modify successfully.

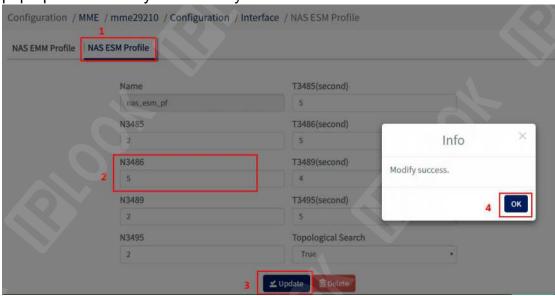

Figure 3.1.4.4.3-2 Example of Modifying NAS ESM Profile Configuration

## 3.1.4.4.2.3. Delete NAS ESM Profile

**Path:** Configuration-->MME-->Configuration-->Interface-->NAS-->NAS ESM Profile

**Steps:** Mouse down the page to see the location of the "Delete" button --> click the "Delete" button --> click "OK" in the pop-up box button in the pop-up box to delete successfully.

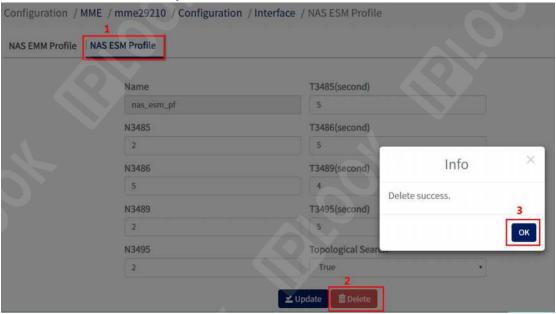

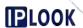

## Figure 3.1.4.4.3-3 Example of Deleting NAS ESM Profile Configuration

#### 3.1.4.5. Diameter Profile

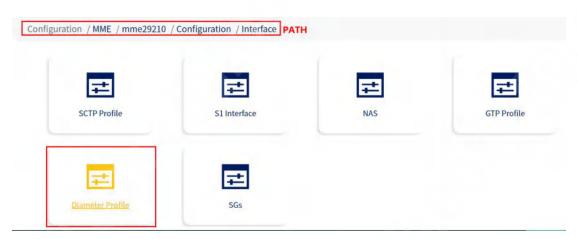

Figure 3.1.4.5-1 Diameter Profile path

## 3.1.4.5.1. Diameter Profile

**Description:** Configure Diameter protocol parameters for interfaces such as S6 of MME

## 3.1.4.5.1.1. Add Diameter Profile

**Path:** Configuration-->MME-->Configuration-->Interface-->Diameter Profile-->Diameter Profile

**Steps:** Click the "Add" button under the Diameter Profile page --> fill in the configuration information in the pop-up box --> click "Add" in the pop-up box to add successfully.

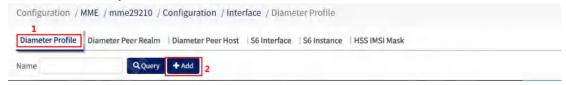

Figure 3.1.4.5-1 Diameter Profile Configuration Example Step 1

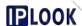

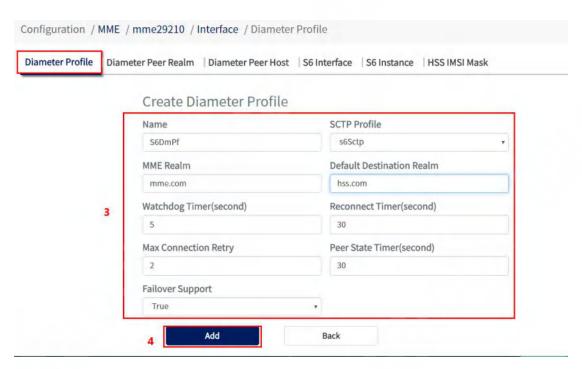

Figure 3.1.4.5-2 Diameter Profile Configuration Example Step 2 Configuration items and descriptions.

| Cornigaration itomo ana accomption |                                      |
|------------------------------------|--------------------------------------|
| configuration item                 | instructions                         |
| Name                               | name                                 |
| SCTP Profile                       | Selected sctp profile                |
| MME Realm                          | Domain name of mme                   |
| Default Destination Realm          | Default destination domain name      |
| Watchdog Timer (second)            | Heartbeat Timer                      |
| Reconnect Timer (second)           | Reconnecting the timer               |
| Max Connection Retry               | Maximum number of reconnections      |
| Peer State Timer (second)          | Counter-side status timer            |
| Failover Support                   | Whether to support failover, default |
|                                    | select true                          |
|                                    | True:Select                          |
|                                    | False:Do not select                  |

## 3.1.4.5.1.2. Query Diameter Profile

**Path:** Configuration-->MME-->Configuration-->Interface-->Diameter Profile-->Diameter Profile

**Step:** Fill in the Name box with the Diameter profile you want to query --> click the "Query" button, if it exists, it will be displayed in the list, if it does not exist, then the "Not exist" pop-up box will appear. If it does not exist, the "Not exist" box will pop up.

## 3.1.4.5.1.3. Modify Diameter Profile

**Path:** Configuration-->MME-->Configuration-->Interface-->Diameter

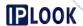

Profile-->Diameter Profile

**Steps:** Select the configuration box you need to modify --> fill in/select the configuration information --> click "Update" --> click the "OK" button in the pop-up box to modify successfully.

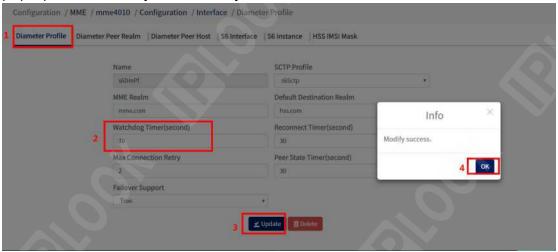

#### 3.1.4.5.1.4. Delete Diameter Profile

**Path:** Configuration-->MME-->Configuration-->Interface-->Diameter

Profile-->Diameter Profile

**Step:** Click the Delete icon of the corresponding row in the Diameter Profile page -> click "OK" in the pop-up box to delete successfully.

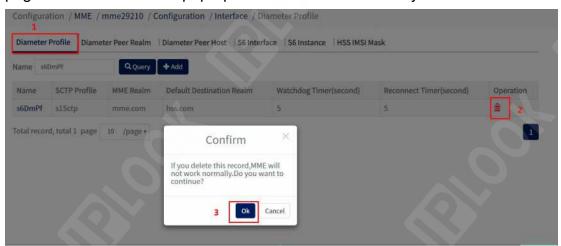

Figure 1.1-61 Example of Deleting Diameter Profile Configuration

#### 3.1.4.5.2. Diameter Peer Realm

**Description:** Configure the HSS domain connection parameters on the Diameter protocol counterpart of the MME to HSS connection

#### 3.1.4.5.2.1. Add Diameter Peer Realm

Path: Configuration-->MME-->Configuration-->Interface-->Diameter

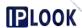

Profile-->Diameter Peer Realm

**Steps:** Click the "Add" button under Diameter Peer Realm page --> fill in the configuration information in the pop-up box --> click the "Add" button in the pop-up box to add successfully.

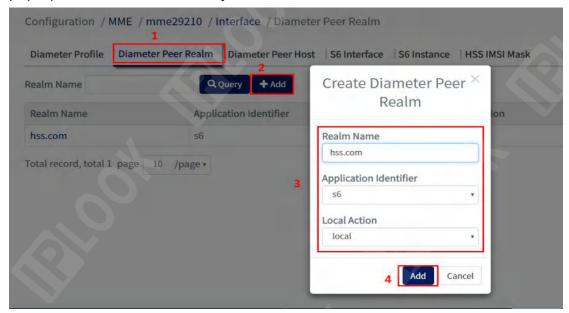

Figure 3.1.4.5.2-1 Example of adding a Diameter Peer Realm configuration Configuration items and descriptions.

| configuration item     | Configuration item description    |  |  |
|------------------------|-----------------------------------|--|--|
| Realm Name             | Diameter-to-End Domain            |  |  |
| Application Identifier | Application interface type: s6 is |  |  |
|                        | selected by default               |  |  |
|                        | Available in s6, s13 options      |  |  |
|                        | Select local action               |  |  |
|                        | local:local                       |  |  |
| Local Action           | relay:relay                       |  |  |
|                        | proxy:proxy                       |  |  |
|                        | redirect:redirect                 |  |  |

### 3.1.4.5.2.2. Query Diameter Peer Realm

**Path:** Configuration-->MME-->Configuration-->Interface-->Diameter Profile-->Diameter Peer Realm

**Step:** Fill in the Diameter Peer Realm name you want to query in the Realm Name box --> click the "Query" button, if it exists, it will be displayed in the list, if not, then "Not exist If it exists, it will be displayed in the list, if not, "Not exist" box will pop up.

### 3.1.4.5.2.3. Modify Diameter Peer Realm

**Path:** Configuration-->MME-->Configuration-->Interface-->Diameter

Profile-->Diameter Peer Realm

Steps: Select the configuration box you need to modify --> fill in/select the

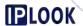

configuration information --> click "Update" --> click the "OK" button in the pop-up box to modify successfully.

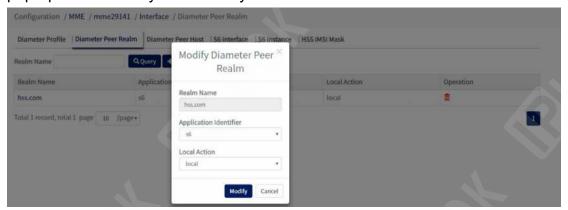

Figure 3.1.4.5.2-2 Example of Modifying Diameter Peer Realm Configuration

#### 3.1.4.5.2.4. Delete Diameter Peer Realm

**Path:** Configuration-->MME-->Configuration-->Interface-->Diameter Profile-->Diameter Peer Realm

**Step:** Click the Delete icon of the corresponding row in the list in the Diameter Peer Realm page --> Click the "OK" button in the pop-up box to delete successfully.

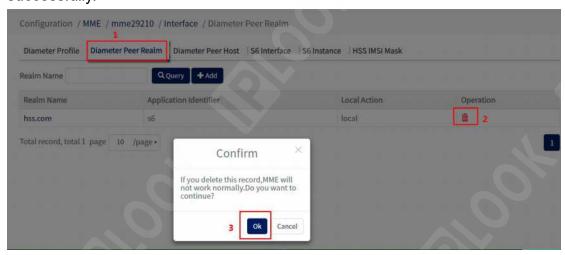

Figure 3.1.4.5.2-3 Example of Deleting Diameter Peer Realm Configuration

### 3.1.4.5.3. Diameter Peer Host

**Description:** Configure the Diameter protocol peer host connection parameters for interfaces such as S6 of MME

## 3.1.4.5.3.1. Add Diameter Peer Host

Path: Configuration-->MME-->Configuration-->Interface-->Diameter

Profile-->Diameter Peer Host

Steps: Click the "Add" button under Diameter Peer Host page --> fill in the

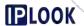

Configuration / MME / mme29210 / Interface / Diameter Peer Host Diameter Profile Diameter Peer Realm Diameter Peer Host S6 Interface S6 Instance HSS IMSI Mask **Host Identity** ddress Activ Create Diameter Peer Host Host Id Prefix Realm Name Address Type hss.com ipv4 IP Address Port 172.30.29.61 3868 **Activity Role** primary Add

configuration information in the pop-up box --> click "Add" to add successfully.

Figure 3.1.4.5.3-1 Example of Adding a Diameter Peer Host Configuration Configuration items and descriptions.

| configuration item | Configuration Notes                                                |
|--------------------|--------------------------------------------------------------------|
| Host Id Prefix     | Diameter hostname prefix on the opposite end                       |
| Realm Name         | Diameter-to-End Domain                                             |
| Address Type       | Diameter address type on the other side, choose ipv4 or ipv6       |
| IP Address         | Diameter ip address on the other side                              |
| Port               | The port on the Diameter pair, default is 3868                     |
| Activity Role      | The role of the host on the other end primary:main secondary:ready |

### 3.1.4.5.3.2. Query Diameter Peer Host

**Path:** Configuration-->MME-->Configuration-->Interface-->Diameter

Profile-->Diameter Peer Host

**Steps:** Fill in the Host Identity box with the prefix of the host name you want to query --> click the "Query" button, if it exists, it will be displayed in the list, if it does not exist, the "Not exist" prompt box will pop up.

### 3.1.4.5.3.3. Modify Diameter Peer Host

**Path:** Configuration-->MME-->Configuration-->Interface-->Diameter

Profile-->Diameter Peer Host

Steps: Select the configuration box you need to modify --> fill in/select the

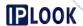

configuration information --> click "Update" --> click the "OK" button in the pop-up box to modify successfully.

### 3.1.4.5.3.4. Delete Diameter Peer Host

**Path:** Configuration-->MME-->Configuration-->Interface-->Diameter Profile-->Diameter Peer Host

**Step:** Click the Delete button in the corresponding row of the list in the Diameter Peer Host page --> click "OK" in the pop-up box to delete successfully.

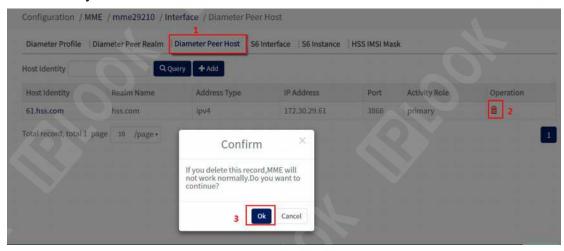

Figure 3.1.4.5.3-2 Example of Deleting Diameter Peer Host Configuration

#### 3.1.4.5.4. S6 Interface

**Description:** Configure the parameters of the S6 interface of the MME

#### 3.1.4.5.4.1. Add S6 Interface

**Path:** Configuration-->MME-->Configuration-->Interface-->Diameter Profile-->S6 Interface

**Step:** Fill in the configuration information under S6 Interface --> Click the "Add" button to add successfully.

| neter Profile Di | ameter Peer Realm Diame                 | eter Peer Host | S6 Interface | S6 Instance HS   | S IMSI Mask |   |
|------------------|-----------------------------------------|----------------|--------------|------------------|-------------|---|
|                  | S6 Interface                            |                |              |                  |             |   |
|                  | Name                                    | s6_if          |              | Diameter Profile | s6DmPf      | * |
| 2                | Request<br>Timer(second)                | 5              |              | Request Retry    | 2           |   |
|                  | , , , , , , , , , , , , , , , , , , , , |                |              | AV Number        | 1           |   |
|                  | Send Destination Host                   | False          | *            |                  |             |   |

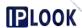

Figure 3.1.4.5.4-1 S6 Interface Configuration Example Configuration items and descriptions.

| configuration item    | Configuration Notes                                                                                     |
|-----------------------|----------------------------------------------------------------------------------------------------|
| Name                  | name                                                                                                    |
| Diameter Profile      | Select the diameter profile belonging to the s6 port                                                    |
| Request Timer(second) | Timer for S6 interface request message flow                                                             |
| Request Retry         | Number of times the S6 interface requested message retransmissions                                      |
| AV Number             | Forensic vector vector number of requests                                                               |
| Send Destination Host | Whether the target HSS hostname is carried, and if present True:Select to send False:Select not to send |

## 3.1.4.5.4.2. Modify S6 Interface

**Path:** Configuration-->MME-->Configuration-->Interface-->Diameter

Profile-->S6 Interface

**Steps:** Select the configuration box you need to modify --> fill in/select the configuration information --> click "Update" --> click the "OK" button in the pop-up box to modify successfully.

### 3.1.4.5.4.3. Delete S6 Interface

**Path:** Configuration-->MME-->Configuration-->Interface-->Diameter

Profile-->S6 Interface

**Step:** Click the Delete button under the corresponding row in the list on the S6

Interface page --> click "OK" in the pop-up box to delete successfully.

#### 3.1.4.5.5.S6 Instance

**Description:** Configure the S6 instance parameters for MME

#### 3.1.4.5.5.1. Add S6 Instance

**Path:** Configuration-->MME-->Configuration-->Interface-->Diameter

Profile-->S6 Instance

Step: Fill in the configuration information in the information field on the S6

Instance page --> click "Add" to add successfully.

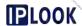

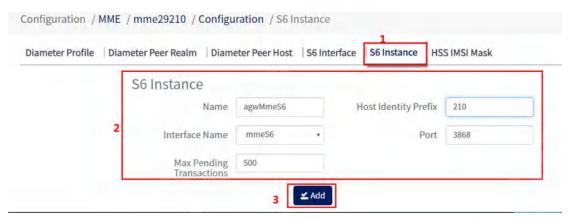

Figure 3.1.4.5.5-1 Example of Adding an S6 Instance Configuration

Configuration items and descriptions.

| configuration item      | Configuration Notes                    |
|-------------------------|----------------------------------------|
| Name                    | name                                   |
| Host Identity Prefix    | Hostname prefix for mme                |
| Interface Name          | Interface name of mme, select mmeS6    |
| Port                    | mme S6 interface port, default is 3868 |
| Max Pending Transaction | Largest pending transactions           |

## 3.1.4.5.5.2. Modify S6 Instance

**Path:** Configuration-->MME-->Configuration-->Interface-->Diameter

Profile-->S6 Instance

**Steps:** Select the configuration box you need to modify --> fill in/select the configuration information --> click "Update" --> click the "OK" button in the pop-up box to modify successfully.

#### 3.1.4.5.5.3. Delete S6 Instance

**Path:** Configuration-->MME-->Configuration-->Interface-->Diameter

Profile-->S6 Instance

**Step:** Click the "Delete" button on the S6 Instance page --> click "OK" in the pop-up box to delete successfully.

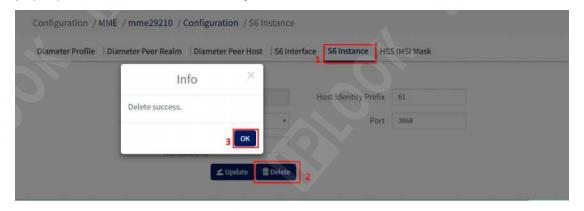

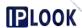

Figure 3.1.4.5.5-2 Example of Deleting an S6 Instance Interface

#### 3.1.4.5.6.HSS IMSI Mask

Function: Configure the IMSI mask parameter of the HSS between the MME and the HSS

#### 3.1.4.5.6.1. Add HSS IMSI Mask

Path: Configuration-->MME-->Configuration-->Interface-->Diameter

Profile-->HSS IMSI Mask

**Steps:** Click the "Add" button under the HSS IMSI Mask page --> fill in the configuration information in the pop-up box --> click "Add" in the pop-up box to

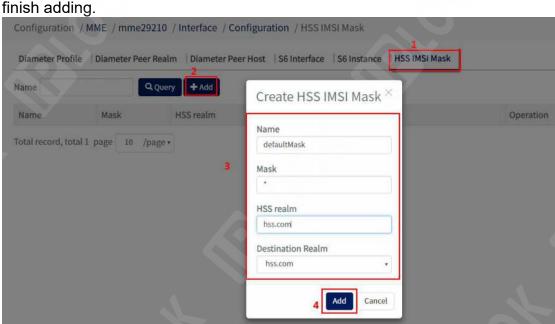

Figure 3.1.4.5.6-1 Example of Adding an HSS IMSI Mask Configuration Configuration items and descriptions.

| Cornigulation items and descriptions. |                               |
|---------------------------------------|-------------------------------|
| configuration item                    | Configuration Notes           |
| Name                                  | name                          |
| Mask                                  | Mask for IMSI routing, prefix |
| HSS realm                             | Diameter-to-End Domain        |
| Destination Realm                     | Destination domain names (HSS |
|                                       | domains)                      |

### 3.1.4.5.6.2. Query HSS IMSI Mask

**Path:** Configuration-->MME-->Configuration-->Interface-->Diameter Profile-->HSS IMSI Mask

**Step:** Fill in the Name box with the name of the HSS IMSI Mask you want to query --> click the "Query" button, if it exists, it will be displayed in the list, if not, the "Not exist" prompt box will pop up.

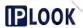

### 3.1.4.5.6.3. Modify the HSS IMSI Mask

Path: Configuration-->MME-->Configuration-->Interface-->Diameter

Profile-->HSS IMSI Mask

**Steps:** Select the configuration box you need to modify --> fill in/select the configuration information --> click "Update" --> click the "OK" button in the

pop-up box to modify successfully.

#### 3.1.4.5.6.4. Remove HSS IMSI Mask

**Path:** Configuration-->MME-->Configuration-->Interface-->Diameter Profile-->HSS IMSI Mask

**Step:** Click the delete icon in the list of HSS IMSI Mask page --> click "OK" in the pop-up box, the deletion is completed.

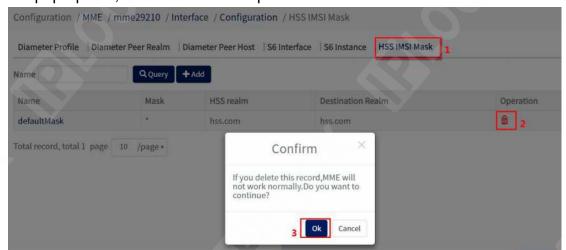

Figure 3.1.4.5.6-2 Example of Deleting HSS IMSI Mask Configuration

#### 3.1.5. MME Global

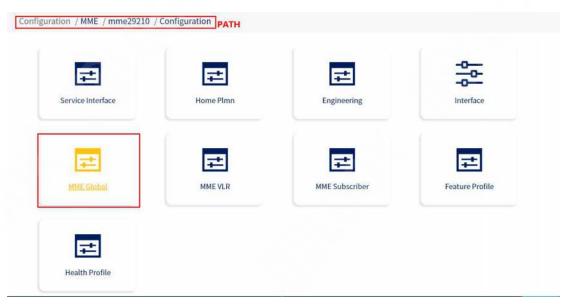

Figure 3.1.5-1 MME Global path

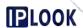

### 3.1.5.1. MME Global

**Description:** Configure some global configuration item parameters of MME

### 3.1.5.1.1.Add MME Global

**Path:** Configuration-->MME-->Configuration-->MME Global-->MME Global **Steps:** Fill in the information in the Name box and select the information in the other drop-down boxes --> click "Add" to add successfully.

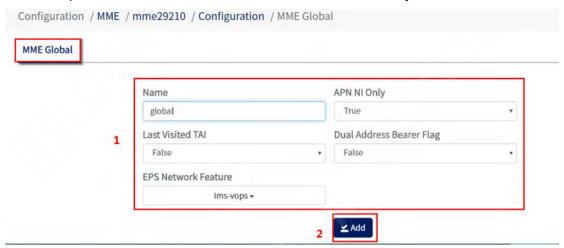

Figure 3.1.5.1-1 Example of Adding an MME Global Configuration Configuration items and descriptions.

| configuration item       | Configuration Notes                    |
|--------------------------|----------------------------------------|
| configuration item       | Configuration Notes                    |
| Name                     | name                                   |
|                          | Does the S11 interface carry only APN  |
| APN NI Only              | NI                                     |
|                          | True:Select Yes                        |
|                          | False:Select No                        |
| Last Visited TAI         | Whether to save the last registered    |
|                          | TAI                                    |
| Dual Address Bearer Flag | Whether to carry the double address    |
|                          | bearer flag bit                        |
|                          | eps network support features, select   |
| EPS Network Feature      | ims-vops by default                    |
|                          | The types that can be selected are:    |
|                          | emc-bs,epc-lcs,cs-lcs,ncs-lcs,serps,er |
|                          | vorOpdn,cpCioT,upCioT,s1uData,hcc      |
|                          | PCiot,ePco,restrictEc                  |

### 3.1.5.1.2. Modify MME Global

**Path:** Configuration-->MME-->Configuration-->MME Global-->MME Global

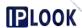

**Steps:** Select the configuration box you need to modify -> fill in the new configuration information -> click "Update" -> click the "OK" button in the pop-up box to modify successfully.

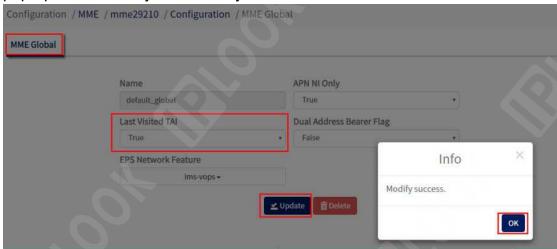

Figure 3.1.5.1-2 Example of Modifying the MME Global Configuration

### 3.1.5.1.3. Delete MME Global

**Path:** Configuration-->MME-->Configuration-->MME Global-->MME Global **Step:** Click the "Delete" button on the MME Global page --> click "OK" in the pop-up box to delete successfully.

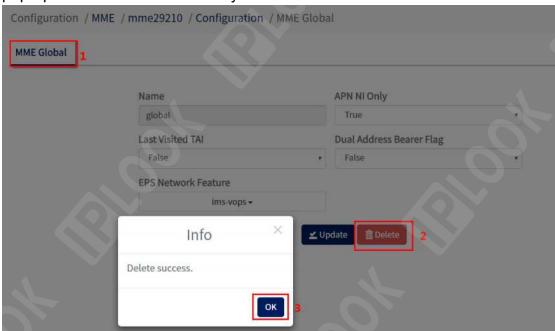

Figure 3.1.5.1-3 Example of Deleting MME Global Configuration

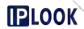

### 3.1.6. MME VLR

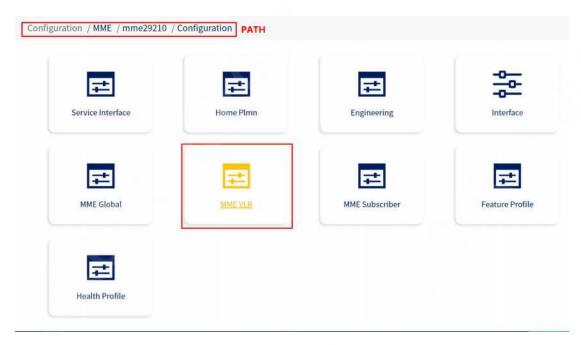

Figure 3.1.5-1 MME VLR path

## 3.1.6.1. VLR

Description: Add, modify and delete VLR configurations

### 3.1.6.1.1.Add VLR

Path: Configuration-->VLR-->VLR

Steps: Fill in the configuration information in the VLR page --> Click the "Add"

button to add successfully.

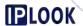

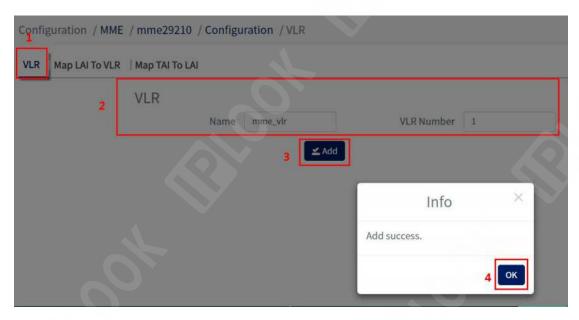

Figure 3.1.6.1-1 Example of adding a VLR configuration

Configuration items and descriptions.

| configuration item | instructions |
|--------------------|--------------|
| Name               | name         |
| VLR Number         | VLR Number   |

## 3.1.6.1.2.Modify VLR

Path: Configuration-->MME-->Configuration-->VLR-->VLR

**Steps:** Select the configuration box you need to modify -> fill in the new configuration information -> click "Update" -> click the "OK" button in the pop-up box to modify successfully.

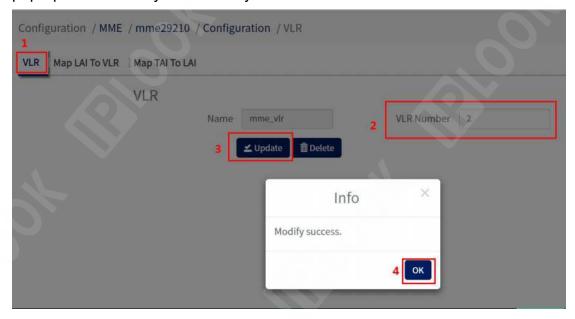

Figure 3.1.6.1-2 Example of Updating VLR Configuration

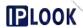

### 3.1.6.1.3.Delete VLR

Path: Configuration-->VLR-->VLR

Step: Click the "Delete" button on the VLR page --> click "OK" in the pop-up

box to delete successfully.

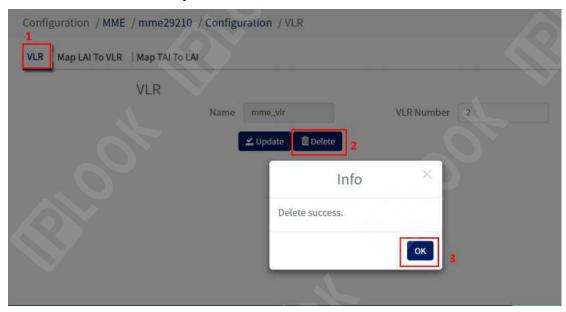

Figure 3.1.6.1-2 Example of Deleting VLR Configuration

## 3.1.6.2. Map LAI To VLR

**Description:** Add, modify and delete Map LAI To VLR configuration

## **3.1.6.2.1.Add Map LAI To VLR**

Path: Configuration-->MME-->Configuration-->VLR-->Map LAI To VLR

Steps: Fill in the configuration information in the Map LAI To VLR page -->

Click the "Add" button to add successfully.

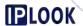

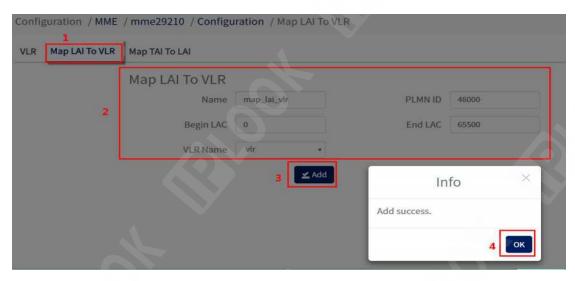

Figure 3.1.6.2-1 Example of Adding Map LAI To VLR Configuration Configuration items and descriptions.

| configuration item | instructions                     |
|--------------------|----------------------------------|
| Name               | name                             |
| PLMN ID            | Plmn used                        |
| Begin LAC          | Starting location area           |
| End LAC            | Ending location area             |
| VLR Name           | For the vlr used, select the VLR |
|                    | configured in the previous step  |

# 3.1.6.2.2.Modify Map LAI To VLR

**Path:** Configuration-->MME-->Configuration-->VLR-->Map LAI To VLR **Steps:** Select the configuration box you need to modify -> fill in the new configuration information -> click "Update" -> click the "OK" button in the pop-up box to modify successfully.

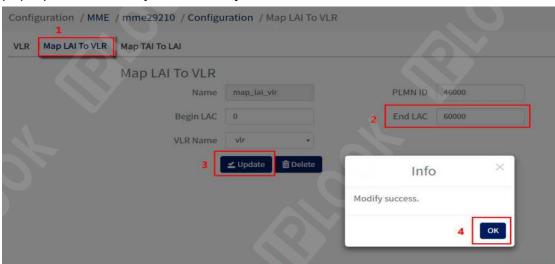

Figure 3.1.6.2-2 Example of Modifying Map LAI To VLR Configuration

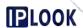

### 3.1.6.2.3. Delete Map LAI To VLR

Path: Configuration-->MME-->Configuration-->VLR-->Map LAI To VLR

**Step:** Click the "Delete" button on the Map LAI To VLR page --> click "OK" in the pop-up box to delete successfully.

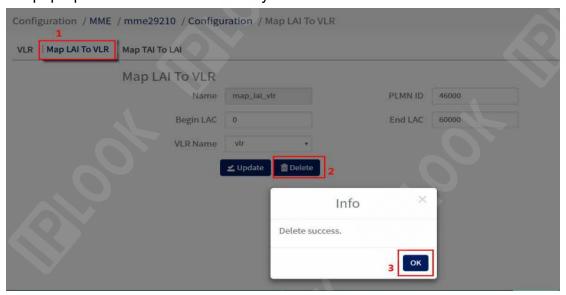

Figure 3.1.6.2-2 Example of Deleting Map LAI To VLR Configuration

### 3.1.6.3. Map TAI To LAI

Description: Add, modify and delete Map TAI To LAI configuration

### 3.1.6.3.1.Add Map TAI To LAI

Path: Configuration-->MME-->Configuration-->VLR-->Map TAI To LAI

Step: Fill in the configuration information in the Map TAI To LAI page --> Click

the "Add" button to add successfully.

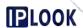

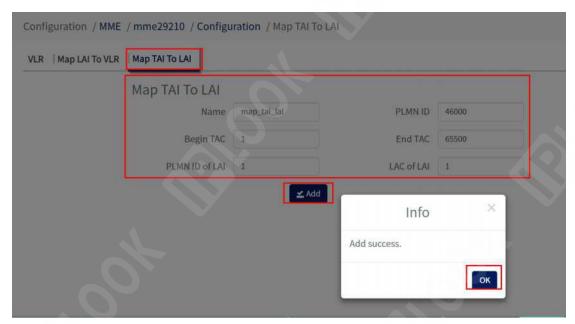

Figure 3.1.6.3-1 Example of Adding Map TAI To LAI Configuration Configuration items and descriptions.

| garaner nerne and decempnener |                                   |
|-------------------------------|-----------------------------------|
| configuration item            | instructions                      |
| Name                          | name                              |
| PLMN ID                       | Plmn used                         |
| Begin TAC                     | Starting location area number     |
| End TAC                       | Ending location zone number       |
| PLMN ID of LAI                | The plmn number in the LAI        |
| LAC of LAI                    | LAC (Location Area Number) in LAI |
|                               | (Location Area Identifier)        |

## 3.1.6.3.2. Modify Map TAI To LAI

**Path:** Configuration-->MME-->Configuration-->VLR-->Map TAI To LAI **Steps:** Select the configuration box you need to modify -> fill in the new configuration information -> click "Update" -> click the "OK" button in the pop-up box to modify successfully.

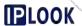

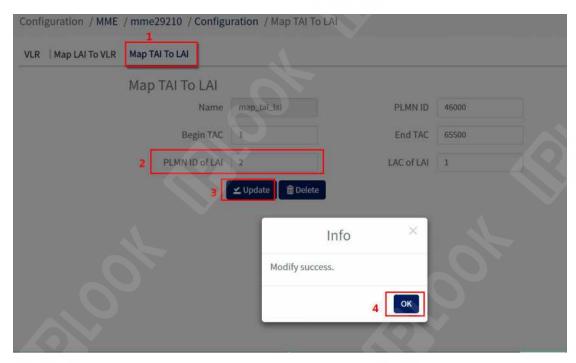

Figure 3.1.6.3-2 Example of Modifying Map TAI To LAI Configuration

## 3.1.6.3.3. Delete Map TAI To LAI

**Path:** Configuration-->MME-->Configuration-->VLR-->Map TAI To LAI **Step:** Click the "Delete" button on the Map TAI To LAI page --> click "OK" in the pop-up box to delete successfully.

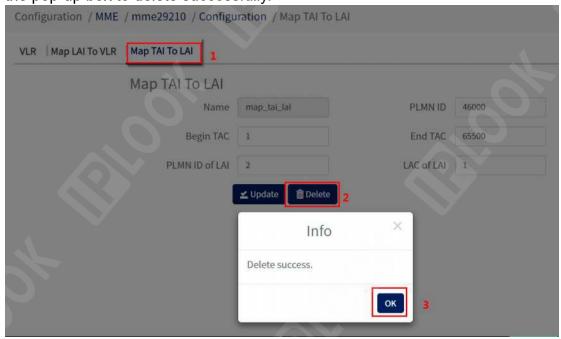

Figure 3.1.6.3-3 Example of Deleting Map TAI To LAI Configuration

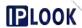

### 3.1.7. MME Subscriber

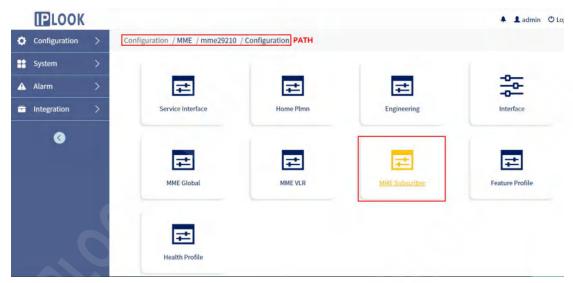

Figure 3.1.7-1 MME Subscriber path

#### 3.1.7.1. MCC Table

**Description:** add, modify and delete MCC Table configuration, configure to get MCC from imsi for 3-bit MNC.

### 3.1.7.1.1.Add MCC Table

Path: Configuration-->MME-->Configuration-->MME Subscriber-->MCC Table Steps: Fill in the configuration information in the MCC Table page --> Click the "Add" button --> Click the "OK" button in the pop-up box to add successfully.

Figure 3.1.7.1-1 Example of Adding an MCC Table Configuration
Configuration items and descriptions.

| configuration item | instructions                      |
|--------------------|-----------------------------------|
| Name               | name                              |
| MCC                | mcc used, mcc:mobile country code |

## 3.1.7.1.2. Modify MCC Table

**Path:** Configuration-->MME-->Configuration-->MME Subscriber-->MCC Table **Steps:** Select the configuration box you need to modify -> fill in the new configuration information -> click "Update" -> click the "OK" button in the pop-up box to modify successfully.

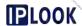

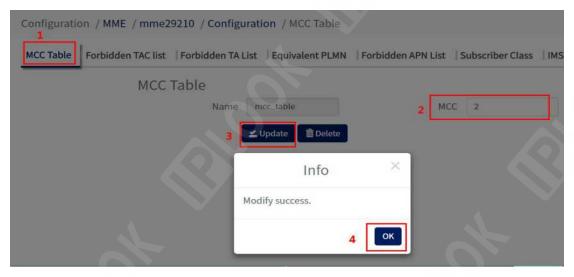

Figure 3.1.7.1-2 Example of Modifying MCC Table Configuration

#### 3.1.7.1.3. Delete MCC Table

**Path:** Configuration-->MME-->Configuration-->MME Subscriber-->MCC Table **Step:** Click the "Delete" button on the MCC Table page --> click "OK" in the pop-up box to delete successfully.

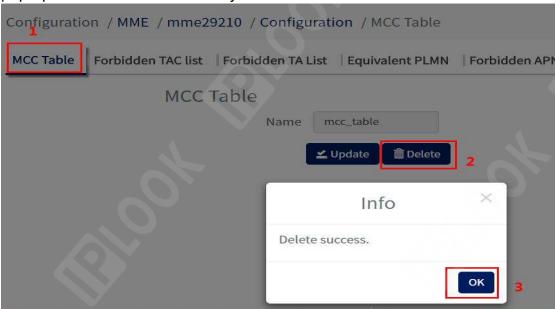

Figure 3.1.7.1-3 Example of Deleting MCC Table Configuration

#### 3.1.7.2. EIR

**Description:** add, modify and delete EIR configurations for configuring whether to check the IMEI (docking EIR), with the device access policy.

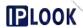

#### 3.1.7.2.1.Add EIR

**Path:** Configuration-->MME-->Configuration-->MME Subscriber--> EIR **Steps:** Fill in the configuration information in the EIR page --> Click the "Add" button --> Click the "OK" button in the pop-up box to add successfully.

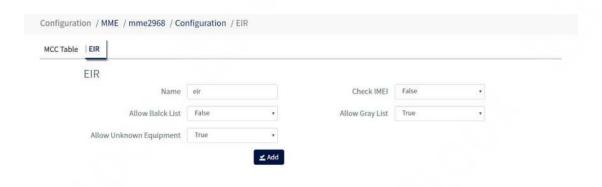

Figure 3.1.7.1-4 Example of Adding an EIR Configuration Configuration items and descriptions.

| configuration item      | instructions                               |
|-------------------------|--------------------------------------------|
| Name                    | Configuration name of eir                  |
| Check IMEI              | Select whether to enable the check imei    |
|                         | function, False/True                       |
| Allow Black List        | Whether to allow access to the device      |
|                         | when the EIR returns that the device is on |
|                         | the blacklist, optional False/True         |
| Allow Gray List         | Whether to allow access to the device      |
|                         | when the EIR returns that the device is in |
|                         | the gray table, optional False/True        |
| Allow Unknown Equipment | Whether to allow access to the device      |
|                         | when the EIR returns an unknown device,    |
|                         | optional False/True                        |

#### 3.1.7.2.2. Modification of EIR

**Path:** Configuration-->MME-->Configuration-->MME Subscriber--> EIR **Steps:** Select the configuration box you need to modify -> fill in the new configuration information -> click "Update" -> click the "OK" button in the pop-up box to modify successfully.

#### 3.1.7.2.3. Delete EIR

Path: Configuration-->MME-->Configuration-->MME Subscriber--> EIR

Step: Click the "Delete" button on the EIR page --> click "OK" in the pop-up

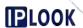

box to delete successfully.

### 3.1.8. Feature Profile

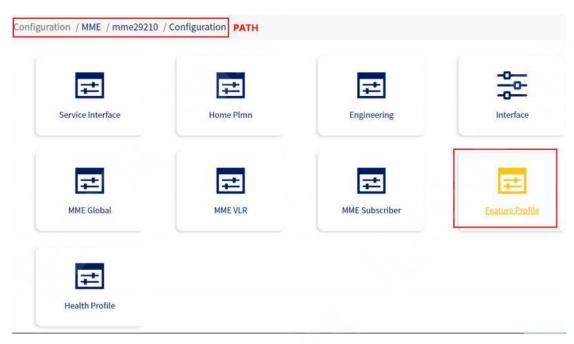

Figure 3.1.8-1 Feature Profile path

## 3.1.8.1. Purge Trigger

**Description:** Used to add, modify and delete Purge Trigger configurations

### 3.1.8.1.1.Add Purge Trigger

**Path:** Configuration-->MME-->Configuration-->Feature Profile-->Purge Trigger **Steps:** Fill in the configuration information in the Purge Trigger page --> click the "Add" button --> click the "OK" button in the pop-up box to add successfully.

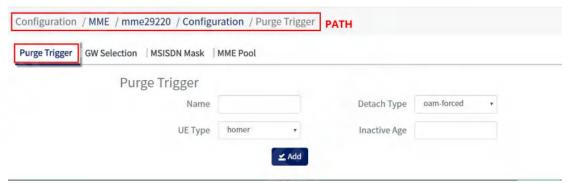

Figure 3.1.8.1-1 Purge Trigger Interface Configuration items and descriptions.

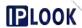

| configuration item | instructions                           |  |
|--------------------|----------------------------------------|--|
| Name               | name                                   |  |
| Detach Type        | Select the type of de-attachment,      |  |
|                    | optionally                             |  |
|                    | oam-forced/explict/implict/all         |  |
| UE Type            | Select user type                       |  |
|                    | homer:local user                       |  |
|                    | roamer:roaming user                    |  |
|                    | all:All users                          |  |
|                    | Duration of inactivity (in NAS EMM     |  |
| Inactive Age       | configuration purge-ue-interval value) |  |
|                    |                                        |  |

### 3.1.8.1.2. Modify Purge Trigger

**Path:** Configuration-->MME-->Configuration-->Feature Profile-->Purge Trigger **Steps:** Select the configuration box you need to modify -> fill in the new configuration information -> click "Update" -> click the "OK" button in the pop-up box to modify successfully.

## 3.1.8.1.3.Remove Purge Trigger

**Path:** Configuration-->MME-->Configuration-->Feature Profile-->Purge Trigger **Steps:** Click the "Delete" button on the Purge Trigger page --> click "OK" in the pop-up box to delete successfully.

### 3.1.8.2. GW Selection

**Description:** Used to add, modify and delete GW Selection configurations

### 3.1.8.2.1.Add GW Selection

**Path:** Configuration-->MME-->Configuration-->Feature Profile-->GW Selection **Steps:** Fill in the configuration information in the GW Selection page --> click the "Add" button --> click the "OK" button in the pop-up box to add successfully.

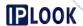

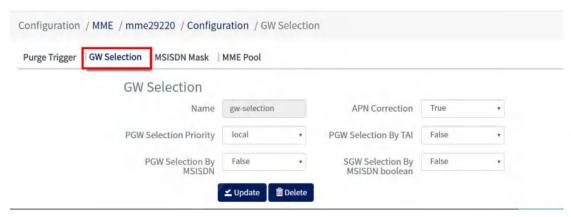

Figure 3.1.8.2-1 GW Selection interface

Configuration items and descriptions

| configuration item      | instructions                       |
|-------------------------|------------------------------------|
| Name                    | name                               |
| APN Correction          | APN Error Correction               |
| PGW Selection Priority  | PGW selection priority             |
| PGW Selection By TAI    | Whether to select PGW based on TAI |
| PGW Selection By MSISDN | Whether to select PGW based on     |
|                         | MSISDN                             |
| SGW Selection By MSISDN | Whether to select SGW based on     |
|                         | MSISDN                             |

### 3.1.8.2.2. Modify GW Selection

**Path:** Configuration-->MME-->Configuration-->Feature Profile-->GW Selection **Step:** Click the "Delete" button in the GW Selection page --> click "OK" in the pop-up box to delete successfully.

#### 3.1.8.2.3. Delete GW Selection

**Path:** Configuration-->MME-->Configuration-->Feature Profile-->GW Selection **Step:** Click the "Delete" button on the Purge Trigger page --> click "OK" in the pop-up box to delete successfully.

#### 3.1.8.3. MSISDN Mask

**Description:** Used to add, modify and delete MISIDN Mask

### **3.1.8.3.1.Add MISIDN Mask**

Path: Configuration-->MME-->Configuration-->Feature Profile-->MISIDN

Mask

Steps: Click the "Add" button under the MISIDN Mask page --> fill in the

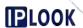

configuration information in the pop-up box --> click the "Add" button to add successfully.

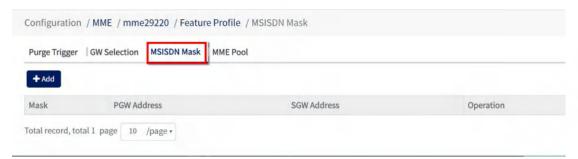

Figure 3.1.8.3-1 MSISDN Mask Interface

Configuration items and descriptions.

| configuration item | instructions       |
|--------------------|--------------------|
| Mask               | MSISDN mask/prefix |
| PGW Address        | IP address of PGW  |
| SGW Address        | IP address of SGW  |

### 3.1.8.3.2. Modify MISIDN Mask

**Path:** Configuration-->MME-->Configuration-->Feature Profile-->MISIDN Mask

**Steps**: Click the Mask you need to modify under the list --> modify the configuration in the pop-up box --> click "Modify" --> click the "OK" button in the pop-up box, the modification is successful.

#### 3.1.8.3.3.Delete MISIDN Mask

**Path:** Configuration-->MME-->Configuration-->Feature Profile-->MISIDN Mask

**Steps**: Click the delete icon corresponding to the row of the configuration you want to delete under the list --> click "OK" in the pop-up box, the deletion is successful.

#### 3.1.8.4. MME Pool

**Description:** MME Pool is multiple MMEs serving the same wireless area (MME Pool area) at the same time. the MMEs within the Pool interconnect with all eNodeBs within the Pool area to achieve resource sharing and service load sharing among the MMEs within the Pool. which MME the UE accesses is related to the load balancing policy of the eNodeB. so the eNodeB needs to sense the MME's device status. If it detects that the MME is not available, it needs to adjust the load balancing policy in time and assign the new access service request message to other normal state MMEs. in addition, the eNodeB

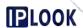

needs to obtain the load weight of the MME and combine the load weight to select the access MME for the UE.

### 3.1.8.4.1.Add MME Pool

**Path:** Configuration-->MME-->Configuration-->Feature Profile-->MME Pool **Steps:** Fill in the configuration information in the MME Pool page --> Click the "Add" button --> Click the "OK" button in the pop-up box to add successfully.

| urge Trigger   GW Selection   MSISDN Mask | MME Pool |                             |                |
|-------------------------------------------|----------|-----------------------------|----------------|
| MME Pool                                  |          |                             |                |
| Name                                      |          | Overload Start<br>Threshold | [0,5000]       |
| Overload Stop<br>Threshold                | [0,5000] | Overload Action             | non-emergency- |

Figure 1.1-111 MME Pool Page

Configuration items and descriptions.

| 3                        |                          |
|--------------------------|--------------------------|
| configuration item       | instructions             |
| Name                     | name                     |
| Overload Start Threshold | Overload Start Threshold |
| Overload Stop Threshold  | Overload Stop Threshold  |
| Overload Action          | Overload action          |

### 3.1.8.4.2. Modify MME Pool

**Path:** Configuration-->MME-->Configuration-->Feature Profile-->MME Pool **Steps:** Select the configuration box you need to modify -> fill in the new configuration information -> click "Update" -> click the "OK" button in the pop-up box to modify successfully.

#### 3.1.8.4.3. Delete MME Pool

**Path:** Configuration-->MME-->Configuration-->Feature Profile-->MME Pool **Step:** Click the "Delete" button in the MME Pool page --> click "OK" in the pop-up box to delete successfully.

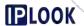

### 3.1.9. Health Profile

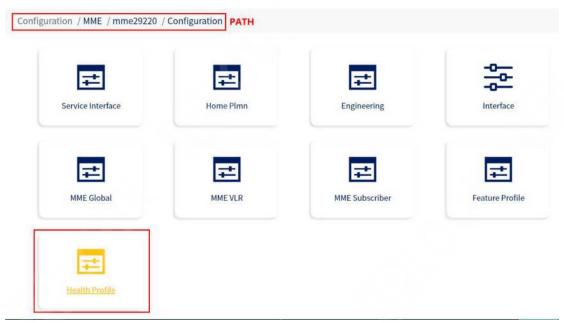

Figure 3.1.9 Health Profile path

#### 3.1.9.1. Health Profile

Description: Used to add, query, modify and delete Health Profile

## 3.1.9.1.1. Adding a Health Profile

**Path**: Configuration-->MME-->Configuration-->Health Profile-->Health Profile **Steps**: Click the "Add" button under the Health Profile page --> fill in the configuration information in the pop-up box --> click the "Add" button to add successfully.

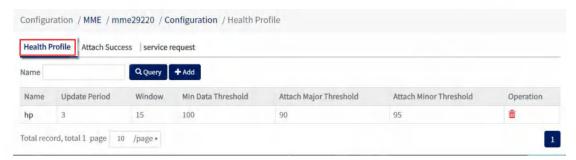

Figure 3.1.9.1-1 Health Profile page

Configuration items and descriptions.

| configuration item | instructions |
|--------------------|--------------|
| Name               | name         |
| Update Period      | Update cycle |
| Window             | time window  |

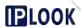

| Min Data Threshold     | minimum time limit                  |
|------------------------|-------------------------------------|
| Attach Major Threshold | With significant warning thresholds |
| Attach Minor Threshold | Attachment of secondary warning     |
|                        | thresholds                          |

#### 3.1.9.1.2. Check Health Profile

**Path**: Configuration-->MME-->Configuration-->Health Profile-->Health Profile **Steps**: Fill in the Name box with the name of the Health Profile you want to query --> click the "Query" button, if it exists, it will be displayed in the list, if not, a "Not exist" box will pop up. If it does not exist, the "Not exist" box will pop up.

### 3.1.9.1.3. Modify Health Profile

**Path**: Configuration-->MME-->Configuration-->Health Profile **Steps**: Click the name of the configuration you want to modify in the Name column under the page list --> Modify the configuration in the pop-up box --> Click the "Modify" button --> Click "OK" in the pop-up box, the modification is successful.

#### 3.1.9.1.4. Delete Health Profile

**Path**: Configuration-->MME-->Configuration-->Health Profile-->Health Profile **Steps**: Click the delete icon in the corresponding row of the information to be deleted under the list in the Health Profile page --> click "OK" in the pop-up box to delete successfully.

#### 3.1.9.2. Attach Success

**Description:** Used to add, modify and delete Attach Success configurations

### 3.1.9.2.1.Add Attach Success

**Path:** Configuration-->MME-->Configuration-->Health Profile-->Attach Success

**Steps**: Fill in the configuration information in the Attach Success page --> click the "Add" button --> click the "OK" button in the pop-up box to add successfully.

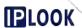

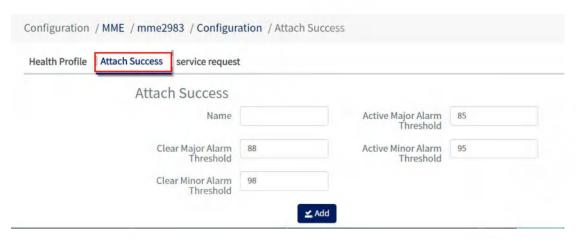

Figure 3.1.9.2-1 Attach Success page

Configuration items and descriptions.

| configuration item           | instructions                     |  |
|------------------------------|----------------------------------|--|
| Name                         | name                             |  |
| Active Major Alarm Threshold | Critical Active Alert Threshold  |  |
| Clear Major Alarm Threshold  | Clear critical alarm thresholds  |  |
| Active Minor Alarm Threshold | Secondary active alert threshold |  |
| Clear Minor Alarm Threshold  | Clear secondary active alarm     |  |
|                              | thresholds                       |  |

## 3.1.9.2.2. Modify Attach Success

**Path:** Configuration-->MME-->Configuration-->Health Profile-->Attach Success

**Steps**: Select the configuration box you need to modify -> fill in the new configuration information -> click "Update" -> click the "OK" button in the pop-up box to modify successfully.

#### 3.1.9.2.3. Delete Attach Success

**Path:** Configuration-->MME-->Configuration-->Health Profile-->Attach Success

**Step**: Click the "Delete" button in the Attach Success page --> click "OK" in the pop-up box to delete successfully.

## 3.1.9.2.4. Service Request

**Description:** Used to add, modify and delete Service Request configurations

### 3.1.9.2.5.Add Service Request

**Path**: Configuration-->MME-->Configuration-->Health Profile-->Service

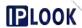

### Request

**Steps**: Fill in the configuration information in the Service Request page --> Click the "Add" button --> Click the "OK" button in the pop-up box to add successfully.

| ealth Profile Attach Success Service Reques | st |                                 |    |  |
|---------------------------------------------|----|---------------------------------|----|--|
| Service Request                             |    |                                 |    |  |
| Name                                        |    | Active Major Alarm<br>Threshold | 85 |  |
| Clear Major Alarm<br>Threshold              | 88 | Active Minor Alarm<br>Threshold | 95 |  |
| Clear Minor Alarm<br>Threshold              | 98 |                                 |    |  |

Figure 3.1.9.2-1 Service Request page

Configuration items and descriptions.

| configuration item           | instructions                     |  |
|------------------------------|----------------------------------|--|
| Name                         | naming                           |  |
| Active Major Alarm Threshold | Critical Active Alert Threshold  |  |
| Clear Major Alarm Threshold  | Clear critical alarm thresholds  |  |
| Active Minor Alarm Threshold | Secondary active alert threshold |  |
| Clear Minor Alarm Threshold  | Clear secondary active alarm     |  |
|                              | thresholds                       |  |

### 3.1.9.2.6. Modify Service Request

**Path**: Configuration-->MME-->Configuration-->Health Profile-->Service Request

**Steps**: Select the configuration box you need to modify -> fill in the new configuration information -> click "Update" -> click the "OK" button in the pop-up box to modify successfully.

### 3.1.9.2.7. Delete Service Request

**Path**: Configuration-->MME-->Configuration-->Health Profile-->Service Request

**Step**: Click the "Delete" button in the Service Request page --> click "OK" in the pop-up box to delete successfully.

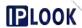

### 3.1.10. **UE Context**

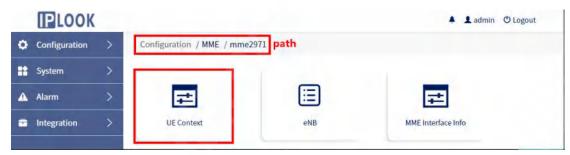

Figure 3.2.1-1 UE Context Path

### 3.1.10.1. Check UE Information

**Description:**Used to query user information

Path: Configuration-->MME-->Operation-->UE Context-->UE Information

**Steps:** Enter the user's IMSI number in the input box --> click the "Query" button, if it exists, the result will be displayed in the list, if it does not exist, then the "Failure" message will pop up.

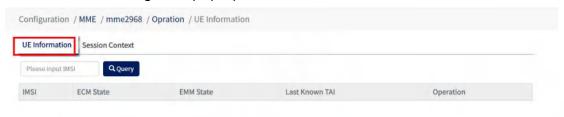

Figure 1.2-3 UE Information page

Configuration items and descriptions.

| configuration item | instructions                  |
|--------------------|-------------------------------|
| IMSI               | User's IMSI information       |
| ECM State          | ECM status information        |
| EMM State          | EMM status information        |
| Last Known TAI     | Last known TAI (Tracking Area |
|                    | Identifier)                   |

### 3.1.10.2. Query Session Context

**Description:** query session context ID by IMSI

Path: Configuration-->MME-->Operation-->UE Context-->IMSI List

Step: Enter the IMSI number in the input box --> click the "Query" button, if it

exists, the result will be displayed in the list.

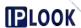

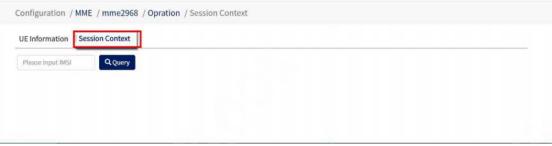

Figure 3.1.10.3-1 Session Context page

### 3.1.11. eNB

### 3.1.11.1. Search ENB Information

**Description:** Used to display base station information

Path: Configuration-->MME-->Operation--> eNB--> eNB Information

Way 1: Select eNB ID in Query Type-->Enter ENB ID-->Click "Query", if it exists, the result will be displayed under the list.

**Way 2:** Select IP Address in Query Type --> enter IP address --> click "Query" button, if it exists, the result will be displayed under the list.

**Way 3:** Select All in Query Type --> enter IP address --> click "Query" button, if it exists, the result will be displayed under the list.

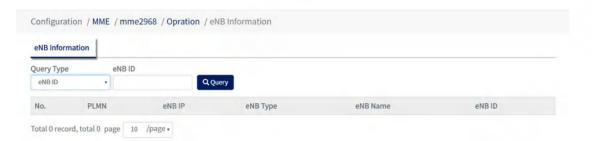

Figure 3.1.11.1-1 Querying Base Station Information Mode I

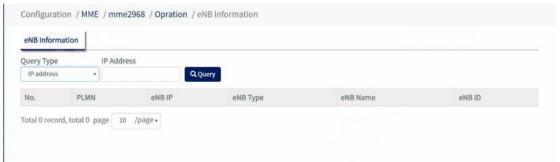

Figure 3.1.11.1-2 Querying Base Station Information Mode II

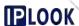

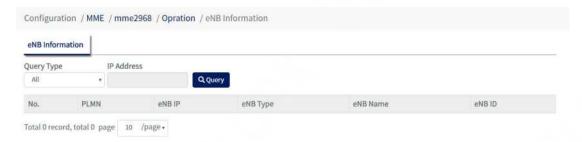

Figure 3.1.11.1-3 Querying Base Station Information Mode III

### 3.1.12. MME Interface Info

**Description**: Used to display the information of S11,S6 and other interfaces of MME

### 3.1.12.1. Show GTP Path

**Description**: Used to display the connection status and ip address of port S11 Path: Configuration-->MME-->Option-->MME Interface Info-->GTP Path

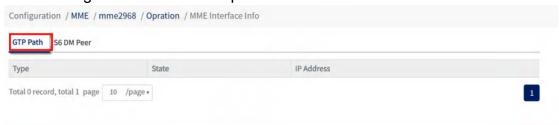

Figure 3.1.12.1-1 GTP Path page

### 3.1.12.2. Show S6 DM Peer

**Description**: Used to display the connection status with hss **Path**: Configuration-->MME-->Option-->MME Interface Info-->S6 DM Peer

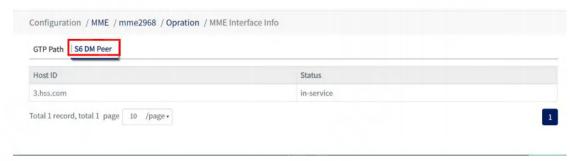

Figure 3.1.12.2-1 S6 DM Peer Page

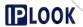

### 3.2. PGW

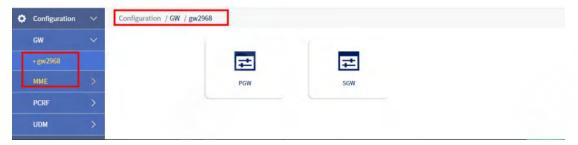

Figure 3.2-1 PGW path

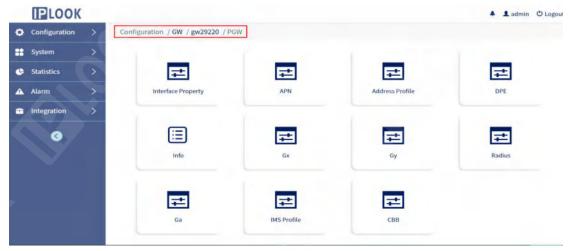

Figure 3.2-2 PGW Configuration Page

# 3.2.1. Interface Property

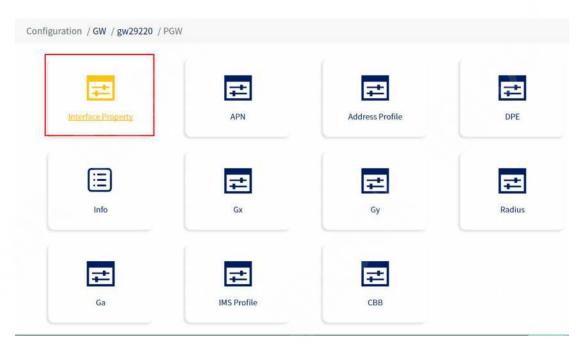

Figure 3.2.1-1 Interface Preperty Path

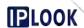

### 3.2.1.1. GTP Profile

**Description:** Used to add, modify and delete GTP signaling configurations

## 3.2.1.1.1.Adding a GTP Profile

**Path:** Configuration-->GW-->PGW-->Interface Property-->GTP Profile **Steps:** Click the "Add" button on the GTP Profile page --> fill in the configuration information in the pop-up box --> click the "Add" button in the pop-up box --> click OK in the pop-up box to add successfully.

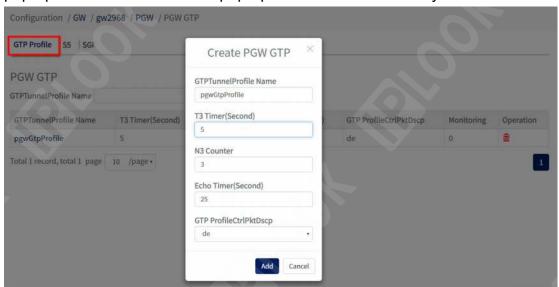

Figure 3.2.1.1-1 Example of Adding a GTP Profile Configuration Configuration items and descriptions.

| Cornigaration itomo ana accomptione. |                                        |  |
|--------------------------------------|----------------------------------------|--|
| configuration item                   | instructions                           |  |
| GTPTunnelProfile Name                | pgwGtpTunnelProfile profile name for   |  |
|                                      | configuration management               |  |
|                                      | parameters                             |  |
| T3 Timer                             | Timeout time for GTP signaling         |  |
|                                      | messages                               |  |
| N3 Counter                           | Count of timeout retransmissions for   |  |
|                                      | GTP signaling messages                 |  |
| Echo Timer (Second)                  | PGW's ECHO packet sending interval     |  |
| GTP ProfileCtrlPktDscp               | The DSCP value filled in the signaling |  |
|                                      | packet of the PGW                      |  |

### 3.2.1.1.2. Check GTP Profile

**Path:** Configuration-->GW-->PGW-->Interface Property-->GTP Profile **Step**: Enter the name of the gtp profile under the GTPTunnelProfile Name box --> click the "Query" button, if it exists, the result will be displayed under the list,

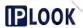

if not, the list will be empty.

### 3.2.1.1.3. Modify GTP Profile

**Path:** Configuration-->GW-->PGW-->Interface Property-->GTP Profile **Steps**: Click the name of the configuration you want to modify in the GTPTunnelProfile Name column of the list --> Modify the configuration information in the pop-up box --> Click "Modify" --> Click "OK" in the pop-up box ", the modification is successful.

#### 3.2.1.1.4. Delete GTP Profile

**Path:** Configuration-->GW-->PGW-->Interface Property-->GTP Profile **Step**: Click the delete icon of the row of data you want to delete in the list in the GTP Profile page --> click the "OK" button in the pop-up box to delete successfully.

#### 3.2.1.2. S5

**Description**: Add, modify and delete S5 interface configuration

#### 3.2.1.2.1.Add S5

Path: Configuration-->GW-->PGW-->Interface Property-->S5

**Steps**: Fill in the configuration information under the S5 page --> Click "Add" button --> Click "OK" in the pop-up box to add successfully.

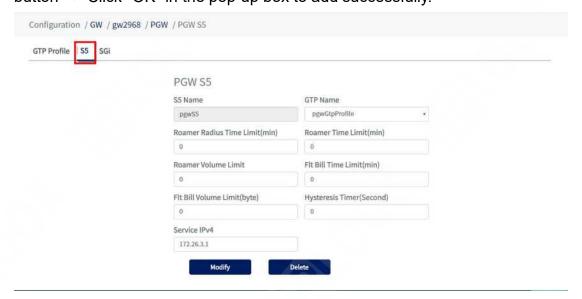

Figure 3.2.1.2-1 S5 Configuration Page

Configuration items and descriptions.

| configuration item | instructions |
|--------------------|--------------|
|--------------------|--------------|

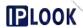

| S5 Name                       | Name of the S5 configuration management parameter          |
|-------------------------------|------------------------------------------------------------|
| GTP Name                      | The name of the pgw gtp tunnel profile used                |
| Roamer Radius Time Limit(min) | Time interval for roaming user radius call reporting       |
| Roamer Time Limit(min)        | Time interval for roaming user call report                 |
| Roamer Volume Limit           | Traffic interval reported on the roaming user's phone bill |
| FIt Bill Time Limit(min)      | Time interval for billing                                  |
| FIt Bill Volume Limit(byte)   | Billed traffic limits                                      |
| Hysteresis Timer (Second)     | Timer to start SAQ Qos degradation case                    |
| Service IPv4                  | Address of the s5/8 interface on the pgw                   |

#### 3.2.1.2.2.Modification of S5

Path: Configuration-->GW-->Interface Property-->S5

**Steps**: Select the configuration box you want to modify -> fill in the configuration information -> click the "Modify" button -> click "OK" in the pop-up box to modify successfully.

### 3.2.1.2.3.Delete S5

**Path:** Configuration-->GW-->PGW-->Interface Property-->S5

Steps: Click the "Delete" icon under the S5 page --> click "OK" in the pop-up

box to delete successfully.

### 3.2.1.3. SGi

**Description:** Add, modify and delete SGi configurations

### 3.2.1.3.1.Add SGi

Path: Configuration-->GW-->PGW-->Interface Property-->SGi

Steps: Fill in the configuration information under SGi page --> Click "Add"

button --> Click "OK" in the pop-up box to add successfully.

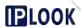

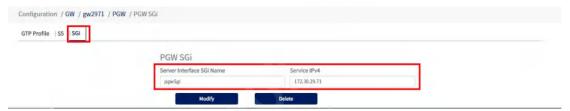

Figure 3.2.1.3-1 SGi Configuration Example

## 3.2.1.3.2. Modification of SGi

Path: Configuration-->GW-->Interface Property-->SGi

**Steps**: Select the configuration box you want to modify -> fill in the configuration information -> click the "Modify" button -> click "OK" in the pop-up box to modify successfully.

### 3.2.1.3.3.Delete SGi

Path: Configuration-->GW-->PGW-->Interface Property-->SGi

Steps: Click the "Delete" icon under the SGi page --> click "OK" in the pop-up

box to delete successfully.

#### 3.2.2. APN

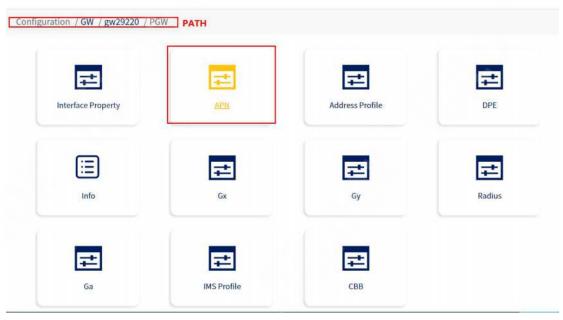

Figure 3.2.2-1 APN path

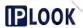

### 3.2.2.1. APN

Description: Add, query, modify and delete APN configuration

## 3.2.2.1.1.Add APN

Path: Configuration-->GW-->PGW-->APN-->APN

**Steps**: Click the "Add" button on the APN page --> fill in the configuration information in the pop-up box --> click the "Add" button in the pop-up box -->

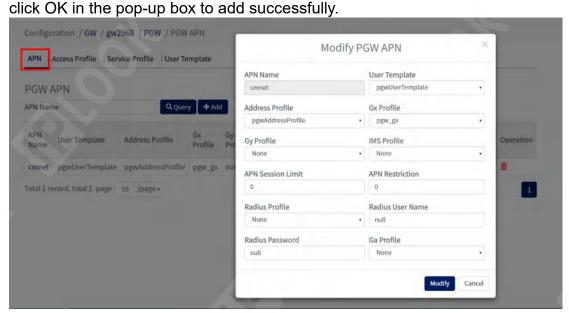

Figure 3.2.2.1-1 APN Configuration Example

Configuration items and descriptions.

| Configuration items and descriptions. |                                                                                                    |
|---------------------------------------|----------------------------------------------------------------------------------------------------|
| configuration item                    | instructions                                                                                                    |
| Apn Name                              | Name of the apn used                                                                                                    |
| User Template                         | The user template to be used is set in "User Template".                                                                                          |
| Address Profile                       | The associated address pool policy, the UE IP is assigned from the associated address pool for PDN-connected sessions established with this apn. |
| Gx Profile                            | Associated gx port policy, when attached request PGW sends CCR-I to PCRF requesting user policy, null is not associated                          |
| Gy Profile                            | Associated gy port policy, PGW sends CCR-I to OCS requesting user policy when attached request, null is not associated                           |

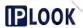

| IMS Profile       | associated with the ims policy, the PGW will have a register message sent to the specified P-CSCF address after the user is attached online, requesting registration to the IMS network |
|-------------------|----------------------------------------------------------------------------------------------------|
| Apn Session Limit | apn session limit, fill in 0 for no limit                                                                                                    |
| Apn Restrtiction  | Constraint values for apn                                                                                                    |
| Radius Profile    | The associated radius policy, with the user attached online, will have the appropriate message sent to the configured Radius server                                                     |
| Radius User Name  | The username set when using radius, without Radius, defaults to null                                                                                                    |
| Radius Password   | The authentication password for radius                                                                                                    |
| GaProfile         | Associated ga port policy, user attached online, will have the appropriate message sent to the configured CG server                                                                     |

### 3.2.2.1.2.Check APN

Path: Configuration-->GW-->PGW-->APN-->APN

**Step**: Enter the name of the APN in the APN Name box --> click the "Query" button, if it exists, the result will be displayed under the list, if not, the list will be empty.

### 3.2.2.1.3.Modify APN

Path: Configuration-->GW-->PGW-->APN-->APN

**Steps**: Click the name of the configuration you want to modify in the APN Name column of the list --> Modify the configuration information in the pop-up box --> Click "Modify" --> Click "OK" in the pop-up box to modify successfully.

### 3.2.2.1.4.Delete APN

**Path:** Configuration-->GW-->PGW-->APN-->APN

**Step**: Click the delete icon of the row of data you want to delete in the list in the APN page --> click the "OK" button in the pop-up box to delete successfully.

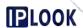

#### 3.2.2.2. Access Profile

**Description:** Add, query, modify and delete Access Profile configurations

## 3.2.2.1.Adding an Access Profile

Path: Configuration-->GW-->PGW-->APN-->Access Profile

**Steps**: Click the "Add" button on the Access Profile page --> fill in the configuration information in the pop-up box --> click the "Add" button in the pop-up box --> click OK in the pop-up box to add successfully. The Add button will be successfully added.

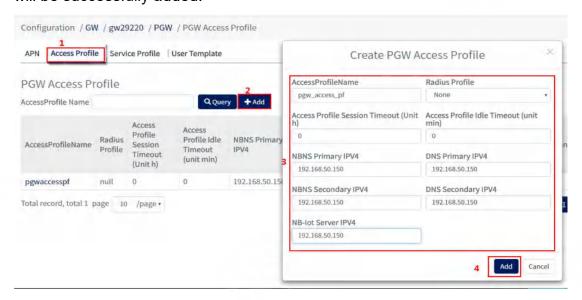

Figure 3.2.2.2-1 Access Profile Configuration Example

Configuration items and descriptions

| instructions                            |
|-----------------------------------------|
| Access-profile name                     |
| The name of the referenced              |
| radiusProfile                           |
| Timeout for session activation, default |
| value is 0, in hours, range 0-48        |
| Timeout for session inactivity (IDLE    |
| state), default value is 0, in minutes, |
| range 0-64800                           |
| NetBIOS server address                  |
| Domain Name Server Address              |
| Alternative NetBIOS server address      |
| Alternative Domain Name Server          |
| Address                                 |
| Address of the NBiot server             |
|                                         |

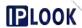

## 3.2.2.2.Query Access Profile

Path: Configuration-->GW-->PGW-->APN-->Access Profile

**Step**: Enter the name of the Access Profile under the AccessProfile Name box --> click the "Query" button, if it exists, the result will be displayed under the list, if not, the list will be empty.

## 3.2.2.3. Modify the Access Profile

Path: Configuration-->GW-->PGW-->APN-->Access Profile

**Steps**: Click the name of the configuration you want to modify in the AccessProfile Name column of the list --> modify the configuration information in the pop-up box --> click "Modify" --> click "OK" in the pop-up box ", the modification is successful.

### 3.2.2.2.4. Delete Access Profile

Path: Configuration-->GW-->PGW-->APN-->Access Profile

**Step**: Click the delete icon of the row of data you want to delete under the list in the Access Profile page --> click the "OK" button in the pop-up box to delete successfully.

#### 3.2.2.3. Service Profile

**Description**: Add, query, modify and delete Service Profile configurations

### 3.2.2.3.1. Adding a Service Profile

Path: Configuration-->GW-->PGW-->APN-->Service Profile

**Steps**: Click the "Add" button on the Service Profile page --> Fill in the configuration information in the pop-up box --> Click the "Add" button in the pop-up box --> Click OK in the pop-up box to add Success.

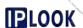

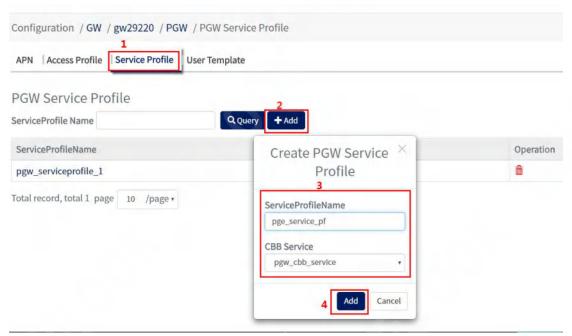

Figure 3.2.2.3-1 Service Profile Configuration Example

Configuration items and descriptions.

| configuration item | instructions                 |
|--------------------|------------------------------|
| ServiceProfileName | Service profile name         |
| CBB Service        | The name of PGW's cbbService |

### 3.2.2.3.2. Query Service Profile

Path: Configuration-->GW-->PGW-->APN-->Service Profile

**Step**: Enter the name of the Service Profile under the ServiceProfile Name box --> click the "Query" button, if it exists, the result will be displayed under the list, if not, the list will be empty.

### 3.2.2.3.3. Modify Service Profile

Path: Configuration-->GW-->PGW-->APN-->Service Profile

**Steps**: Click the name of the configuration you want to modify in the AccessProfile Name column of the list --> modify the configuration information in the pop-up box --> click "Modify" --> click "OK" in the pop-up box ", the modification is successful.

### 3.2.2.3.4. Delete Service Profile

Path: Configuration-->GW-->PGW-->APN-->Service Profile

**Steps**: Click the delete icon of the row of data you want to delete under the list in the Service Profile page --> click the "OK" button in the pop-up box to delete successfully.

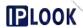

## 3.2.2.4. User Template

**Description**: Add and remove User Template configuration

## 3.2.2.4.1.Add User Template

Path: Configuration-->GW-->PGW-->APN-->User Template

**Steps**: Click the "Add" button on the User Template page --> fill in the configuration information in the pop-up box --> click the "Add" button in the pop-up box --> click OK in the pop-up box to add successfully.

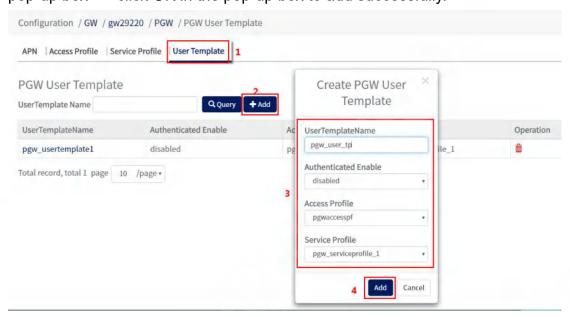

Figure 3.2.2.4-1 User Template Configuration Example

Configuration items and descriptions.

| Comigaration items and decompliane. |                                         |
|-------------------------------------|-----------------------------------------|
| configuration item                  | instructions                            |
| UserTemplateName                    | User Template Name                      |
| Authenticated Enable                | Switch to enable Radius                 |
|                                     | authentication, disabled is off, enable |
|                                     | is on                                   |
| Access Profile                      | The name of the referenced access       |
|                                     | profile                                 |
| Service Profile                     | The name of the referenced service      |
|                                     | profile                                 |

## 3.2.2.4.2. Query User Template

Path: Configuration-->GW-->PGW-->APN-->User Template

**Step**: Enter the name of the User Template under the UserTemplateName box --> click the "Query" button, if it exists, the result will be displayed under the list, if not, the list will be empty.

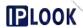

## 3.2.2.4.3. Modify User Template

**Path:** Configuration-->GW-->PGW-->APN-->User Template

**Steps**: Click the name of the configuration you want to modify in the UserTemplateName column of the list --> Modify the configuration information in the pop-up box --> Click "Modify" --> Click "OK" in the pop-up box and the modification is successful.

## 3.2.2.4.4. Delete User Template

Path: Configuration-->GW-->PGW-->APN-->User Template

**Steps**: Click the delete icon of the row of data you want to delete under the list in the User Template page --> click the "OK" button in the pop-up box to add successfully.

#### 3.2.3. Address Profile

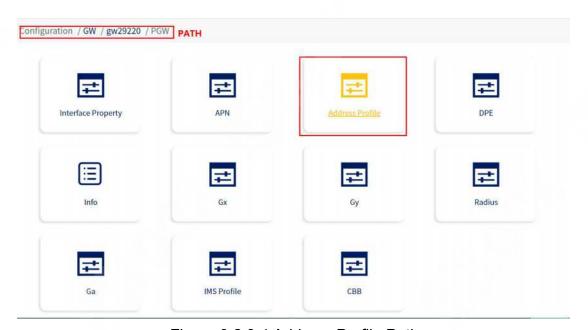

Figure 3.2.3-1 Address Profile Path

#### 3.2.3.1. Address Profile

**Description:** Add and remove Address Profile configurations

## 3.2.3.1.1.Add Address Profile

**Path:** Configuration-->GW-->PGW-->Address Profile-->Address Profile

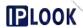

**Steps**: Click the "Add" button on the Address Profile page --> Fill in the configuration information in the pop-up box --> Click the "Add" button in the pop-up box --> Click OK in the pop-up box to add Success.

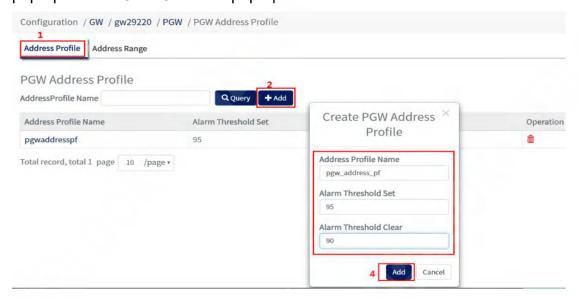

Figure 3.2.3-1 Address Profile Configuration Example

Configuration items and descriptions.

| · · · · · · · · · · · · · · · · · · · |                                       |
|---------------------------------------|---------------------------------------|
| configuration item                    | instructions                          |
| Address Profile Name                  | Address profile name                  |
| Alarm Threshold Set                   | Threshold values for alarm generation |
|                                       | for address pool usage                |
| Alarm Threshold Clear                 | Threshold for address pool use to     |
|                                       | clear alarms                          |

### 3.2.3.1.2. Query Address Profile

**Path:** Configuration-->GW-->PGW-->Address Profile-->Address Profile **Step**: Enter the Address Profile name in the Address Profile Name box --> click the "Query" button, if it exists, the result will be displayed under the list, if not, the list will be empty.

### 3.2.3.1.3. Modify Address Profile

**Path:** Configuration-->GW-->PGW-->Address Profile-->Address Profile **Steps**: Click the Address Profile Name column in the list to modify the configuration name -> modify the configuration information in the pop-up box -> click "Modify" -> click "OK" in the pop-up box ", the modification is successful.

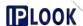

#### 3.2.3.1.4. Delete Address Profile

**Path:** Configuration-->GW-->PGW-->Address Profile-->Address Profile **Step**: Click the delete icon of the row of data you want to delete in the Address Profile page -> click the "OK" button in the pop-up box to delete successfully.

### 3.2.3.2. Address Range

**Description:** Add, query, modify and delete Address Range configurations

## 3.2.3.2.1.Add Address Range

**Path:** Configuration-->GW-->PGW-->Address Profile-->Address Range **Steps**: Click the "Add" button on the Address Range page --> fill in the configuration information in the pop-up box --> click the "Add" button in the pop-up box --> click OK in the pop-up box to add successfully.

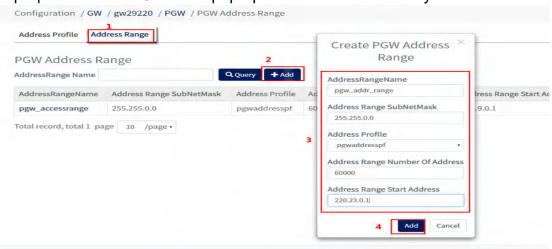

Figure 3.2.3.2-1 Address Range Configuration Example Configuration items and descriptions.

| configuration item              | instructions                         |
|---------------------------------|--------------------------------------|
| AddressRangeName                | Give the configuration item a name   |
| Address Range SubNetMask        | Subnet mask used by the address      |
|                                 | pool                                 |
| Address Profile                 | Associated address policy name       |
| Address Range Number of Address | Number of addresses allocated by the |
|                                 | address pool                         |
| Address Range Start Address     | Starting address for address pool    |
|                                 | assignment                           |

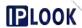

### 3.2.3.2.2.Query Address Range

**Path:** Configuration-->GW-->PGW-->Address Profile-->Address Range **Step**: Enter the name of Address Range under AddressRange Name box --> click "Query" button, if it exists, the result will be displayed under the list, if not, the list will be empty.

## 3.2.3.2.3. Modify Address Range

**Path:** Configuration-->GW-->PGW-->Address Profile-->Address Range **Step:** Click the name of the configuration you want to modify in the Address Range Name column of the list --> Modify the configuration information in the pop-up box --> Click "Modify" --> Click "OK" in the pop-up box and the modification is successful.

### 3.2.3.2.4. Delete Address Range

**Path:** Configuration-->GW-->PGW-->Address Profile-->Address Range **Step**: Click the delete icon of the row of data you want to delete in the Address Range page -> click the "OK" button in the pop-up box to delete successfully.

### 3.2.4. DPE

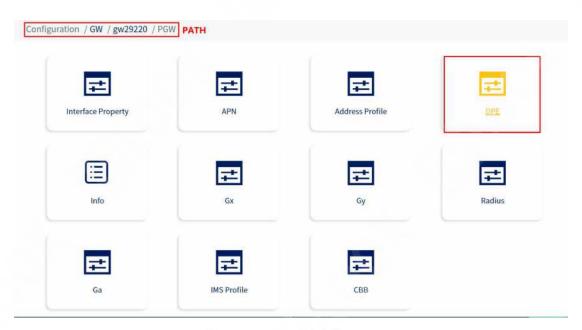

Figure 3.2.4-1 DPE path

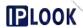

#### 3.2.4.1. PGW DPE

**Description**: Adding and modifying PGW DPE configuration

### 3.2.4.1.1.Add PGW DPE

Path: Configuration-->GW-->PGW-->DPE-->PGW DP

**Steps**: Fill in the configuration information under the PGW DPE page --> Click

the "Add" button --> Click "OK" in the pop-up box to add successfully.

Configuration / GW / gw29220 / PGW / PGW DPE PATH

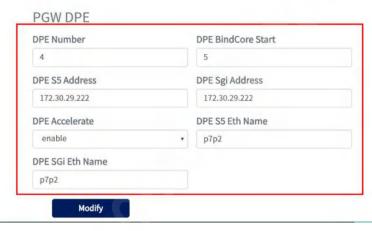

Figure 3.2.4.1-1 PGW DPE Configuration Example

Configuration items and descriptions.

| instructions                          |
|---------------------------------------|
| Number of PGW Dpe's processes         |
| pulled up                             |
| Starting id of the cpu core bound by  |
| dpe                                   |
| PGW Dpe's S5 address                  |
| PGW Dpe's Sgi Address                 |
| Switch to use DPDK acceleration or    |
| not, enable means start, diable means |
| off                                   |
| PGW Dpe's S5 port uses the name of    |
| the network port                      |
| PGW Dpe's Sgi port uses the net port  |
| name                                  |
|                                       |

### 3.2.4.1.2. Modification of PGW DPE

Path: Configuration-->GW-->PGW-->DPE-->PGW DP

Steps: Select the configuration box you want to modify -> fill in the

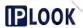

configuration information -> click the "Modify" button -> click "OK" in the pop-up box to modify successfully.

#### 3.2.5. FM Info

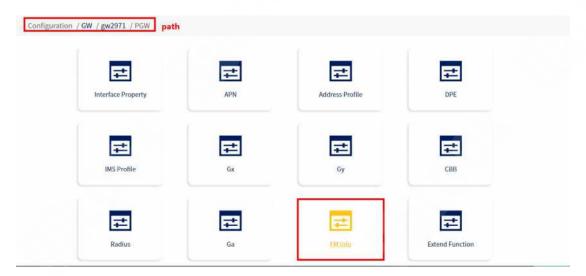

Figure 3.2.5-1 FM Info path

### 3.2.5.1. PGW FM Info

**Description:** Add, modify and delete PGW FM Info configuration

#### 3.2.5.1.1.Add PGW FM Info

Path: Configuration-->GW-->FM Info-->PGW FM Info

**Steps**: Fill in the configuration information under the PGW FM Info page --> Click the "Add" button --> Click "OK" in the pop-up box to add successfully.

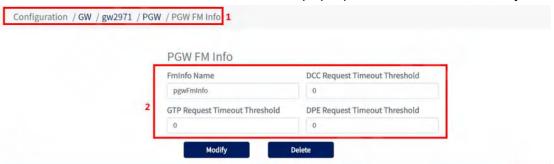

Figure 3.2.5.1-1 FM Info Configuration Example Configuration items and descriptions.

configuration item instructions

FmInfo Name Name this configuration item

DCC Request TimeOut Threshold Time threshold for dcc request timeout

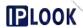

| GTP Request TimeOut Threshold | Time threshold for gtp request timeout |
|-------------------------------|----------------------------------------|
| DPE Request TimeOut Threshold | Time threshold for dpe message         |
|                               | timeout                                |

## 3.2.5.1.2. Modify PGW FM Info

Path: Configuration-->GW-->PGW-->FM Info-->PGW FM Info

**Steps**: Select the configuration box you want to modify -> fill in the configuration information -> click the "Modify" button -> click "OK" in the pop-up box to modify successfully.

#### 3.2.5.1.3. Delete PGW FM Info

Path: Configuration-->GW-->FM Info-->PGW FM Info

Steps: Click the "Delete" icon under the FM Info page --> click "OK" in the

pop-up box to delete successfully.

#### 3.2.6. Extend Function

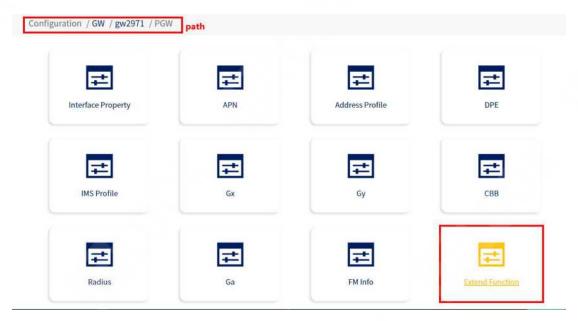

Figure 3.2.6-1 Extend Function path

**Description:** Add, modify and delete Extend Function configuration

### 3.2.6.1. Add Extend Function

Path: Configuration-->GW-->Extend Function

Steps: Fill in the configuration information under Extend Function page -->

Click "Add" button --> Click "OK" in the pop-up box to add successfully.

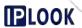

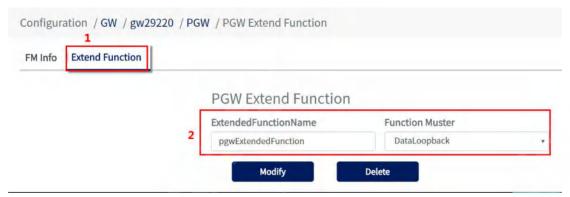

Figure 3.2.6-1 Extend Function Configuration Example

Configuration items and descriptions.

| configuration item   | instructions                            |
|----------------------|-----------------------------------------|
| ExtendedFunctionName | Functional entity name of               |
|                      | extendedFunction                        |
| Function Muster      | Feature set, mainly for VoLTE.          |
|                      | data-loopback for data loopback,        |
|                      | data-access-limit for data access limit |

## 3.2.6.2. Modify Extend Function

Path: Configuration-->GW-->Extend Function

**Steps**: Select the configuration box you want to modify -> fill in the configuration information -> click the "Modify" button -> click "OK" in the pop-up box to modify successfully.

## 3.2.6.3. Delete Extend Function

Path: Configuration-->GW-->PGW-->Extend Function

**Steps**: Click the "Delete" icon under the Extend Function page --> click "OK" in

the pop-up box to delete successfully.

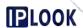

## 3.2.7. Gx

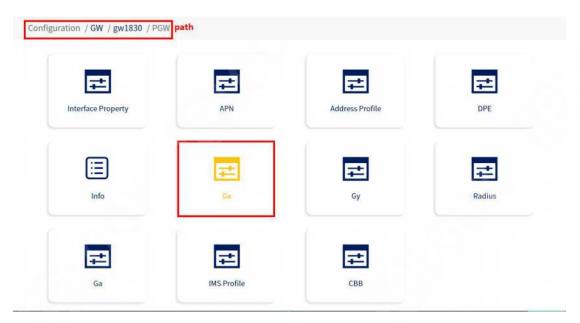

Figure 3.2.7-1 Gx path

### 3.2.7.1. Gx Profile

Description: Add, query, modify and delete Gx Profile configurations

## 3.2.7.1.1.Add Gx Profile

Path: Configuration-->GW-->GW-->Gx-->Gx Profile

**Steps:** Click the "Add" button on the Gx Profile page --> fill in the configuration information in the pop-up box --> click the "Add" button in the pop-up box --> click OK in the pop-up box to add successfully.

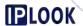

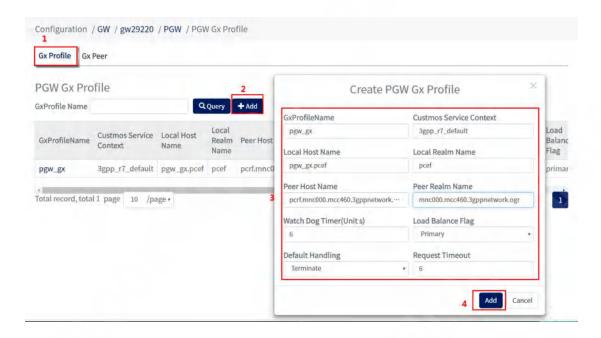

Figure 3.2.7.1-1 Gx Profile Configuration Example

Configuration items and descriptions.

| Configuration items and descriptions. |                                          |
|---------------------------------------|------------------------------------------|
| configuration item                    | instructions                             |
| GxProfileName                         | Name this configuration                  |
|                                       | Business context flag AVP, can be        |
| Custmos Service Context               | filled with email format string, default |
|                                       | value is 3gpp_r7_default                 |
| Local Host Name                       | Customized local hostname                |
| Local Realm Name                      | The domain name where the custom         |
| Local Realm Name                      | localhost is located                     |
| Peer Host Name                        | Customized hostname of the               |
| reel Host Name                        | counterpart (pcrf)                       |
| Peer Realm Name                       | The domain name where the custom         |
| Peer Realiff Name                     | peer (pcrf) host is located              |
| Watch Dog Timer (Unit s)              | iameter's heartbeat time                 |
| Load Balacnce Flag                    | Flag bit for load mode, optional         |
|                                       | primary/secondary                        |
| Default Handling                      | Default failure handling, optionally     |
|                                       | terminate/continue/retry-and-terminat    |
|                                       | e, default value is terminate            |
| Request Timeout                       | Timeout for diameter messages            |

### 3.2.7.1.2.Check Gx Profile

**Path:** Configuration-->GW-->GW-->Gx-->Gx Profile

**Step:** Enter the name of the Gx Profile under the GxProfile Name box --> click the "Query" button, if it exists, the result will be displayed under the list, if not, the list will be empty.

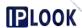

### 3.2.7.1.3. Modify Gx Profile

Path: Configuration-->GW-->GW-->Gx-->Gx Profile

**Steps:** Click the name of the configuration you want to modify in the GxProfile Name column of the list --> Modify the configuration information in the pop-up box --> Click "Modify" --> Click "OK" in the pop-up box to modify Success.

#### 3.2.7.1.4. Delete Gx Profile

**Path:** Configuration-->GW-->GW-->Gx-->Gx Profile

**Step:** Click the delete icon of the row of data you want to delete in the list in the Gx Profile page --> click the "OK" button in the pop-up box to delete successfully.

#### 3.2.7.2. Gx Peer

**Description:** Add and remove Gx Peer configuration

#### 3.2.7.2.1.Add Gx Peer

Path: Configuration-->GW-->GW-->Gx-->Gx Peer

**Steps:** Click the "Add" button on the Gx Peer page --> fill in the configuration information in the pop-up box --> click the "Add" button in the pop-up box --> click OK in the pop-up box to add successfully.

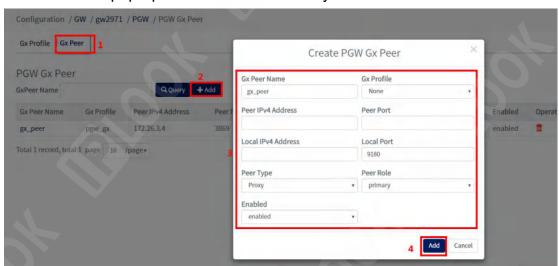

Figure 3.2.7.1-2 Gx Peer Configuration Example

Configuration items and descriptions.

| configuration item | instructions                      |
|--------------------|-----------------------------------|
| gxPeerName         | Gx profile name                   |
| Gx Profile         | Business context flag AVP, can be |

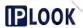

|                    | filled with email format string, default value is 3gpp_r7_default |
|--------------------|-------------------------------------------------------------------|
| Peer IPV4 Address  | Local hostname                                                    |
| Peer Port          | The domain where the local host is                                |
|                    | located                                                           |
| Local IPV4 Address | Hostname of the opposite end (pcrf)                               |
| Local Port         | The domain where the peer (pcrf) host                             |
| Local Port         | is located                                                        |
| Peer Type          | watch dog message sending interval                                |
| Peer Role          | Flag bit for load mode, optional                                  |
|                    | primary/secondary                                                 |
|                    | Default failure handling, optionally                              |
| Enabled            | terminate/continue/retry-and-terminat                             |
|                    | e, default value is terminate                                     |

# 3.2.7.2.2.Query Gx Peer

**Path:** Configuration-->GW-->GW-->Gx-->Gx Peer

**Step:** Enter the name of the Gx Peer under the GxPeer Name box --> click the "Query" button, if it exists, the result will be displayed under the list, if not, the list will be empty.

# **3.2.7.2.3.Modify Gx Peer**

Path: Configuration-->GW-->GW-->Gx-->Gx Peer

**Steps:** Click the name of the configuration you want to modify in the Gx Peer Name column of the list --> Modify the configuration information in the pop-up box --> Click "Modify" --> Click "OK" in the pop-up box to modify successfully.

#### 3.2.7.2.4. Delete Gx Peer

Path: Configuration-->GW-->GW-->Gx-->Gx Peer

**Steps:** Click the delete icon of the row you want to delete in the list in the Gx Peer page --> click the "OK" button in the pop-up box to delete successfully.

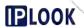

## 3.2.8. Gy

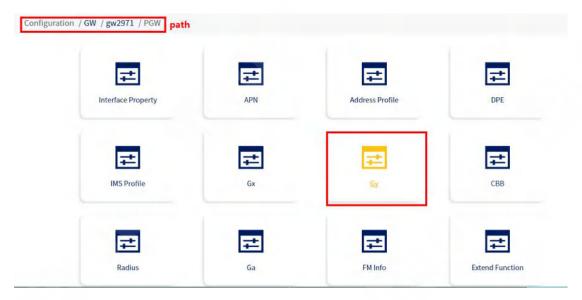

Figure 3.2.8-1 Gy path

# 3.2.8.1. Gy Profile

Description: Add, query, modify and delete Gy Profile configurations

# 3.2.8.1.1.Add Gy Profile

Path: Configuration-->GW-->PGW-->Gy-->Gy Profile

**Steps:** Click the "Add" button on the Gy Profile page --> fill in the configuration information in the pop-up box --> click the "Add" button in the pop-up box --> click OK in the pop-up box to add successfully.

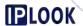

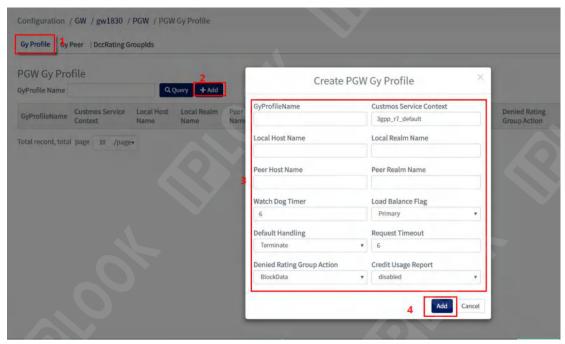

Figure 3.2.8.1-1 Gy Profile page

Configuration items and descriptions.

| comigaration items and descriptions: |                                       |
|--------------------------------------|---------------------------------------|
| configuration item                   | name                                  |
| GyProfileName                        | Name this configuration item          |
| Custmos Service Contex               | Business context flag AVP, fillable   |
| Custinos del vice contex             | email format string                   |
| Local Host Name                      | Local hostname                        |
| Local Realm Name                     | The domain where the local host is    |
| Local Realiff Name                   | located                               |
| Peer Host Name                       | Hostname on the other side            |
| Peer Realm Name                      | Domain name on the other end          |
| Watch Dog Timer                      | watch dog message sending interval    |
| Load Dalance Flor                    | Flag bit for load mode, optional      |
| Load Balance Flag                    | primary/secondary                     |
|                                      | Default failure handling, optional    |
| Default Handling                     | terminate/continue/retry-and-terminat |
|                                      | e, default value is terminate         |
| Request Timeout                      | Timeout for diameter messages         |
|                                      | Reject ratingGroup action, optionally |
| Denied Rating Group Action           | delete-context/block-data, default    |
|                                      | value is block-data                   |
|                                      |                                       |

## 3.2.8.1.2.Check Gy Profile

Path: Configuration-->GW-->GW-->Gy-->Gy Profile

**Step:** Enter the name of Gy Profile under the GyProfile Name box --> click "Query" button, if it exists, the result will be displayed under the list, if not, the list will be empty.

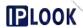

## 3.2.8.1.3. Modify Gy Profile

Path: Configuration-->GW-->GW-->Gy-->Gy Profile

**Steps:** Click the name of the configuration you want to modify in the GyProfileName column of the list --> Modify the configuration information in the pop-up box --> Click "Modify" --> Click "OK" in the pop-up box to modify Success.

## 3.2.8.1.4. Delete Gy Profile

Path: Configuration-->GW-->PGW-->Gy-->Gy Profile

**Step:** Click the delete icon of the row of data you want to delete in the list on the Gy Profile page --> click the "OK" button in the pop-up box to delete it successfully.

## 3.2.8.2. Gy Peer

Description: Add, query, modify and delete Gy Peer configuration

## 3.2.8.2.1.Add Gy Peer

Path: Configuration-->GW-->GW-->Gy-->Gy Peer

**Steps:** Click the "Add" button on the Gy Peer page --> fill in the configuration information in the pop-up box --> click the "Add" button in the pop-up box --> click OK in the pop-up box to add successfully.

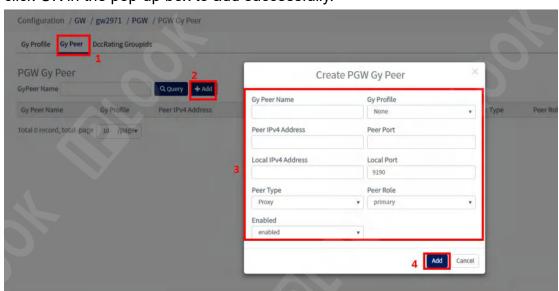

Figure 3.2.8.2-1 Gy Peer page

Configuration items and descriptions.

| configuration item | instructions            |
|--------------------|-------------------------|
| Gy Peer Name       | Hostname of the gy port |

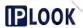

| Gy Profile         | Associated gy profile strategy           |
|--------------------|------------------------------------------|
| Peer IPv4 Address  | ipv4 address of the host on the other    |
|                    | side                                     |
| Peer Port          | The port number the host on the other    |
|                    | side is listening on                     |
| Local IPV4 Address | The ipv4 address of the local host       |
| Local Port         | The port number the local host is        |
|                    | listening on                             |
| Peer Type          | Peer type, optional proxy/Relay/Direct   |
| Peer Role          | Identity of the opposite end of the role |
| Enabled            | Switch to establish connection,          |
|                    | enabled is on, disabled is off           |

## 3.2.8.2.2.Inquire about Gy Peer

Path: Configuration-->GW-->PGW-->Gy-->Gy Peer

**Step:** Under GyPeer Name box, enter the name of Gy Peer --> click "Query" button, if it exists, the result will be displayed under the list, if not, the list will be empty.

## 3.2.8.2.3. Modification of Gy Peer

Path: Configuration-->GW-->GW-->Gy-->Gy Peer

**Steps:** Click the name of the configuration you want to modify in the Gy Peer Name column of the list --> Modify the configuration information in the pop-up box --> Click "Modify" --> Click "OK" in the pop-up box to modify successfully.

## 3.2.8.2.4. Delete Gy Peer

Path: Configuration-->GW-->PGW-->Gy-->Gy Peer

**Steps:** Click the delete icon of the row you want to delete in the list on the Gy Peer page --> click the "OK" button in the pop-up box to delete successfully.

## 3.2.8.3. DccRating GroupIds

**Description**: Add, query, modify and delete DccRating GroupIds configurations

### 3.2.8.3.1.Add DccRating GroupIds

Path: Configuration-->GW-->PGW-->Gy-->DccRating GroupIds

Steps: Click the "Add" button on the DccRating GroupIds page --> fill in the

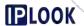

configuration information in the pop-up box --> click the "Add" button in the pop-up box --> click OK in the pop-up box. Adding is successful.

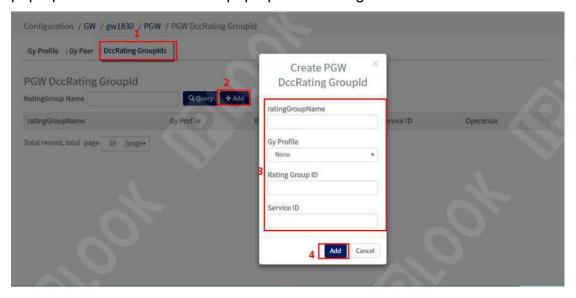

3.2.8.3-1 DccRating GroupIds page

Configuration items and descriptions.

| configuration item | instructions                       |
|--------------------|------------------------------------|
| ratingGroupName    | Give the configuration item a name |
| Gy Profile         | Associated gy profile name         |
| Rating Group ID    | ld of rate group                   |
| Service ID         | Service Id                         |

### 3.2.8.3.2. Query DccRating GroupIds

**Path:** Configuration-->GW-->PGW-->DccRating GroupIds

**Step:** Enter the name of DccRating GroupIds under the DccRating Group Name box --> click the "Query" button, if it exists, the result will be displayed under the list, if not, the list will be empty.

### 3.2.8.3.3. Modify DccRating GroupIds

**Path:** Configuration-->GW-->PGW-->DccRating GroupIds

**Steps:** Click the name of the configuration you want to modify in the DccRatingGroupName column of the list --> Modify the configuration information in the pop-up box --> Click "Modify" --> Click "OK" in the pop-up box ", the modification is successful.

## 3.2.8.3.4. Delete DccRating GroupIds

Path: Configuration-->GW-->PGW-->Gy-->DccRating GroupIds

**Steps:** Click the delete icon of the row of data you want to delete under the list

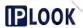

in the DccRating GroupIds page --> click the "OK" button in the pop-up box to delete successfully.

### 3.2.9. Radius

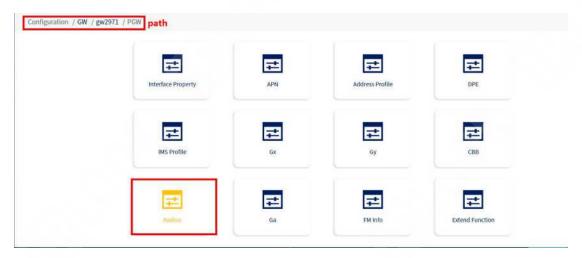

Figure 3.2.9-1 Radius path

### 3.2.9.1. Radius Profile

Description: Add, query, modify and delete Radius Profile configurations

## 3.2.9.1.1. Adding a Radius Profile

Path: Configuration-->GW-->PGW-->Radius-->Radius Profile

**Steps:** Click the "Add" button on the Radius Profile page --> Fill in the configuration information in the pop-up box --> Click the "Add" button in the pop-up box --> Click OK in the pop-up box to add successfully. Click the "Add" button in the pop-up box --> click "OK" in the pop-up box to add successfully.

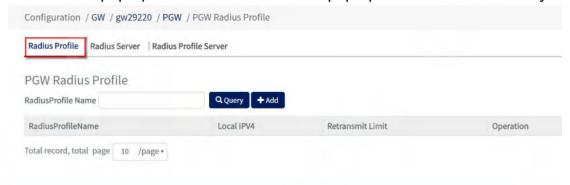

Figure 3.2.9.1-1 Radius Profile page

Configuration items and descriptions.

| g a migure manner and a decomposition |                                    |
|---------------------------------------|------------------------------------|
| configuration item                    | instructions                       |
| RadiusProfileName                     | Give the configuration item a name |

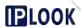

| Local IPV4       | The ipv4 address used by PGW local |
|------------------|------------------------------------|
|                  | docking radius                     |
| Retransmit limit | Number of message retransmissions  |
|                  | between PGW and radius             |

## 3.2.9.1.2. Query Radius Profile

Path: Configuration-->GW-->PGW-->Radius-->Radius Profile

**Step:** Enter the name of Radius Profile under the RadiusProfile Name box --> click "Query" button, if it exists, the result will be displayed under the list, if not, the list will be empty.

# 3.2.9.1.3. Modify the Radius Profile

Path: Configuration-->GW-->PGW-->Radius-->Radius Profile

**Steps:** Click the name of the configuration you want to modify in the RadiusProfileName column of the list --> Modify the configuration information in the pop-up box --> Click "Modify" --> Click "OK" in the pop-up box ", the modification is successful.

#### 3.2.9.1.4. Delete Radius Profile

Path: Configuration-->GW-->PGW-->Radius-->Radius Profile

**Steps:** Click the delete icon of the row you want to delete in the list on the Radius Profile page --> click the "OK" button in the pop-up box to delete successfully.

#### 3.2.9.2. Radius Server

Description: Add, query, modify and delete Radius Server configurations

### 3.2.9.2.1. Adding Radius Server

**Path:** Configuration-->GW-->PGW-->Radius-->Radius Server

**Steps:** Click the "Add" button on the Radius Server page --> Fill in the configuration information in the pop-up box --> Click the "Add" button in the pop-up box --> Click OK in the pop-up box to add successfully.

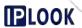

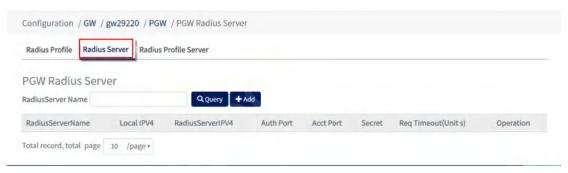

Figure 3.2.9.2-1 Radius Server page

Configuration items and descriptions.

| configuration item  | instructions                       |
|---------------------|------------------------------------|
| RadiusServerName    | Give the configuration item a name |
| Local IPV4          | PGW docking radius local address   |
| RadiusServerIPV4    | The radius docking PGW address     |
| Auth Port           | Authentication Port                |
| Acct Port           | billing port                       |
| Secret              | PGW connects to the radius secret  |
|                     | key                                |
| Req Timeout(Unit s) | Timeout for Radius requests        |

# 3.2.9.2.2.Querying Radius Server

Path: Configuration-->GW-->PGW-->Radius-->Radius Server

**Step:** Enter the name of Radius Server under the RadiusServer Name box --> click the "Query" button, if it exists, the result will be displayed under the list, if not, the list will be empty.

## 3.2.9.2.3. Modifying Radius Server

**Path:** Configuration-->GW-->PGW-->Radius-->Radius Server

**Steps:** Click the RadiusServerName column in the list to modify the configuration name -> modify the configuration information in the pop-up box -> click "Modify" -> click "OK" in the pop-up box and the modification is successful.

## 3.2.9.2.4. Deleting Radius Server

Path: Configuration-->GW-->PGW-->Radius-->Radius Server

Steps: Click the delete icon of the row you want to delete in the Radius Server

page -> click the "OK" button in the pop-up box to delete successfully.

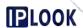

#### 3.2.9.3. Radius Profile Server

Description: Add, query, modify and delete Radius Profile Server configurations

## 3.2.9.3.1. Adding a Radius Profile Server

**Path:** Configuration-->GW-->PGW-->Radius-->Radius Profile Server **Steps:** Click the "Add" button on the Radius Profile Server page --> Fill in the configuration information in the pop-up box --> Click the "Add" button in the pop-up box --> Click the OK, add successfully.

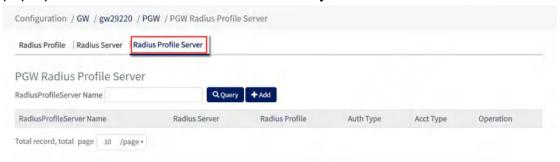

Figure 3.2.9.3-1 Radius Profile Server page

Configuration items and descriptions.

| configuration item       | instructions                          |
|--------------------------|---------------------------------------|
| RadiusProfileServer Name | Give the configuration item a name    |
| Radius Server            | The name of the associated            |
| radius corver            | radiusServer                          |
| Radius Profile           | Name of the associated radius profile |
| Auth Type                | The authentication method of radius,  |
|                          | optionally filled with                |
|                          | primary/secondary                     |
| Acc Type                 | The billing method for radius,        |
|                          | optionally filled in with             |
|                          | primary/secondary                     |

## 3.2.9.3.2. Querying Radius Profile Server

**Path:** Configuration-->GW-->PGW-->Radius-->Radius Profile Server

**Step:** Enter the name of Radius Profile Server under the RadiusProfileServer Name box --> click "Query" button, if it exists, the result will be displayed under the list, if not, the list will be empty.

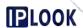

# 3.2.9.3.3. Modifying Radius Profile Server

**Path:** Configuration-->GW-->PGW-->Radius-->Radius Profile Server **Steps:** Click the name of the configuration you want to modify in the RadiusProfileServer Name column of the list --> Modify the configuration information in the pop-up box --> Click "Modify" --> Click "OK" in the pop-up box. ", the modification is successful.

## 3.2.9.3.4. Deleting a Radius Profile Server

**Path:** Configuration-->GW-->PGW-->Radius-->Radius Profile Server **Steps:** Click the delete icon of the row you want to delete in the list on the Radius Profile Server page --> click the "OK" button in the pop-up box to delete successfully.

#### 3.2.10. Ga

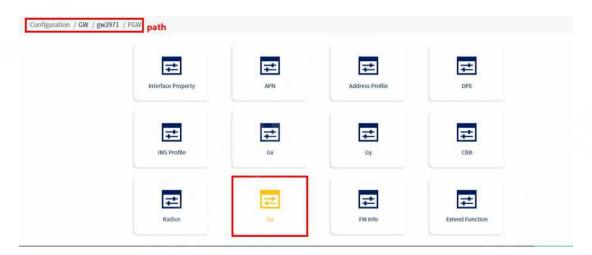

Figure 3.2.10-1 Ga path

### 3.2.10.1. PGW GaProfile

Description: Add, query, modify and delete PGW GaProfile configurations

## 3.2.10.1.1. Add PGW GaProfile

Path: Configuration-->GW-->PGW-->Ga-->PGW GaProfile

**Steps:** Click the "Add" button on the PGW GaProfile page --> fill in the configuration information in the pop-up box --> click the "Add" button in the pop-up box --> click OK in the pop-up box to add successfully.

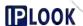

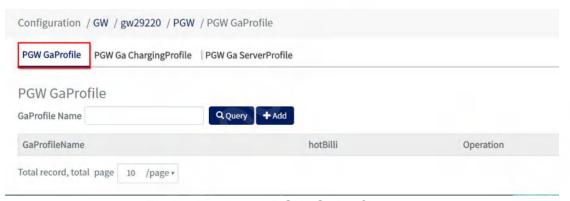

Figure 3.2.10.1-1 PGW GaProfile page

Configuration items and descriptions.

| configuration item | instructions                            |
|--------------------|-----------------------------------------|
| GaProfileName      | Give the configuration item a name      |
| h of Dill          | Switch for thermal billing, disabled is |
| hotBill            | off, enabled is on                      |

#### 3.2.10.1.2. Check PGW GaProfile

Path: Configuration-->GW-->PGW-->Ga-->PGW GaProfile

**Step:** Enter the name of PGW GaProfile under the GaProfile Name box --> click "Query" button, if it exists, the result will be displayed under the list, if not, the list will be empty.

## 3.2.10.1.3. Modify the PGW GaProfile

Path: Configuration-->GW-->PGW-->Ga-->PGW GaProfile

**Steps:** Click the name of the configuration you want to modify in the GaProfileName column of the list --> modify the configuration information in the pop-up box --> click "Modify" --> click "OK" in the pop-up box to modify Success.

#### 3.2.10.1.4. Delete PGW GaProfile

Path: Configuration-->GW-->PGW-->Ga-->PGW GaProfile

**Step:** Click the delete icon of the row of data you want to delete under the list in the PGW GaProfile page --> click the "OK" button in the pop-up box to delete successfully.

### 3.2.10.2. PGW ChargingProfile

Description: Configures the gaChargingProfile interface parameter of the PGW.

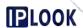

## 3.2.10.2.1. Add PGW Ga ChargingProfile

Path: Configuration-->GW-->PGW-->Ga-->PGW Ga ChargingProfile

**Steps:** Click the "Add" button on the PGW ChargingProfile page --> fill in the configuration information in the pop-up box --> click the "Add" button in the pop-up box --> click OK in the pop-up box The file will be added successfully.

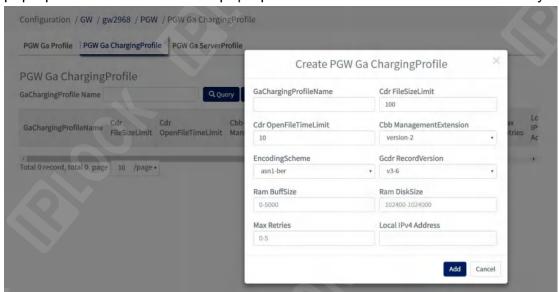

Figure 3.2.10.2-1 PGW Ga ChargingProfile page

Configuration items and descriptions.

| Configuration items and descriptions. |                                                              |
|---------------------------------------|--------------------------------------------------------------|
| configuration item                    | instructions                                                 |
| GaChargingProfileName                 | Ga charging profile name                                     |
| Cdr FileSizeLimit                     | Maximum save size of cdr files                               |
| Cdr OpenFileTimeLimit                 | Timeout for cdr file opening                                 |
| Cbb ManagementExtension               | cbb management extensions, optionally version-2 to version-6 |
| encodingScheme                        | Encoding method, optionally asn1-ber/asn1-per                |
| Gcdr RecordVerion                     | Versions of gcdr content, optionally v3-6/v4-8/v7-5/v9-7     |
| Ram BuffSize                          | Cache size of memory                                         |
| Ram DiskSize                          | Size of allocated memory                                     |
| Max Retries                           | Maximum number of retransmissions                            |
| LocallPv4Addr                         | Address of ga port                                           |
|                                       |                                                              |

## 3.2.10.2.2. Check PGW ChargingProfile

Path: Configuration-->GW-->PGW-->Ga-->PGW ChargingProfile

**Step:** Under GaChargingProfile Name box, enter the name of PGW ChargingProfile --> click "Query" button, if it exists, the result will be displayed under the list, if not, the list will be empty.

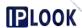

## 3.2.10.2.3. Modify PGW ChargingProfile

Path: Configuration-->GW-->PGW-->Ga-->PGW ChargingProfile

**Steps:** Click the name of the configuration you want to modify in the GaChargingProfileName column of the list --> modify the configuration information in the pop-up box --> click "Modify" --> click "OK" in the pop-up box ", the modification is successful.

## 3.2.10.2.4. Delete PGW ChargingProfile

Path: Configuration-->GW-->PGW-->Ga-->PGW ChargingProfile

**Steps:** Click the delete icon of the row of data you want to delete under the list in the PGW ChargingProfile page --> click the "OK" button in the pop-up box to delete successfully.

## 3.2.10.3. PGW Ga ServerProfile

**Description:** Add, query, modify and delete GW Ga ServerProfile configurations

## 3.2.10.3.1. Adding a PGW Ga ServerProfile

Path: Configuration-->GW-->PGW-->Ga-->PGW Ga ServerProfile

**Steps:** Click the "Add" button on the PGW Ga ServerProfile page --> fill in the configuration information in the pop-up box --> click the "Add" button in the pop-up box --> click OK in the pop-up box The configuration will be added successfully.

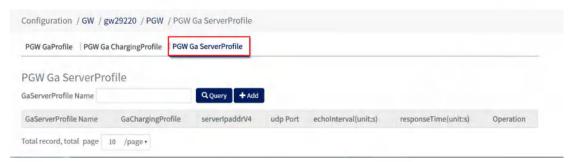

Figure 3.2.10.3-1 PGW Ga Server Profile page

Configuration items and descriptions.

| configuration item  | instructions                       |
|---------------------|------------------------------------|
| GaServerProfileName | Ga server profile name             |
| GaChargingProfile   | Associated ga billing policy name  |
| serverIPv4Addr      | Address of the server on the other |
|                     | side                               |

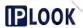

| udp Port             | Port of the server on the other side |
|----------------------|--------------------------------------|
| echoInterval(unit:s) | The interval between sending echo    |
| responseTime(unit:s) | Timeout time for ga port messages    |

# 3.2.10.3.2. Query PGW Ga ServerProfile

Path: Configuration-->GW-->PGW-->Ga-->PGW Ga ServerProfile

**Step:** Enter the name of PGW Ga ServerProfile under GaServerProfile Name box --> click "Query" button, if it exists, the result will be displayed under the list, if not, the list will be empty.

## 3.2.10.3.3. Modify PGW Ga ServerProfile

Path: Configuration-->GW-->PGW-->PGW Ga ServerProfile

**Steps:** Click the name of the configuration you want to modify in the PGW Ga ServerProfile Name column of the list --> Modify the configuration information in the pop-up box --> Click "Modify" --> Click "OK" in the pop-up box ", the modification is successful.

#### 3.2.10.3.4. Delete PGW Ga ServerProfile

Path: Configuration-->GW-->PGW-->Ga-->PGW Ga ServerProfile

**Step:** Click the delete icon of the row of data you want to delete under the list in the PGW Ga ServerProfile page --> click the "OK" button in the pop-up box to delete successfully.

#### 3.2.11. IMS Profile

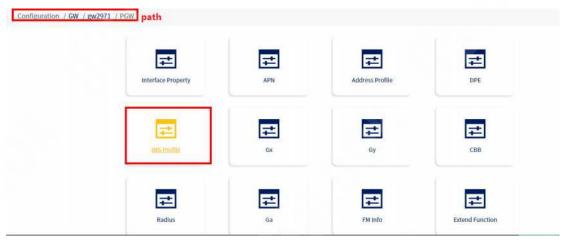

Figure 3.2.11-1 IMS Profile path

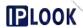

#### 3.2.11.1. IP Farm

**Description:** Add, query, modify and delete IP Farm configuration

#### 3.2.11.1.1. Add IP Farm

Path: Configuration-->GW-->PGW-->IMS Profile-->IP Farm

**Steps:** Click the "Add" button on the IP Farm page --> fill in the configuration information in the pop-up box --> click the "Add" button in the pop-up box --> click OK in the pop-up box to add successfully.

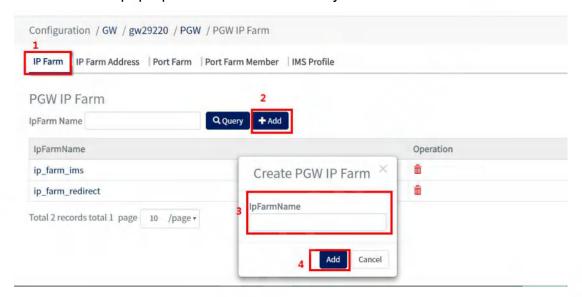

Figure 3.2.11.1-1 IP Farm Configuration Example

Configuration items and descriptions.

| configuration item | instructions |
|--------------------|--------------|
| IpFarmName         | Ip farm name |

#### 3.2.11.1.2. Check IP Farm

Path: Configuration-->GW-->IMS Profile-->IP Farm

**Step:** Enter the name of the IP Farm under the IpFarm Name box --> click the "Query" button, if it exists, the result will be displayed under the list, if not, the list will be empty.

# 3.2.11.1.3. Modify IP Farm

Path: Configuration-->GW-->PGW-->IMS Profile-->IP Farm

**Steps:** Click the name of the configuration you want to modify in the IpFarm Name column of the list --> modify the configuration information in the pop-up box --> click "Modify" --> click "OK" in the pop-up box, the modification is successful.

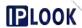

#### 3.2.11.1.4. Delete IP Farm

Path: Configuration-->GW-->IMS Profile-->IP Farm

**Step:** Click the delete icon of the row of data you want to delete under the list in the IP Farm page --> click the "OK" button in the pop-up box to delete successfully.

#### 3.2.11.2. IP Farm Address

**Description:** Add and remove IP Farm Address configuration

#### 3.2.11.2.1. Add IP Farm Address

Path: Configuration-->GW-->PGW-->IMS Profile-->IP Farm Address

Stens: Click the "Add" button on the IP Farm Address page -->

**Steps:** Click the "Add" button on the IP Farm Address page --> fill in the configuration information in the pop-up box --> click the "Add" button in the pop-up box --> click OK in the pop-up box to add successfully. The IP Farm Address is added successfully.

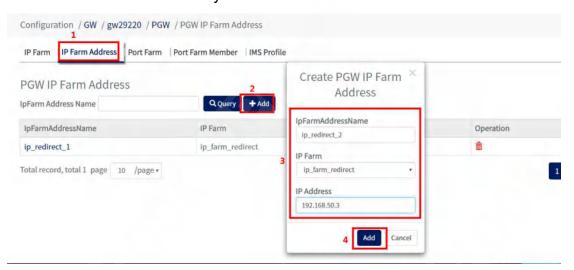

Figure 3.2.11.2-1 IP Farm Address Configuration Example Configuration items and descriptions.

| configuration item | instructions            |
|--------------------|-------------------------|
| IpFarmAddressName  | Ip farm address name    |
| IP Farm            | Associated IP Farm Name |
| IP Address         | Ip address              |

### 3.2.11.2.2. Query IP Farm Address

Path: Configuration-->GW-->IMS Profile-->IP Farm Address

**Step:** Enter the name of the IP Farm Address under the IpFarmAddress Name box --> click the "Query" button, if it exists, the result will be displayed under

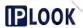

the list, if not, the list will be empty.

## 3.2.11.2.3. Modify IP Farm Address

**Path:** Configuration-->GW-->PGW-->IMS Profile-->IP Farm Address **Steps:** Click the name of the configuration you want to modify in the IpFarmAddressName column of the list --> modify the configuration information in the pop-up box --> click "Modify" --> click "OK" in the pop-up box ", the modification is successful.

## 3.2.11.2.4. Delete IP Farm Address

**Path:** Configuration-->GW-->PGW-->IMS Profile-->IP Farm Address **Step:** Click the delete icon of the row of data you want to delete in the list in the IP Farm Address page --> click the "OK" button in the pop-up box to delete successfully.

#### 3.2.11.3. Port Farm

**Description:** Add, query, modify and delete Port Farm configurations

#### 3.2.11.3.1. Add Port Farm

Path: Configuration-->GW-->PGW-->IMS Profile-->Port Farm

**Steps:** Click the "Add" button on the Port Farm page --> fill in the configuration information in the pop-up box --> click the "Add" button in the pop-up box -->

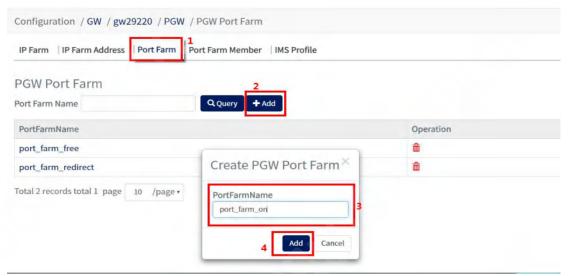

click OK in the pop-up box to add successfully.

Figure 3.2.11.3-1 Port Farm Configuration Example Configuration items and descriptions.

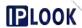

| configuration item | instructions   |
|--------------------|----------------|
| PortFarmName       | Port farm name |

## 3.2.11.3.2. Enquiry about Port Farm

**Path:** Configuration-->GW-->IMS Profile-->Port Farm

**Step:** Enter the name of the Port Farm in the Port Farm Name box --> click the "Query" button, if it exists, the result will be displayed under the list, if not, the list will be empty.

### 3.2.11.3.3. Modifications to Port Farm

Path: Configuration-->GW-->PGW-->IMS Profile-->Port Farm

**Steps:** Click the name of the configuration you want to modify in the PortFarmName column of the list --> Modify the configuration information in the pop-up box --> Click "Modify" --> Click "OK" in the pop-up box to modify Success.

### 3.2.11.3.4. Delete Port Farm

Path: Configuration-->GW-->IMS Profile-->Port Farm

**Step:** Click the delete icon of the row of data you want to delete in the list in the Port Farm page --> click the "OK" button in the pop-up box to delete successfully.

#### 3.2.11.4. Port Farm Member

**Description**: Adding and removing Port Farm Member configurations

#### 3.2.11.4.1. Add Port Farm Member

**Path:** Configuration-->GW-->PGW-->IMS Profile-->Port Farm Member **Steps:** Click the "Add" button on the Port Farm Member page --> Fill in the configuration information in the pop-up box --> Click the "Add" button in the pop-up box --> Click OK in the pop-up box to add Success.

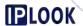

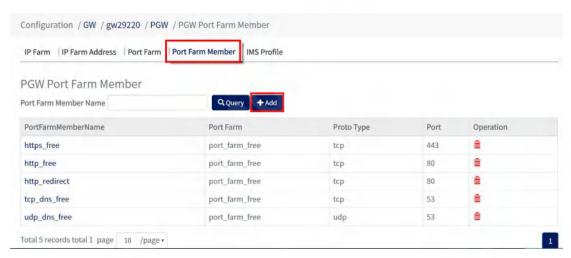

Figure 3.2.11.4-1 Port Farm Member Page

Configuration items and descriptions.

| configuration item | instructions                        |
|--------------------|-------------------------------------|
| PortFarmMemberName | Port farm member name               |
| Port Farm          | The name of the associated portFarm |
| Proto Type         | Protocol Type                       |
| Port               | port                                |

## 3.2.11.4.2. Enquire about Port Farm Member

Path: Configuration-->GW-->PGW-->IMS Profile-->Port Farm Member

**Step:** Enter the name of the Port Farm Member in the Port Farm Member Name box --> click the "Query" button, if it exists, the result will be displayed

under the list, if not, the list will be empty.

#### 3.2.11.4.3. Modification of Port Farm Member

Path: Configuration-->GW-->PGW-->IMS Profile-->Port Farm Member

Steps: Click the name of the configuration you want to modify in the

PortFarmMemberName column of the list --> modify the configuration information in the pop-up box --> click "Modify" --> click "OK" in the pop-up box

", the modification is successful.

#### 3.2.11.4.4. Delete Port Farm Member

Path: Configuration-->GW-->PGW-->IMS Profile-->Port Farm Member

**Step:** Click the delete icon of the row of data you want to delete in the list in the Port Farm Member page --> click the "OK" button in the pop-up box to delete

successfully.

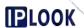

### 3.2.11.5. IMS Profile

**Description:** Add, query, modify and delete IMS Profile configurations

#### 3.2.11.5.1. Add IMS Profile

Path: Configuration-->GW-->PGW-->IMS Profile-->IMS Profile

**Steps:** Click the "Add" button on the IMS Profile page --> fill in the configuration information in the pop-up box --> click the "Add" button in the pop-up box --> click OK in the pop-up box to add successfully.

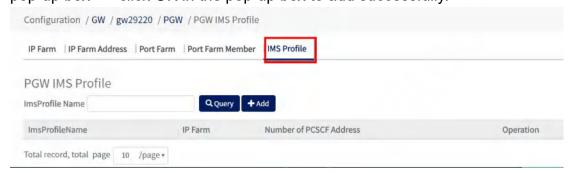

Figure 3.2.11.5-1 IMS Profile page

Configuration items and descriptions.

| configuration item      | instructions                                                                    |
|-------------------------|---------------------------------------------------------------------------------|
| ImsProfileName          | Ims profile name                                                                |
| IP Farm                 | The name of the associated ipFarm                                               |
| Number of PCSCF Address | The number of addresses in the P-CSCF address list configured in the IMS policy |

## 3.2.11.5.2. Query IMS Profile

Path: Configuration-->GW-->IMS Profile-->IMS Profile

**Step:** Enter the name of the IMS Profile under the ImsProfile Name box --> click the "Query" button, if it exists, the result will be displayed under the list, if not, the list will be empty.

### 3.2.11.5.3. Modify IMS Profile

Path: Configuration-->GW-->PGW-->IMS Profile-->IMS Profile

**Steps:** Click the name of the configuration you want to modify in the ImsProfileName column of the list --> Modify the configuration information in the pop-up box --> Click "Modify" --> Click "OK" in the pop-up box. The modification is successful.

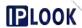

### 3.2.11.5.4. Delete IMS Profile

Path: Configuration-->GW-->IMS Profile-->IMS Profile

**Step:** Click the delete icon of the row you want to delete in the list on the IMS Profile page --> click the "OK" button in the pop-up box to delete successfully.

#### 3.2.12. CBB

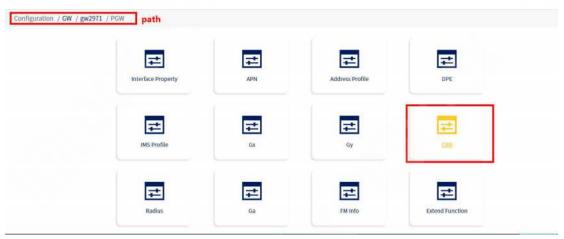

Figure 3.2.12-1 CBB path

### 3.2.12.1. CBB Service

Description: Add, query, modify and delete CBB Service configurations

### 3.2.12.1.1. Add CBB Service

Path: Configuration-->GW-->PGW--> CBB-->CBB Service

**Steps:** Click the "Add" button on the CBB Service page --> fill in the configuration information in the pop-up box --> click the "Add" button in the pop-up box --> click OK in the pop-up box to add successfully.

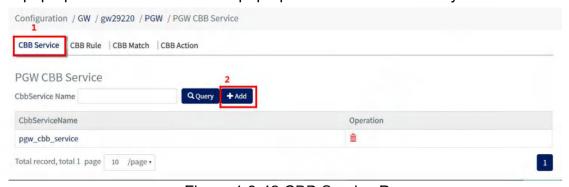

Figure 1.3-42 CBB Service Page

Configuration items and descriptions.

| configuration item | instructions |
|--------------------|--------------|
|--------------------|--------------|

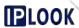

| CbbServiceName | Cbb service name |
|----------------|------------------|

## 3.2.12.1.2. Enquiry on CBB Service

Path: Configuration-->GW-->PGW--> CBB-->CBB Service

**Step:** Enter the name of CBB Service in the CbbService Name box --> click "Query" button, if it exists, the result will be displayed under the list, if not, the list will be empty.

## 3.2.12.1.3. Modify CBB Service

Path: Configuration-->GW-->PGW--> CBB-->CBB Service

**Steps:** Click the name of the configuration you want to modify in the CbbServiceName column of the list --> Modify the configuration information in the pop-up box --> Click "Modify" --> Click "OK" in the pop-up box. The modification is successful.

#### 3.2.12.1.4. Delete CBB Service

Path: Configuration-->GW-->PGW--> CBB-->CBB Service

**Steps:** Click the delete icon of the row of data you want to delete under the list in the CBB Service page --> click the "OK" button in the pop-up box to delete successfully.

#### 3.2.12.2. CBB Rule

**Description:** Add, query, modify and delete CBB Rule configurations

#### 3.2.12.2.1. Add CBB Rule

Path: Configuration-->GW-->PGW--> CBB-->CBB Rule

**Steps:** Click the "Add" button on the CBB Rule page --> fill in the configuration information in the pop-up box --> click the "Add" button in the pop-up box -->

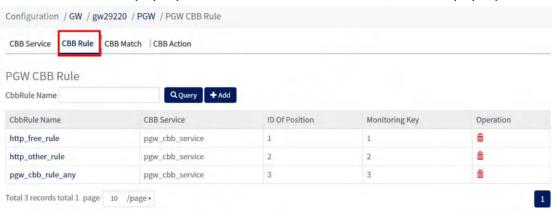

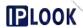

click OK in the pop-up box to add successfully.

Figure 3.2.12.2-1 CBB Rule page

Configuration items and descriptions.

| configuration item | instructions                                  |
|--------------------|-----------------------------------------------|
| CbbRule Name       | Cbb rule name                                 |
| CBB Service        | cbb services associated with cbbRule          |
| ID Of Decition     | The cbbRule matching rule is to               |
| ID Of Position     | match in order of ID from smallest to largest |
| Monitoring Key     | Monitor Key                                   |

## 3.2.12.2.2. Query CBB Rule

Path: Configuration-->GW-->PGW--> CBB-->CBB Rule

**Step:** Enter the name of the CBB Rule under the CbbRule Name box --> click the "Query" button, if it exists, the result will be displayed under the list, if not, the list will be empty.

### 3.2.12.2.3. Modification of CBB Rule

Path: Configuration-->GW-->PGW--> CBB-->CBB Rule

**Steps:** Click the name of the configuration you want to modify in the CbbRule Name column of the list --> Modify the configuration information in the pop-up box --> Click "Modify" --> Click "OK" in the pop-up box, the modification is successful. The modification is successful.

#### 3.2.12.2.4. Delete CBB Rule

Path: Configuration-->GW-->PGW--> CBB-->CBB Rule

**Steps:** Click the delete icon of the row of data you want to delete in the list in the CBB Rule page --> click the "OK" button in the pop-up box to delete successfully.

### 3.2.12.3. CBB Match

Functions: Add, query, modify and delete CBB Match configurations

### 3.2.12.3.1. Add CBB Match

Path: Configuration-->GW-->PGW--> CBB-->CBB Match

**Steps:** Click the "Add" button on the CBB Match page --> fill in the configuration information in the pop-up box --> click the "Add" button in the

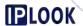

#### Configuration / GW / gw29220 / PGW / PGW CBB Match CBB Service | CBB Rule | CBB Match PGW CBB Match CbbMatch Name CbbMatchName SRC Address Type Port Type http\_free\_match http\_free\_rule port\_farm\_free ip\_farm\_redirect â â http\_other\_match http\_other\_rule port\_farm\_redirect any â pgw\_match\_any pgw\_cbb\_rule\_any any Total 3 records total 1 page 10 /page •

## pop-up box --> click OK in the pop-up box to add successfully.

Figure 3.2.12.3-1 CBB Match page

Configuration items and descriptions.

| Configuration items and descriptions. |                                          |
|---------------------------------------|------------------------------------------|
| configuration item                    | instructions                             |
| CbbMatchName                          | Cbb match name                           |
| CBB Rule                              | The name of the associated cbbRule       |
| SRC Address Type                      | Source address type, defaults to any if  |
|                                       | no special requirements                  |
| Port Type                             | Port type, defaults to any if no special |
|                                       | requirements                             |
| DST Address Type                      | Destination address type, defaults to    |
|                                       | any if no special requirements           |
|                                       |                                          |

### 3.2.12.3.2. Query CBB Match

Path: Configuration-->GW-->PGW--> CBB-->CBB Match

**Step:** Enter the name of CBB Match under CbbMatch Name box --> click "Query" button, if it exists, the result will be displayed under the list, if not, the list will be empty.

### 3.2.12.3.3. Modify CBB Match

Path: Configuration-->GW-->PGW--> CBB-->CBB Match

**Steps:** Click the name of the configuration you want to modify in the CbbMatchName column of the list --> Modify the configuration information in the pop-up box --> Click "Modify" --> Click "OK" in the pop-up box to modify Success.

#### 3.2.12.3.4. Delete CBB Match

Path: Configuration-->GW-->PGW--> CBB-->CBB Match

Steps: Click the delete icon of the row of data you want to delete in the list in

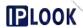

the CBB Match page --> click the "OK" button in the pop-up box to delete successfully.

### 3.2.12.4. CBB Action

**Description**: Add, query, modify and delete CBB Action configurations

## 3.2.12.4.1. Add CBB Action

Path: Configuration-->GW-->PGW--> CBB-->CBB Action

**Steps:** Click the "Add" button on the CBB Action page --> fill in the configuration information in the pop-up box --> click the "Add" button in the pop-up box --> click OK in the pop-up box to add successfully.

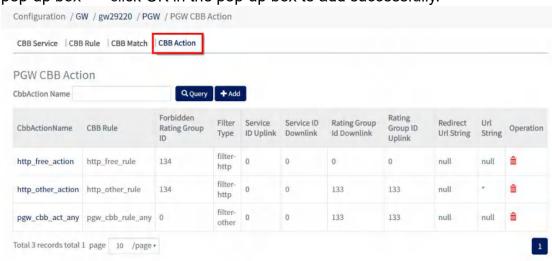

Figure 3.2.12.4-1 CBB Action page

Configuration items and descriptions.

| Cornigulation items and descriptions. |                                          |
|---------------------------------------|------------------------------------------|
| configuration item                    | instructions                             |
| CbbActionName                         | Cbb action name                          |
| CBB Rule                              | Name of the associated cbbRule           |
|                                       | Rate group for uniform billing of all    |
| Forbidden Rating Group ID             | types of packets in case of insufficient |
|                                       | billing balance Id                       |
| Filter Type                           | Rule types for billing rules matching    |
| Filter Type                           | packets                                  |
| Service ID Uplink                     | upstream packet count for sericld        |
| Service ID Downlink                   | downstream packet count for sericId      |
| Rating Group Id Downlink              | RatingGroupId of the uplink packet       |
|                                       | count                                    |
| Rating Group ID Uplink                | RatingGroupId for downlink packet        |
|                                       | count                                    |
| Redirect Url String                   | The URL to which the redirect points     |

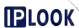

| Liri Ctring | URL for matching |
|-------------|------------------|
| Url String  | UKL for matching |

## 3.2.12.4.2. Enquiry on CBB Action

Path: Configuration-->GW-->PGW--> CBB-->CBB Action

**Step:** Enter the name of the CBB Action under the CbbAction Name box --> click the "Query" button, if it exists, the result will be displayed under the list, if not, the list will be empty.

## 3.2.12.4.3. Modify CBB Action

Path: Configuration-->GW-->PGW--> CBB-->CBB Action

**Steps:** Click the name of the configuration you want to modify in the CbbAction Name column of the list --> Modify the configuration information in the pop-up box --> Click "Modify" --> Click "OK" in the pop-up box to modify Success.

### 3.2.12.4.4. Delete CBB Action

Path: Configuration-->GW-->PGW--> CBB-->CBB Action

**Steps:** Click the delete icon of the row of data you want to delete under the list in the CBB Action page --> click the "OK" button in the pop-up box to delete successfully.

#### 3.3. SGW

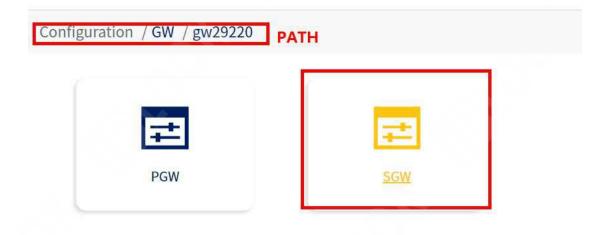

Figure 3.3-1 SGW path

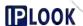

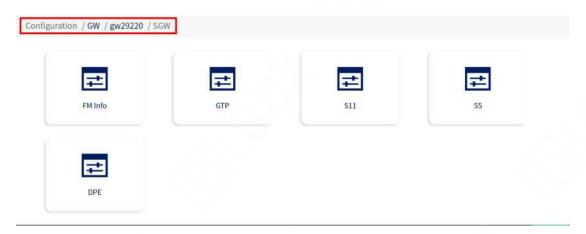

Figure 3.3-2 SGW page

## 3.3.1. FM Info

**Description**: Add, modify and delete FM Info interface configuration

Path: Configuration-->GW-->SGW-->FM Info

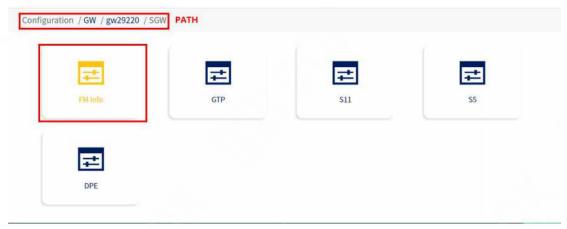

Figure 3.3.1-1 FM info path

## 3.3.1.1. Modify FM Info

**Path:** Configuration-->GW-->FM Info-->FM Info

**Steps:** Select the configuration box you want to modify -> fill in the configuration information -> click the "Modify" button -> click "OK" in the pop-up box to modify successfully.

## 3.3.1.2. Delete FM Info

**Path:** Configuration-->GW-->FM Info-->FM Info

Steps: Click the "Delete" icon under the FM Info page --> click "OK" in the

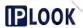

pop-up box to delete successfully.

### 3.3.1.3. Add FM Info

Path: Configuration-->GW-->SGW-->FM Info-->FM Info

**Steps:** Fill in the configuration information under FM Info page --> Click "Add" button --> Click "OK" in the pop-up box.

Configuration / GW / gw29220 / SGW / FM Info

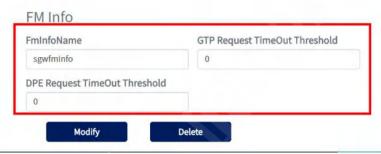

Figure 3.3.1-1 FM info page

Configuration items and descriptions.

| configuration item            | instructions                                     |
|-------------------------------|--------------------------------------------------|
| FmInfoName                    | Give the configuration item a name               |
| GTP Request TimeOut Threshold | Threshold for the number of gtp request timeouts |
| DPE Request TimeOut Threshold | Threshold for the number of dpe                  |
|                               | request timeouts                                 |

## 3.3.2. GTP

Description: Used to add, query, modify and delete GTP configurations

Path: Configuration-->GW-->SGW-->GTP

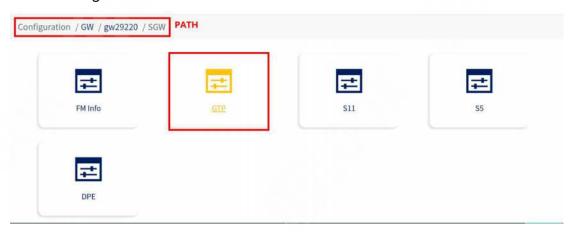

Figure 3.3.2-1 GTP path

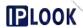

### 3.3.2.1. Add GTP

Path: Configuration-->GW-->GTP-->GTP

**Steps:** Click the "Add" button on the GTP surface --> fill in the configuration information in the pop-up box --> click the "Add" button in the pop-up box --> click OK in the pop-up box to add successfully.

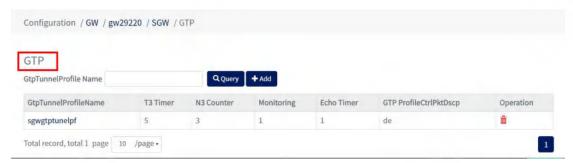

Figure 1.4-6 GTP page

Configuration items and descriptions.

| Configuration items and descriptions. |                                                                                                    |
|---------------------------------------|----------------------------------------------------------------------------------------------------|
| configuration item                    | instructions                                                                                                    |
| GtpTunnelProfileName                  | Gtp tunnel profile name                                                                                                   |
| T3 Timer                              | The timeout retransmission time of<br>the GTP signaling packet of SGW,<br>one of the message retransmission<br>parameters |
| N3 Counter                            | Timeout retransmission count of GTP signaling packets for SGW, one of the message retransmission parameters               |
| Monitoring                            | Flag bit to determine if monitoring is performed                                                                          |
| Echo Time                             | echo request timeout time                                                                                                 |
| GTP ProfileCtrlPktDscp                | The DSCP value filled in the signaling packet of SGW                                                                      |

### 3.3.2.2. Check GTP

Path: Configuration-->GW-->GTP-->GTP

**Step:** Enter the name of GTP in the GtpTunnelProfile Name box --> click "Query" button, if it exists, the result will be displayed under the list, if not, the list will be empty.

### 3.3.2.3. Modify GTP

Path: Configuration-->GW-->GTP-->GTP

**Steps:** Click the name of the configuration you want to modify in the GtpTunnelProfileName column of the list --> Modify the configuration

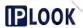

information in the pop-up box --> Click "Modify" --> Click "OK" in the pop-up box ", the modification is successful.

### 3.3.2.4. Delete GTP

Path: Configuration-->GW-->GTP-->GTP

**Steps:** Click the delete icon of the row of data you want to delete under the list in the GTP page --> click the "OK" button in the pop-up box to delete successfully.

### 3.3.3. S11

Description: Add, modify and delete S11 configurations

Path: Configuration-->GW--SGW-->S11

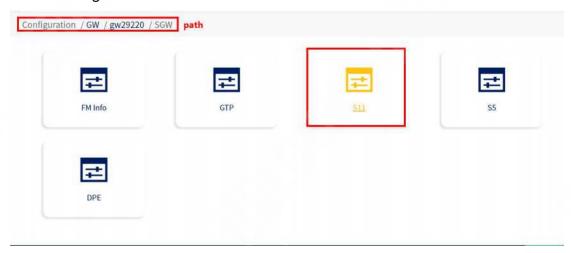

Figure 3.3.3-1 S11 path

### 3.3.3.1. Add S11

Path: Configuration-->GW--->S11-->S11

Steps: Fill in the configuration information under the S11 page --> Click "Add"

button --> Click "OK" in the pop-up box to add successfully.

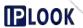

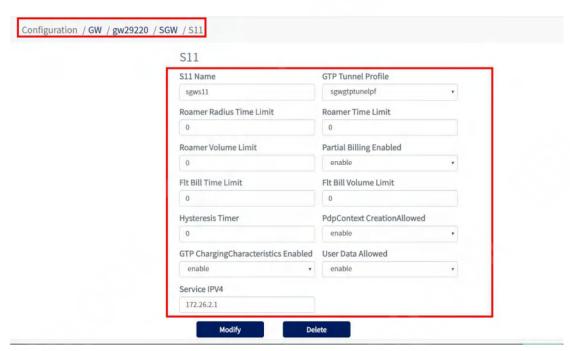

Figure 3.3.3-1 S11 page

Configuration items and descriptions

| Configuration items and descriptions. |                                             |
|---------------------------------------|---------------------------------------------|
| configuration item                    | instructions                                |
| S11 Name                              | S11 Naming                                  |
| GTP Tunnel Profile                    | Associated gtp tunnel profile               |
| Roamer Radius Time Limit              | Time interval for roaming user radius       |
|                                       | call reporting                              |
| Roamer Time Limit                     | Time interval for roaming user call         |
| Roamer Time Limit                     | report                                      |
| Roamer Volume Limit                   | Traffic interval reported on the            |
| Roamer volume Limit                   | roaming user's phone bill                   |
|                                       | Whether to turn on roaming                  |
| Partial Billing Enabled               | segmentation billing, disable is off,       |
|                                       | enable is on                                |
| FIt Bill Time Limit                   | Billing interval, the default value is 0,   |
| TR BIII TIME LIMIT                    | the unit is minutes, the range is 0-60      |
| FIt Bill Volume Limit                 | Billing traffic limit, the default value is |
| TR BIII VOIGINE EITIIC                | 0, in Byte                                  |
| Hysteresis Timer                      | Timer to start SAQ Qos degradation          |
| Trysteresis Timer                     | case, default value is 0 in seconds         |
|                                       | Whether to allow new PDP sessions           |
| PdpContext CreationAllowed            | to be created on this channel,              |
|                                       | disabled is off, enabled is on              |
|                                       | Whether GTP messages on the GTP             |
| GTP ChargingCharacteristics           | channel can modify the billing              |
| Enabled                               | attributes, disabled is not allowed,        |
|                                       | enabled is allowed                          |
| User Data Allowed                     | Whether to enable the NBiot S11-U           |

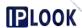

|              | interface function, disabled is not |
|--------------|-------------------------------------|
|              | allowed, enabled is allowed         |
| Service IPv4 | IP address of the S11 port          |

### 3.3.3.2. Modification of S11

Path: Configuration-->GW---SGW-->S11-->S11

**Steps:** Select the configuration box you want to modify -> fill in the configuration information -> click the "Modify" button -> click "OK" in the pop-up box to modify successfully.

#### 3.3.3.3. Delete S11

Path: Configuration-->GW--->S11-->S11

Step: Click the "Delete" icon in the S11 page --> click "OK" in the pop-up box

to delete successfully.

#### 3.3.4. S5

Description: Add, modify and delete S5 configurations

Path: Configuration-->GW---SGW-->S5

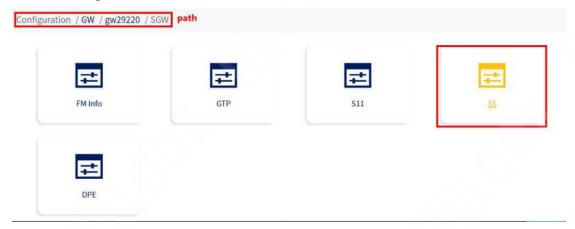

Figure 3.3.4-1 S5 path

#### 3.3.4.1. Add S5

Path: Configuration-->GW---SGW-->S5-->S5

Steps: Fill in the configuration information under the S5 page --> Click "Add"

button --> Click "OK" in the pop-up box to add successfully.

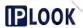

Configuration / GW / gw29220 / SGW / S5

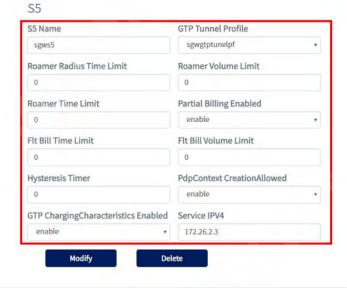

Figure 3.3.4-1 S5 page

Configuration items and descriptions.

| Configuration items and descriptions. |                                                                                                    |
|---------------------------------------|----------------------------------------------------------------------------------------------------|
| configuration item                    | instructions                                                                                                    |
| S5 Name                               | S5 Naming                                                                                                    |
| GTP Tunnel Profile                    | Associated gtp tunnel profile                                                                                          |
| Roamer Radius Time Limit              | Time interval for roaming user radius call reporting                                                                   |
| Roamer Volume Limit                   | Traffic interval reported on the roaming user's phone bill                                                             |
| Roamer Time Limit                     | Time interval for roaming user call report                                                                             |
| Partial Billing Enabled               | Whether to turn on roaming segmentation billing, disable is off, enable is on                                          |
| Flt Bill Time Limit                   | Billing interval, the default value is 0, the unit is minutes, the range is 0-60                                       |
| Flt Bill Volume Limit                 | Billing traffic limit, the default value is 0, in Byte                                                                 |
| Hysteresis Timer                      | Timer to start SAQ Qos degradation case, default value is 0 in seconds                                                 |
| PdpContext CreationAllowed            | Whether to allow new PDP sessions to be created on this channel, disabled is off, enabled is on                        |
| GTP ChargingCharacteristics Enabled   | Whether GTP messages on the GTP channel can modify the billing attributes, disabled is not allowed, enabled is allowed |

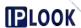

| Service IPv4 | IP address of s5 port |
|--------------|-----------------------|

### 3.3.4.2. Modification of S5

Path: Configuration-->GW--->S5-->S5

**Steps:** Select the configuration box you want to modify -> fill in the configuration information -> click the "Modify" button -> click "OK" in the pop-up box to modify successfully.

#### 3.3.4.3. Delete S5

Path: Configuration-->GW--->S5-->S5

Step: Click the "Delete" icon in the S5 page --> click "OK" in the pop-up box to

delete successfully.

### 3.3.5. DPE

Description: Add, modify and delete DPE configurations

Path: Configuration-->GW--SGW-->DPE

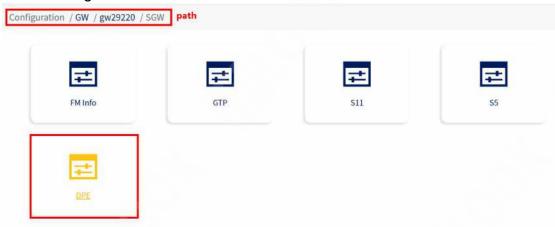

Figure 3.3.5-1 DPE path

## 3.3.5.1. Add DPE

Path: Configuration-->GW--->DPE--DPE

Steps: Fill in the configuration information under the DPE page --> Click "Add"

button --> Click "OK" in the pop-up box to add successfully.

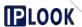

DPE

DPE Number

DPE BindCore Start

1

DPE S1U Address

DPE S5 Address

172.30.29.223

DPE Accelerate

Off

P7p1

DPE S1U Eth Name

P7p1

Modify

Figure 1.4-12 DPE page

## Configuration items and descriptions:

| Cornigaration items and descriptions. |                                     |
|---------------------------------------|-------------------------------------|
| configuration item                    | instructions                        |
| DPE Number                            | Number of processes pulled up SGW   |
|                                       | Dpe                                 |
| DPE BindCoreStart                     | The id of the starting cpu          |
| DPE S1U Address                       | SGW Dpe's S1U address               |
| DPE S5 Address                        | SGW Dpe's S5 address                |
| DPE Accelerate                        | Whether to enable dpe acceleration, |
|                                       | off is off, on is on                |
| DPE S5 Eth Name                       | SGW Dpe's S5 port uses the name of  |
|                                       | the network port                    |
| DPE S1U Eth Name                      | SGW Dpe's S1U port uses the         |
|                                       | network port name                   |

## 3.3.5.2. Modification of DPE

Path: Configuration-->GW---SGW-->DPE--DPE

**Steps:** Select the configuration box you want to modify -> fill in the configuration information -> click the "Modify" button -> click "OK" in the pop-up box to modify successfully.

## 3.3.5.3. Delete DPE

Path: Configuration-->GW--->DPE--DPE

Step: Click the "Delete" icon in the S5 page --> click "OK" in the pop-up box to

delete successfully.

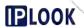

### 3.4. UDM

## 3.4.1. HSS standalone network management operations section

## 3.4.1.1. Webmaster Login

Login at http://172.30.29.220:8403, the specific URL needs to be modified according to the actual configuration.

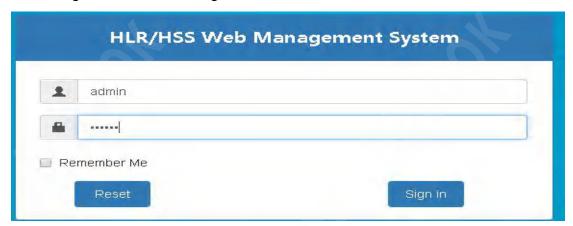

Figure 3.4.1-1 HSS Standalone Network Manager Login Page

## 3.4.1.2. Modify S6a Interface

Description: Used to modify the S6a Interface

Path: Configuration-->Networking-->S6a--> S6a Interface

**Steps**: Mouse click the configuration you need to modify --> enter the configuration information --> click the "modify" button --> click the "OK" button in the pop-up box --> click the "restart" button in the jump page. hssS6aProcess column of the "restart" button, the modification is successful.

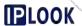

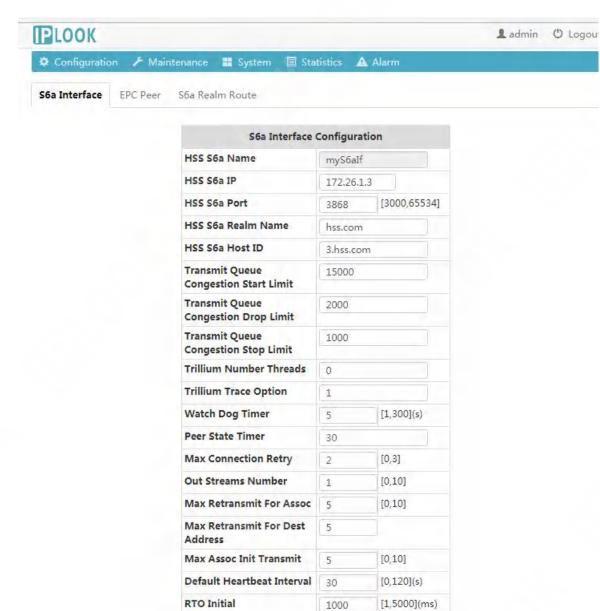

Figure 3.4.1.2-1 S6a Interface Configuration Example

500

5000

modify

[1,5000](ms)

[1,60000](ms)

Configuration items and descriptions.

**RTO Min** 

**RTO Max** 

| instructions                             |
|------------------------------------------|
| s6a interface name for hss               |
| IP address of s6a interface of hss       |
| The listening port for the s6a interface |
| of hss, default is 3868                  |
| Domain name of the s6a interface of      |
| hss                                      |
| Hostname of the s6a interface of hss     |
| Diameter Message Transfer Queue          |
|                                          |

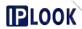

| Limit                           | Congestion Start Threshold             |
|---------------------------------|----------------------------------------|
| Transmit Queue Congestion Drop  | Diameter message transmission          |
| Limit                           | queue congestion reduction threshold   |
| Transmit Queue Congestion Stop  | Diameter Message Transfer Queue        |
| Limit                           | Congestion Stop Threshold              |
| Trillium Number Threads         | Number of threads                      |
| Trillium Trace Option           | Logging Options                        |
| Watch Dog Timer                 | Diameter heartbeat timer               |
| Peer State Timer                | Listening to mme's s6 interface status |
|                                 | timer                                  |
| Max Connection Retry            | Maximum number of SCTP                 |
|                                 | reconnections                          |
| Out Streams Number              | Number of SCTP output streams          |
| Max Retransmit For Assoc        | SCTP joint maximum number of           |
|                                 | retransmissions                        |
| Max Retransmit For Dest Address | Maximum number of retransmissions      |
|                                 | for SCTP destination addresses         |
| Max Assoc Init Transmit         | SCTP maximum joint INIT                |
|                                 | retransmission number                  |
| Default Heartbeat Interval      | SCTP default heartbeat interval        |
| RTO Initial                     | SCTP timeout retransmission of initial |
|                                 | values                                 |
| RTO Min                         | SCTP timeout retransmission            |
|                                 | minimum                                |
| RTO Max                         | SCTP timeout retransmission            |
|                                 | maximum                                |

## 3.4.1.3. EPC Peer

Description: Add, query and delete information about mme's S6a interface

Path: Configuration-->Networking -->S6a-->EPC Peer

## 3.4.1.3.1.Add EPC Peer

**Description**: Add information about the S6a interface of mme

Path: Configuration-->Networking -->S6a-->EPC Peer

**Steps**: Fill in the information in the EPC Peer configuration box --> click the "Add" button --> click the "OK" button in the pop-up box to add successfully.

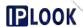

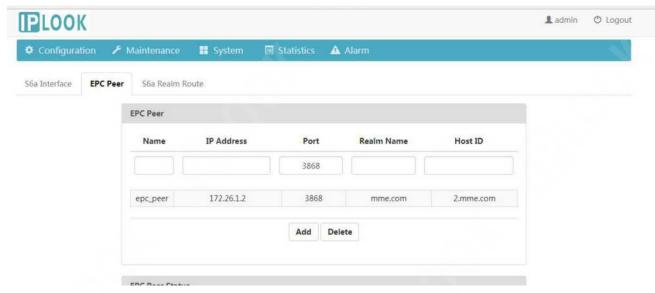

Figure 1.5-3 EPC Peer Configuration Example

Configuration items and descriptions.

| configuration item | instructions                     |
|--------------------|----------------------------------|
| Name               | Naming of epc peer configuration |
| IP Address         | mme's s6 interface ip            |
| Port               | The port that mme's s6 interface |
|                    | listens on                       |
| Realm Name         | Domain name of mme               |
| Host ID            | Hostname of mme                  |

### 3.4.1.3.2.Delete EPC Peer

**Description**: Delete the S6a interface information of mme **Path**: Configuration-->Networking -->S6a-->EPC Peer

**Steps**: Click the epc peer item you want to delete in the EPC Peer page --> click the "Delete" button --> click the "OK" button in the pop-up box to delete it successfully.

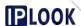

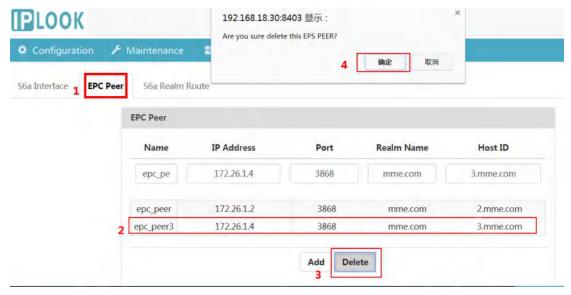

Figure 3.4.1.4-2 Example of Deleting an EPC Peer Configuration

## 3.4.1.3.3. Querying EPC Peer Connection Status

**Description**: Query the connection status of the S6a interface of hss and mme **Path**: Configuration-->Networking -->S6a-->EPC Peer **Stop**: Click the "Query" button on the EPC Peer page and the query results will

**Step**: Click the "Query" button on the EPC Peer page and the query results will be displayed in the list below.

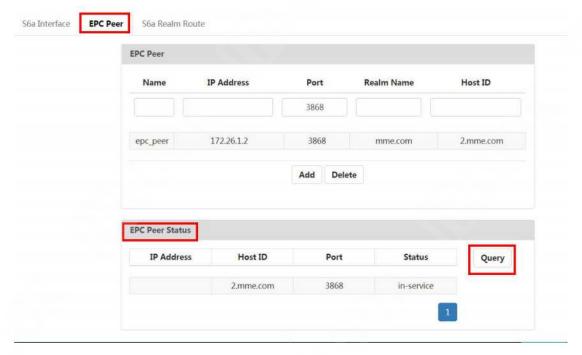

Figure 3.4.1.4-3 Example of querying EPC Peer configuration

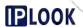

## 3.4.2. UDM Unified Network Management Operations Section

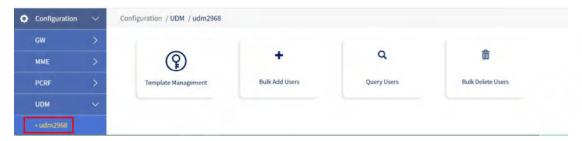

Figure 3.4.2-1 UDM path

## 3.4.2.1. Authentication Data Configuration

### 3.4.2.1.1.Add OP

**Description:** Used for authentication of user identity, stored in the USIM card.

Path: Configuration--> UDM-->Template Management--> Auth Tpl

**Steps**: Fill in the configuration information in the Create Auc Data box --> click

"Add" --> click the "OK" button in the pop-up box to add successfully.

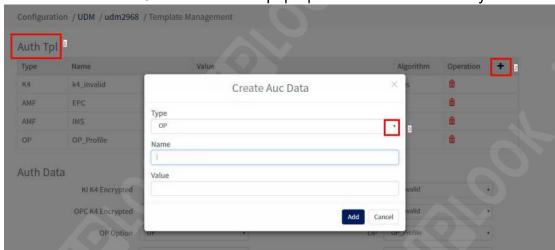

Figure 3.4.2.1-1 Example of OP Configuration Page

Configuration items and descriptions.

| configure | instructions                                                                           |
|-----------|----------------------------------------------------------------------------------------|
| Туре      | Drop down and select "OP"                                                              |
| Name      | Naming of OP settings                                                                  |
| Value     | The value of the set OP, refer to the configuration: 123456789012345612345678901234 56 |

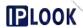

#### 3.4.2.1.2.Delete OP

**Path**: Configuration--> UDM-->Template Management--> Auth Tpl

**Steps**: Click the configuration item you want to delete in the OP row of Auth Tpl list --> click the Delete icon button --> click the OK button in the pop-up box to delete successfully.

#### 3.4.2.1.3.Add AMF

**Description**: Authentication Management Field, which can be used with SQN, RAND, and KI to calculate MAC values for the UE to authenticate the network.

**Path**: Configuration--> UDM-->Template Management--> Auth Tpl

**Step**: Fill in the configuration information in the Create Auc Data box, refer to Figure 3.4.2.1-2 --> Click the "Add" button --> Click the "OK" button in the pop-up box to add successfully.

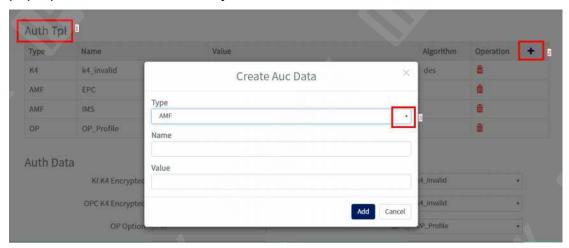

Figure 3.4.2.1-2 AMF Configuration Example

Configuration items and descriptions.

| Comigaration tomo and decomptions. |                                     |
|------------------------------------|-------------------------------------|
| configuration item                 | instructions                        |
| Туре                               | Drop down to select AMF             |
| Name                               | Setting up EPC and IMS              |
| Value                              | EPC has a value of 8000 and IMS has |
|                                    | a value of 0000                     |

### 3.4.2.1.4. Delete AMF

**Path**: Configuration--> UDM-->Template Management--> Auth Tpl

**Steps**: Click the configuration item you want to delete in the AMF row of Auth Tpl list --> click the delete icon --> click the "OK" button in the pop-up box to delete successfully.

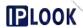

#### 3.4.2.1.5.Add K4

**Description**: K4 is the key of the forensic key KI, which is used to encrypt and decrypt KI

Path: Configuration--> UDM-->Template Management--> Auth Tpl

**Steps**: Fill in the configuration information in the Create Auc Data box, drop down and select the encryption algorithm Algorithm --> click the "Add" button --> click the "OK" button in the pop-up box to add successfully.

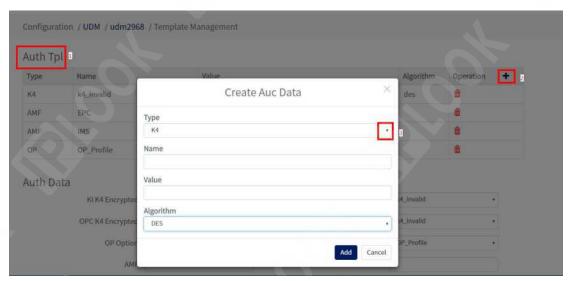

Figure 3.4.2.1-3 K4 Configuration Example

Configuration items and descriptions

| Configuration terms and descriptions. |                                         |
|---------------------------------------|-----------------------------------------|
| configuration item                    | instructions                            |
| Type                                  | Drop down to select K4                  |
| Name                                  | Naming of K4 settings                   |
| Value                                 | The value of K4, which can be           |
|                                       | referenced to the value                 |
|                                       | 000000000000000000000000000000000000000 |
|                                       | 0000                                    |
| Algorithm                             | Encryption algorithm, choose des or     |
|                                       | aes                                     |

#### 3.4.2.1.6.Delete K4

Path: Configuration--> UDM-->Template Management--> Auth Tpl

**Steps**: Click the configuration item you want to delete in the K4 row of Auth Tpl list --> click the delete icon --> click the "OK" button in the pop-up box to delete it successfully.

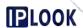

## 3.4.2.1.7.Add Subscriber Tpl

**Description**: Add epc user template

Path: Configuration--> UDM-->Template Management-->Subscriber Tpl

**Steps**: Click the plus button in the Subscriber Tpl list --> fill in the configuration information --> click the "add" button --> click the "OK" button in the pop-up box to add successfully.

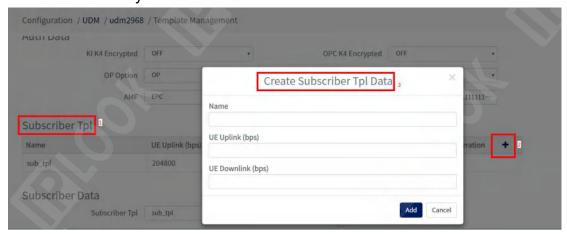

Figure 3.4.2.1.7-1 Example of Adding a Subscriber Template Configuration

Configuration items and descriptions.

| configuration item | instructions       |
|--------------------|--------------------|
| Name               | Template naming    |
| UE Uplink (bps)    | User uplink rate   |
| UE Downlink (bps)  | User downlink rate |

## 3.4.2.1.8. Delete Subscriber Tpl

**Path**: Configuration--> UDM--->Template Management--->Subscriber Tpl **Step**: Click the delete icon in the row corresponding to the configuration item you want to delete in the Subscriber Tpl list -> click the "OK" button in the pop-up box to delete it successfully.

## 3.4.2.1.9.Add APN Tpl

**Description**: Add the APN template used by epc users

Path: Configuration--> UDM-->Template Management--> APN Tpl

**Steps**: Click the "add" button on the EPC Qos Template page --> fill in the configuration information --> click the "add" button --> click the " OK" button in the pop-up box to add successfully.

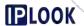

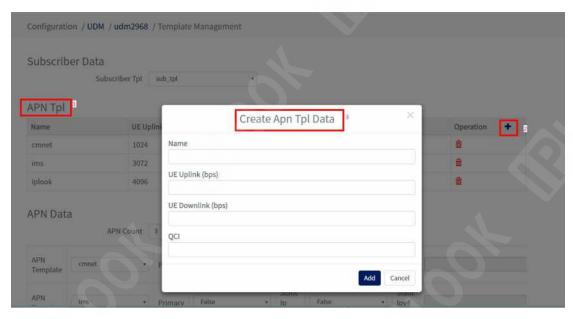

Figure 3.4.1.9-1 APN Tpl Page Configuration

Configuration items and descriptions:

| configuration item | instructions                        |
|--------------------|-------------------------------------|
| Name               | Naming of APN                       |
| UE Uplink (bps)    | User uplink rate                    |
| UE Downlink (bps)  | User downlink rate                  |
| QCI                | Fill in 9 for normal apn, 5 for ims |

## 3.4.2.1.10. Delete APN Tpl

Path: Configuration--> UDM-->Template Management--> APN Tpl

**Step**: Click the delete icon of the corresponding row of the configuration item you want to delete in the APN Tpl list --> --> Click the "OK" button in the pop-up box to delete successfully.

## 3.4.2.2. Template Management

**Description**: Add, modify and delete Template Management configuration **Path**: Configuration--> UDM-->Template Management

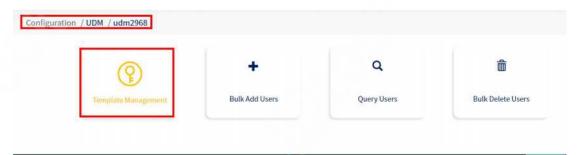

Figure 3.4.2.2-1 Template Management path

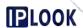

## 3.4.2.2.1.Add Template Management

Path: Configuration--> UDM-->Template Management

**Steps**: Click the "Add" button on the Template Management page --> fill in the configuration information in the pop-up box --> click the "Add" button in the pop-up box --> click OK in the pop-up box The application will be added successfully.

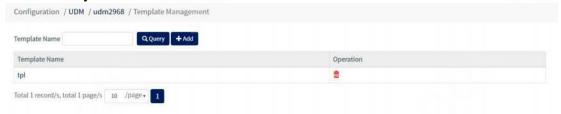

Figure 3.4.2.2-1 Template Management page

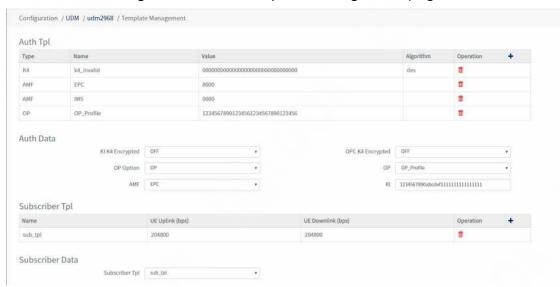

Figure 3.4.2.2-2 Example of adding a Template Management configuration section

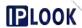

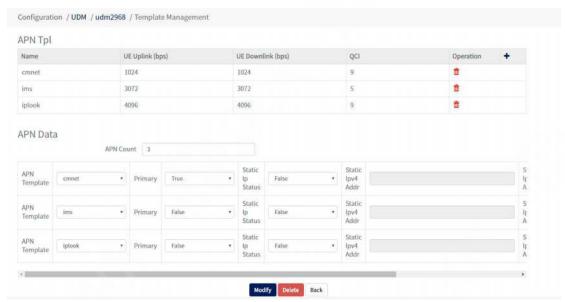

Figure 3.4.2.2-3 Adding Template Management Configuration Remaining Example

Configuration items and descriptions.

| Configuration items and descriptions. |                                          |
|---------------------------------------|------------------------------------------|
| configuration box                     | instructions                             |
| Tpl Name                              | Template naming                          |
| Configuration data for the Auth Tpl   | Adding and deleting configuration of     |
| section                               | authentication information templates     |
| Configuration data for the Auth Data  | Use of forensic information              |
| section                               | configuration                            |
| Configuration data for Subscriber Tpl | Adding and deleting configuration of     |
| section                               | eps user templates                       |
| Subscriber Data                       | Use of eps user configuration            |
| ADN Tol                               | APN template addition and deletion       |
| APN Tpl                               | configuration                            |
| APN                                   | Data                                     |
| APN Count                             | Number of apn used                       |
| APN Template                          | The apn template used                    |
|                                       | Select if it is the primary apn to use   |
| Drimory                               | True:Select as the primary apn to use    |
| Primary                               | False:Do not select the apn as the       |
|                                       | primary use                              |
|                                       | Whether to use static addresses          |
| Static ip Status                      | True:Select to use                       |
|                                       | False:Do not choose to use               |
|                                       | If you select True for Static ip Status, |
| Chatia in A Adda                      | and the ip address used is an ipv4       |
| Static ipv4 Addr                      | address type, then you need to fill in   |
|                                       | the ipv4 address used here               |
| Static ipv6 Addr                      | If you select True for Static ip Status, |
|                                       | and the ip address used is of the ipv6   |

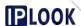

| address type, you need to fill in the |
|---------------------------------------|
| ipv6 address used here                |

## 3.4.2.2.Modify Template Management

Path: Configuration--> UDM-->Template Management

**Steps**: Click the Template Name in the Template Name column of the list corresponding to the configuration item you want to modify --> fill in the modified configuration information --> click the "Modify" button --> click "OK" in the pop-up box ", the modification is successful.

## 3.4.2.2.3. Delete Template Management

**Path**: Configuration--> UDM-->Template Management

**Steps**: Click the delete icon of the row you want to delete in the list in Template Management page --> click the "OK" button in the pop-up box to delete successfully.

### 3.4.2.3. Bulk Add Users

**Description**: Add authentication user information **Path**: Configuration--> UDM-->Bulk Add Users

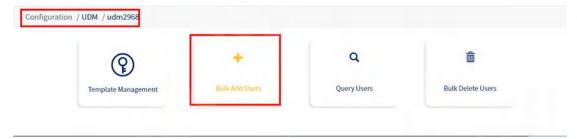

Figure 3.4.2.2-1 Bulk Add Users path

## 3.4.2.3.1.1. Adding Authenticated Users via Executive Users

**Description**: Bulk add forensic users based on IMSI

Path: Configuration--> UDM-->Bulk Add Users-->Consecutive Users

Steps: Fill in the configuration information --> click "Add" button --> click "Add"

button --> click "OK" button in the pop-up box. Add successfully.

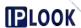

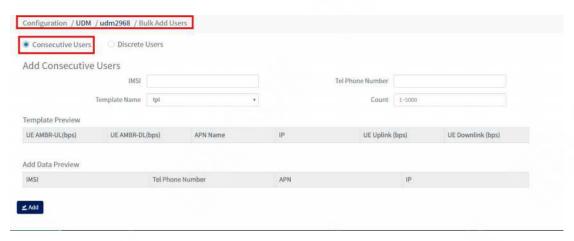

Figure 3.4.2.3-1 Consecutive Users Add User Page

Configuration items and descriptions.

| configuration item                                                             | instructions                  |
|--------------------------------------------------------------------------------|-------------------------------|
| Add Consecutive Users (bulk add users)                                         |                               |
| IMSI                                                                           | IMSI Number                   |
| Telphone Number                                                                | mobile number                 |
| Template Name                                                                  | Template Name                 |
| Count                                                                          | Number of users added in bulk |
| Template Preview                                                               |                               |
| UE AMBR_UL(bps)                                                                | UE uplink rate                |
| UE AMBF_DL(bps)                                                                | UE downlink rate              |
| APN Name                                                                       | The apn used                  |
| IP                                                                             | IP address used               |
| UE Uplink (bps)                                                                | UE on-line rate               |
| UE Downlink (bps)                                                              | UE downlink rate              |
| Add Data Preview (information is not displayed until after the "Add" button is |                               |
| pressed)                                                                       |                               |
| IMSI                                                                           | IMSI Number                   |
| Tel phone Number                                                               | mobile number                 |
| APN                                                                            | The apn used                  |
| IP                                                                             | IP address used               |

# 3.4.2.3.1.2. Adding Authenticated Users via Discrete Users

Description: Add forensic users in bulk based on files

Path: Configuration--> UDM-->Bulk Add Users--> Discrete Users

**Steps**: Select the file storage path in the File Name box --> click the "Add" button --> click the "Add" button --> click the "OK" button in the pop-up box " button in the pop-up box, add successfully.

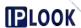

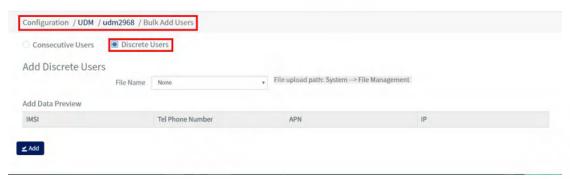

Figure 3.4.2.3-2 Discrete Users page

Configuration items and descriptions.

| configuration item | instructions                          |
|--------------------|---------------------------------------|
| File Name          | File name with added user information |
| IMSI               | Starting imsi number                  |
| Tel Phone Number   | Starting mobile number                |
| APN                | The apn used                          |
| IP                 | IP address used                       |

## **3.4.2.4. Query Users**

**Description**: View authenticated user information

Path: Configuration--> UDM-->Query Users

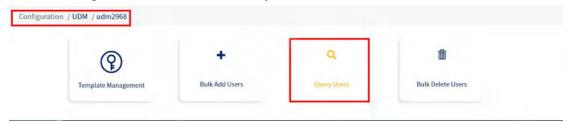

Figure 3.4.2.4-1 Query Users path

## 3.4.2.4.1. View authenticated users via Query Users

**Description**: Query user information

Path: Configuration--> UDM-->Query Users-->Query Users

**Steps**: Enter the IMSI number of the user you want to query in the IMSI fill box under the Query Users page --> click "Query" button, if it exists, the result will be displayed under the list, if not, the list will be empty.

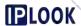

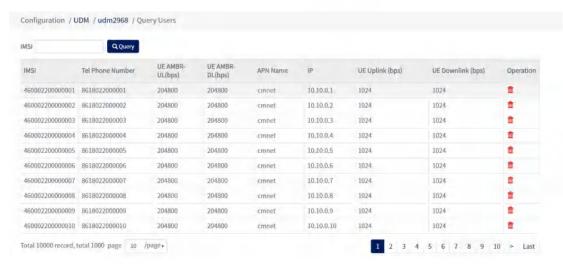

Figure 3.4.2.4-2 Query Users page

## 3.4.2.4.2. Delete a single authenticated user via Query Users

**Description**: Delete individual user authentication information **Path**: Configuration--> UDM-->Query Users-->Query Users

**Step**: Click the delete icon corresponding to the row you want to delete in the Query Users page -> click "OK" in the pop-up box to delete successfully.

#### 3.4.2.5. Bulk Delete Users

**Description**: Bulk delete forensic user information

Path: Configuration --> Bulk Delete Users

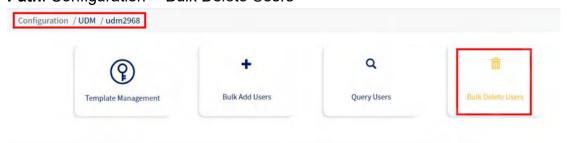

Figure 3.4.2.5-1 Bulk Delete Users path

### 3.4.2.5.1. Bulk delete forensic users via Executive Users

**Description**: Bulk delete forensic users via IMSI

Path: Configuration--> UDM--> Bulk Delete Users-->Consecutive Users

**Steps**: Enter the starting IMSI number you want to delete --> enter the number of users you want to delete --> click the "Delete" button --> click the "OK" button in the pop-up box to delete successfully.

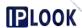

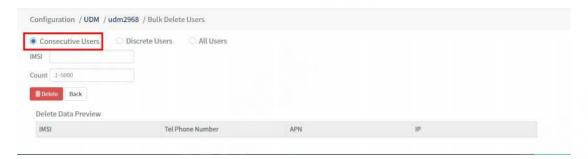

Figure 3.4.2.5-2 Consecutive Users page

Configuration items and descriptions.

|                    | · · · · · · · · · · · · · · · · · · · |
|--------------------|---------------------------------------|
| configuration item | instructions                          |
| IMSI               | The starting IMSI number to be        |
|                    | deleted                               |
| Count              | Number of users deleted               |

### 3.4.2.5.1.1. Bulk delete forensic users via Discrete Users

Description: Bulk delete forensic users by file

Path: Configuration--> UDM--> Bulk Delete Users--> Discrete Users

**Steps**: Select the path where the file is located in the File Name box --> click the "Delete" button --> click the "OK" button in the pop-up box to delete successfully.

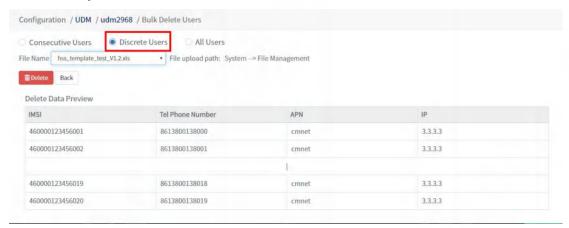

Figure 3.4.2.5-3 Discrete Users page

Configuration items and descriptions.

| Goringaration terms and decomparents |                                   |
|--------------------------------------|-----------------------------------|
| configuration item                   | instructions                      |
| File Name                            | The name of the file that has the |
|                                      | information about the user to be  |
|                                      | deleted                           |

#### 3.4.2.5.1.2. Bulk delete forensic users via All Users

**Description**: Delete all forensic users, or delete some of them by fuzzy query

Path: Configuration--> UDM--> Bulk Delete Users-->All Users

Steps: Fill in the IMSI information --> Click "Delete" button --> Fill in the

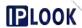

## password --> Click "Delete" to delete successfully.

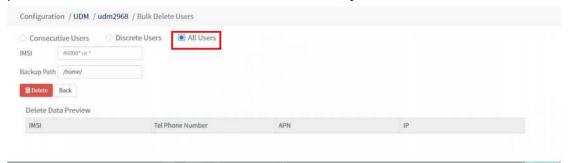

Figure 3.4.2.5-4 All Users page

Configuration items and descriptions.

| configuration item | instructions                              |
|--------------------|-------------------------------------------|
| IMSI               | IMSI number to be deleted, to delete      |
|                    | all users fill in *, to fuzzy query to    |
|                    | delete the user fillable part of the IMSI |
|                    | number                                    |
| Backup Path        | Path to backup of deleted user            |
|                    | information                               |

### 3.5. PCRF

## 3.5.1. PCRF standalone webmaster operating section

## 3.5.1.1. Webmaster Login

Using Firefox or Google Chrome, enter the IP format of the PCRF system: IP:8000. the default username and password are admin/123456

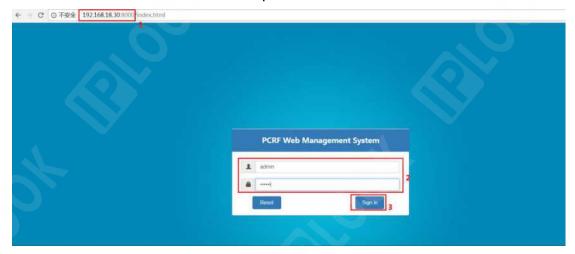

Figure 3.5.1.1 PCRF standalone network administrator login screen

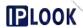

## 3.5.1.2. Gx Config

**Description:** Used to manage the Gx interface configuration

Path: Configuration-->Gx Config

## 3.5.1.2.1. Modify PCRF Gx Configuration

Path: Configuration-->Gx Config

**Steps**: Mouse click the configuration box you need to modify --> enter the configuration information --> click the "Submit" button --> click the "OK" button in the pop-up box to modify successfully.

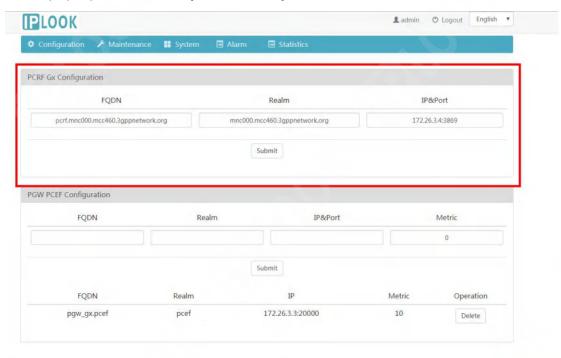

Figure 3.5.1.2.1 Gx Basic Configuration

Configuration items and descriptions.

| comparation to the area accomplished |                                                                             |
|--------------------------------------|-----------------------------------------------------------------------------|
| configuration item                   | instructions                                                                |
| FQDN                                 | Hostname of the Gx port                                                     |
| Realm                                | Domain name of Gx port                                                      |
| IP&Port                              | The ip address of the Gx port and the port number used, the default is 3869 |
|                                      |                                                                             |

## 3.5.1.2.2.Add PGW PCEF Configuration

Path: Configuration-->Gx Config

**Steps**: Mouse click the configuration box under PGW PCEF Configuration --> enter the configuration information --> click the "Submit" button --> click the

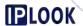

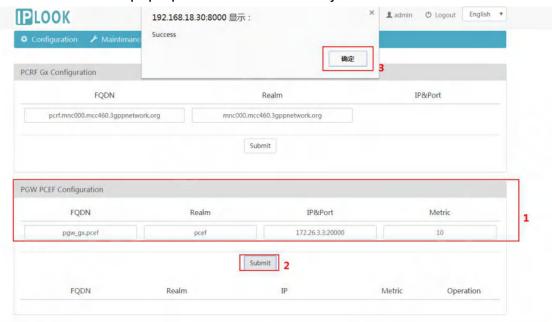

## "OK" button in the pop-up box. Add successfully.

Figure 3.5.1.2.2 Example of adding a PGW PCEF Configuration Configuration items and descriptions.

| configuration item | instructions                        |
|--------------------|-------------------------------------|
| FQDN               | Hostname of the gx port counterpart |
| Realm              | gx port-to-port domain name         |
| IP&Port            | ip address and port number used on  |
|                    | the other side of the gx port       |
| Metric             | Set priority                        |

# 3.5.1.2.3. Delete PGW PCEF Configuration

Path: Configuration-->Gx Config

Step: Mouse click the "Delete" button under PGW PCEF Configuration to

delete successfully.

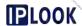

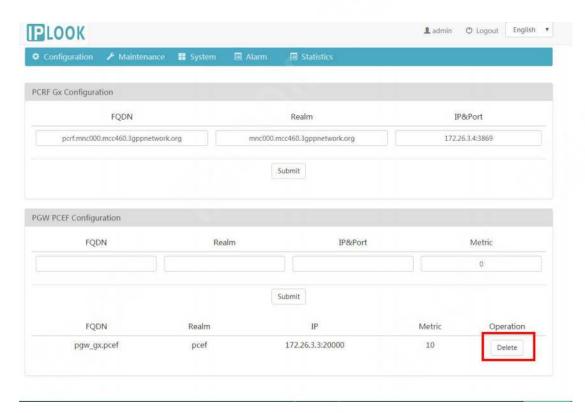

Figure 3.5.1.2.3 Example of Deleting PGW PCEF Configuration

## 3.5.1.3. Quota Model

**Description**: Used to set quota configuration for traffic or time control

Path: Configuration-->Quota

## 3.5.1.3.1.Add Quota Model Mgmt

Path: Configuration-->Quota-->Quota Model Mgmt

**Steps**: Click the "Add" button --> fill in the configuration information in the pop-up box --> click the "Add" button --> click the "OK" button. Add successfully.

| Quota Model Mgmt  Quota Model Detailed  Quota Model Detailed  Quota Model Detailed  Quota Model Detailed  Quota Model Detailed  Name  Type  Volume  Monitor Key  101  Reset Date  Level1  70  Slice Type  percent |  | <b>₽</b> LOOK          |                                  | 192.168.18.30:8000 显示: | ×          | <b>≜</b> admin |
|----------------------------------------------------------------------------------------------------|--|------------------------|----------------------------------|------------------------|------------|----------------|
| Quota Model Mgmt  Quota Model Detailed  Name Type volume  Monitor Key Reset Date Level1  To                                                                                                    |  | <b>⇔</b> Configuration | ♠ Configuration    ▶ Maintenance |                        |            |                |
| Name Type volume  Monitor Key 101 Reset Date Level1 70                                                                                                    |  | Quota Model Mgmt       | Quota Instance                   |                        | 3 确定       |                |
| Type volume   Monitor Key 101  Reset Date 26  Level 70                                                                                                    |  |                        | Quota Mode                       | el Detailed            |            |                |
| Monitor Key 101 Reset Date 26 Level1 70                                                                                                    |  |                        | Name                             |                        | quota_demo |                |
| Reset Date 26 Level 70                                                                                                    |  |                        | Туре                             |                        | volume *   |                |
| Level 1. 70                                                                                                    |  |                        | 1 Monitor Ke                     | у                      | 101        |                |
| file Tea                                                                                                    |  |                        | Reset Date                       |                        | 26         |                |
| Slice Type percent ▼                                                                                                    |  |                        | Level1                           |                        | 70         |                |
|                                                                                                    |  |                        | Slice Type                       |                        | percent •  |                |
|                                                                                                    |  |                        |                                  | 2 Add                  | Back       |                |

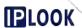

Figure 3.5.1.3.1 Example of adding a Quota Model Mgmt configuration Configuration items and descriptions.

| configuration item  Name  Name this configuration item  Type of quota used, volume/time volume:flow control time:Time control  The monitoring key, used here for the Usage Service under Service, is used to distinguish the three levels under the Usage Service belonging to the same Usage Service  Reset Date  Level1  Amount when the first level is reached Select unit, optionally per cent/value, if Type is Volume, then per cent  | Configuration tome and accompliance. |                                         |
|----------------------------------------------------------------------------------------------------|--------------------------------------|-----------------------------------------|
| Type of quota used, volume/time volume:flow control time:Time control  The monitoring key, used here for the Usage Service under Service, is used to distinguish the three levels under the Usage Service belonging to the same Usage Service  Reset Date  Reset date  Level1  Amount when the first level is reached Select unit, optionally per cent/value,                                                                               | configuration item                   | instructions                            |
| Type  volume:flow control  time:Time control  The monitoring key, used here for the Usage Service under Service, is used to distinguish the three levels under the Usage Service belonging to the same Usage Service  Reset Date  Reset date  Level1  Amount when the first level is reached Select unit, optionally per cent/value,                                                                                                    | Name                                 | Name this configuration item            |
| time:Time control  The monitoring key, used here for the Usage Service under Service, is used to distinguish the three levels under the Usage Service belonging to the same Usage Service  Reset Date  Reset date  Level1  Amount when the first level is reached Select unit, optionally per cent/value,                                                                                                    |                                      | Type of quota used, volume/time         |
| The monitoring key, used here for the Usage Service under Service, is used to distinguish the three levels under the Usage Service belonging to the same Usage Service  Reset Date  Level 1  Reset date  Level 1  Slice Type  The monitoring key, used here for the Usage Service, is used to distinguish the three levels under the Usage Service belonging to the same Usage Service  Reset date  Select unit, optionally per cent/value, | Туре                                 | volume:flow control                     |
| Monitor Key  Usage Service under Service, is used to distinguish the three levels under the Usage Service belonging to the same Usage Service  Reset Date  Reset date  Level1  Amount when the first level is reached Select unit, optionally per cent/value,                                                                                                    |                                      | time:Time control                       |
| Monitor Key  to distinguish the three levels under the Usage Service belonging to the same Usage Service  Reset Date  Reset date  Level1  Amount when the first level is reached Select unit, optionally per cent/value,                                                                                                    | Monitor Key                          | The monitoring key, used here for the   |
| the Usage Service belonging to the same Usage Service  Reset Date  Reset date  Level1  Amount when the first level is reached Select unit, optionally per cent/value,                                                                                                    |                                      | Usage Service under Service, is used    |
| Reset Date  Reset date  Level1  Amount when the first level is reached  Select unit, optionally per cent/value,                                                                                                    |                                      | to distinguish the three levels under   |
| Reset Date  Level1  Amount when the first level is reached  Slice Type  Slice Type                                                                                                    |                                      | the Usage Service belonging to the      |
| Level1 Amount when the first level is reached Select unit, optionally per cent/value,                                                                                                    |                                      | same Usage Service                      |
| Slice Type Select unit, optionally per cent/value,                                                                                                    | Reset Date                           | Reset date                              |
| Slice Type                                                                                                    | Level1                               | Amount when the first level is reached  |
| if Type is Volume, then per cent                                                                                                    | Olice T                              | Select unit, optionally per cent/value, |
|                                                                                                    | Slice Type                           | if Type is Volume, then per cent        |

## 3.5.1.3.2. Modify Quota Model Mgmt

Path: Configuration-->Quota-->Quota Model Mgmt

**Steps:**Mouse click the configuration box you need to modify --> enter the configuration information --> click "Modify" button --> click the "OK" button in the pop-up box to modify successfully.

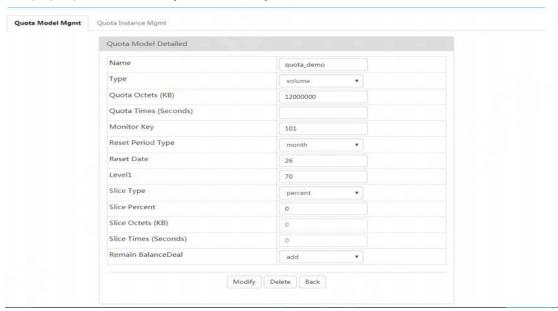

Figure 3.5.1.3.2 Quota Model Mgmt

Configuration items and descriptions.

| configuration item | instructions                     |
|--------------------|----------------------------------|
| Name               | Configuration item name          |
| Туре               | Quota type, optional Volume/time |

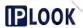

|                       | volume:flow                              |  |  |
|-----------------------|------------------------------------------|--|--|
|                       | time: time                               |  |  |
| Quota Octots (KB)     | Quota's traffic quota (effective when    |  |  |
| Quota Octets (KB)     | the quota type is Volume)                |  |  |
| Quota Times (Seconds) | Time quota                               |  |  |
|                       | The monitoring key, used here for the    |  |  |
|                       | Usage Service under Service, is used     |  |  |
| Monitor Key           | to distinguish the three levels under    |  |  |
|                       | the Usage Service belonging to the       |  |  |
|                       | same Usage Service                       |  |  |
| Reset Period Type     | Reset type, optional day/week/month      |  |  |
| Reset Date            | Traffic reset date (effective when reset |  |  |
| Neset Bate            | on a monthly basis)                      |  |  |
| Level1                | Percentage of amount reaching first      |  |  |
| Levell                | level                                    |  |  |
| Slice Type            | The type of reporting, optionally        |  |  |
| Choc Type             | value/percent                            |  |  |
|                       | The percentage of traffic reported,      |  |  |
| Slice Percent         | which is reported once when so much      |  |  |
| Siles i Greent        | traffic is used, can be filled in when   |  |  |
|                       | Slice Type selects per cent              |  |  |
|                       | Used traffic usage, reported once        |  |  |
| Slice Octets (KB)     | when so much traffic is used, fillable   |  |  |
|                       | when Slice Type selects value            |  |  |
| Slice Times (Second)  | Time of call, fillable when Slice Type   |  |  |
|                       | selects value                            |  |  |
|                       | Flow balance setting, optional           |  |  |
|                       | add/reset                                |  |  |
| Remain BalanceDeal    | add:Add the remaining traffic to the     |  |  |
|                       | available traffic for the month          |  |  |
|                       | reset:Zero out the remaining traffic     |  |  |

# 3.5.1.3.3.Delete Quota Model Mgmt

Path: Configuration-->Quota-->Quota Model Mgmt

**Steps:**Mouse click the configuration item you want to delete under the Quota Model Management list --> click the "Delete" button --> --> click the "OK" button in the pop-up box. The deletion is successful.

# 3.5.1.4. Template Wizard

**Path**: Configuration → Template Wizard -> Select any template **Description**: Used to add a subscription service template

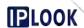

## 3.5.1.4.1. Adding a Usage Service

**Description:** Used to configure dynamic traffic-based policies **Path:** Configuration--> Template Wizard--> Usage Service

**Steps**: Enter the service name in the Name box of the Service Basic Information box --> select the item configured in Quota in the Quota box --> fill in cmnet or other used Apn in the Apn box --> click "check " --> click "save&continue" --> click the configuration items you need to modify, fill in the modified information --> scroll down to the end, click "save& Complete", after adding successfully, it will automatically jump to the Service page.

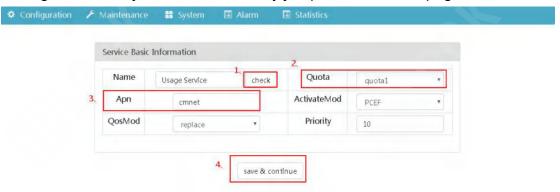

Figure 3.5.1.4.1-1 Adding a Usage Service Configuration Example Step 1

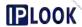

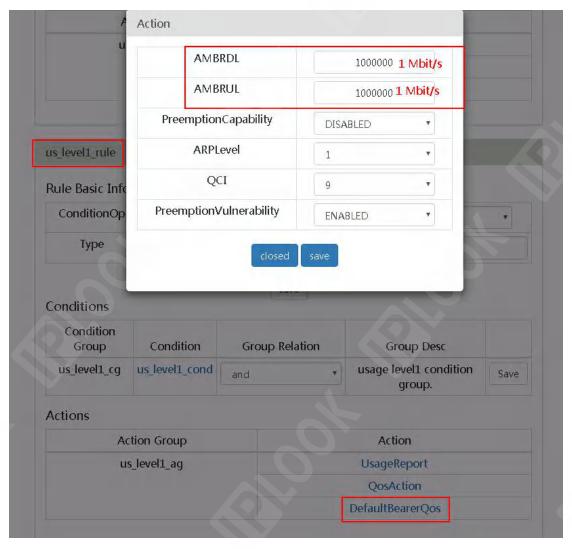

Figure 3.5.1.4.1-2 Adding a Usage Service Configuration Example Step 2

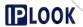

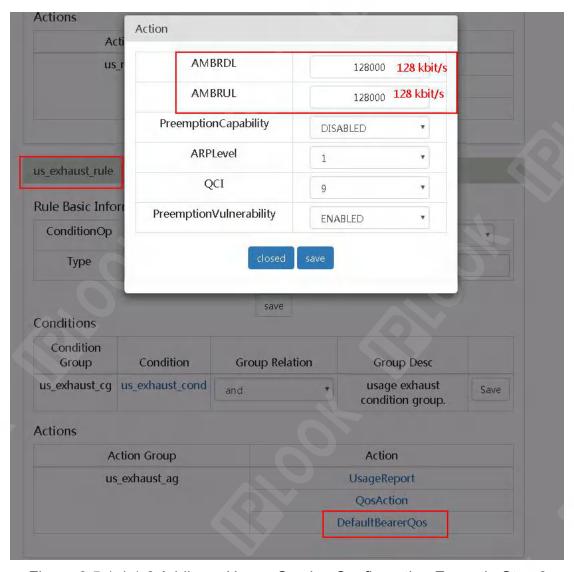

Figure 3.5.1.4.1-3 Adding a Usage Service Configuration Example Step 3

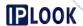

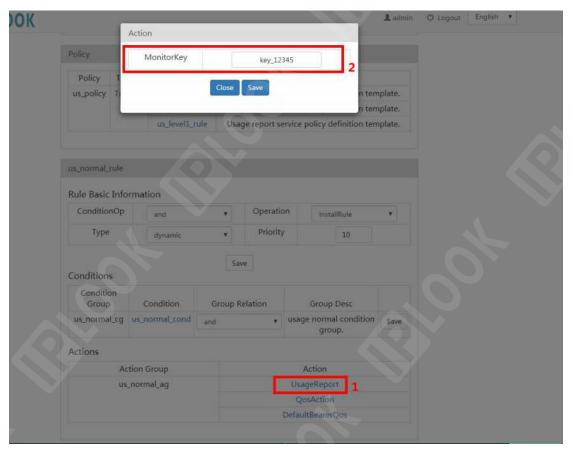

Figure 3.5.1.4.1-4 Adding a Usage Service Configuration Example Step 4

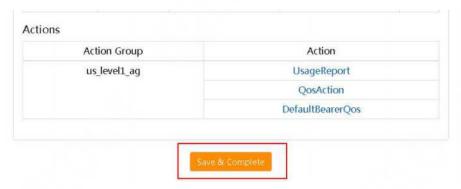

Figure 3.5.1.4.1-5 Adding a Usage Service Configuration Example Step 5

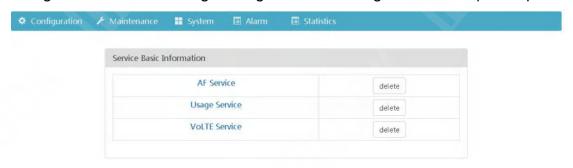

Figure 3.5.1.4.1-6 Adding a Usage Service Configuration Example Step 6 Example illustration.

| ation threshold thresho Available | QoS Policy | gatekeep | Quota | reset |
|-----------------------------------|------------|----------|-------|-------|
|-----------------------------------|------------|----------|-------|-------|

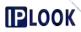

|    | level              | ld value | interval          |                 | er       | cycle           |
|----|--------------------|----------|-------------------|-----------------|----------|-----------------|
|    |                    |          |                   |                 | strategy |                 |
|    | Normal             | not      | 0 ~ 70%           | MBRUL: 1 Mbit/s | Enabled  |                 |
|    | Normal             | not      | 0~70%             | MBRDL: 4 Mbit/s | Enabled  |                 |
| 50 | Lavald             | 700/     | 70% ~             | MBRUL: 1 Mbit/s | Cooblod  | Decet by meanth |
| 5G | Level1             | 70%      | 100%              | MBRDL: 1 Mbit/s | Enabled  | Reset by month  |
|    | Exhaust 100% 100 % | 100.00   | MBRUL: 128 kbit/s |                 |          |                 |
|    |                    | 100 %    | MBRDL: 128 kbit/s | Enabled         |          |                 |

Configuration items and descriptions.

| Configuration items and descriptions. |                                         |  |  |
|---------------------------------------|-----------------------------------------|--|--|
| configuration item                    | instructions                            |  |  |
| Service Basic Information             |                                         |  |  |
| Name                                  | Name the service item                   |  |  |
|                                       | Select the quota template to be         |  |  |
| Quota                                 | associated with, and set it under       |  |  |
|                                       | quota                                   |  |  |
|                                       | Match whether there is an initial rule  |  |  |
| Apn                                   | installation based on the name of the   |  |  |
|                                       | APN                                     |  |  |
| ActivateMod                           | PCEF is selected by default             |  |  |
|                                       | The default selection is replace        |  |  |
| QosMod                                | Optional replace, mergePriority, rax,   |  |  |
|                                       | restrict                                |  |  |
| Priority                              | priority                                |  |  |
| Action                                |                                         |  |  |
| AMBRDL                                | downlink speed                          |  |  |
| AMBUDL                                | uplink speed                            |  |  |
|                                       | Set whether to have preemption          |  |  |
| PreemptionCapability                  | capability when creating or modifying   |  |  |
| 1 Toomphoroapability                  | a bearer and there are not enough       |  |  |
|                                       | resources, optionally enable/disable    |  |  |
| ARPLevel                              | Ability to obtain empty slots           |  |  |
| QCI                                   | QCI used, usually 9 for APN, 5 for IMS  |  |  |
| PreemptionVulnerability               | Whether the bearer can be preempted     |  |  |
|                                       | by other new or modified bearers of     |  |  |
|                                       | higher priority when resources are      |  |  |
|                                       | insufficient, optionally enable/disable |  |  |
| Usage                                 | Report                                  |  |  |
|                                       | The MonitorKey for all three levels     |  |  |
| MonitorKey                            | needs to be changed to match the        |  |  |
|                                       | one in the quota, which is the monitor  |  |  |
|                                       | key value reported by the traffic usage |  |  |

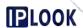

## 3.5.1.4.2. Adding Apn Service

**Description**: Used to configure dynamic APN-based policies

Path: Configuration--> Template Wizard--> Apn Service

**Steps**: Enter the service name in the Name box of Service Basic Information box --> fill in cmnet or other Apn used in the Apn box --> click "check" --> click "save&continue"-->click the configuration items you need to modify, fill in the modified information-->drop down to the end, click "save&Complete", and you will be automatically redirected to Service page.

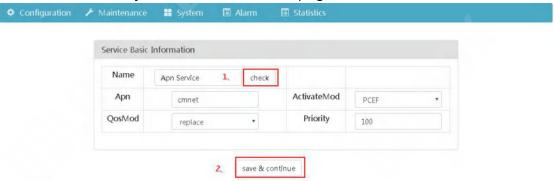

Figure 3.5.1.4.2-1 Adding Apn Service Configuration Example I

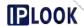

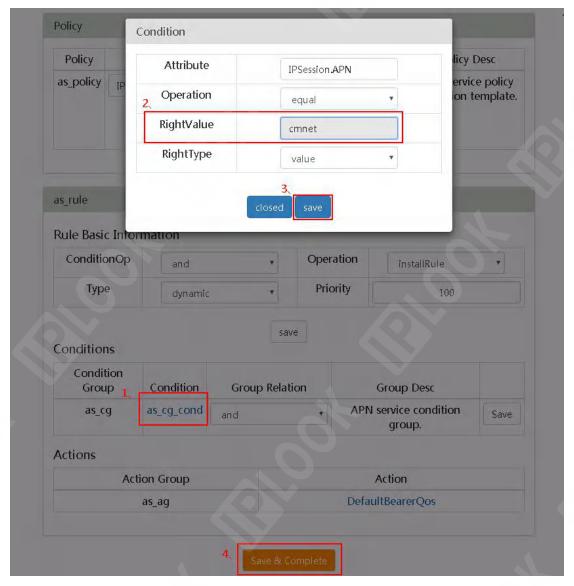

Figure 3.5.1.4.2-2 Adding Apn Service Configuration Example II

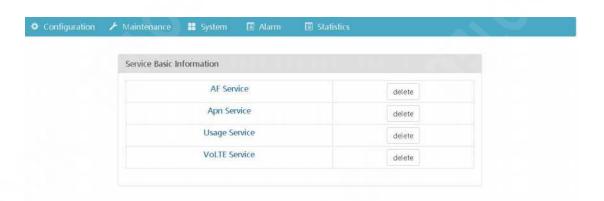

Figure 3.5.1.4.2-3 Adding Apn Service Configuration Example III Configuration items and descriptions.

| configuration item        | instructions |  |
|---------------------------|--------------|--|
| Service Basic Information |              |  |

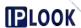

| Name        | Name the service item                 |  |
|-------------|---------------------------------------|--|
| Apn         | Name of the Apn using the service     |  |
| ActivateMod | PCEF is selected by default           |  |
|             | The default selection is replace      |  |
| QosMod      | Optional replace, mergePriority, rax, |  |
|             | restrict                              |  |
| Priority    | priority                              |  |
| Condition   |                                       |  |
| Attribute   | property name                         |  |
|             | operation, optional                   |  |
| Operation   | equal/lessThan/notEqual/notlessThan   |  |
|             | /notMoreThan/like/notlike             |  |
| RightValue  | Matching apn                          |  |
| RightType   | Select the type of value to match,    |  |
|             | default is value                      |  |

#### 3.5.1.4.3.Add Service Zone Service

**Description**: Used to configure dynamic policies based on location zones

Path: Configuration--> Template Wizard--> Service Zone Service

**Steps**: Enter the service name in the Name box of Service Basic Information box --> fill in cmnet or other Apn used in the Apn box --> click "check" --> click "save&continue"-->click the configuration items you need to modify, fill in the modified information-->drop down to the end, click "save&Complete", and you will be automatically redirected to Service The page will be automatically redirected to the Service page.

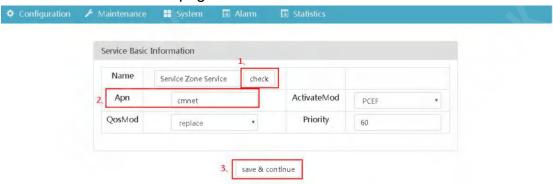

Figure 3.5.1.4.3-1 Adding a Service Zone Service Configuration Example Step

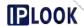

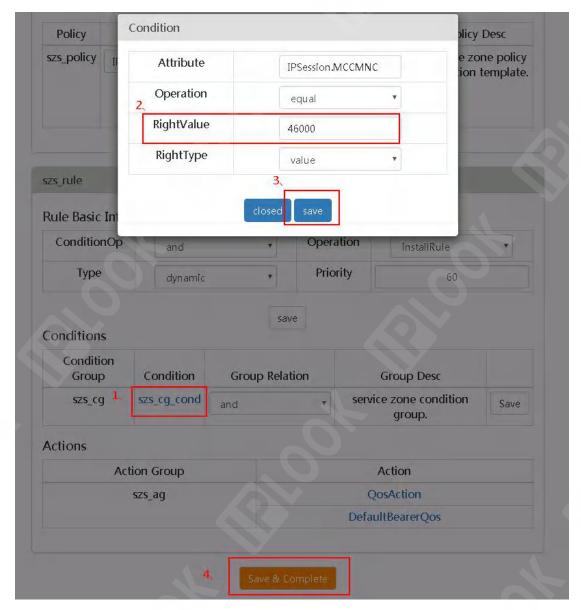

Figure 3.5.1.4.3-2 Adding a Service Zone Service Configuration Example Step 2

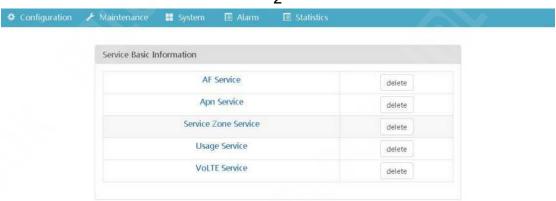

Figure 3.5.1.4.3-3 Adding a Service Zone Service Configuration Example Step 3

Configuration items and descriptions.

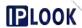

| configuration item | instructions                          |
|--------------------|---------------------------------------|
| Service Bas        | ic Information                        |
| Name               | Name the service item                 |
| Apn                | Name of the Apn using the service     |
| ActivateMod        | PCEF is selected by default           |
|                    | The default selection is replace      |
| QosMod             | Optional replace, mergePriority, rax, |
|                    | restrict                              |
| Priority           | priority                              |
| Con                | dition                                |
| Attribute          | property name                         |
|                    | operation, optionally                 |
| Operation          | equal/lessThan/notEqual/notlessThan   |
|                    | /notMoreThan/like/notlike             |
| RightValue         | Matching plmn                         |
| PightTypo          | Select the type of value to match,    |
| RightType          | default is value                      |

## 3.5.1.4.4.Add Time Range Service

**Description**: Used to configure dynamic policies based on time periods

Path: Configuration--> Template Wizard--> Time Range Service

**Steps**: Enter the service name in the Name box of Service Basic Information box --> fill in cmnet or other Apn used in the Apn box --> click "check" --> click " save&continue"-->click the configuration items you need to modify, fill in the modified information-->drop down to the end, click "save&Complete", and you will be automatically redirected to Service page.

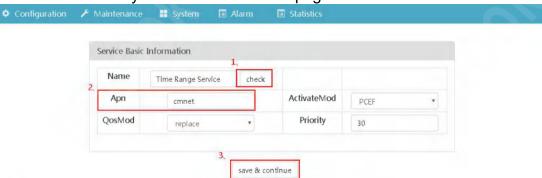

Figure 3.5.1.4.4-1 Adding Time Range Service Configuration Example Step 1

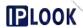

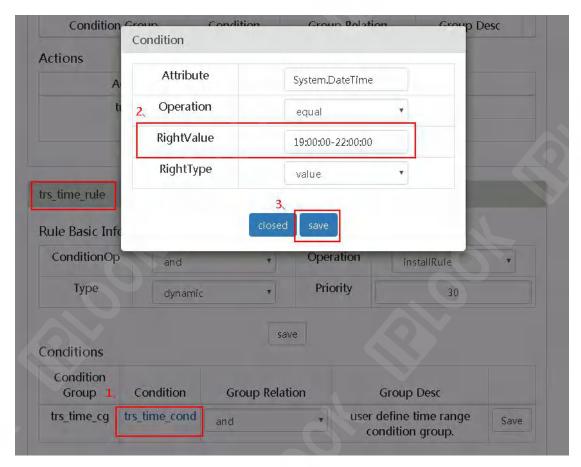

Figure 3.5.1.4.4-2 Adding Time Range Service Configuration Example Step 2 Configuration items and descriptions.

| Comigaration to the area accomptions. |                                       |
|---------------------------------------|---------------------------------------|
| configuration item                    | instructions                          |
| Service Basic Information             |                                       |
| Name                                  | Name the service item                 |
| Apn                                   | Name of the Apn using the service     |
| ActivateMod                           | PCEF is selected by default           |
|                                       | The default selection is replace      |
| QosMod                                | Optional replace, mergePriority, rax, |
|                                       | restrict                              |
| Priority                              | priority                              |
| Condition                             |                                       |
| Attribute                             | property name                         |
|                                       | operation, optionally                 |
| Operation                             | equal/lessThan/notEqual/notlessThan   |
|                                       | /notMoreThan/like/notlike             |
| RightValue                            | Time period used                      |
| RightType                             | Select the type of value to match,    |
|                                       | default is value                      |

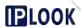

# 3.5.1.4.5.Add Category Service

**Description**: Used to configure dynamic policies based on user attributes

Path: Configuration--> Template Wizard--> Category Service

**Steps**: Enter the service name in the Name box of Service Basic Information box --> fill in cmnet or other Apn used in the Apn box --> click "check" --> click " save&continue"-->click the configuration items you need to modify, fill in the modified information--->drop down to the end, click "save&Complete", and you will be automatically redirected to Service The page will be automatically redirected to the Service page.

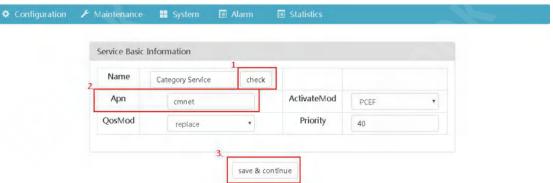

Figure 3.5.1.4.5-1 Adding Category Service Configuration Example Step 1

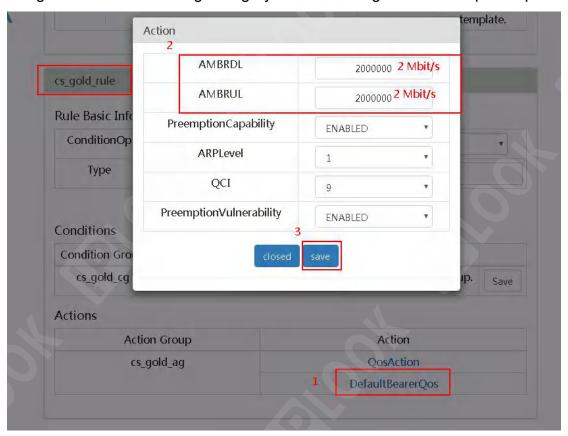

Figure 3.5.1.4.5-2 Adding Category Service Configuration Example Step 2

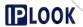

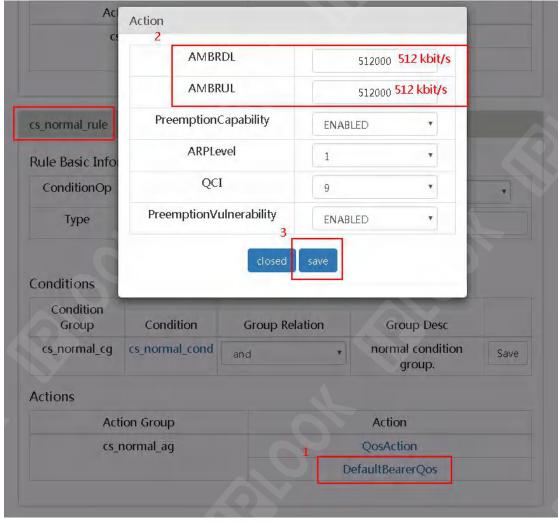

Figure 3.5.1.4.5-3 Adding Category Service Configuration Example Step 3

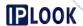

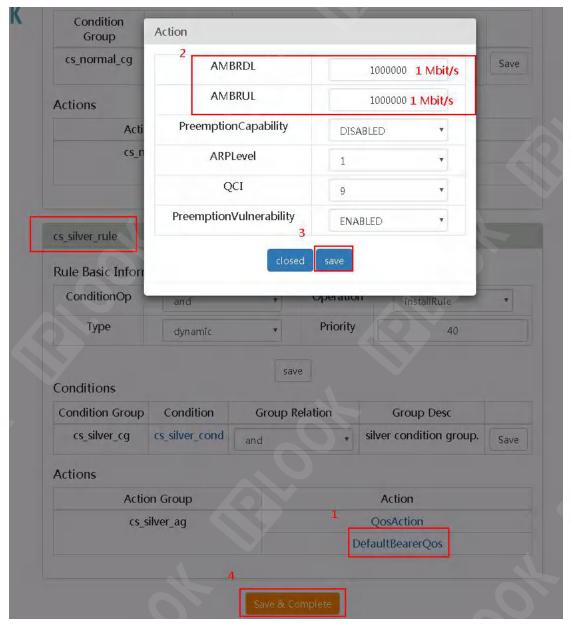

Figure 3.5.1.4.5-4 Adding Category Service Configuration Example Step 4

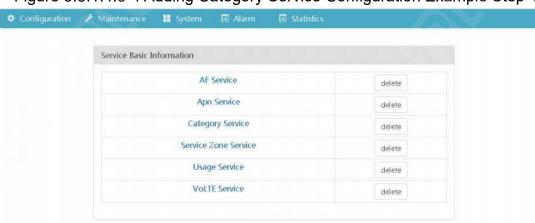

Figure 3.5.1.4.5-5 Adding Category Service Configuration Example Step 5 Example configuration description.

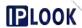

| User Properties | QoS Policy        |
|-----------------|-------------------|
|                 | MBRUL: 2 Mbit/s   |
| gold            | MBRDL: 2 Mbit/s   |
| silver          | MBRUL: 1 Mbit/s   |
|                 | MBRDL: 1 Mbit/s   |
| normal          | MBRUL: 512 kbit/s |
|                 | MBRDL: 512 kbit/s |

Configuration items and descriptions.

| Configuration items and descriptions. |                                         |
|---------------------------------------|-----------------------------------------|
| configuration item                    | instructions                            |
| Service Bas                           | ic Information                          |
| Name                                  | Name the service item                   |
| ActivateMod                           | PCEF is selected by default             |
|                                       | The default selection is replace        |
| QosMod                                | Optional replace, mergePriority, rax,   |
|                                       | restrict                                |
| Priority                              | priority                                |
| Action                                |                                         |
| AMBRDL                                | downlink speed                          |
| AMBUDL                                | uplink speed                            |
|                                       | Set whether to have preemption          |
| PreemptionCapability                  | capability when creating or modifying   |
| Гееприопсаравшу                       | a bearer and there are not enough       |
|                                       | resources, optionally enable/disable    |
| ARPLevel                              | Ability to obtain empty slots           |
| QCI                                   | QCI used, usually 9 for APN, 5 for IMS  |
| PreemptionVulnerability               | Whether the bearer can be preempted     |
|                                       | by other new or modified bearers of     |
|                                       | higher priority when resources are      |
|                                       | insufficient, optionally enable/disable |

## 3.5.1.4.6.Add Special Usage Service

**Description**: Used to configure dynamic policies based on traffic overlay packets

**Path**: Configuration--> Template Wizard-->Special Usage Service Template **Steps**: Enter the service name in the Name box of Service Basic Information box --> fill in cmnet or other Apn used in the Apn box --> click "check" --> click " save&continue"-->click the configuration items you need to modify, fill in the modified information-->drop down to the end, click "save&Complete", and you will be automatically redirected to Service page.

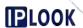

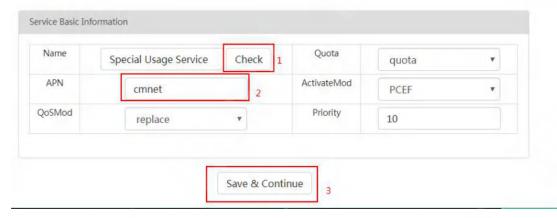

Figure 3.5.1.4.6-1 Adding Special Usage Service Configuration Example Step

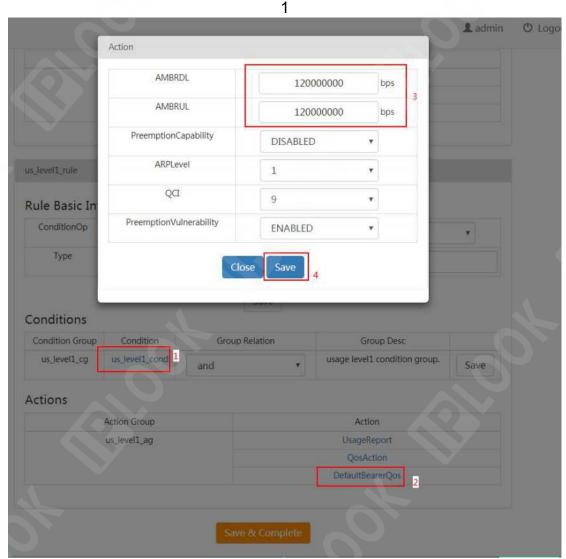

Figure 3.5.1.4.6-2 Adding Special Usage Service Configuration Example Step

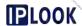

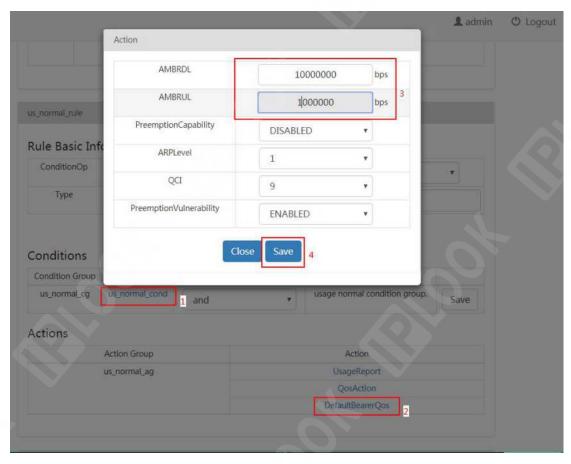

Figure 3.5.1.4.6-3 Adding Special Usage Service Configuration Example Step 3

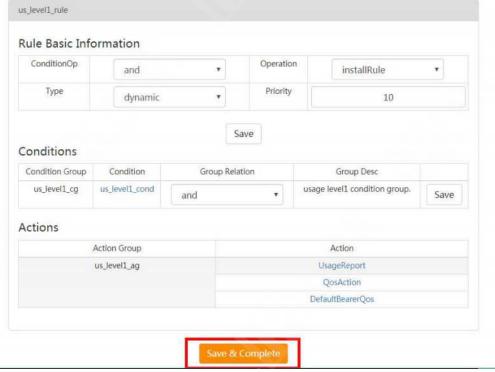

Figure 3.5.1.4.6-4 Adding Special Usage Service Configuration Example Step

4

Configuration items and descriptions.

| Configuration terms and descriptions. |                                         |  |
|---------------------------------------|-----------------------------------------|--|
| configuration item                    | instructions                            |  |
| Service Basic Information             |                                         |  |
| Name                                  | Name the service item                   |  |
| ActivateMod                           | PCEF is selected by default             |  |
|                                       | The default selection is replace        |  |
| QosMod                                | Optional replace, mergePriority, rax,   |  |
|                                       | restrict                                |  |
| Priority                              | priority                                |  |
| Action                                |                                         |  |
| AMBRDL                                | downlink speed                          |  |
| AMBUDL                                | uplink speed                            |  |
|                                       | Set whether to have preemption          |  |
| PreemptionCapability                  | capability when creating or modifying   |  |
| FreeinphonCapability                  | a bearer and there are not enough       |  |
|                                       | resources, optionally enable/disable    |  |
| ARPLevel                              | Ability to obtain empty slots           |  |
| QCI                                   | QCI used, usually 9 for APN, 5 for IMS  |  |
|                                       | Whether the bearer can be preempted     |  |
| Proomption\/ulnorability              | by other new or modified bearers of     |  |
| PreemptionVulnerability               | higher priority when resources are      |  |
|                                       | insufficient, optionally enable/disable |  |

# 3.5.2. PCRF Unified Network Management Operations Section

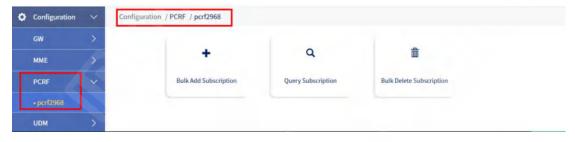

Figure 3.5.2-1 PCRF path

# 3.5.2.1. Add Subscription

**Description**: Add a subscription service for bulk users

Path: Configuration-->PCRF-->Add Subscription

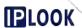

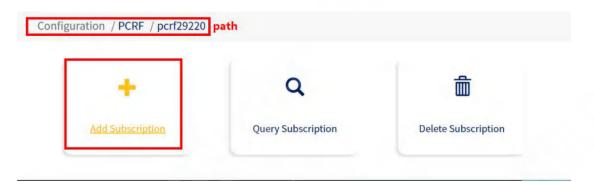

Figure 3.5.2.1 Add Subscription path

## 3.5.2.1.1. Adding subscription services for bulk users via Executive IMSI

**Description: To** add subscription service for bulk users through IMSI, the user's IMSI number should be consecutive

Path: Configuration-->PCRF-->Add Subscription-->Consecutive IMSI

**Steps**: Fill in the starting IMSI number and other information --> click "Add" button --> click "OK" button, add successfully.

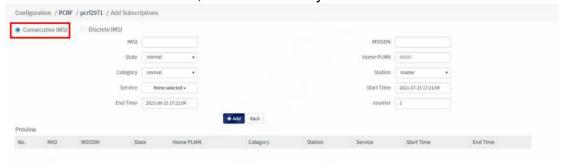

Figure 3.5.2.1.1 Consecutive IMSI page

Configuration items and descriptions:

| IMSI       | The starting IMSI number of the user who needs a bulk subscription |
|------------|--------------------------------------------------------------------|
|            | MSISDN number, the starting mobile                                 |
| MSISDN     | phone number of the user who needs                                 |
|            | a bulk subscription                                                |
|            | User Status                                                        |
| State      | normal:normal state                                                |
| State      | Freezing state                                                     |
|            | closed:closed state                                                |
| Home PLMN  | PLMNs attributed to end users                                      |
| Category   | Subscriber category of subscription,                               |
|            | optionally normal/gold/silver                                      |
| Station    | Identity, select master                                            |
| Service    | Select a service to subscribe to                                   |
| Start Time | Start time of service usage                                        |
| End Time   | Time of termination of service use                                 |

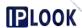

| counter | Number of subscribers added to the |
|---------|------------------------------------|
| Counter | subscription                       |

## 3.5.2.1.2. Adding subscription services for bulk users via Discrete IMSI

**Description**: Add subscription service for bulk users through template file, user's IMSI number can be discontinuous

Path: Configuration-->PCRF-->Add Subscription-->Discrete IMSI

**Steps**: Select Template in the Template drop-down box --> select/fill in other configuration information --> click "Add" --> click "OK" button in the pop-up box, add successfully.

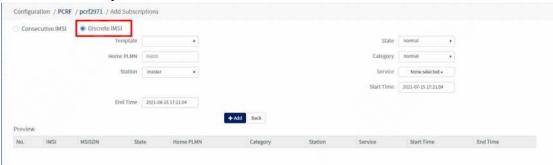

Figure 3.5.2.1.2 Discrete IMSI page

Configuration items and descriptions:

| Comigaration terms and accomptions. |                                      |
|-------------------------------------|--------------------------------------|
| configuration item                  | instructions                         |
| Tamanlata                           | The user template used, added to the |
| Template                            | Template configuration under System  |
|                                     | User Status                          |
| State                               | normal:normal state                  |
| State                               | Freezing state                       |
|                                     | closed:closed state                  |
| Home PLMN                           | PLMNs attributed to end users        |
| Cotomomi                            | Subscriber category of subscription, |
| Category                            | optionally normal/gold/silver        |
| Station                             | Identity, select master              |
| Service                             | Select a service to subscribe to     |
| Start Time                          | Start time of service usage          |
| End Time                            | Time of termination of service use   |

## 3.5.2.2. Query Subscription

**Description**: Query and delete subscription services for a single user

Path: Configuration-->PCRF-->Query Subscription

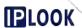

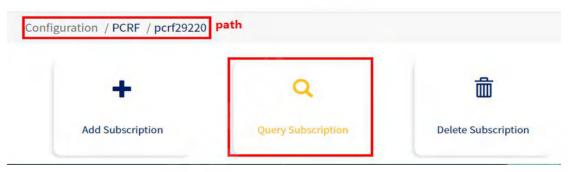

Figure 3.5.2.2 Query Subscription page

# 3.5.2.2.1. Querying subscription information via Query Subscription

**Description**: Query the user's subscription information

Path: Configuration-->PCRF-->Query Subscription

**Step**: Enter the IMSI number of the user you want to query in the IMSI fill box under the Query Subscription page --> click the "Query" button, if it exists, the result will be displayed under the list; if it does not exist, the list will be empty.

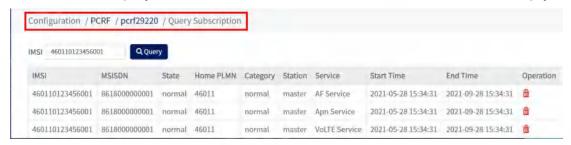

Figure 3.5.2.2.1 Query Subscription page

# 3.5.2.2.Deleting subscription information for a single user via Query Subscription

**Description**: Deletes the subscription information of a single user

Path: Configuration-->PCRF-->Query Subscription

**Step**: Click the delete icon corresponding to the row you want to delete in the Query Subscription page -> click "OK" in the pop-up box to delete successfully.

#### 3.5.2.3. Delete Subscription

**Description**: Delete subscription service for bulk users **Path**: Configuration-->PCRF-->Delete Subscripton

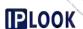

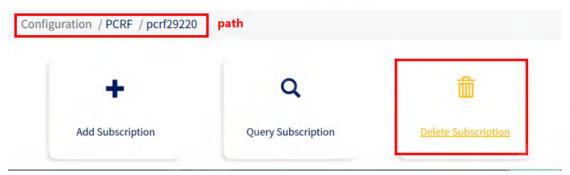

Figure 3.5.2.3 Delete Subscription path

# 3.5.2.3.1. Deleting subscriptions for bulk users via Executive IMSI

**Description**: Remove subscription services for consecutive IMSI users **Path**: Configuration-->PCRF-->Delete Subscription-->Consecutive IMSI **Steps**: Enter the starting IMSI you want to delete in the IMSI box --> enter the number of users you want to delete in the counter box --> click the "Delete" button --> click "OK" in the pop-up box " --> Click "OK" in the pop-up box, the deletion is successful.

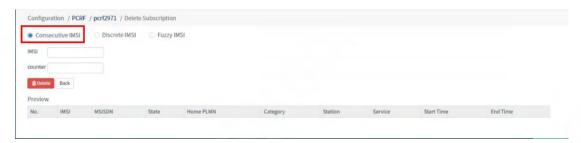

Figure 3.5.2.3-2 Consecutive IMSI page

Configuration items and descriptions.

| configuration item | instructions                         |
|--------------------|--------------------------------------|
| IMSI               | The starting imsi number of the user |
|                    | to be bulk deleted                   |
| counter            | Fill in the number of deleted users  |

## 3.5.2.3.2.Removing subscriptions for bulk users via Discrete IMSI

**Description**: Remove subscription services for users via template files **Path**: Configuration-->PCRF-->Delete Subscription-->Discrete IMSI **Steps**: Select the template file in the Template drop-down box --> click the "Delete" button --> click the "OK" button in the pop-up box to delete successfully.

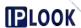

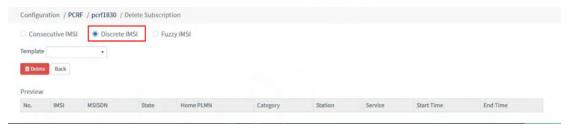

Figure 3.5.2.3-3 Discrete IMSI page

Configuration items and descriptions.

| configuration item | instructions                          |
|--------------------|---------------------------------------|
| Template           | Drop down to select the file added in |
|                    | the Template module under System      |

## 3.5.2.3.3. Remove subscription services for users via Fuzzy IMSI

**Description**: Delete subscription services based on fuzzy query to users

Path: Configuration-->PCRF-->Delete Subscription-->Fuzzy IMSI

**Steps**: Enter the IMSI prefix in the IMSI box and add "\*" at the end --> click the "Delete" button --> enter the password --> click the "OK" button in the pop-up box "button --> click "OK" button in the pop-up box, delete successfully.

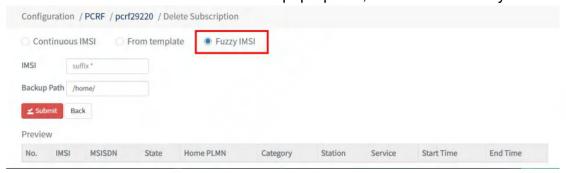

Figure 3.5.2.3-4 Fuzzy IMSI page

Configuration items and descriptions.

| configuration item | instructions                          |
|--------------------|---------------------------------------|
|                    | You can fill in the incomplete imsi   |
| IMSI               | number and add "*" at the end to      |
|                    | delete all users based on fuzzy query |
| Backup Path        | Backup path for deleted users         |

#### 4. Security Management

This chapter mainly configures the EPC core network management user access security configuration parameters, including User Management ,User Group Management, Permission Management three big functional modules. User Management module, to add, delete, lock and unlock access users, User Group Management module, to add, delete and manage permissions for user

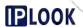

groups, Permission Management module, to add and delete permissions list management functions.

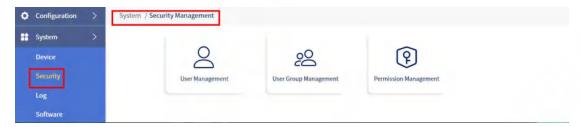

Figure 4-1 Security Management path

## 4.1. user management

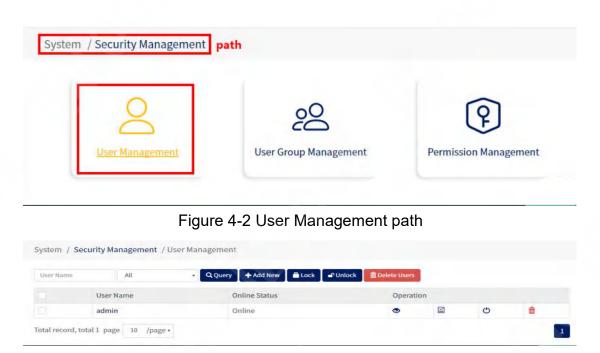

Figure 4-3 Security Management page

#### 4.1.1. Add User

Path: System--> Security--> User Management --> Add New

**Step**: Click the "Add New" button to bring up the Add User pop-up window, fill in the user parameters in the pop-up window and click the "Save" button to save the user.

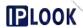

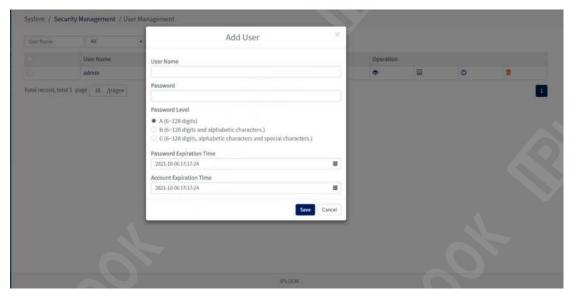

Figure 4-4 Adding a User Configuration items and descriptions.

| configuration item       | Configuration item description          |
|--------------------------|-----------------------------------------|
| User Name                | user ID                                 |
| Password                 | pin number                              |
| Password Level           | Password level, A (6 to 128 digits)     |
|                          | B (6 to 128 digits, characters)         |
|                          | C (6 to 128 digits, characters, special |
|                          | characters)                             |
| Password Expiration Time | Password expiration time                |
| Account Expiration Time  | Account Expiration Time                 |

# 4.1.2. Modify user

Path: System--> Security--> User Management

**Step**: Click the User Name you want to modify to bring up the detail page, after you finish modifying, click the "Save" button to finish modifying.

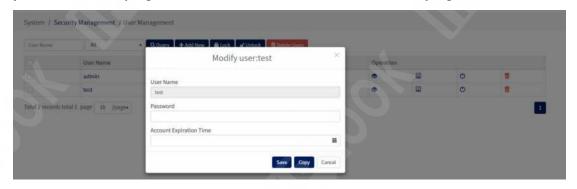

Figure 4-5 Changing the User Password

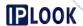

## 4.1.3. Copy User

**Description**: This function serves to copy the user with the same permission, avoiding a series of complicated operations to add the permission subsequently.

**Path**: System--> Security--> User Management

**Step**: Click the User Name of the user you need to copy to bring up the details page (see Figure 4-6), then click the "Copy" button to bring up the copy user details page, fill in the new user name and password in the pop-up window, after finishing, click the "Save "button to complete the user copy.

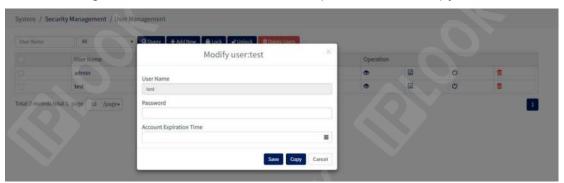

Figure 4-6 Copy User

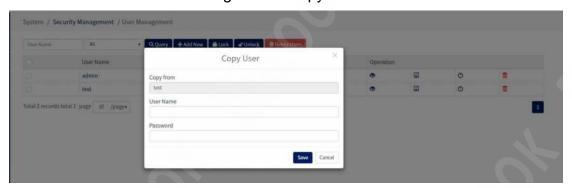

Figure 4-7 Copying a User Account Password

#### 4.1.4. Delete user

**Path**: System--> Security--> User Management **Steps**.

Method 1: Select the record to be deleted, click the red Delete button, and select "OK" in the next pop-up box, see Figure 6.1.4-1.

Method 2: Click the checkbox of the user to be deleted to check, and then click the red "Delete Users" button, the next pop-up box to select "OK", see Figure 4-8.

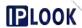

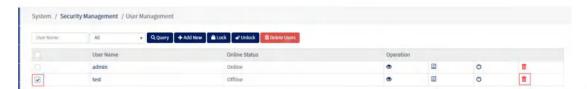

Figure 4-8 Deleting a User

## 4.1.5. Query and view users

Path: System--> Security--> User Management

**Step**: Fill in the User Name box and online Status box with the user name to be queried, then click the "Query" button or press Enter, and click the "View" button in the Opration after the user is queried. (eye shape) view button in Opration to view user details.

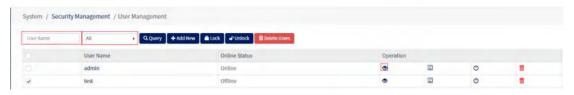

Figure 4-9 User Queries

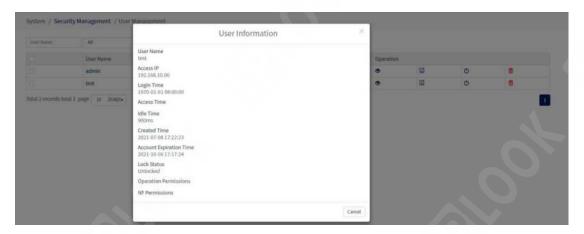

Figure 4-10 User Details

## 4.1.6. Locking and unlocking users

**Description**: When a user is locked out, the user will not be able to log in and will have no access to perform a series of subsequent operations.

**Path**: System--> Security--> User Management **Steps**.

Lock: Click the checkbox of the User Name you want to lock, and click the "Lock" button to finish locking the user.

Unlock: Click the checkbox of the User Name you want to lock, and click the "Unlock" button to finish unlocking the user.

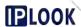

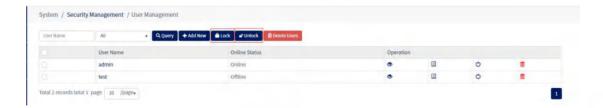

Figure 4-11 Locking and unlocking users

#### 4.1.7. Add user IP whitelist

**Description:** Users who add IP whitelist will not be able to login and access IPs that are not in the list.

Path: System--> Security--> User Management

**Step**: Select the users who need to add IP white list, click the "IP WhiteList" button to bring up a pop-up window, fill in the IP value in the pop-up window, click "Save" to save.

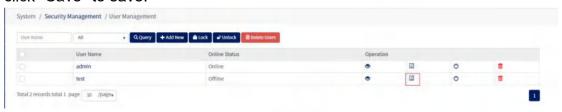

Figure 4-12 User List

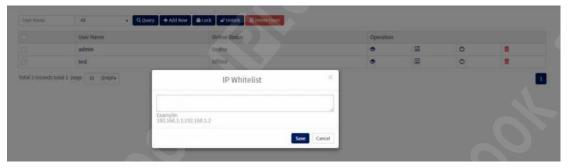

Figure 4-13 User IP Whitelist List

#### 4.1.8. Subscribers offline

Path: System--> Security--> User Management

**Step**: Select the user who needs to be taken offline, click the "Logout" button in Operation, the status of the user will change from "Online" to "Offline The user's status will change from "Online" to "Offline".

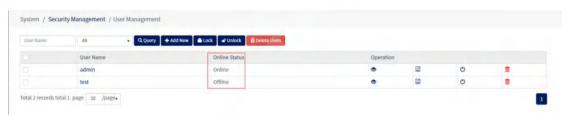

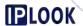

Figure 4-14 Users offline

## 4.2. User Group Management

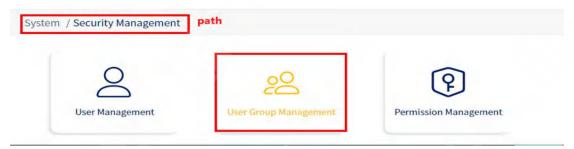

Figure 4-15 User Group Management Path

**Description**: There are 11 user groups in the user group management by default. The SuperOperator group is the most privileged group, which cannot be deleted and the superuser admin page of this group cannot be removed.

Path: System--> Security--> User Group Management

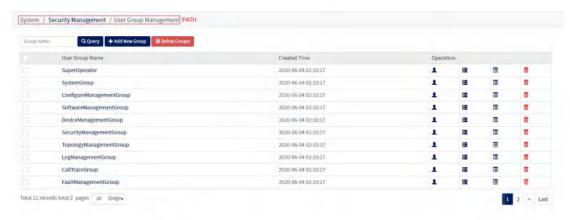

Figure 4-16 User Group Management page

## 4.2.1. Adding User Groups

Path: System--> Security--> User Group Management --> Add New Group

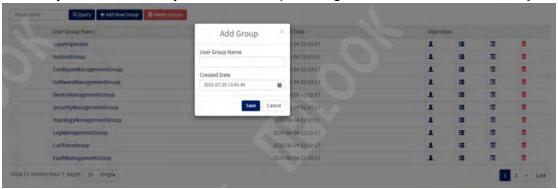

Step: Click the "Add New Group" button to bring up the Add User pop-up

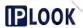

window, fill in the user parameters in the pop-up window and click the "Save" button to save the user.

Figure 4-17 Adding a User Group

Configuration items and descriptions.

| configuration item | Configuration item description |
|--------------------|--------------------------------|
| User Group Name    | user group name                |
| Create Time        | Creation time                  |

## 4.2.2. Modify user group

Path: System--> Security--> User Group Management

Step: Click the User Group Name you want to modify to bring up the details

page, and click the "Save" button to complete the modification.

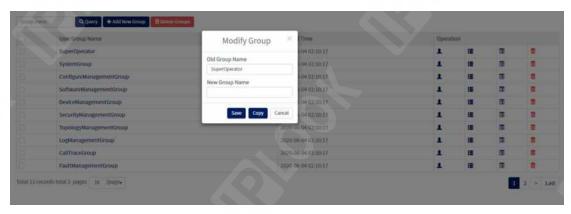

Figure 4-18 Modifying User Group Names

## 4.2.3. Copy user group

**Description**: This function serves to copy the user group with the same permission, avoiding a series of complicated operation work of adding the permission afterwards.

Path: System--> Security--> User Group Management

**Step**: Click the User Group Name of the user you need to copy to bring up the details page (see Figure 4-19), then click the "Copy" button to bring up the copy user details page, fill in the new user group name in the pop-up window, after finishing, click the "Save "button to finish copying the user group.

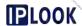

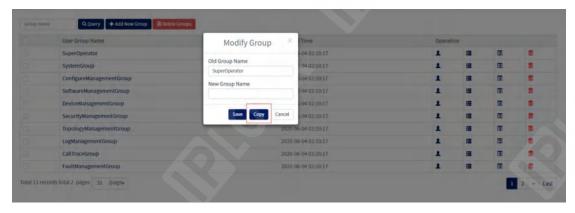

Figure 4-19 Copy User Group

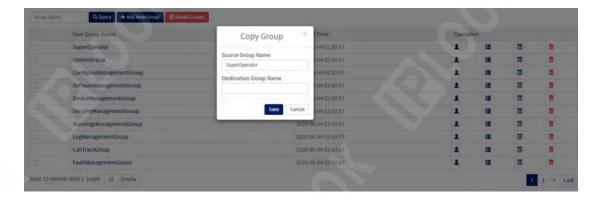

Figure 4-20 Copying a User Account Password

## 4.2.4. Delete user group

**Path**: System--> Security--> User Group Management **Steps**.

Method 1: Select the record to be deleted, click the red Delete button, and select "OK" for the next pop-up box, see Figure 6.2.4-1.

Method 2: Click the checkbox of the user to be deleted to check, and then click the red "Delete Group" button, the next pop-up box to select "OK", see Figure 4-21.

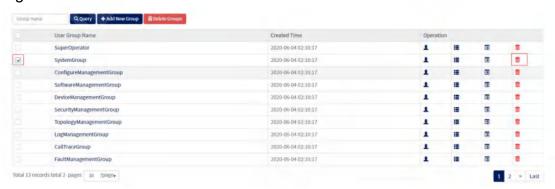

Figure 4-21 Deleting a User Group

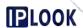

# 4.2.5. Query User Group

Path: System--> Security--> User Group Management

**Step**: Fill in the Group Name box with the name of the user group you want to

query, then click the "Query" button or press Enter

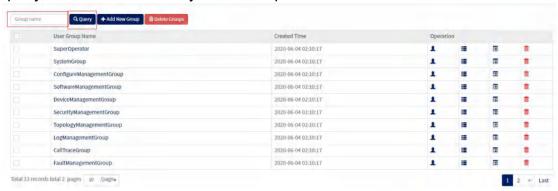

Figure 4-22 User Group Query

# 4.2.6. Group User Management

Path: System--> Security--> User Group Management

**Step**: Select the user group you need to modify, click the "Group Users Management" (human-shaped) button in Operation (see Figure 4-23 red check box), a pop-up window will appear, the left side of the pop-up window is the users that have been added to the current group, the right side is the candidate Users, through the middle of the single arrow you can move the selected users to the specified area, or use the double arrow to move all of them, when finished, click the "Save" button to save (see Figure 4-24).

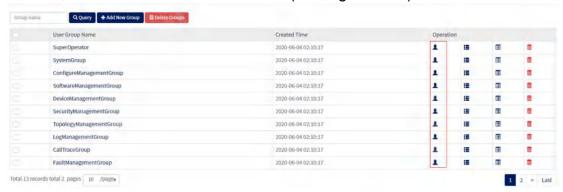

Figure 4-23 List of User Groups

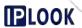

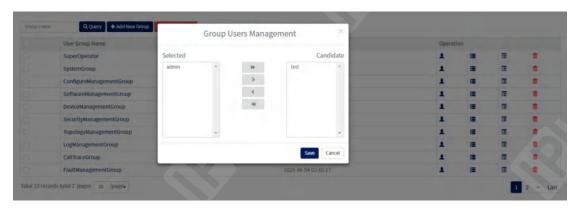

Figure 4-24 Group User Selection

# 4.2.7. Group Node Management

Path: System--> Security--> User Group Management

**Step**: Select the user group you need to modify, click the "Group NFs Management" button in Operation (see Figure 4-25 red check box), a pop-up window will appear, the left side of the pop-up window is the users added in the current group, the right side is the candidate users, through the The single arrow in the middle can move the selected users to the specified area, or use the double arrow to move all of them, click the "Save" button to save when finished (see Figure 4-26).

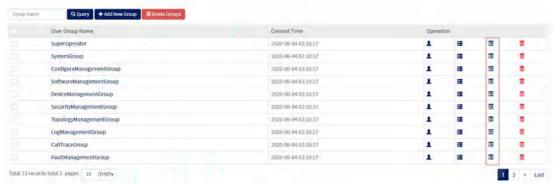

Figure 4-25 List of User Groups

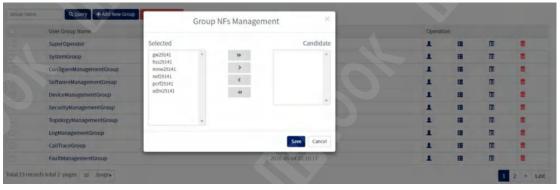

Figure 4-26 Group Node Selection

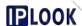

# 4.2.8. Group Rights Management

**Description**: The group permission management is to add, delete and query the permission functions in the already existing permission types.

**Path**: System--> Security--> User Group Management --> User Group Permission Management

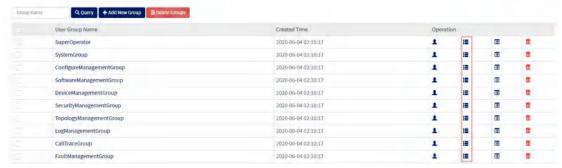

Figure 4-27 Group Permissions Management

# 4.2.8.1. Add Group Permissions

**Path**: System--> Security--> User Group Management --> User Group Permission Management

**Step**: Click the "Add New" button to bring up the Add Group Permissions pop-up window, select the permission type and permission name in the pop-up window and then click the "Save" button to save the group permissions.

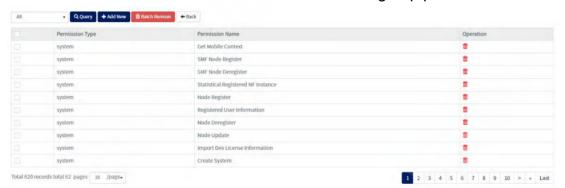

Figure 4-28 List of Group Permissions

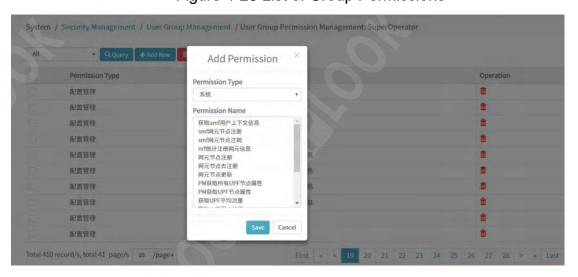

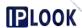

Figure 4-29 Adding Group Permissions

Configuration items and descriptions.

| configuration item | Configuration item description |
|--------------------|--------------------------------|
| Permission Type    | Permission type                |
| Permission Name    | authority name                 |

# 4.2.8.2. Delete group permissions

**Path**: System--> Security--> User Group Management --> User Group Permission Management **Steps**.

Method 1: Select the record to be deleted, click the red Delete button, and select "OK" for the next pop-up box, see Figure 6.2.8.1-1.

Method 2: Click the checkbox of the permission name you need to remove to check it, then click the red "Batch Remove" button, the next pop-up box select "OK", see Figure 4-30

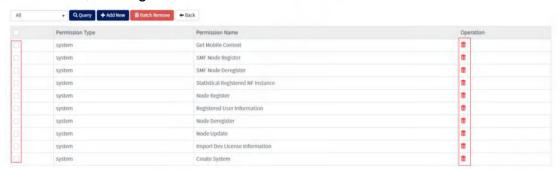

Figure 4-30 Deleting Group Permissions

#### 4.2.8.3. Query Group Permissions

**Path**: System--> Security--> User Group Management --> User Group Permission Management

**Step**: Select the type of permission to be queried in the Query radio box, then click the Query button or press Enter

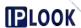

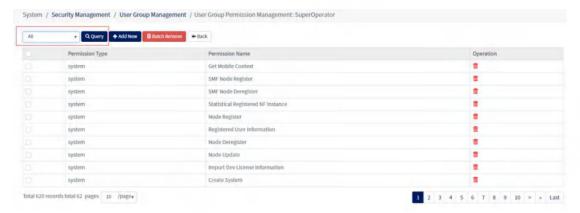

Figure 4-31 Querying Group Permissions

# 4.3. Permissions management

**Description**: Permission management is mainly to add, modify, delete and query functions for each permission type and its permission name and interface name.

Path: System--> Security--> Permission Management

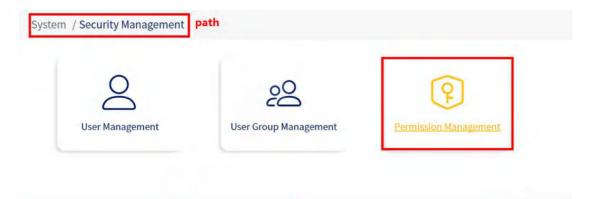

Figure 4-32 Permission Management Path

#### 4.3.1. List of Permissions

**Description**: Permission list management is to add, delete and query the permission name and interface name of the existing permission type.

Path: System--> Security--> Permission Management--> Permission List

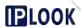

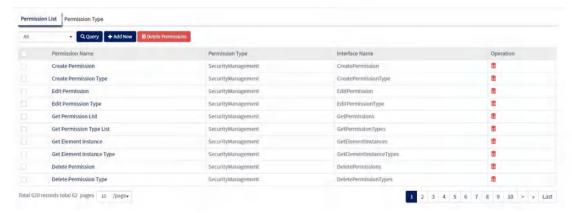

Figure 4-33 Permission List Management

# 4.3.1.1. Adding Permissions

**Path**: System--> Security--> Permission Management --> Permission List **Step**: Click the "Add New" button to bring up the Add User pop-up window, fill in the user parameters in the pop-up window and click the "Save" button to save the user.

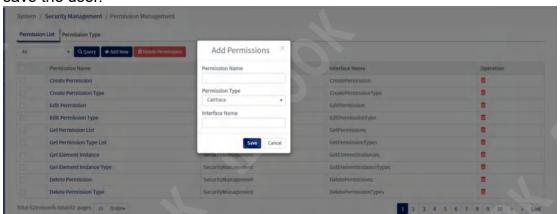

Figure 4-34 Adding Permissions

Configuration items and descriptions.

| comparation items and accompanies |                                |
|-----------------------------------|--------------------------------|
| configuration item                | Configuration item description |
| Permission Name                   | authority name                 |
| Permission Type                   | Permission type                |
| Interface Name                    | interface name                 |

# 4.3.1.2. Modify Permissions

**Path**: System--> Security--> Permission Management --> Permission List **Step**: Click the Permission Name you want to modify to bring up the detail page, after you finish modifying, click the "Save" button to finish modifying.

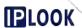

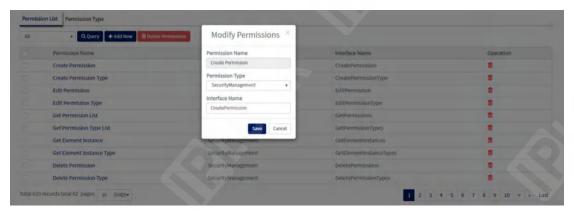

Figure 4-35 Modifying Permissions

#### 4.3.1.3. Delete user group

**Path**: System--> Security--> Permission Management --> Permission List **Steps**.

Method 1: Select the record to be deleted, click the red Delete button, and select "OK" in the next pop-up box, see Figure 6.3.1.3-1.

Method 2: Click the checkbox of the user to be deleted to check, and then click the red "Delete Permission" button, the next pop-up box to select "OK", see Figure 4-36.

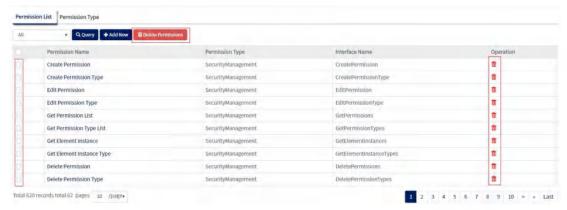

Figure 4-36 Delete Permissions

# 4.3.1.4. Query User Group

**Path**: System--> Security--> Permission Management --> Permission List **Step**: Select the type of permission to be queried in the query radio box, then click the "Query" button or press Enter

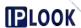

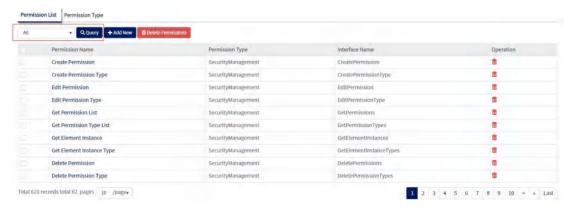

Figure 4-37 Permission Search

# 4.3.2. Permission type

**Description**: Permission type management is to add, delete and query the existing permission types.

Path: System--> Security--> Permission Management --> Permission Type

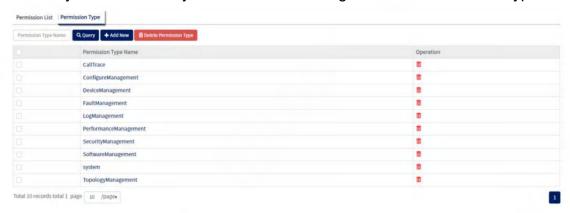

Figure 4-38 Permission Types

# 4.3.2.1. Add permission type

**Path**: System--> Security--> Permission Management --> Permission Type **Step**: Click the "Add New" button to bring up the Add User pop-up window, fill in the user parameters in the pop-up window and click the "Save" button to save the user.

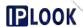

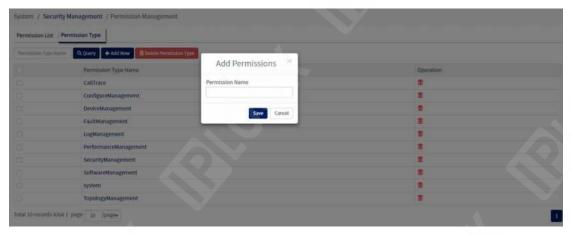

Figure 4-39 Adding Permission Types

# 5. Log Management

# 5.1. Operation Log

**Description**: The operation log mainly records the user, network element, time, IP, operation content and some other user behavior actions for the web administrator, which is convenient for operation and maintenance personnel to quickly and accurately locate the operator's problems in using the web administrator.

Path: System--> Log Management --> Operation Log

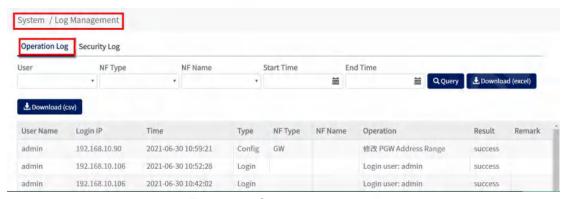

Figure 5-1 Operation Log page

#### 5.1.1. Query Operation Log

Path: System--> Log Management --> Operation Log

Step: Select the type of query in the query box, then click the "Query" button or press

Enter

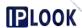

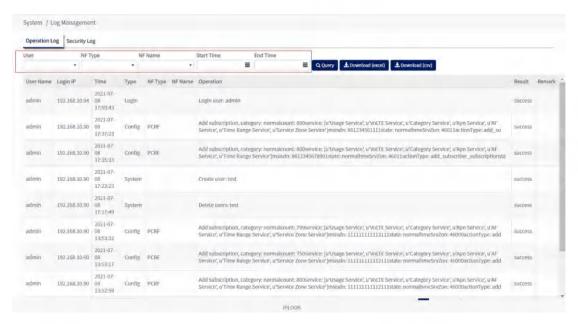

Figure 5-2 Query Operation Log

Configuration items and descriptions.

| configuration item | Configuration item description |
|--------------------|--------------------------------|
| User               | user ID                        |
| NF Name            | node name                      |
| NF Type            | Node Type                      |
| Start Time         | Start time                     |
| End Time           | Closing time                   |

#### 5.1.2. Download Operation Log

Path: System--> Log Management --> Operation Log

**Steps**: Click the "Download" button in the upper right corner of the page to download the files in Excel and CSV formats provided on the page.

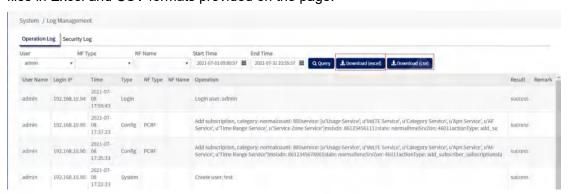

Figure 5-3 Download Operation Log

# 5.2. Security log

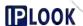

Description: Security logs for various types of users with login IP, time, type, and status.

Path: System--> Log Management --> Security Log

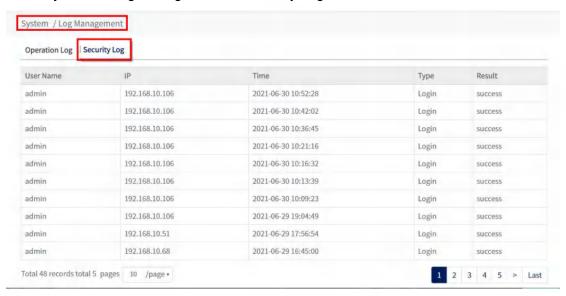

Figure 5-4 Security Log page

#### 6. Equipment Management

**Description**: Provides functions of network element management, system service management, network card management, routing management and system management **Path**: System-->Device Management

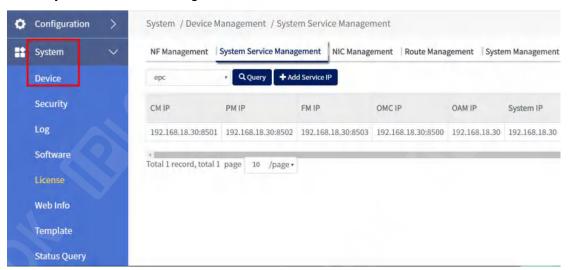

Figure 6-1 Device Management Path

# 6.1. network element management (computing)

**Description**: Add, manage and delete network element node configurations

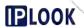

Path: System-->NF Management-->NF Management

# 6.1.1. Adding network elements

Path: System-->NF Management-->NF Management

**Steps**: Click the "Add NF" button under the NF Management page --> fill in the configuration information in the pop-up box --> click the "Save" button to add successfully.

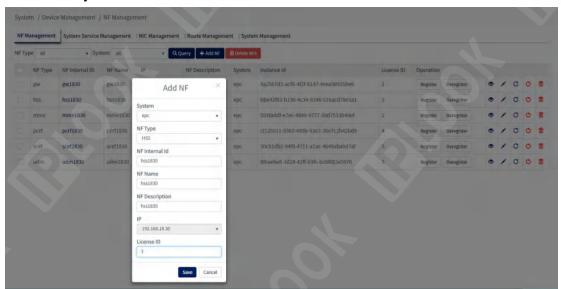

Figure 6.1-1 Example of adding an NF Management node Configuration items and descriptions.

| configuration item | instructions                            |
|--------------------|-----------------------------------------|
| configuration item |                                         |
|                    | Select the system to which the          |
| System             | network element belongs in the          |
|                    | drop-down box, the default epc          |
| NF Type            | Network element type, optional          |
| Ni Type            | mme/hss/gw/PCRF/IMS/SCEF/UDM            |
| NF Internal Id     | Give the net element a name, which is   |
| INF IIILEITIAI IU  | displayed under Configuration           |
| NE Namo            | Give this configuration item a name     |
| NF Name            | that identifies this configuration item |
| NF Description     | network element description item        |
| IP                 | The ip address used by the network      |
| IF .               | element                                 |
|                    | Its value is derived from the ID of the |
| License ID         | corresponding network element in the    |
|                    | License Management page under           |
|                    | System.                                 |

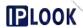

#### 6.1.2. Query network elements

Path: System-->NF Management-->NF Management

**Steps**: Select the network element type in the NF Type drop-down box --> select all/epc in System --> click "Query" button, the query result will be displayed under the list.

#### 6.1.3. remove network element

Path: System-->NF Management

**Steps to delete multiple** NFs: Check the NF Management page and select the multiple NFs you want to delete under the list --> click the "Delete NFs" button --> click "OK" in the pop-up box to delete them. Success.

**To delete a single element, check the** NF Management page and select the NF you want to delete -> click the "Delete" icon on the right of the corresponding row -> click "OK" in the pop-up box to delete successfully.

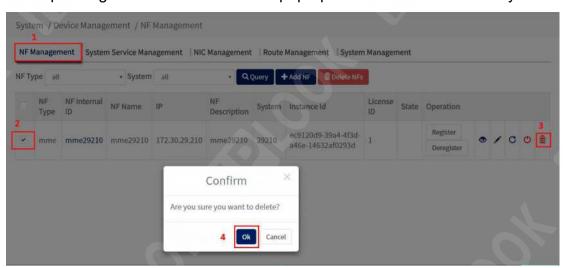

Figure 6.1-2 Example of deleting a single network element node

#### 6.1.4. Other configurations

Path: System-->NF Management-->NF Management

**Description**: Register/Deregister: register/de-register network elements to the NRF, not used at this time.

view the performance parameters of the network element system, involving hard disk usage, CPU usage, network element management IP address, and memory usage.

: Editing of web meta information

: Rebooting of network element devices

: Shutdown network element equipment

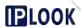

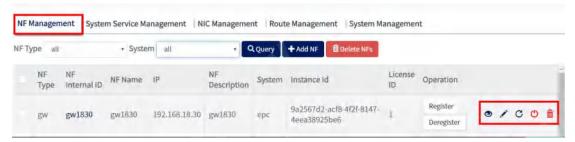

Figure 6.1-3 Other configuration paths

# 6.2. System Service Management

**Description**: Provides management of related service node configurations **Path**: System-->Device Management-->System Service Management

# 6.2.1. Adding System Services

**Path**: System-->Device Management-->System Service Management **Step**: Click the "Add Service IP" button on the System Service Management page --> fill in the configuration information in the pop-up box --> click the "Save" button, Add successfully.

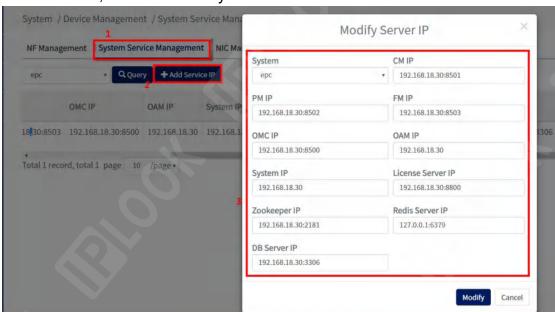

Figure 6.2-1 System Service Management Configuration Example Configuration items and descriptions.

| garaner nerne and decomposition |                                      |
|---------------------------------|--------------------------------------|
| configuration item              | instructions                         |
| System                          | The affiliated core network system,  |
|                                 | with epc selected by default         |
| CM IP                           | IP address of the CM service, in the |
|                                 | format: ip:8501                      |
| PM IP                           | IP address of the PM service, in the |

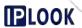

|                   | format: ip:8502                        |
|-------------------|----------------------------------------|
| FM IP             | IP address of the FM service in the    |
|                   | format: ip:8503                        |
| OMC IP            | IP address of the OMC service, in the  |
|                   | format: ip:8500                        |
| OAM IP            | IP address of the OAM service, in the  |
|                   | format: ip                             |
| System IP         | The ip address of the epc, in the      |
|                   | format: ip                             |
| License Server IP | The IP address of the License server,  |
|                   | in the format: ip: 8800                |
| Zookeeper IP      | The IP address of the Zookeeper        |
| ·                 | server, in the format: ip: 2181        |
| Redis Server IP   | IP address of the redis server in the  |
|                   | format: 127.0.0.1:6397                 |
| DB Server IP      | The IP address of the DB server in the |
|                   | format: ip: 3306                       |

#### 6.2.2. Enquiry System Services

Path: System-->Device Management-->System Service Management

**Step**: Select the type of query in the drop-down box --> click "Query" button, if it exists, the query result will be displayed under the list, if not, the list will be displayed as empty.

#### 6.2.3. Modification of system services

Path: System-->Device Management-->System Service Management Step: Click the icon on the right side of the corresponding row in the System Service Management list --> Fill in the modified configuration information in the pop-up box and click the "Modify" button --> Click the "OK" button in the pop-up box. "button in the pop-up box, the modification is successful.

#### 6.3. NIC management

**Description**: Provides management NIC configuration **Path**: System-->Device Management--> NIC Management

#### 6.3.1. Adding a network card

Path: System-->Device Management--> NIC Management

Steps: Click the "Add NIC" button under the NIC Management page --> fill in

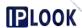

the configuration information in the pop-up box --> click the "Add" button in the pop-up box to add successfully.

#### Attention:

- 1. need to set which NIC is the master nic and the other NICs are no first.
- 2. Add em1: X. Since the master NIC has been set earlier, the Master NIC must be no here, and the IP and Mask must be filled in with the mask prefix after the IP here, and the Gateway and Net Mask must also be written on.
- 3. Add lo: X.IP and Mask Here fill in the IP must be written after the mask prefix Net Mask must also be written, while the Gateway can be left out.

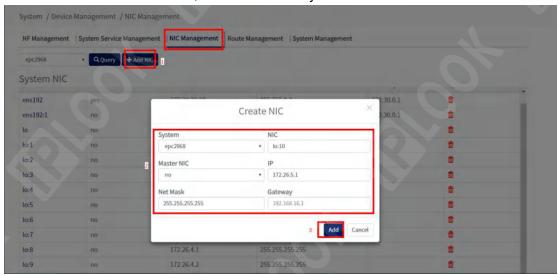

Figure 6.3-1 Example of Adding a NIC Management Configuration Configuration items and descriptions.

| Configuration items and descriptions. |                                                             |
|---------------------------------------|-------------------------------------------------------------|
| configuration item                    | instructions                                                |
| System                                | Select the core network system to use, the default is epc   |
| NIC                                   | Added network card name                                     |
| Master NIC                            | Select whether to be the primary NIC, choose no/yes/unknown |
| IP                                    | IP configured by the network card                           |
| Net Mask                              | subnet mask                                                 |
| Gateway                               | gateway (Internet or between networks)                      |

#### 6.3.2. Check NIC

Path: System-->Device Management--> NIC Management

**Step**: Select the type of query in the drop-down box --> click "Query" button, if it exists, the query result will be displayed under the list, if not, the list will be displayed as empty.

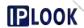

#### 6.3.3. Delete NIC

Path: System-->Device Management--> NIC Management

**Steps**: Click the delete icon in the corresponding row of the NIC you want to delete under the System NIC list in the NIC Management page --> click "OK" in the pop-up box to delete successfully.

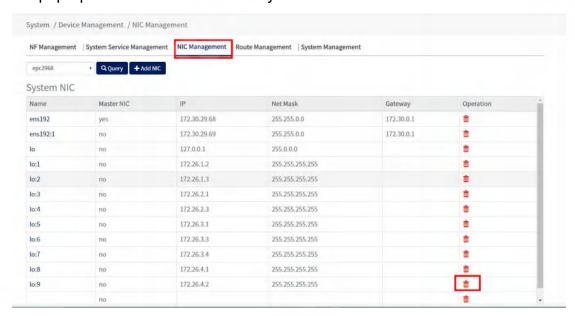

Figure 6.3-2 Example of Deleting NIC Management Configuration

#### 6.4. routing

**Description**: Provides administrative routing configuration **Path**: System-->Device Management-->Route Management

# 6.4.1. Adding a Routing Configuration

Path: System-->Device Management-->Route Management

**Steps**: Click "Add Route" --> fill in the configuration information in the pop-up box --> click "Add" button, add successfully.

Figure 6.4-1 Route Management page

Configuration items and descriptions.

| configuration item | instructions                                                   |
|--------------------|----------------------------------------------------------------|
| System             | Core network systems used                                      |
| NIC                | The name of the network card to                                |
|                    | which the route is tied                                        |
| Network Segment    | Network segment, format: ip network segment/subnet mask digits |
| Gateway            | Gateway ip address                                             |

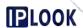

# 6.4.2. Querying the routing configuration

Path: System-->Device Management-->Route Management

Step: Select epc in the drop down box --> click "Query", if it exists, the result

will be displayed under the list, if not, the list will be empty.

# 6.4.3. Modify the routing configuration

**Path**: System-->Device Management-->Route Management **Steps**: Click the Iface column in the list to modify the configuration item NIC name --> fill in the pop-up box NIC, Network Segment, Gateway information --> click the "Modify" button, modify successfully.

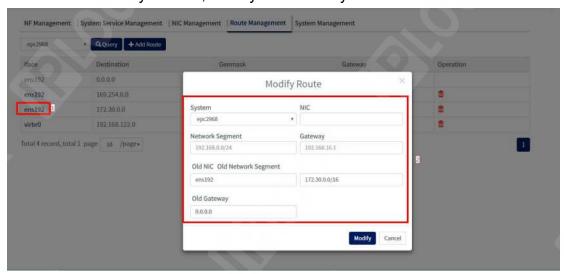

Figure 6.4-2 Modifying Route Management Configuration Information

#### 6.4.4. Deleting a routing configuration

Path: System-->Device Management-->Route Management

**Step**: Click the delete icon in the corresponding row of the route configuration you want to delete in the list -> click the "OK" button -> click the "OK" button to delete successfully.

#### 6.5. system administration

**Description**: Provides configuration for managing core network element machines

Path: System-->Device Management-->System Management

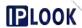

# 6.5.1. Add Management System

Path: System-->Device Management-->System Management

**Steps**: Click "Add System" on the System Management page --> fill in the configuration information in the pop-up box --> click "Add" in the pop-up box to add successfully

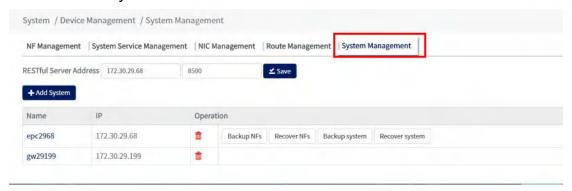

Figure 6.5-1 System Management Configuration Page

#### 6.5.2. Delete management system

Path: System-->Device Management-->System Management

**Step**: Click the delete icon in the corresponding row of the NIC you want to delete in the list in the System Management page --> click "OK" in the pop-up box, the deletion is successful.

#### 6.5.3. Other configurations

Path: System-->Device Management-->System Management

**Note**: The ip address of the network administrator login, the configured ip address should be the same as the ip address of the network administrator host, the default port is 8500, if it is not the same, the login to the network administrator will fail.

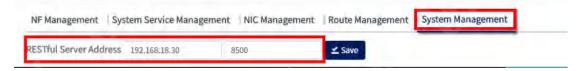

Figure 6.5-2 Other configuration paths

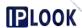

# 7. software management

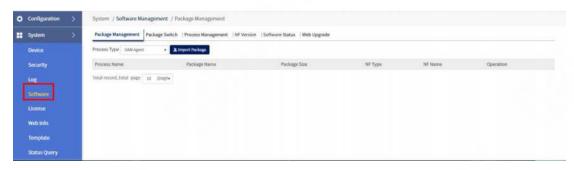

Figure 7-1 Software path

# 7.1. Installation package management

Path: System-->Software-->Package Management

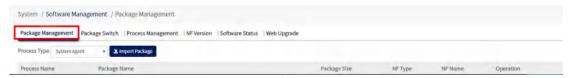

Figure 7.1-1 Package Management page

# 7.2. InstallerToggle

Path: System-->Software-->Package Switch

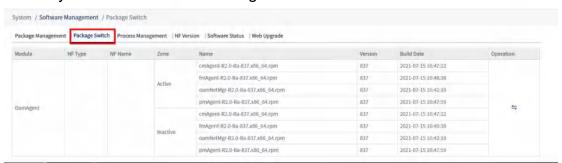

Figure 7.2-1 Package Switch page

#### 7.3. Network Element Process Management

Path: System-->Software-->Process Management

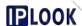

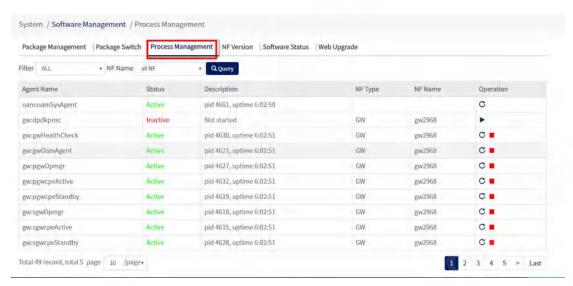

Figure 7.3-1 Process Management page

#### 7.4. network element versioning

Path: System-->Software-->NF Version

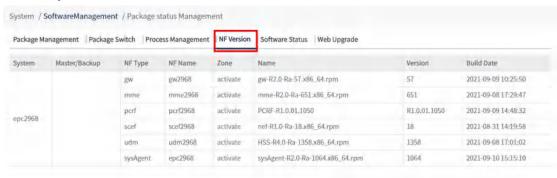

Figure 7.4-1 NF Version page

# 7.5. Software Status Inquiry

**Description:** You can check the operating status of each network element, whether it is in the interrupt state or in the connected state

Path: System-->Software-->Software Status

**Step**: Click the "Load" button and the query results will be displayed under the list.

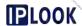

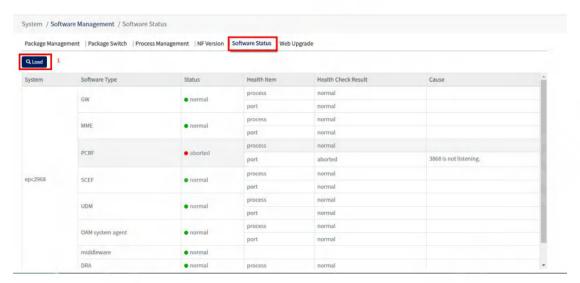

Figure 7.5-1 Software Status screen

# 7.6. Network Management Updates

Path: System-->Software-->Web Upgrade

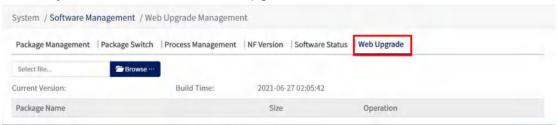

Figure 7.6-1 Web Upgrade page

# 8. Fault management

Description: Provides real-time alarms, historical alarms, alarm summary view, alarm file management, alarm storage time, alarm generation time, CPU threshold setting several major functions.

#### 8.1. Real-time alarms

# 8.1.1. Alarm queries

Path: Alarm-->Active Alarm

Step: Select the option in each drop down box -> click "Query Alarm" -> click

"Refresh", the query result will be displayed in the list.

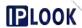

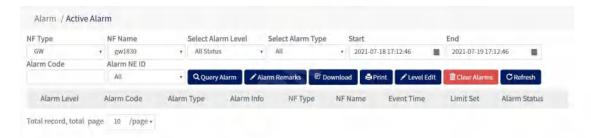

Figure 8.1-1 Active Alarm page

Configuration items and descriptions.

| Cornigaration items and accomptions. |                                    |
|--------------------------------------|------------------------------------|
| configuration item                   | instructions                       |
| NF Type                              | NF Type                            |
| NF Name                              | NF name                            |
| Select Alarm Level                   | Select alarm level, choose All     |
| Select Alaim Level                   | Status/minor/major/critical        |
| Select Alarm Type                    | Select alarm type, choose          |
|                                      | All/AppAlarm/LinkAlarm/SystemAlarm |
| Start                                | Starting time                      |
| End                                  | Termination time                   |
| Alarm Code                           | Alarm Code                         |
| Alarm Info                           | Alarm Messages                     |
| Event Time                           | Trigger alarm time                 |
| Limit Set                            | thresholds                         |
| Alarm Status                         | Alarm Status                       |
|                                      |                                    |

#### 8.1.2. Alarm Remarks

Path: Alarm-->Active Alarm

**Steps**: Check the alarm record item in the list you want to add a note --> click "Alarm Remarks" --> fill in the note information --> click "Save" --> click the pop-up box in the "OK" button in the pop-up box, the note is successful.

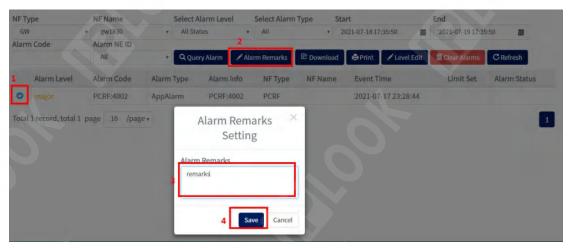

Figure 8.1-2 Example of Alarm Remarks

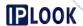

#### 8.1.3. Alarm Download

Path: Alarm -- > Active Alarm

**Steps**: Check the alarm records you want to download in the list --> click "Download" --> choose to open or save the downloaded excel file.

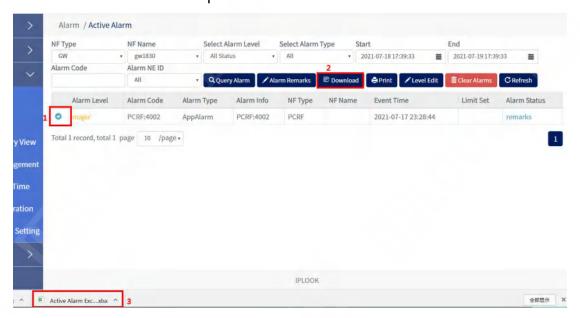

Figure 8.1-3 Example of an alarm download

#### 8.1.4. Alarm Printing

Path: Alarm-->Active Alarm

**Steps**: Check the alarm record you want to print in the list --> click "Print" to jump to the page of connected printer.

#### 8.1.5. Alarm Level Editor

Path: Alarm -- > Active Alarm

**Step**: Check the alarm record item in the list that you want to modify the alarm level --> click "Level Edit" button --> select the level in the Select Alarm Level drop-down box --> click "Save "button --> click "OK" button, the editing is successful.

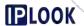

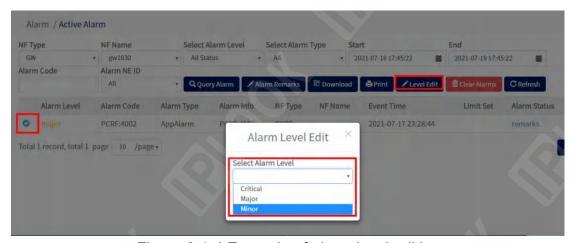

Figure 8.1-4 Example of alarm level editing

#### 8.1.6. Clear alarms

Path: Alarm-->Active Alarm

**Steps**: Check the alarm records you want to delete in the list --> click "Clear Alarms" --> click the "OK" button in the pop-up box to clear them successfully.

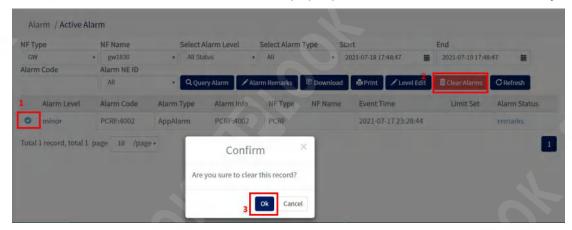

Figure 8.1-4 Example of clearing alarms

#### 8.1.7. Refresh Alarms

**Path**: Alarm--->Active Alarm **Step**: Use with "Query Alarm".

#### 8.2. Historical alerts

#### 8.2.1. Historical Alarm Search

Path: Alarm-->History Alarm

**Step**: Select the option in each drop down box -> click on "Query", the query

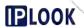

#### result will be displayed in the list.

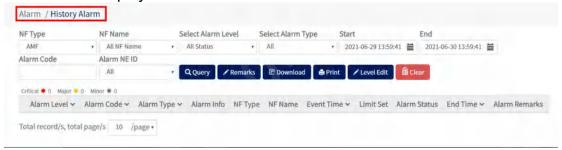

Figure 8.2-1 Histroy Alarm page

Configuration items and descriptions.

| configuration item instructions  NF Type NF Name NF name  Select Alarm Level Select alarm level  Select Alarm Type Select alarm type  Start Starting time  End Termination time  Alarm Level Alarm Code  Alarm Code Alarm Messages  Event Time Trigger alarm time  Limit Set Alarm Status  End Termination time  Termination time | Cornigulation items and descriptions. |                    |
|----------------------------------------------------------------------------------------------------|---------------------------------------|--------------------|
| NF Name Select Alarm Level Select alarm level Select alarm type Start Starting time End Termination time Alarm Level Alarm Code Alarm Code Alarm Info Event Time Alarm Messages Event Time Trigger alarm time Limit Set Alarm Status End Time Termination time                                                                    | configuration item                    | instructions       |
| Select Alarm Level Select Alarm Type Select alarm type Start Starting time End Termination time Alarm Level Alarm Code Alarm Code Alarm Info Event Time Alarm Messages Event Time Trigger alarm time Limit Set Alarm Status Alarm Status End Time Termination time Termination time                                               | NF Type                               | NF Type            |
| Select Alarm Type Start Starting time End Termination time Alarm Level Alarm Code Alarm Code Alarm Info Alarm Messages Event Time Trigger alarm time Limit Set Alarm Status End Time Termination time Termination time                                                                                                    | NF Name                               | NF name            |
| Start Starting time  End Termination time  Alarm Level Alarm Level  Alarm Code Alarm Code  Alarm Info Alarm Messages  Event Time Trigger alarm time  Limit Set thresholds  Alarm Status  End Time Termination time                                                                                                    | Select Alarm Level                    | Select alarm level |
| End Termination time  Alarm Level Alarm Code  Alarm Code Alarm Messages  Event Time Trigger alarm time  Limit Set thresholds  Alarm Status  End Time Termination time                                                                                                    | Select Alarm Type                     | Select alarm type  |
| Alarm Level Alarm Code Alarm Info Alarm Messages Event Time Trigger alarm time Limit Set Alarm Status Alarm Status End Time Termination time                                                                                                    | Start                                 | Starting time      |
| Alarm Code Alarm Info Alarm Messages Event Time Trigger alarm time Limit Set thresholds Alarm Status End Time Termination time                                                                                                    | End                                   | Termination time   |
| Alarm Info Event Time Trigger alarm time Limit Set thresholds Alarm Status End Time Termination time                                                                                                    | Alarm Level                           | Alarm Level        |
| Event Time Trigger alarm time Limit Set thresholds Alarm Status Alarm Status End Time Termination time                                                                                                    | Alarm Code                            | Alarm Code         |
| Limit Set thresholds Alarm Status Alarm Status End Time Termination time                                                                                                    | Alarm Info                            | Alarm Messages     |
| Alarm Status Alarm Status End Time Termination time                                                                                                    | Event Time                            | Trigger alarm time |
| End Time Termination time                                                                                                    | Limit Set                             | thresholds         |
|                                                                                                    | Alarm Status                          | Alarm Status       |
| Alarm Remarks note                                                                                                    | End Time                              | Termination time   |
|                                                                                                    | Alarm Remarks                         | note               |

#### 8.2.2. Remarks Historical alarms

Path: Alarm-->History Alarm

**Steps**: Check the alarm record item in the list you want to add a note --> click "Alarm Remarks" --> fill in the note information --> click "Save" --> click the pop-up box in the "OK" button in the pop-up box, the note is successful.

#### 8.2.3. Download History Alerts

Path: Alarm-->History Alarm

**Steps**: Check the alarm records you want to download in the list --> click "Download" --> choose to open or save the downloaded excel file.

#### 8.2.4. Print alarm queries

**Path**: Alarm-->History Alarm

Steps: Check the alarm record you want to print in the list --> click "Print" to

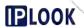

jump to the page of connected printer.

#### 8.2.5. Edit historical alarm levels

Path: Alarm-->History Alarm

**Step**: Check the alarm record item in the list that you want to modify the alarm level --> click "Level Edit" button --> select the level in the Select Alarm Level drop-down box --> click "Save "button --> click "OK" button, the editing is successful.

#### 8.2.6. Clear historical alarms

Path: Alarm-->History Alarm

**Steps**: Check the alarm records you want to delete in the list --> click "Clear Alarms" --> click the "OK" button in the pop-up box to clear them successfully.

# 8.3. Alarm Summary View

Path: Alarm-->Alarm Summary View

**Description**: Provides statistics on the number of alarms

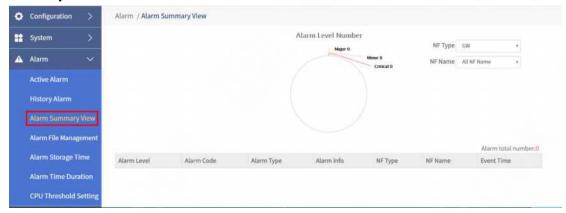

Figure 8.3-1 Alarm Summary View page

Statistical parameters and description.

| Statistical parameters | instructions       |
|------------------------|--------------------|
| Alarm Level            | Alarm Level        |
| Alarm Code             | Alarm Code         |
| Alarm Type             | Alarm Type         |
| Alarm Info             | Alarm Messages     |
| NF Type                | NF Type            |
| NF Name                | NF name            |
| Event Time             | Trigger alarm time |

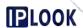

# 8.4. Alarm file management

Path: Alarm-->Alarm File Management

**Description**: Provides the functions of downloading alarm files, deleting individual alarm files and deleting alarm files in bulk.

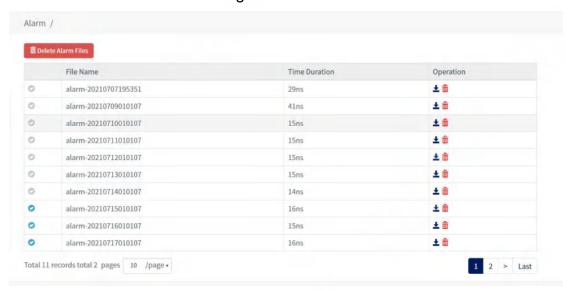

Figure 8.4-1 Alarm File Management page

Configuration items and descriptions.

| configuration item | instructions |
|--------------------|--------------|
| Fill Name          | file name    |
| Time Duration      | span         |
| Operation          | operations   |

#### 8.4.1. Download alert file

Path: Alarm-->Alarm File Management

**Steps**: Click the download icon on the right side of the row corresponding to the alarm record item you want to download in the list --> choose to open or save the downloaded excel file.

#### 8.4.2. Deleting a single alarm file

Path: Alarm-->Alarm File Management

**Steps**: Check the alarm record you want to delete in the list --> click the "OK" button in the pop-up box --> click the "OK" button in the pop-up box to delete successfully.

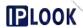

#### 8.4.3. Batch delete alarm files

Path: Alarm-->Alarm File Management

**Step**: Click the delete icon on the right side of the corresponding row of the alarm record you want to delete in the list --> click the "Delete Alarm Files" button in the pop-up box --> click the "OK" button in the pop-up box --& gt;Click the "OK" button in the pop-up box, the deletion is successful.

#### 8.5. Set alarm storage time

Path: Alarm --> Alarm Storage Time

**Description**: Set the time that alarms are stored in the system

Step: Select the time in the Select Time drop-down box --> click the "Save"

button --> click the "OK" button to set successfully.

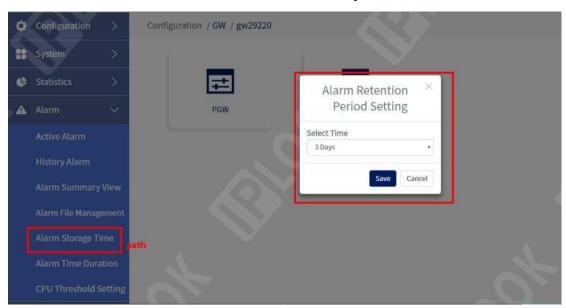

Figure 8.5-1 Alarm Storage Time page

Configuration items and descriptions.

| configuration item | instructions              |
|--------------------|---------------------------|
| Select Time        | Select alarm storage time |

#### 8.6. Set alarm generation time

Path: Alarm-->Alarm Time Duration

**Description**: Set the length of the alert service in the system

**Steps:** Enter the value in "Set Alarm Time" -> select the unit in the drop-down box -> click "Save" -> click "OK" in the pop-up box ", the setting is successful.

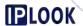

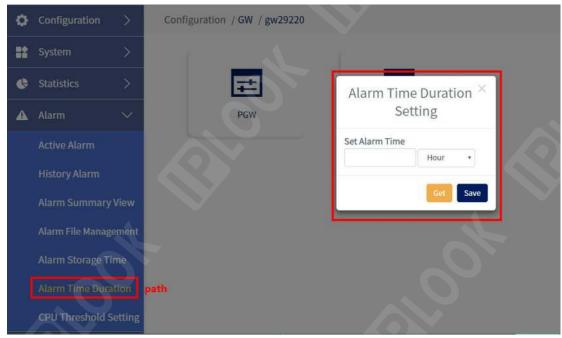

Figure 8.6-1 Alarm Time Duration Page

Configuration items and descriptions.

| configuration item | instructions           |
|--------------------|------------------------|
| Set Alarm Time     | Setting the alarm time |

# 8.7. CPU Threshold Setting

Path: Alarm-->Alarm Threshold Setting

**Description**: Set how much the cpu usage of each network element in the system will generate an alarm when it reaches.

**Steps:** Fill in the configuration information in the pop-up box --> click the "Save" button --> click the "OK" button in the pop-up box, the setting is successful.

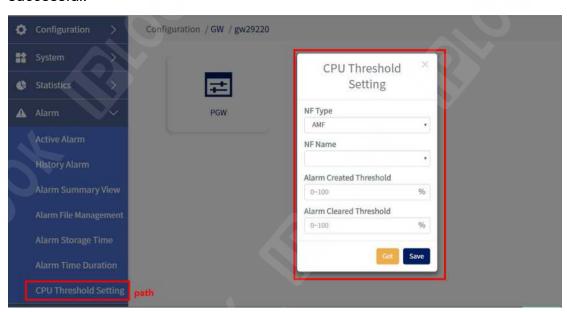

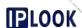

Figure 8.7-1 CPU Threshold Setting page

Configuration items and descriptions.

| configuration item      | instructions                  |
|-------------------------|-------------------------------|
| NF Type                 | NF Type                       |
| NF Name                 | NF name                       |
| Alarm Created Threshold | Alarm Establishment Threshold |
| Alarm Cleared Threshold | Alarm Clear Threshold         |

# 9. Grafana

# 9.1. Access to Grafana way

- (1) Initial login default username and password: username: admin, password: admin
  - (2) Webmaster page links jump to.

Click Integration Configuration under Unified Network Management interface --> Click Grafana to jump to Grafana login screen --> Fill in username and password in the login screen --> Click "Log in" --> Go to reset password page and click "Skip" to login and go to Grafana home page.

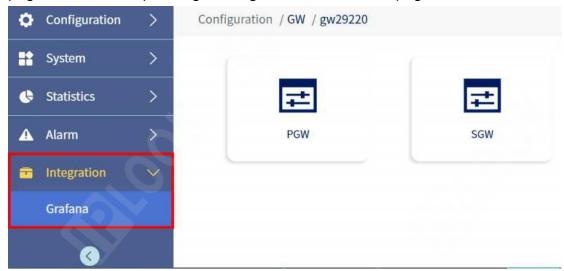

Figure 9.1-1 Grafana Path

(3) Enter Grafana URL in the URL box of your browser: ip:3000 --> fill in your username and password --> click "Log in" --> enter the reset password page and click "Skip". After login, you will enter Grafana home page.

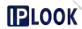

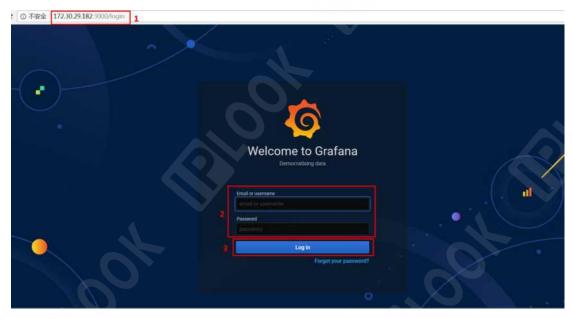

Figure 9.1-2 Grafana Login Screen

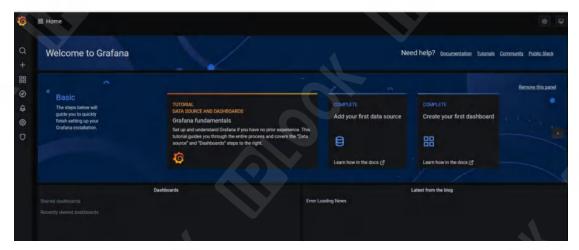

Figure 9.1-3 Grafana Home Screen

# 9.2. Manage

**Description**:Go to the KPI screen for each network element of Grafana selection

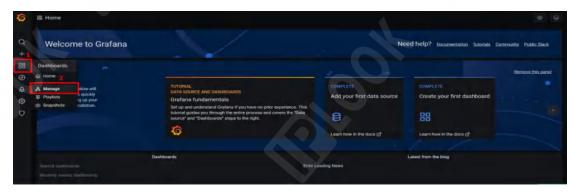

Figure 9.2-1 Manage Path

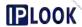

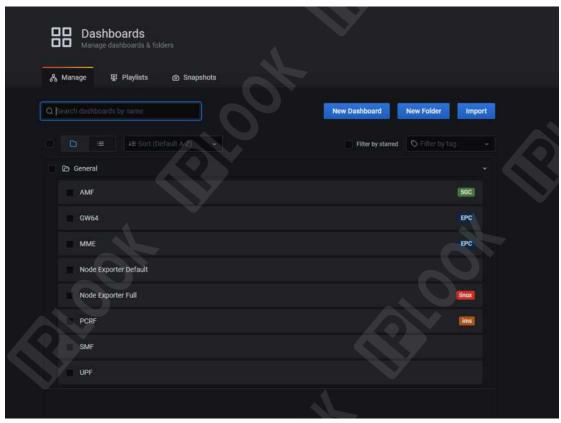

Figure 9.2-2 Manage page

# 9.2.1. Manage - MME

Path: Manage --> MME

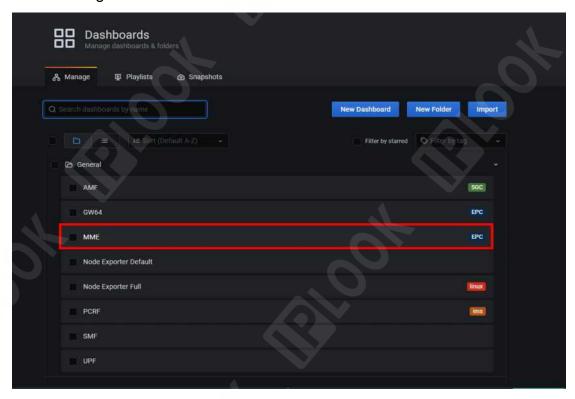

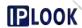

## Figure 9.2.1-1 MME path

# Page Description.

- 1: Last 6 hours: statistics for the last 6 hours
- 2: 10s: page refreshes automatically every 10s
- 3: Real-time monitoring data statistics
- 4: Statistics for the last 6 hours

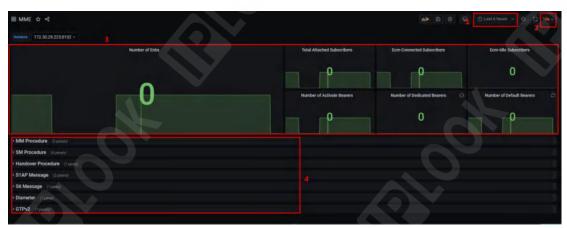

Figure 9.2.1-2 MME page

# 9.2.1.1. Real-time monitoring data

**Path**: Manage-->MME-->Instance

**Description**: Statistics on the number of online base stations in real time, the total number of attached users, the total number of users in different states and the total number of different bearers.

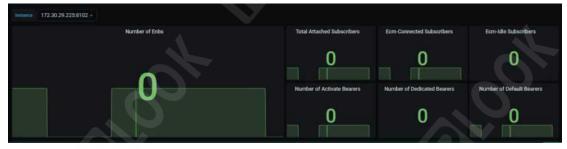

Figure 9.2.1.1-1 Real-time monitoring data section

Statistical parameters and description.

| <u> </u>                    |                                  |
|-----------------------------|----------------------------------|
| Statistical parameters      | instructions                     |
| Number of Enbs              | Number of online base stations   |
| Total Attached Subscribers  | Total number of affiliated users |
| Ecm-Connected Subscribers   | Number of connected state users  |
| Ecm-Idle Subscribers        | Number of users in idle state    |
| Number of Activate Bearers  | Total number of active bearers   |
| Number of Dedicated Bearers | Dedicated load capacity          |
| Number of Default Bearers   | Default number of carriers       |

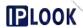

#### 9.2.1.2. MM Procedure

#### 9.2.1.2.1.Attach/Detach

**Path**: Manage-->MME-->MM Procedure-->Attach/Detach
Description: Counts the number of attachments and de-attachments in a given time period

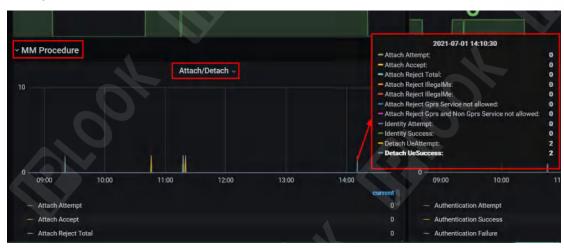

Figure 9.2.1.2.1-1 Attach/Detach Statistics Chart Statistical parameters and description.

Statistical parameters instructions Attach Attempt Number of attempts to attach Attach Accept Number of attachments received Attach Reject Total Number of rejections attached Number of illegal mobile user Attach Reject IllegalMs attachment refusals Number of illegal mobile Attach Reject IllegalMe attachment rejections Attach Reject Gprs Service not Number of uncontracted data allowed business attachment rejections Number of denials of attachment for Attach Reject Gprs and Non Gprs unauthenticated and unsigned data Service not allowed services Number of ID user identity requests **Identity Attempt** attempted Number of successful ID user identity **Identity Success** acquisition successes Number user-initiated of Detach UeAttempt de-attachments Number of successful user-initiated **Detach UeSuccess** de-attachments

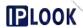

# 9.2.1.2.2.Security

Path: Manage-->MME-->MM Procedure-->Security

**Description**: Counts the number of times different forensic scenarios occur within a certain period of time

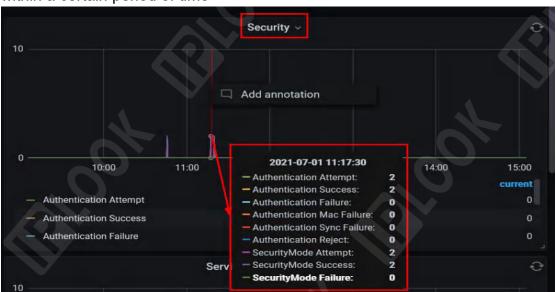

Figure 9.2.1.2.2-1 Security Statistics Chart

Statistical parameters and description.

| Statistical parameters                                                                                         | instructions                                                                                                    |
|----------------------------------------------------------------------------------------------------|----------------------------------------------------------------------------------------------------|
| Authentication Attempt                                                                                         | Number of attempts at authentication                                                                                                    |
| Authentication Success                                                                                         | Number of successful identifications                                                                                                    |
| Authentication Failure                                                                                         | Number of failed authentication attempts                                                                                                    |
| Authentication Mac Failure                                                                                     | Number of failed authentication Mac errors                                                                                                    |
| Authenctication Sysnc Failure                                                                                  | Number of authentication sync failures                                                                                                    |
| Authentication Reject                                                                                          | Number of denials of forensic rights                                                                                                    |
| SecurityMode Attempt                                                                                           | Number of safe mode attempts                                                                                                    |
| SecurityMode Success                                                                                           | Number of safe mode successes                                                                                                    |
| SecurityMode Failure                                                                                           | Number of safe mode failures                                                                                                    |
| thentication Mac Failure thenctication Sysnc Failure thentication Reject curityMode Attempt curityMode Success | attempts Number of failed authentication Mac errors Number of authentication sync failures Number of denials of forensic rights Number of safe mode attempts Number of safe mode successes |

#### 9.2.1.2.3.Tau

Path: Manage-->MME-->MM Procedure-->Tau

**Description**: Count the number of occurrences of Tau in different situations in

a given time

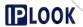

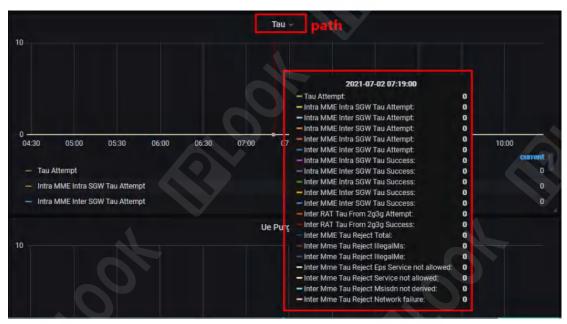

Figure 9.2.1.2.3-1 Tau Statistical Chart

| Ctatistical parameters and description. | :                                    |
|-----------------------------------------|--------------------------------------|
| Statistical parameters                  | instructions                         |
| Tau Attempt                             | Number of Tau attempts               |
| Intra MME Intra SGW Tau Attempt         | mme constant sgw constant Tau times  |
| Intra MME Inter SGW Tau Attempt         | mme constant sgw change Tau times    |
| Inter MME Intra SGW Tau Attempt         | mme change sgw constant Tau times    |
| Inter MME inter SGW Tau Attempt         | mme change sgw change tau times      |
| Inter RAT Tau From 2g3g Attempt         | From 2g3g network user Tau times     |
| Inter RAT Tau From 2g3g Success         | Number of successes from 2g3g        |
|                                         | network users Tau                    |
| Inter MME Tau Reject Total              | mme changes the total number of Tau  |
| ,                                       | rejections                           |
| Inter Mme Tau Reject IllegelMs          | mme change Tau illegal mobile user   |
|                                         | refusal count                        |
| Inter Mme Tau Reject IllegelMe          | mme change Tau illegal mobile device |
|                                         | rejections                           |
| Inter Mme Tau Reject Eps Service not    | mme Change Tau Unsigned Eps          |
| allowed                                 | Service Denials                      |
| Inter Mme Tau Reject Service not        | mme change Tau service disallow      |
| allowed                                 | rejection count                      |
| Inter Mme Tau Reject Msisdn not         | mme change tau user identity         |
| derived                                 | unrecognizable denial count          |
| Inter Mme Tau Reject Network failure    | mme change tau network error         |
|                                         | rejection count                      |
|                                         |                                      |

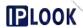

# 9.2.1.2.4. Service Request/Paging

**Path**: Manage-->MME-->MM Procedure-->Service Request/Paging **Description**: Counts the number of paging calls and service rejections for different situations in a given time period.

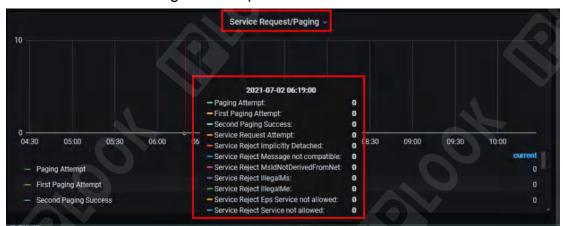

Figure 9.2.1.2.4-1 Service Request/Paging Statistics Chart stical parameters and description.

| Statistical parameters and description. |                                                                                                    |
|-----------------------------------------|----------------------------------------------------------------------------------------------------|
| Statistical parameters                  | instructions                                                                                       |
| Paging Attempt                          | Number of paging attempts                                                                          |
| First Paging Attempt                    | Number of first paging attempts                                                                    |
| Second Paging Success                   | Number of successful second paging attempts                                                        |
| Service Request Attempt                 | Number of service requests attempted                                                               |
| Service Reject Implicitly Detached      | Service rejection implicit de-attachment has been implicitly de-attachment service rejection times |
| Service Reject Message not compatible   | Number of incompatible message service rejections                                                  |
| Service Reject MsIdNotDerivedFromNet    | Number of user-identifying service rejections                                                      |
| Service Reject IllegalMs                | Number of illegal mobile user service denials                                                      |
| Service Reject IllegalMe                | Number of denials of service for illegal mobile devices                                            |
| Service Reject Eps Service not allowed  | Service Denial Disabled eps Service<br>Unsigned Eps Service Denial Count                           |
| Service Reject Service not allowed      | Service Denial Disabled Service<br>Service Disallowed Service Denial<br>Count                      |

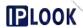

# 9.2.1.2.5.Ue Purge

Path: Manage-->MME-->MM Procedure-->Ue Purge

**Description**: Count the number of UE requests cleared in different cases

within a certain period of time

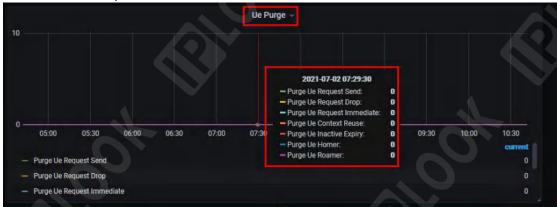

Figure 9.2.1.2.5-1 Ue Purge Statistical Chart

Statistical parameters and description.

| Otatiotioai paramotoro ana accomption. |                                        |
|----------------------------------------|----------------------------------------|
| Statistical parameters                 | instructions                           |
| Purge Ue Request Send                  | Clear the number of user requests      |
|                                        | sent                                   |
| Purge Ue Request Drop                  | Clear the number of user request       |
|                                        | discards                               |
| Purge Ue Request Immediate             | Immediate clearance of user requests   |
| Purge Ue Context Reuse                 | Context reuse clear user counts        |
| Purge Ue Inactive Expiry               | Number of times a user is inactive and |
|                                        | due to be cleared                      |
| Purge Ue Homer                         | Number of cleared attributed users     |
| Purge Ue Roamer                        | Number of roaming users cleared        |
| · · · · · · · · · · · · · · · · · · ·  |                                        |

#### 9.2.1.3. SM Procedure

Path: Manage-->MME-->SM Procedure

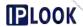

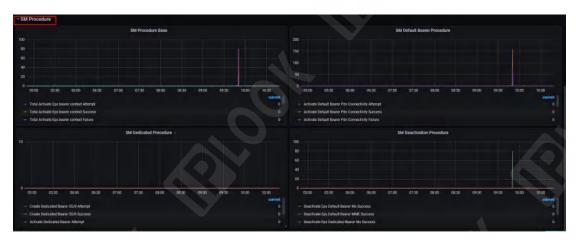

Figure 9.2.1.3-1 SM Procedure section

#### 9.2.1.3.1.SM Procedure Base

**Path**: Manage-->MME-->SM Procedure-->SM Procedure Base **Description**: Counts the number of bearers for different situations in a given time and the number of switches.

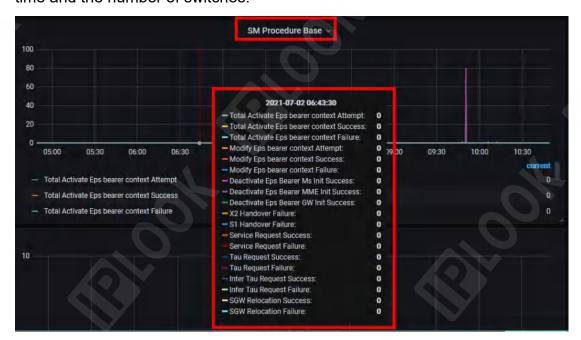

Figure 9.2.1.3.1 SM Procedure Base Statistical Chart Statistical parameters and description.

|         |             |        |        | •       |                                       |
|---------|-------------|--------|--------|---------|---------------------------------------|
| Statist | tical paran | neters | ;      |         | instructions                          |
| Total   | Activate    | Eps    | bearer | context | Total number of activation eps bearer |
| Attem   | pt          |        |        |         | context attempts                      |
| Total   | Activate    | Eps    | bearer | context | Total number of successful activation |
| Succe   | ess         |        |        |         | eps bearer contexts                   |
| Total   | Activate    | Eps    | bearer | context | Total number of failed activation eps |
| Failure | е           |        |        |         | bearer contexts                       |

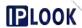

| Modify Eps bearer context Attempt        | Number of eps bearer context modification attempts                   |
|------------------------------------------|----------------------------------------------------------------------|
| Modify Eps bearer context Success        | Number of successful modifications to eps bearer contexts            |
| Modify Eps bearer context Failure        | Number of failed eps bearer context modifications                    |
| Deactivate Eps Bearer Ms Init<br>Success | Number of successful de-activation bearers initiated by mobile users |
| Deactivate Eps Bearer MME Init Success   | Number of successful MME initiated de-activation bearers             |
| Deactivate Eps Bearer GW Init Success    | Number of times GW initiated de-activation bearers were successful   |
| X2 Handover Failure                      | Number of X2 switch failures                                         |
| S1 Handover Failure                      | S1 Number of switch failures                                         |
| Service Request Success                  | Number of successful service requests                                |
| Service Request Failure                  | Number of failed service requests                                    |
| Tau Request Success                      | Number of successful Tau requests                                    |
| Tau Request Failure                      | Number of failed Tau requests                                        |
| Inter Tau Request Success                | Number of successful inter-system Tau requests                       |
| Inter Tau Request Failure                | Number of failed inter-system Tau requests                           |
| SGW Relocation Success                   | Number of successful sgw reselections                                |
| SGW Relocation Failure                   | Number of sgw reselection failures                                   |

# 9.2.1.3.2.SM Default Bearer Procedure

**Path**: Manage-->MME-->SM Procedure-->SM Default Bearer Procedure **Description**: Counts the number of default loaders for different situations in a given time period.

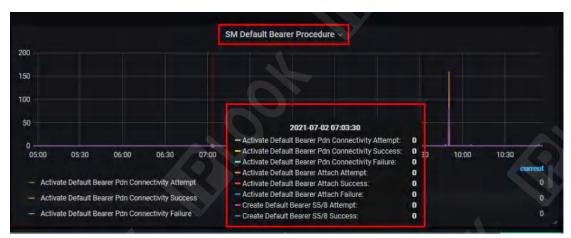

Figure 9.2.1.3.2 SM Default Bearer Procedure Statistics

Statistical parameters and description.

| Statistical parameters                              | instructions                                                               |
|-----------------------------------------------------|----------------------------------------------------------------------------|
| Activate Default Bearer Pdn<br>Connectivity Attempt | Pdn connection request activation default bearer attempts                  |
| Activate Default Bearer Pdn Connectivity Success    | Pdn connection request activation default bearer success count             |
| Activate Default Bearer Pdn Connectivity Failure    |                                                                            |
| Activate Default Bearer Attach<br>Attempt           | Number of default bearer attempts for attachment request activation        |
| Activate Default Bearer Attach<br>Success           | Attachment request activation default bearer success count                 |
| Activate Default Bearer Attach Failure              | Attachment request activation default bearer failure count                 |
| Create Default Bearer S5/8 Attempt                  | Number of default bearer creation attempts with S5/8 interface             |
| Create Default Bearer S5/8 Success                  | There are S5/8 interfaces to create the default number of bearer successes |

#### 9.2.1.3.3.SM Dedicated Procedure

**Path**: Manage-->MME-->SM Procedure-->SM Dedicated Procedure **Description**: Counts the number of proprietary bearers for different situations in a given time period

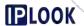

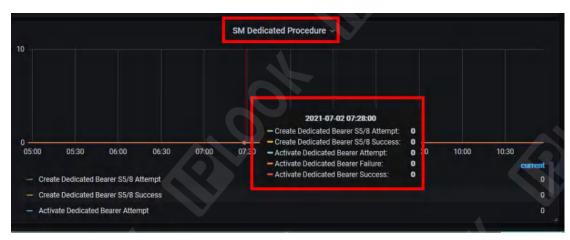

Figure 9.2.1.3.3-1 SM Dedicated Procedure Statistical Chart Statistical parameters and description.

| Statistical parameters            | instructions                           |
|-----------------------------------|----------------------------------------|
| Create Dedicated Bearer S5/8      | Number of attempts to establish        |
| Attempt                           | proprietary bearer with s5/8 interface |
| Create Dedicated Bearer S5/8      | Number of successes in establishing    |
| Success                           | proprietary bearers with s5/8          |
|                                   | interfaces                             |
| Activate Dedicated Bearer Attempt | Number of attempts to activate the     |
|                                   | proprietary bearer                     |
| Activate Dedicated Bearer Failure | Number of failed activation of         |
|                                   | proprietary bearer                     |
| Activate Dedicated Bearer Success | Number of successful activation of     |
|                                   | proprietary bearers                    |

#### 9.2.1.3.4.SM Deactivation Procedure

**Path**: Manage-->MME-->SM Procedure-->SM Deactivation Procedure **Description**: Counts the number of de-activated default carriers for different situations in a given time period

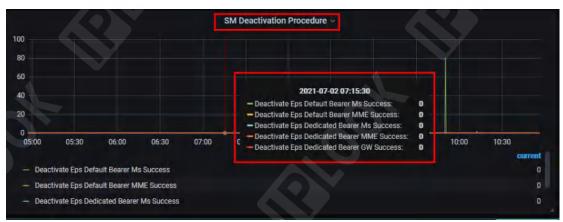

Figure 9.2.1.3.4 SM Deactivation Procedure Statistical Chart Statistical parameters and description.

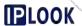

| Statistical parameters             | instructions                         |
|------------------------------------|--------------------------------------|
| Deactivate Eps Default Bearer Ms   | User initiated de-activation default |
| Success                            | bearer success times                 |
| Deactivate Eps Default Bearer MME  | MME initiates de-activation default  |
| Success                            | bearer success count                 |
| Deactivate Eps Dedicated Bearer Ms | Number of successful user-initiated  |
| Success                            | de-activation of proprietary bearers |
| Deactivate Eps Dedicated Bearer    | Number of successful MME initiated   |
| MME Success                        | de-activation of proprietary bearers |
| Deactivate Eps Dedicated Bearer GW | Number of times GW initiated         |
| Success                            | de-activation of proprietary bearer  |
|                                    | success                              |

#### 9.2.1.4. Handover Procedure

Path: Manage-->MME-->Handover Procedure

**Description**: Counting the number of switches for different situations in a certain time

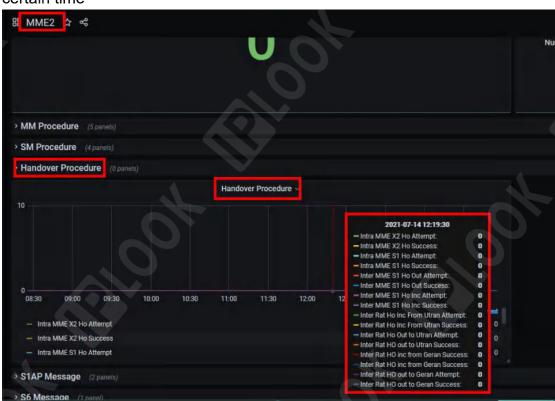

Figure 9.2.1.4 Handover Procedure Statistics Chart Statistical parameters and description.

| o total distriction of the distriction of the distr |                                     |  |
|----------------------------------------------------------------------------------------------------|-------------------------------------|--|
| Statistical parameters                                                                                                    | instructions                        |  |
| Intra MME X2 Ho Attempt                                                                                                    | x2 number of switching attempts     |  |
| Intra MME X2 Ho Success                                                                                                    | x2 Number of successful switches    |  |
| Intra MME S1 Ho Attempt                                                                                                    | mme constant number of S1 switching |  |

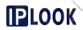

|                                     | attempts                                                                                |
|-------------------------------------|-----------------------------------------------------------------------------------------|
| Intra MME S1 Ho Success             | mme constant number of S1 switching successes                                           |
| Inter MME S1 Ho Out Attempt         | mme change, the number of times the source mme tries to switch to the target mme        |
| Inter MME S1 Ho Out Success         | mme changes, the number of times the source mme successfully switches to the target mme |
| Inter MME S1 Ho Inc Attempt         | mme changes, target mme attempts to switch                                              |
| Inter MME S1 Ho Inc Success         | mme change, number of times target mme successfully switched                            |
| Inter Rat Ho Inc From Utran Attempt | Number of 3G to 4G switching attempts                                                   |
| Inter Rat Ho Inc From Utran Success | Number of successful 3G to 4G switches                                                  |
| Inter Rat Ho Out To Utran Attempt   | Number of 4G to 3G switching attempts                                                   |
| Inter Ra tHo Out To Utran Success   | Number of successful 4G to 3G switches                                                  |
| Inter Rat Ho Inc From Geran Attempt | Number of 2G to 4G switching attempts                                                   |
| Inter Rat Ho Inc From Geran Success | Number of successful 2G to 4G switches                                                  |
| Inter Rat Ho Out to Geran Attempt   | Number of 4G to 2G switching attempts                                                   |
| Inter Rat Ho Out to Geran Success   | Number of successful 4G to 2G switches                                                  |

# 9.2.1.5. S1AP Message

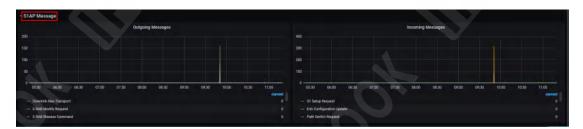

Figure 9.2.1.5 S1AP Message section

# 9.2.1.5.1.Outgoing Messages

**Path**: Manage-->MME-->S1AP Message-->Outgoing Messages

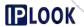

**Description**: Statistics on the signaling sent by S1 interface in a certain period of time

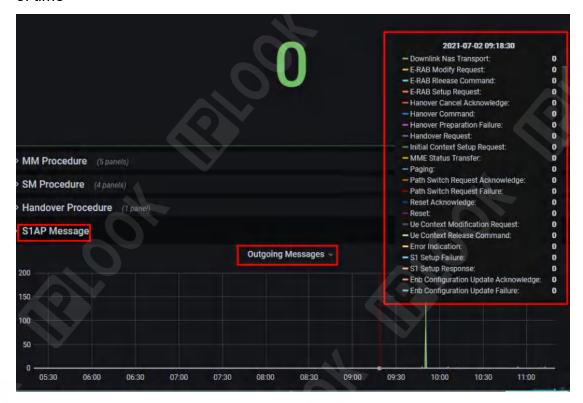

Figure 9.2.1.5.1 Outgoing Messages Statistics Chart Statistical parameters and description.

| instructions                                     |
|--------------------------------------------------|
| Number of RAB amendment requests                 |
| Number of E-RAB release orders                   |
| Number of E-RAB establishment requests           |
| Number of toggle cancellation confirmations      |
| Number of switching commands                     |
| Number of switch preparation failures            |
| Number of switching requests                     |
| Number of initial context creation requests      |
| Number of mme status transmissions               |
| Number of paging sessions                        |
| Number of path exchange request acknowledgements |
| Number of failed path exchange requests          |
| Number of resets confirmed                       |
| Number of resets                                 |
| Number of requests for modification              |
|                                                  |

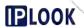

|                                  | under ue above                       |
|----------------------------------|--------------------------------------|
| Ue Context Release Command       | Number of ue context release         |
|                                  | commands                             |
| Error Indication                 | Number of error displays             |
| S1 Setup Failure                 | S1 Number of failed session          |
|                                  | establishment                        |
| S1 Setup Response                | S1 Number of responses to establish  |
|                                  | sessions                             |
| Enb Configuration Update         | Number of base station configuration |
| Acknowledge                      | change confirmations                 |
| Enb Configuration Update Failure | Number of failed base station        |
|                                  | configuration changes                |

# 9.2.1.5.2.Incoming Messages

**Path**: Manage-->MME-->S1AP Message-->Incoming Messages **Description**: Statistics on the signaling received on S1 interface within a certain period of time

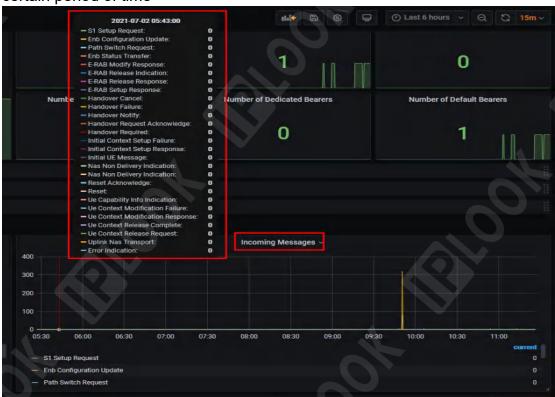

Figure 9.2.1.5.2 Incoming Messages Statistics Chart

| Statistical parameters | instructions                       |
|------------------------|------------------------------------|
| S1 Setup Request       | s1 Number of session establishment |
|                        | requests                           |

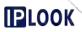

| Enb Configuration Update         | Number of base station configuration changes                                 |
|----------------------------------|------------------------------------------------------------------------------|
| Path Switch Request              | Number of path exchange requests                                             |
| Enb Status Transfer              | Number of base station status transfers                                      |
| E-RAB Modify Response            | E-RAB modifies the number of responses                                       |
| E-RAB Release Indication         | E-RAB release display times                                                  |
| E-RAB Release Response           | Number of E-RAB release responses                                            |
| E-RAB Setup Response             | Number of E-RAB build responses                                              |
| Handover Cancel                  | Number of toggle cancellations                                               |
| Handover Failure                 | Number of switching failures                                                 |
| Handover Notify                  | Number of toggle notifications                                               |
| Handover Request Acknowledge     | Number of switch request confirmations                                       |
| Handover Request                 | Number of switching requests                                                 |
| Initial Context Setup Failure    | Number of initial context creation failures                                  |
| Initial Context Setup Response   | Number of initial context creation responses                                 |
| Initial UE Message               | Number of initial ue messages received                                       |
| Nas Non Delivery Indication      | The number of times the base station cannot send nas to the terminal display |
| Reset Acknowledge                | Number of resets confirmed                                                   |
| Reset                            | Number of resets                                                             |
| Ue Capability Info Indication    | Number of times ue capacity information is displayed                         |
| Ue Context Modification Failure  | Number of failed ue context modifications                                    |
| Ue Context Modification Response | ue Context Modification Response Count                                       |
| Ue Context Release Complete      | Number of ue context release completions                                     |
| Ue Context Release Request       | Number of ue context release requests                                        |
| Uplink Nas Transport             | Number of uplink nas shipments                                               |
| Error Indication                 | Number of error displays                                                     |

# 9.2.1.6. S6 Message

Path: Manage-->MME-->S6 Messages

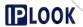

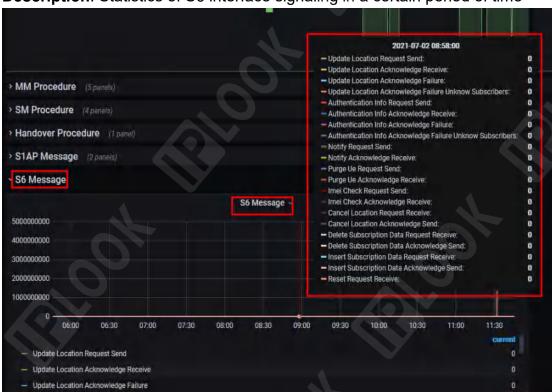

## Description: Statistics of S6 interface signaling in a certain period of time

Figure 9.2.1.6 S6 Message Statistics Chart

| Otatistical parameters and description. |                                        |
|-----------------------------------------|----------------------------------------|
| Statistical parameters                  | instructions                           |
| Undata Lagation Degreest Cond           | Modify the number of location          |
| Update Location Request Send            | requests sent                          |
| Update Location Acknowledge             | Revision of location                   |
| Receive                                 | acknowledgement received               |
|                                         | Number of failed confirmation of       |
| Update Location Acknowledge Failure     | change of location                     |
| Update Location Acknowledge Failure     | Number of failed location modification |
|                                         |                                        |
| Unknown Subscribers                     | confirmations due to unknown users     |
| Authentication Info Acknowledge         | Number of times authentication         |
| Send                                    | information is confirmed to have been  |
| Certa                                   | sent                                   |
| Authentication Info Acknowledge         | Number of acknowledgements of          |
| Receive                                 | receipt of authentication information  |
| Authentication Info Acknowledge         | Number of failed authentication        |
| Failure                                 | message confirmations                  |
|                                         | Number of failures to confirm          |
| Authentication Info Acknowledge         | authentication information due to      |
| Failure Unknown Subscribers             | unknown users                          |
| Notify Paguast Sand                     |                                        |
| Notify Request Send                     | Number of notification requests sent   |
| Notify Acknowledge Receive              | Number of notifications                |
|                                         | acknowledging receipt                  |

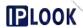

| Purge Ue Request Send                        | Number of pagingue requests sent                                     |
|----------------------------------------------|----------------------------------------------------------------------|
| Purge Ue Acknowledge Receive                 | Number of paging ue acknowledgements received                        |
| Imei Check Request Send                      | Number of imei check requests sent                                   |
| Imei Check Acknowledge Send                  | imei check confirmation send count                                   |
| Cancel Location Request Receive              | Number of cancellations of location requests received                |
| Cancel Location Acknowledge Send             | Number of cancellation of location confirmation sending              |
| Delete Subscription Data Request Receiver    | Delete the number of subscription data requests received             |
| Delete Subscription Data<br>Acknowledge Send | Delete the number of times subscription data is confirmed to be sent |
| Insert Subscription Data Request Receive     | Increase the number of subscription data requests received           |
| Insert Subscription Data Acknowledge Send    | Increasing the number of subscription data confirmations sent        |
| Reset Request Receive                        | Number of reset requests received                                    |

#### 9.2.1.7. Diameter

Path: Manage-->MME-->Diameter

**Description**: Statistics of Diameter protocols received and sent by MME in a

certain period of time

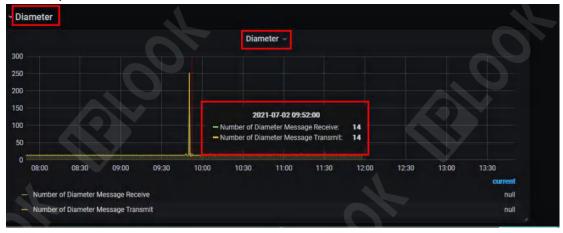

Figure 9.2.1.7 Diameter Statistics Chart

| Statistical | para | meters   |         | instruction | าร     |             |           |
|-------------|------|----------|---------|-------------|--------|-------------|-----------|
| Number      | of   | Diameter | Message | Number      | of     | diameters   | messages  |
| Receive     |      |          |         | received    |        |             |           |
| Number      | of   | Diameter | Message | Number c    | of dia | meter messa | ages sent |

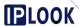

| Transmit | 1 |  |
|----------|---|--|
| Tranemii | 1 |  |
| Hansiiii | 1 |  |
|          |   |  |

#### 9.2.1.8. GTPv2

Path: Manage-->MME-->GTPv2

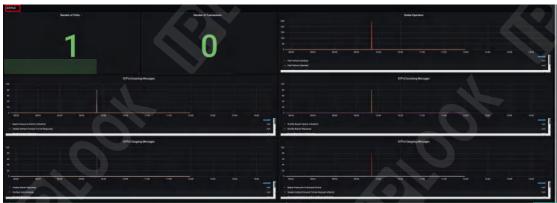

Figure 9.2.1.8-1 GTPv2 section

#### 9.2.1.8.1. Number of Paths & Transactions

Path: Manage-->MME-->GTPv2-->Number of Paths

**Path**: Manage-->MME-->GTPv2-->Number of Transactions

**Description**: Real-time connection to GTPv2 peer data and number of GTPv2

requests sent with no reply data

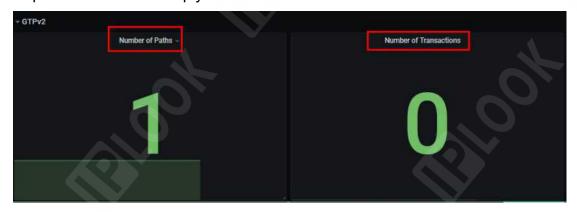

Figure 9.2.1.8.1 Number of Paths & Transactions Statistical Chart

## 9.2.1.8.2. Global Operation

**Path**: Manage-->MME-->GTPv2-->Global Operation **Description**: Statistics of GTPv2 paths at a certain time

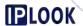

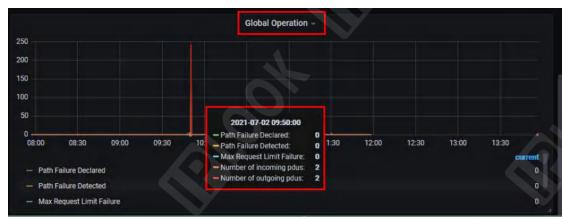

Figure 9.2.1.8.2 Global Operation Statistical Chart

Statistical parameters and description.

| Statistical parameters    | instructions                      |  |  |
|---------------------------|-----------------------------------|--|--|
| Path Failure Declared     | Number of path failure statements |  |  |
| Path Failure Detected     | Number of path failures detected  |  |  |
| Max Request Limit Failure | Maximum number of failed request  |  |  |
|                           | intervals                         |  |  |
| Number of incoming pdus   | Number of pdus received           |  |  |
| Number of outgoing pdus   | Number of pdus sent out           |  |  |

# 9.2.1.8.3.GTPv2 Incoming Messages

**Path**: Manage-->MME-->GTPv2-->GTPv2 Incoming Messages **Description**: Statistics on the received signaling of GTPv2 paths in a certain time period

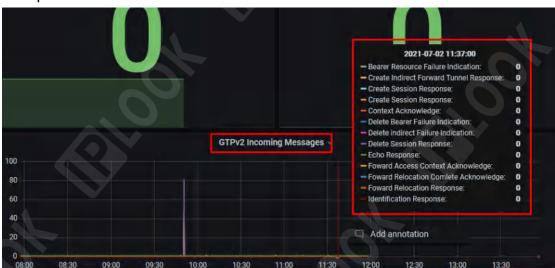

Figure 9.2.1.8.3 GTPv2 Incoming Messages Statistics

| Statistical parameters             |          | instructio | ns     |          |          |        |            |        |
|------------------------------------|----------|------------|--------|----------|----------|--------|------------|--------|
| Bearer Resource Failure Indication |          | Number     | of     | failed   | resource | load   |            |        |
|                                    |          |            | 4      | displays |          |        |            |        |
| Create                             | Indirect | Forward    | Tunnel | Number   | of in    | direct | forwarding | tunnel |

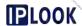

| Response                           | requests established                   |  |
|------------------------------------|----------------------------------------|--|
| Create Session Response            | Number of responses to establish       |  |
|                                    | sessions                               |  |
| Context Acknowledge                | Number of contextual confirmations     |  |
| Delete Bearer Failure Indication   | Delete the number of times the carrier |  |
|                                    | failed to display                      |  |
| Delete Indirect Failure Indication | Delete the number of indirect failures |  |
|                                    | displayed                              |  |
| Delete Session Response            | Delete session replies                 |  |
| Echo Response                      | Number of echo responses received      |  |
| Forward Access Context             | Number of forwarding access context    |  |
| Acknowledge                        | acknowledgements                       |  |
| Forward Relocation Complete        | Number of forwarding repositioning     |  |
| Acknowledge                        | completion confirmations               |  |
| Forward Relocation Response        | Number of retweets retargeting         |  |
|                                    | replies                                |  |
| Identification Response            | Number of identification responses     |  |

# 9.2.1.8.4.GTPv2 Incoming Messages

**Path**: Manage-->MME-->GTPv2-->GTPv2 Incoming Messages **Description**: Statistics on the received signaling of the GTPv2 path in a certain time period

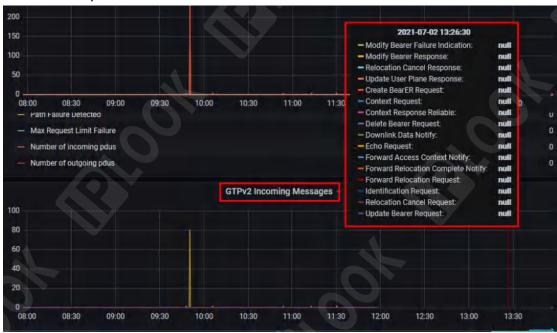

Figure 9.2.1.8.4 GTPv3 Incoming Messages Statistics Statistical parameters and description.

| Statistical parameters           | instructions                         |
|----------------------------------|--------------------------------------|
| Modify Bearer Failure Indication | Modify the number of carrier failure |

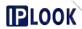

|                                    | displays                              |
|------------------------------------|---------------------------------------|
| Modify Bearer Response             | Modify the number of bearer           |
|                                    | responses                             |
| Relocation Cancel Response         | Number of repositioned cancellation   |
|                                    | responses                             |
| Create BearER Request              | Number of bearer requests             |
|                                    | established                           |
| Context Request                    | Number of contextual requests         |
| Context Response Reliable          | Number of contextual response         |
|                                    | reliability                           |
| Delete Bearer Request              | Delete the number of bearer requests  |
| Downlink Data Notify               | Number of downlink data notifications |
| Echo Request                       | Number of echo requests received      |
| Forward Access Context Notify      | Number of access context              |
|                                    | notifications forwarded               |
| Forward Relocation Complete Notify | Number of repositioning completion    |
|                                    | notifications forwarded               |
| Forward Relocation Request         | Number of relocation requests         |
|                                    | forwarded                             |
| Identification Request             | Number of authentication requests     |
| Relocation Cancel Request          | Number of relocation cancellation     |
|                                    | requests                              |
| Update Bearer Request              | Modify the number of bearer requests  |

# 9.2.1.8.5.GTPv2 Outgoing Messages

**Path**: Manage-->MME-->GTPv2-->GTPv2 Outgoing Messages

Description: Statistics on the outgoing signaling of GTPv2 paths in a given

time period

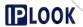

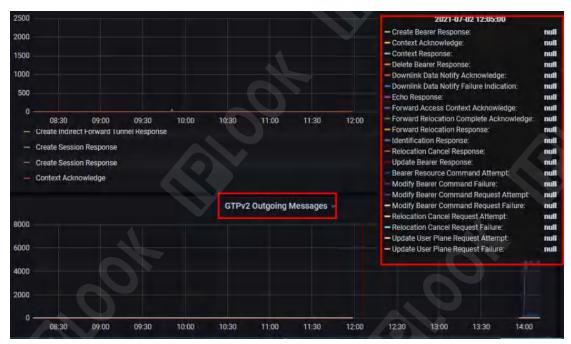

Figure 9.2.1.8.5 GTPv2 Outgoing Messages Statistics

| Statistical parameters           | instructions                         |
|----------------------------------|--------------------------------------|
| Create Bearer Response           | Number of carrier responses          |
|                                  | established                          |
| Context Acknowledge              | Number of contextual confirmations   |
| Context Response                 | Number of contextual responses       |
| Delete Bearer Response           | Delete the number of bearer          |
|                                  | responses                            |
| Downlink Data Notify Acknowledge | Number of downlink data notification |
|                                  | acknowledgements                     |
| Downlink Data Notify Failure     | Number of failed downlink data       |
| Indication                       | notification displays                |
| Echo Response                    | Number of echo responses sent        |
| Forward Access Context           | Number of forwarding access context  |
| Acknowledge                      | acknowledgements                     |
| Forward Relocation Complete      | Number of forwarding repositioning   |
| Acknowledge                      | completion confirmations             |
| Forward Relocation Response      | Number of retweets retargeting       |
|                                  | replies                              |
| Identification Response          | Identity Response                    |
| Relocation Cancel Response       | Number of repositioned cancellation  |
|                                  | responses                            |
| Update Bearer Response           | Modify the number of bearer          |
|                                  | responses                            |
| Bearer Resource Command Attempt  | Number of attempts to carry resource |
|                                  | requests                             |
| Modify Bearer Command Failure    | Number of failures to modify the     |

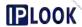

|                                   | bearer command                        |
|-----------------------------------|---------------------------------------|
| Modify Bearer Command Request     | Modify the number of bearer           |
| Attempt                           | command request attempts              |
| Modify Bearer Command Request     | Number of failed requests for         |
| Failure                           | successful modification orders        |
| Relocation Cancel Request Attempt | Number of relocation cancel request   |
|                                   | attempts                              |
| Relocation Cancel Request Failure | Number of failed relocation           |
|                                   | cancellation requests                 |
| Update User Plane Request Attempt | Modify the number of user face        |
|                                   | request attempts                      |
| Update User Plane Request Failure | Modify the number of failed user face |
|                                   | requests                              |

# 9.2.1.8.6.GTPv2 Outgoing Messages

**Path**: Manage-->MME-->GTPv2-->GTPv2 Outgoing Messages **Description**: Statistics on the outgoing signaling of GTPv2 paths in a certain period of time

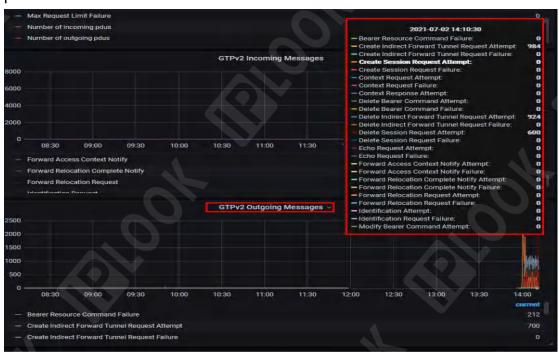

Figure 9.2.1.8.6 GTPv2 Outgoing Messages Statistics

|                                 | •        |         | •            | ,                                      |
|---------------------------------|----------|---------|--------------|----------------------------------------|
| Statistical parameters          |          |         | instructions |                                        |
| Bearer Resource Command Failure |          |         | ailure       | Number of failed load resource orders  |
| Create                          | Indirect | Forward | Tunnel       | Number of attempts to establish an     |
| Request Attempt                 |          |         |              | indirect forwarding tunnel request     |
| Create                          | Indirect | Forward | Tunnel       | Number of failed requests to establish |

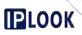

| Request Failure                                | indirect forwarding tunnels                                          |
|------------------------------------------------|----------------------------------------------------------------------|
| Create Session request attempt                 | Number of attempts to establish a session request                    |
| Create Session request Failure                 | Number of failed session establishment requests                      |
| Context request Attempt                        | Number of context request attempts                                   |
| Context Request Failure                        | Number of failed contextual requests                                 |
| Context Response Attempt                       | Number of contextual response attempts                               |
| Delete Bearer Command Attempt                  | Number of attempts to remove the bearer command                      |
| Delete Bearer Command Failure                  | Number of failures of the delete bearer command                      |
| Delete Indirect Forward Tunnel Request Attempt | Remove the number of indirect forwarding tunnel request attempts     |
| Delete Indirect Forward Tunnel Request Failure | Delete the number of failed indirect forwarding tunnel requests      |
| Delete Session Request Attempt                 | Number of attempts to delete session requests                        |
| Delete Session Request Failure                 | Number of failed requests to delete sessions                         |
| Echo Request Attempt                           | Number of attempts to send an echo request                           |
| Echo Request Failure                           | Number of failed echo requests sent                                  |
| Forward Access Context Notify Attempt          | Number of access context notification attempts forwarded             |
| Forward Access Context Notify Failure          | Number of failed access context notifications forwarded              |
| Forward Relocation Complete Notify Attempt     | Number of attempts to forward repositioning completion notifications |
| Forward Relocation Complete Notify Failure     | Number of failed retargeting completion notifications forwarded      |
| Forward Relocation Request Attempt             | Number of forwarding relocation request attempts                     |
| Forward Relocation Request Failure             | Number of failed retargeting requests forwarded                      |
| Identification Attempt                         | Number of authentication attempts                                    |
| Identification Request Failure                 | Number of failed authentication requests                             |
| Modify Bearer Command Attempt                  | Modify the number of bearer command attempts                         |

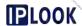

# 9.2.2. Manage-64GW

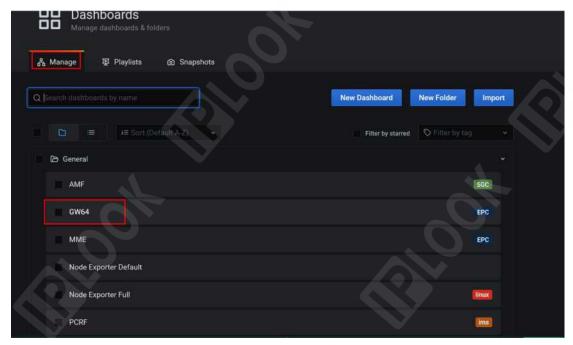

Figure 9.2.2-1 Manage - GW64 path

## Page Description.

- 1: Last 2 days:Monitor the last 2 days of data
- 2: 5s: the interface is automatically modified every 5s
- 3: Real-time monitoring statistics
- 4: Last 2 days of statistics

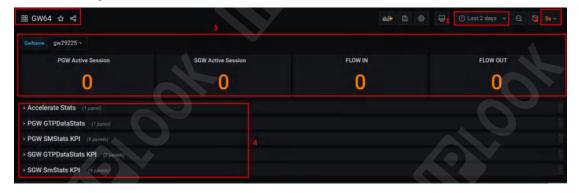

Figure 9.2.2-2 64GW page

## 9.2.2.1. Real-time monitoring data

Path: Manage --> 64GW

Description: Real-time monitoring of 64GW session data and traffic data

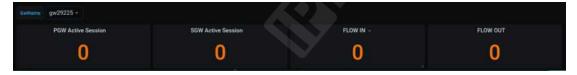

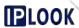

Figure 9.2.2.1-1 Real-time monitoring data

Statistical parameters and description.

| Statistical parameters | instructions                      |
|------------------------|-----------------------------------|
| PGW Active Session     | Number of PGW activation sessions |
| SGW Active Session     | Number of SGW activation sessions |
| FIOW IN                | Flow into gw                      |
| FIOW out               | Traffic sent by gw                |

#### 9.2.2.2. Accelerate Stats

**Path**: Manage-->64GW--> Accelerate Stats

Description: Statistics on acceleration with DPDK on for a certain period of

time

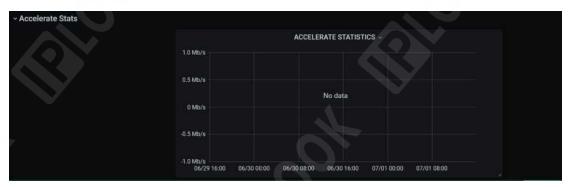

Figure 9.2.2.2-1 Accelerate Statistics

#### 9.2.2.3. PGW GTPDataStats

Path: Manage --> 64GW --> PGW GTPDataStats

Description: Statistics on the data surface of the S5S8 interface of PGW in a

certain period of time

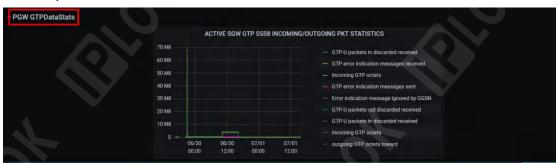

Figure 9.2.2.3 PGW GTPDataStats statistics graph

| Statistical parameters              | instructions                      |
|-------------------------------------|-----------------------------------|
| GTP-U packets in discarded received | Number of GTP-U packets discarded |
|                                     | on reception                      |
| GTP-U error indication message      | Number of ErrInd packets received |

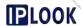

| received                            |                                     |
|-------------------------------------|-------------------------------------|
| incoming GTP octets                 | Number of bytes of GTP packets      |
|                                     | received                            |
| GTP error indication message sent   | Number of ErrInd packets sent       |
| Error indication message ignored by | Number of ErrInd packets ignored by |
| GGSN                                | GGSN                                |
| GTP-U packets out discarded         | Number of GTP-U packets sent and    |
| received                            | discarded                           |
| GTP-U packets in discarded received | Number of GTP-U packets received    |
|                                     | and discarded                       |
| incoming GTP octets                 | Number of bytes of GTP packets      |
|                                     | received                            |
| outgoing GTP octets toward          | Number of bytes of GTP packets sent |

## 9.2.2.4. PGW SMStats KPI

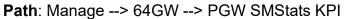

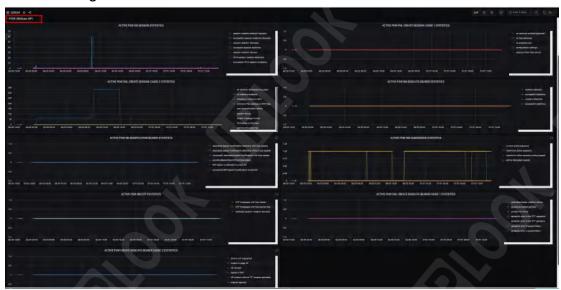

Figure 9.2.2.4 PGW SMStats KPI page

# 9.2.2.4.1. Active PGW SM SESSION STATISTICS

**Path**: Manage-->64GW-->PGW SMStats KPI-->Active PGW SM SESSION STATISTICS

**Description**: Statistics on PGW sessions over a certain period of time

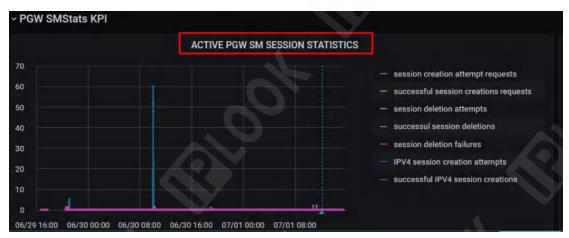

Figure 9.2.2.4.1-1 ACTIVE PGW SM SESSION STATISTICS Statistical parameters and description.

| instructions                         |
|--------------------------------------|
| Number of attempts to establish      |
| session requests                     |
| Number of successful session         |
| establishment requests               |
| Number of sessions attempted to be   |
| deleted                              |
| Number of successfully deleted       |
| sessions                             |
| Number of failed deletion sessions   |
| Number of attempts to establish ipv4 |
| sessions                             |
| Number of successfully established   |
| ipv4 sessions                        |
|                                      |

#### 9.2.2.4.2.ACTIVE PGW TAIL CREATE SESSION CAUSE 1 STATISTICS

**Path**: Manage-->64GW-->PGW SMStats KPI-->Active PGW TAIL CREATE SESSION CAUSE STATISTICS

**Description**: Statistics on the causes of session creation errors in PGW over a certain period of time

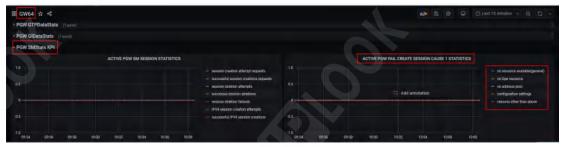

Figure 9.2.2.4.2 ACTIVE PGW TAIL CREATE SESSION CAUSE 1 STATISTICS

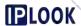

| Statistical parameters          | instructions                 |
|---------------------------------|------------------------------|
| no resource available (general) | No resources available       |
| no Dpe resource                 | DPE-free resources           |
| no address pool                 | No address pool              |
| configuration settings          | Configuration settings       |
| reasons other than above        | Reasons other than the above |

#### 9.2.2.4.3.ACTIVE PGW FALL CREATE SESSION CAUSE 2 STATISTICS

**Path**: Manage-->64GW-->PGW SMStats KPI-->Active PGW FALL CREATE SESSION CAUSE 2 STATISTICS

**Description**: Statistics on the causes of session creation errors in PGW over a certain period of time

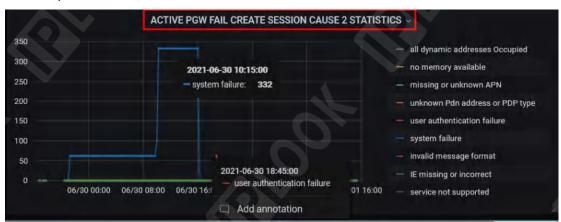

Figure 9.2.2.4.3 active pgw fail create session cause 2 statistics graph Statistical parameters and description.

| Statistical parameters          | instructions                       |
|---------------------------------|------------------------------------|
| All dynamic addresses Occupied  | All dynamic addresses are occupied |
| no memory available             | No memory available                |
| Missing or unknown APN          | Missing or unknown APNs            |
| unknown Pdn address or PDP type | Unknown pdn address or pdp type    |
| user authentication failure     | User authentication failed         |
| system failure                  | system error                       |
| invalid information format      | Invalid information formats        |
| IE missing or incorrect         | IE loss or error                   |
| service not supported           | Services not supported             |
|                                 |                                    |

#### 9.2.2.4.4. Actives pgw dedicate bearer statics

**Path**: Manage-->64GW-->PGW SMStats KPI-->Active PGW DEDICATE BEARER STATISTICS

Description: Counts the number of proprietary bearers created and deleted by

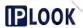

## PGW in a given time period

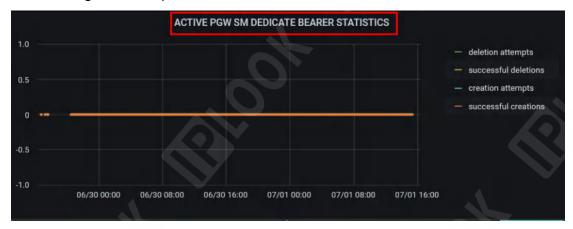

Figure 9.2.2.4.4 active pgw sm dedicate bearer statistics

Statistical parameters and description.

| Statistical parameters | instructions                    |
|------------------------|---------------------------------|
| deletion attempts      | Attempts to delete numbers      |
| successful deletions   | Number of successful deletions  |
| creation attempts      | Attempts to create numbers      |
| successful creations   | Successful establishment of the |
|                        | number                          |

# 9.2.2.4.5. Actives pgw sm modifications bearer statics

**Path**: Manage-->64GW-->PGW SMStats KPI-->Active PGW SM MODIFICATION BEARER STATISTICS

**Description**: Statistics on the number of modified bearer reasons for PGW in a given period of time

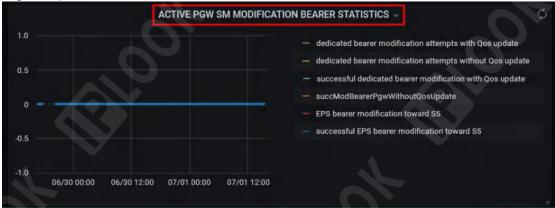

Figure 9.2.2.4.5 active pgw sm modification bearer statistics Statistical parameters and description.

| etatiotical parameters and accomplish. |  |                                |         |                 |              |     |      |
|----------------------------------------|--|--------------------------------|---------|-----------------|--------------|-----|------|
| Statistical parameters                 |  | instructions                   |         |                 |              |     |      |
| dedicated bearer modification          |  |                                | Number  | of              | modification | be  | arer |
| attempts with Qos update               |  | attempts for Qos modifications |         |                 |              |     |      |
| dedicated bearer modification          |  | Qos unm                        | nodifie | ed modification | of           | the |      |
| attempts without Qos update            |  | number o                       | f bear  | rer attempts    |              |     |      |

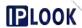

| successful dedicated bearer                  | Number of successful modification                                   |
|----------------------------------------------|---------------------------------------------------------------------|
| modification with Qos update                 | bearers for Qos modifications                                       |
| succModBearerPgwWithoutQosUpdat              | Qos unmodified modification of the                                  |
| е                                            | number of successful bearers                                        |
| EPS bearer modification toward S5            | s5 received eps carries the number of modifications                 |
| successful EPS bearer modification toward S5 | The number of successful modifications to the bearer received by s5 |

## 9.2.2.4.6. Active pgw sm numsesssion statics

**Path**: Manage-->64GW-->PGW SMStats KPI-->Active PGW SM NUMSESSION STATISTICS

**Description**: Counts the number of PGW sessions for different scenarios in a given time period

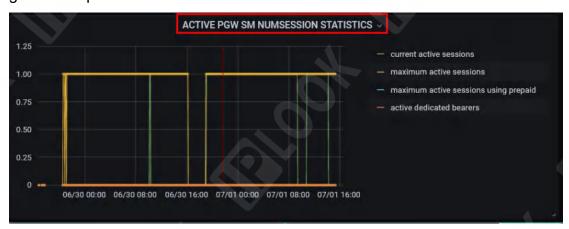

Figure 9.2.2.4.6 active pgw sm numsession statistics Statistical parameters and description.

| Statistical parameters        | instructions                        |  |  |
|-------------------------------|-------------------------------------|--|--|
| current active sessions       | Number of currently active sessions |  |  |
| maximum active sessions       | Maximum number of active sessions   |  |  |
| maximum active sessions using | Maximum number of sessions using    |  |  |
| prepaid                       | billing                             |  |  |
| active dedicated bearers      | Number of activated proprietary     |  |  |
|                               | bearers                             |  |  |

# 9.2.2.4.7.ACTIVE PGW SM GTP STATISTICS

**Path**: Manage-->64GW-->PGW SMStats KPI-->Active PGW SM GTP STATISTICS

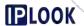

**Description**: Statistics on the occurrence of GTP packets in PGW within a certain period of time

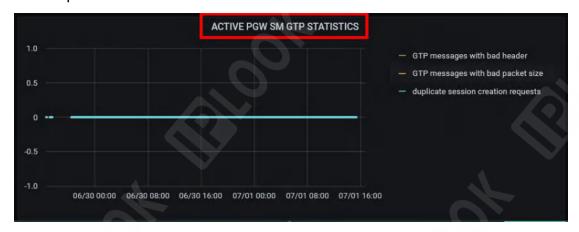

Figure 9.2.2.4.7 active pgw sm gtp statistics

Statistical parameters and description.

| Statistical parameters              | instructions                      |
|-------------------------------------|-----------------------------------|
| GTP messages with bad header        | Wrong number of gtp header        |
|                                     | messages                          |
| GTP messages with bad packet size   | Number of incorrect GTP packet    |
|                                     | lengths                           |
| duplicate session creation requests | Proprietary session establishment |
|                                     | requests                          |

#### 9.2.2.4.8. Active pgw faul create dedicate bearer cause 1 statics

**Path**: Manage-->64GW-->PGW SMStats KPI-->Active PGW FAIL CREATE DEDICATE BEARER CAUSE 1 STATISTICS

**Description**: Statistics on the causes of professional bearer establishment errors in PGW over a certain period of time

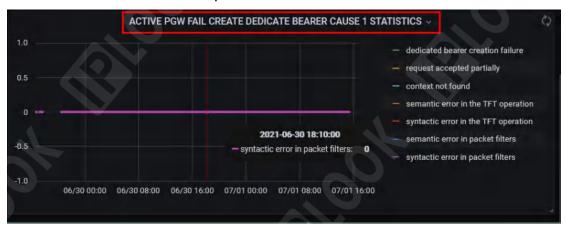

Figure 9.2.2.4.8 active pgw fail create dediacate bearer cause 1 statistics graph

| Statistical parameters | instructions |
|------------------------|--------------|
|------------------------|--------------|

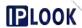

| dedicated bearer creation failure    | Proprietary bearer establishment |
|--------------------------------------|----------------------------------|
|                                      | failure                          |
| request accepted partially           | Partially successful requests    |
| context not found                    | Can't find the context           |
| semantic error in the TFT operation  | TFT Semantic Error               |
| syntactic error in the TFT operation | TFT syntax error                 |
| semantic error in packet filters     | Flt semantic error               |
| syntactic error in packet filters    | Flt syntax error                 |

#### 9.2.2.4.9.active pgw faul create dedicate bearer cause 2 statics

**Path**: Manage-->64GW-->PGW SMStats KPI-->Active PGW FAIL CREATE DEDICATE BEARER CAUSE 2 STATISTICS

**Description**: Statistics on the causes of professional bearer establishment errors in PGW over a certain period of time

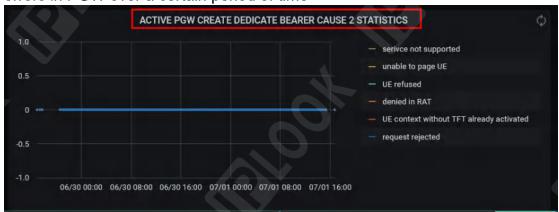

Figure 9.2.2.4.9 active pgw create dedicate bearer cause 2 statistics graph Statistical parameters and description.

| - Statistical parameters and description |                        |
|------------------------------------------|------------------------|
| Statistical parameters                   | instructions           |
| service not supported                    | Services not supported |
| unable to page UE                        | Disable paging UE      |
| UE refused                               | UE rejects             |
| denied in RAT                            | RAT rejects            |
| UE context without TFT already activated | No available TFT       |
| request rejected                         | Request denied         |

#### 9.2.2.5. SGW GTPDataStats KPI

Path: Manage --> 64GW --> SGW GTPDataStats KPI

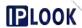

Figure 9.2.2.5 sgw gtpDataStats KPI section

# 9.2.2.5.1.ACTIVE SGW GTP S1U INCOMING/OUTGOING PKT STATISTICS

**Path**: Manage-->64GW-->SGW GTPDataStats KPI-->ACTIVE SGW GTP S1U INCOMING/OUTGOING PKT STATISTICS

**Description:** Statistics on the S1U interface data surface of SGW in a certain time period

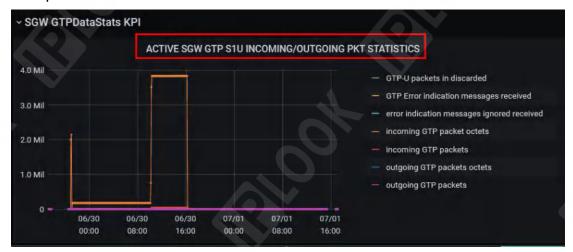

Figure 9.2.2.5.1 active sgw gtp s1u incoming/outgoing pkt statistics Statistical parameters and description.

| Statistical parameters            | instructions                        |  |
|-----------------------------------|-------------------------------------|--|
| GTP-U packets in discarded        | Number of GTP-U packets discarded   |  |
| GTP Error indication messages     | Number of GTP error packets         |  |
| received                          | received                            |  |
| error indication messages ignored | Number of ErrInd packets received   |  |
| received                          | and ignored                         |  |
| incoming GTP packet octets        | Number of bytes of GTP packets      |  |
| Incoming GTF packet octets        | received                            |  |
| incoming GTP Packets              | Number of GTP packets received      |  |
| outgoing GTP packet octets        | Number of bytes of GTP packets sent |  |
| outgoing GTP packets              | Number of GTP packets sent          |  |

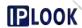

# 9.2.2.5.2.ACTIVE SGW GTP S5S8 INCOMING/OUTGOING PKT STATISTICS

**Path**: Manage-->64GW-->SGW GTPDataStats KPI-->ACTIVE SGW GTP S5S8 INCOMING/OUTGOING PKT STATISTICS

**Description:** Statistics on the data surface of SGW's S5S8 interface within a certain period of time

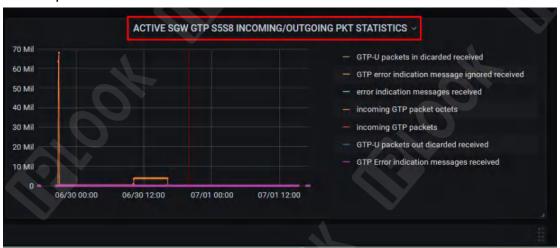

Figure 9.2.2.5.2 active sgw gtp s5s8 incoming/outgoing pkt statistics Statistical parameters and description.

| Claustical parameters and description. |                                               |  |  |  |
|----------------------------------------|-----------------------------------------------|--|--|--|
| Statistical parameters                 | instructions                                  |  |  |  |
| GTP-U packets in dicarded received     | Number of GTP packets discarded on reception  |  |  |  |
| GTP error indication message ignored   | Number of gtp packets ignored on              |  |  |  |
| received                               | reception                                     |  |  |  |
| error indication messages received     | Number of ErrInd packets received             |  |  |  |
| incoming GTP packet octets             | Number of bytes of GTP packets received       |  |  |  |
| incoming GTP packets                   | Number of GTP packets received                |  |  |  |
| GTP-U packets out dicarded received    | Number of GTP packets discarded while sending |  |  |  |
| GTP Error indication messages received | Number of GTP ErrInd packets received         |  |  |  |

#### 9.2.2.6. SGW SmStats KPI

Path: Manage --> 64GW --> SGW SmStats KPI

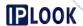

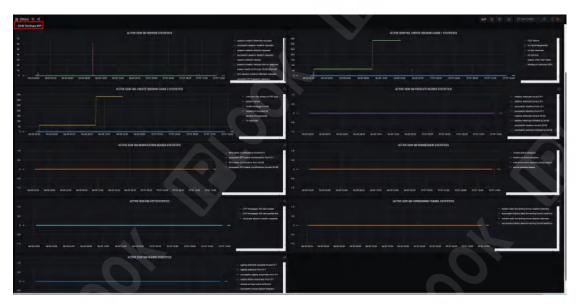

Figure 9.2.2.6 SGW SmStats KPI section

#### 9.2.2.6.1.ACTIVE SGW SM SESSION STATISTICS

**Path**: Manage-->64GW-->SGW SmStats KPI-->ACTIVE SGW SM SESSION STATISTICS

Description: Statistics on SGW sessions over a certain period of time

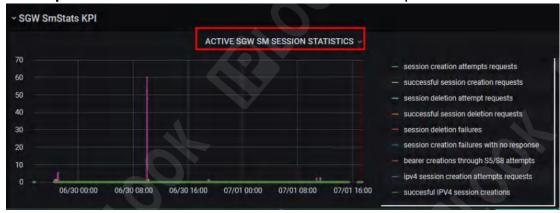

Figure 9.2.2.6.1 Active sgw sm session statistics

| otatistical parameters and description. |                                          |
|-----------------------------------------|------------------------------------------|
| Statistical parameters                  | instructions                             |
| session creation attempts requests      | Attempt to establish a session request   |
| successful session creation requests    | Successful session establishment request |
| session deletion attempt requests       | Attempting to delete a session           |
|                                         | request                                  |
| successful session deletion requests    | Successful deletion of session request   |
| session deletion failures               | Failed to delete session                 |
| session creation failures with no       | Session creation failed with no reply    |
| response                                |                                          |

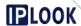

| bearer   | creations   | through    | S5/S8    | Trying to but | ild a | bearer via s | 5/s8 |      |
|----------|-------------|------------|----------|---------------|-------|--------------|------|------|
| attempt  | S           |            |          |               |       |              |      |      |
| ipv4     | session c   | reation    | attempts | Attempting    | to    | establish    | an   | ipv4 |
| requests | S           |            |          | session requ  | uest  |              |      |      |
| success  | ful IPV4 se | ssion crea | itions   | Successful    | est   | ablishment   | of   | ipv4 |
|          |             |            | session  |               |       |              |      |      |

#### 9.2.2.6.2.ACTIVE SGW FAIL CREATE SESSION CAUSE 1 STATISTICS

**Path**: Manage-->64GW-->SGW SmStats KPI-->ACTIVE SGW FAIL CREATE SESSION CAUSE 1 STATISTICS

**Description**: Statistics on the causes of session establishment errors in SGW within a certain time period

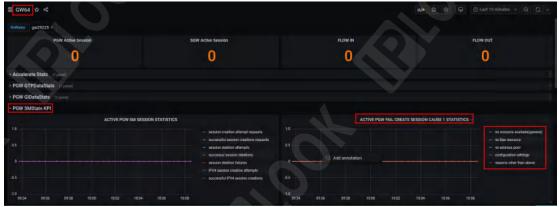

Figure 9.2.2.6.2 active sgw fail create session cause 1 statistics graph Statistical parameters and description.

| Statistical parameters   | instructions                 |  |  |  |
|--------------------------|------------------------------|--|--|--|
| PGW failure              | PGW failure                  |  |  |  |
| no recourse (general)    | Resources not available      |  |  |  |
| no Dpe recourse          | No dpe resources available   |  |  |  |
| no memory                | No memory available          |  |  |  |
| reason other than listed | Other reasons                |  |  |  |
| Missing or unknown APN   | No APN available or using an |  |  |  |
|                          | unknown APN                  |  |  |  |

#### 9.2.2.6.3.ACTIVE SGW FAIL CREATE SESSION CAUSE 2 STATISTICS

**Path**: Manage-->64GW-->SGW SmStats KPI-->ACTIVE SGW FAIL CREATE SESSION CAUSE 2 STATISTICS

**Description**: Statistics on the causes of session establishment errors in SGW within a certain time period

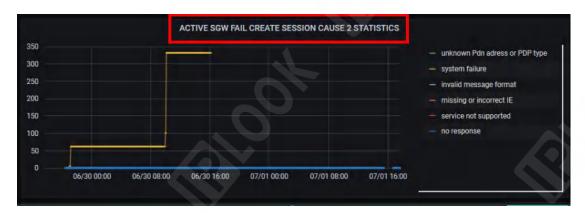

Figure 9.2.2.6.3 active sgw fail create session cause 2 statistics graph Statistical parameters and description.

| Statistical parameters          | instructions                    |
|---------------------------------|---------------------------------|
| unknown Pdn address or PDP type | Unknown pdn address or pdp type |
| system failure                  | system error                    |
| invalid message format          | Invalid information format      |
| Missing or incorrect IE         | Unknown IE or incorrect IE      |
| service not supported           | Services not supported          |
| no response                     | no reply                        |

#### 9.2.2.6.4.ACTIVE SGW SM MODIFICATION BEARER STATISTICS

**Path**: Manage-->64GW-->SGW SmStats KPI-->ACTIVE SGW SM MODIFICATION BEARER STATISTICS

**Description**: Statistics on the number of modified bearer reasons for SGW in a certain period of time

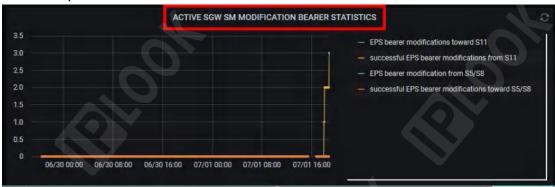

Figure 9.2.2.6.4 Active sgw sm dodification bearer statistics Statistical parameters and description:

| Statistical parameters              | instructions                      |  |  |
|-------------------------------------|-----------------------------------|--|--|
| EPS bearer modification toward S11  | The number of modified bearers    |  |  |
| EFS bearer modification toward STI  | received by s11                   |  |  |
| successful EPS bearer modifications | The number of successful          |  |  |
| from S11                            | modification bearers sent by s11  |  |  |
| EPS bearer modification from S5/S8  | The number of modified bearers se |  |  |

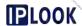

|                                     | by s5/s8                              |
|-------------------------------------|---------------------------------------|
| successful EPS bearer modifications | Number of successful modifications to |
| toward S5/S8                        | bearers received by s5/s8             |

#### 9.2.2.6.5.ACTIVE SGW SM NUMSESSION STATISTICS

**Path**: Manage-->64GW-->SGW SmStats KPI-->ACTIVE SGW SM NUMSESSION STATISTICS

**Description**: Counts the number of SGW sessions for different situations in a given time

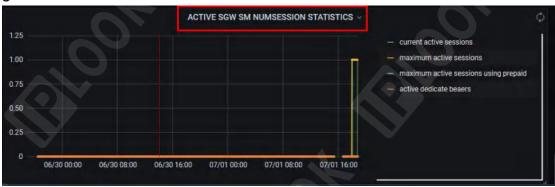

Figure 9.2.2.6.5 Active sgw sm numsession statistics Statistical parameters and description:

| Statistical parameters                | instructions                                    |
|---------------------------------------|-------------------------------------------------|
| current active sessions               | Number of currently active sessions             |
| maximum active sessions               | Maximum number of active sessions               |
| maximum active sessions using prepaid | Maximum number of active sessions using billing |
| active dedicate bearers               | Number of activated proprietary bearers         |

# 9.2.2.6.6.Active sgw sm dedicate bearer statics

**Path**: Manage-->64GW-->SGW SmStats KPI-->ACTIVE SGW SM DEDICATE BEARER STATISTICS

**Description**: Counts the number of times SGW's proprietary bearers are created and deleted in a given period of time

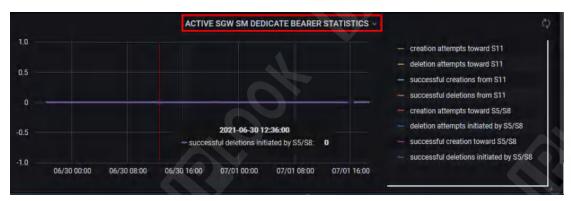

Figure 9.2.2.6.6 Active sgw sm dedicate beareer statistics Statistical parameters and description.

| instructions                               |  |  |  |  |
|--------------------------------------------|--|--|--|--|
| Trying to create s11-oriented interfaces   |  |  |  |  |
| Try to remove the s11-oriented interface   |  |  |  |  |
| Successfully created from s11 interface    |  |  |  |  |
| Successfully deleted from s11 interface    |  |  |  |  |
| Trying to create S5/S8 oriented interfaces |  |  |  |  |
| Trying to delete from s5/s8 interface      |  |  |  |  |
| Successful creation of S5/S8 oriented      |  |  |  |  |
| Successfully deleted from s5/s8 interface  |  |  |  |  |
|                                            |  |  |  |  |

#### 9.2.2.6.7.ACTIVE SGW SM GTP STATISTICS

**Path**: Manage-->64GW-->SGW SmStats KPI-->ACTIVE SGW SM GTP STATISTICS

**Description**: Statistics on the occurrence of GTP packets in SGW within a certain period of time

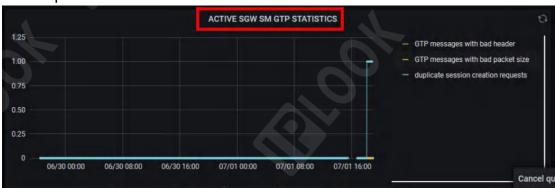

Figure 9.2.2.6.7 active sgw sm gtp statistics

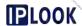

Statistical parameters and description.

| Statistical parameters              | instructions             |  |  |  |  |
|-------------------------------------|--------------------------|--|--|--|--|
| GTP messages with bad header        | Wrong gtp header         |  |  |  |  |
| GTP messages with bad packet size   | Wrong gtp packet length  |  |  |  |  |
| duplicate session creation requests | Number of repeat session |  |  |  |  |
|                                     | establishment requests   |  |  |  |  |

## 9.2.2.6.8. Active sgw sm forwarding tunnel statics

**Path**: Manage-->64GW-->SGW SmStats KPI-->ACTIVE SGW SM FORWARDING TUNNEL STATISTICS

**Description**: Counts the number of GTPv2 tunnel forwarding of SGW in a certain period of time

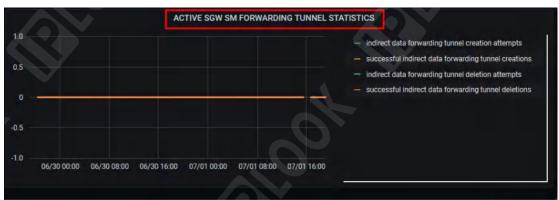

Figure 9.2.2.6.8 Active sgw sm forwarding tunnel statistics Statistical parameters and description.

| Ctatiotical parameters and decomption: |                                       |  |  |  |  |
|----------------------------------------|---------------------------------------|--|--|--|--|
| Statistical parameters                 | instructions                          |  |  |  |  |
| indirect data forwarding tunnel        | Number of indirect forwarding tunnels |  |  |  |  |
| creation attempts                      | attempted                             |  |  |  |  |
| successful indirect data forwarding    | Number of indirect forwarding tunnels |  |  |  |  |
| tunnel creations                       | successfully established              |  |  |  |  |
| indirect data forwarding tunnel        | Attempt to delete the number of       |  |  |  |  |
| deletion attempts                      | indirect forwarding tunnels           |  |  |  |  |
| successful indirect data forwarding    | Number of indirect forwarding tunnels |  |  |  |  |
| tunnel deletions                       | successfully deleted                  |  |  |  |  |

## 9.2.2.6.9.ACTIVE SGW SM PAGING STATISTICS

Path: Manage-->64GW-->SGW SmStats KPI-->ACTIVE SGW PAGING

**STATISTICS** 

**Description**: Statistics of SGW paging in a certain period of time

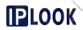

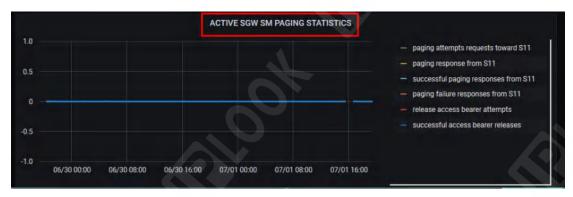

Figure 9.2.2.6.9 active sgw sm paging statistics

Statistical parameters and description.

| Ctatiotical parameters and decomption: |                                                       |  |  |  |  |
|----------------------------------------|-------------------------------------------------------|--|--|--|--|
| Statistical parameters                 | instructions                                          |  |  |  |  |
| paging attempts requests toward S11    | Number of attempted paging requests received by s11   |  |  |  |  |
| paging response from S11               | Number of paging responses sent b s11                 |  |  |  |  |
| successful paging responses from S11   | s11 number of successful paging responses sent        |  |  |  |  |
| release access bearer attempts         | s11 number of access bearers attempted to be released |  |  |  |  |
| successful access bearer releases      | Number of access bearers successfully released by s11 |  |  |  |  |

## 9.2.3. Manage - PCRF

Path: Manage --> PCRF

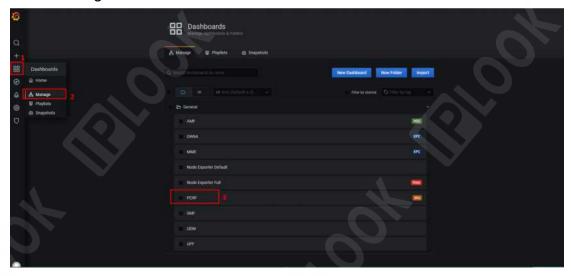

Figure 9.2.3-1 PCRF path

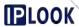

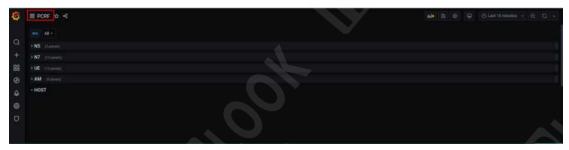

Figure 9.2.3-2 Manage - PCRF page

## 9.2.3.1. Rx

**Path**: Manage-->PCRF-->Rx

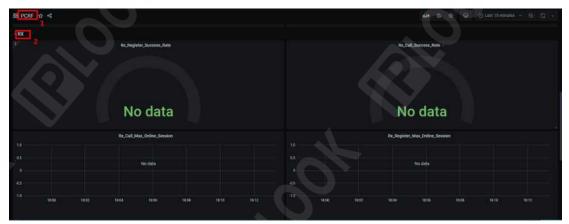

Figure 9.2.3.1 Rx paths and pages

## 9.2.3.1.1.Rx\_Register\_Success\_Rate

**Path**: Manage-->PCRF-->Rx-->Rx\_Register\_Success\_Rate

**Description**: check rx registration success rate

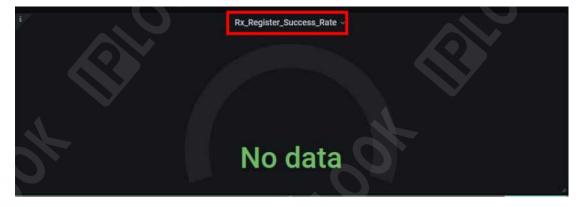

Figure 9.2.3.1.1 rx\_register\_success\_rate statistics

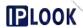

## 9.2.3.1.2.Rx\_Call\_Success\_Rate

Path: Manage-->PCRF-->Rx-->Rx\_Call\_Success\_Rate

Description: check rx call success rate

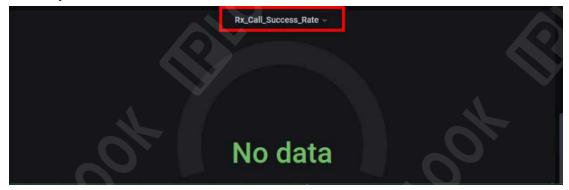

Figure 9.2.3.1.2 rx\_call\_success\_rate statistics

## 9.2.3.1.3.Rx\_Call\_Max\_Online\_Session

**Path**: Manage-->PCRF-->Rx-->Rx\_Call\_Max\_Online\_Session **Description**: View the maximum number of online sessions for rx calls

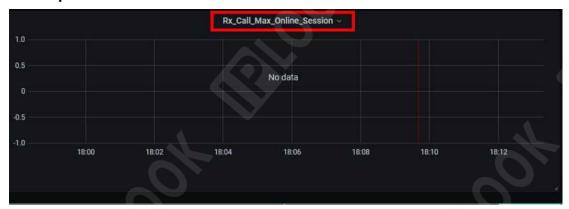

Figure 9.2.3.1.3 rx\_call\_Max\_Online\_sesion statistics

## 9.2.3.1.4.Rx\_Register\_Max\_Online\_Session

**Path**: Manage-->PCRF-->Rx-->Rx\_Register\_Max\_Online\_Session **Description**:View rx registered max online sessions

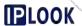

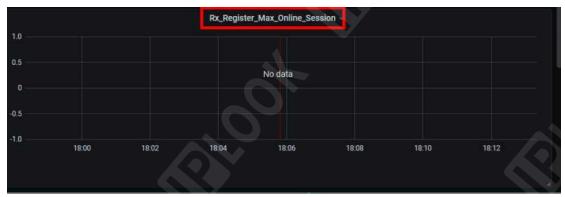

Figure 9.2.3.1.4 rx\_register\_Max\_Online\_session statistics

#### 9.2.3.2. Pcore

**Path**: Manage-->PCRF-->Pcore **Description**: check pcore usage

## 9.2.3.2.1.active\_ipcan\_num

**Path**: Manage-->PCRF-->Pcore-->active\_ipcan\_num **Description**: Total number of current sessions.

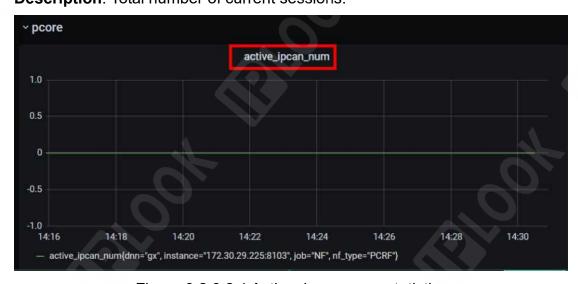

Figure 9.2.3.2.1 Active\_ipcan\_num statistics

## 9.2.3.2.2.lpcan\_volte\_session\_num

Path: Manage-->PCRF-->Pcore--> ipcan\_volte\_session\_num

**Description**: Number of current volte sessions

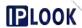

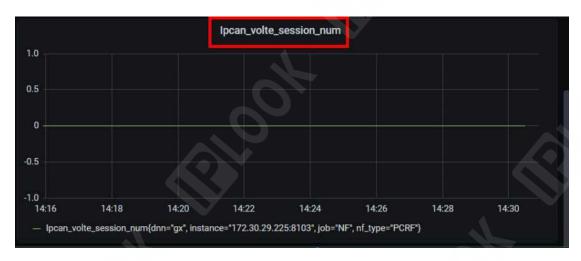

Figure 9.2.3.2.2 ipcan\_volte\_session\_num statistics

## 9.2.3.2.3.lpcan\_subscriber\_num

Path: Manage-->PCRF-->Pcore--> ipcan\_subscriber\_num

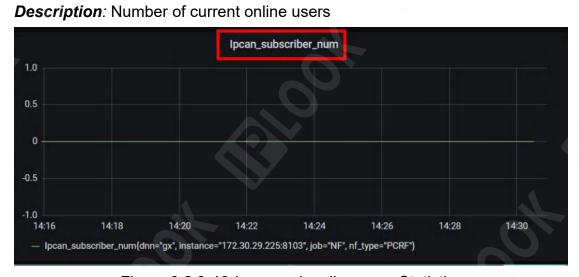

Figure 9.2.3-46 ipcan\_subscriber\_num Statistics

## 9.2.3.2.4.lpcan\_call\_loss\_rate

Path: Manage-->PCRF-->Pcore-->lpcan\_call\_loss\_rate

**Description**: Current call loss rate

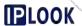

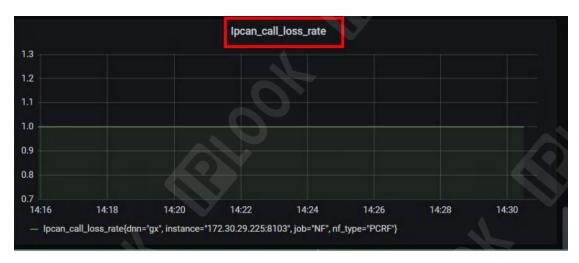

Figure 9.2.3.2.4 lpcan\_call\_loss\_rate statistics

## 9.2.3.2.5.rar\_success\_rate

**Path**: Manage-->PCRF-->Pcore-->rar\_success\_rate **Description**: indicates the success rate of rar requests in the most recent kpi reporting cycle

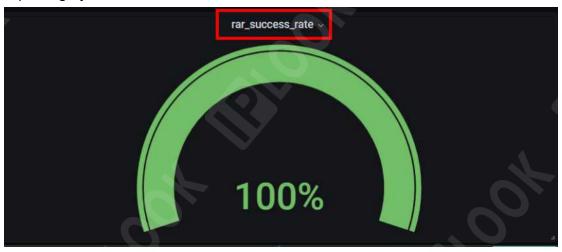

Figure 9.2.3.2.5 rar\_success\_rate statistics

## 9.2.3.2.6.ccr\_success\_rate

**Path**: Manage-->PCRF-->Pcore-->ccr\_success\_rate **Description**: Indicates the success rate of ccr-i requests in the most recent kpi reporting cycle

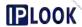

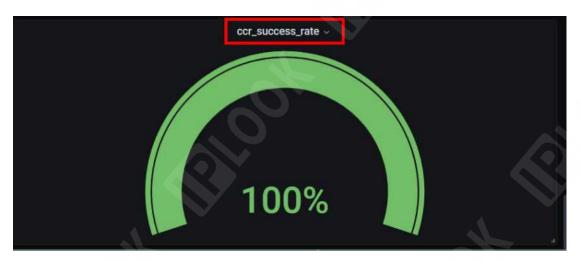

Figure 9.2.3.2.6 ccr\_success\_rate statistics

## 9.2.3.2.7.ccru\_success\_rate

**Path**: Manage-->PCRF-->Pcore-->ccru\_success\_rate **Description**: Indicates the success rate of ccr-u requests in the most recent kpi reporting cycle

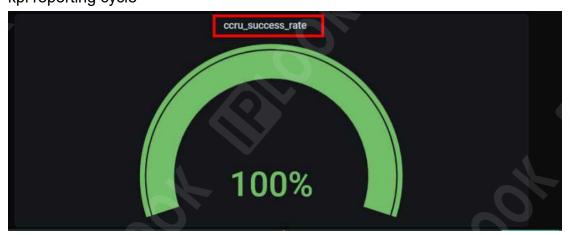

Figure 9.2.3.2.7 ccru\_success\_rate statistics

## 9.2.3.3. SPR

Path: Manage --> PCRF --> SPR Description: Check spr usage

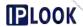

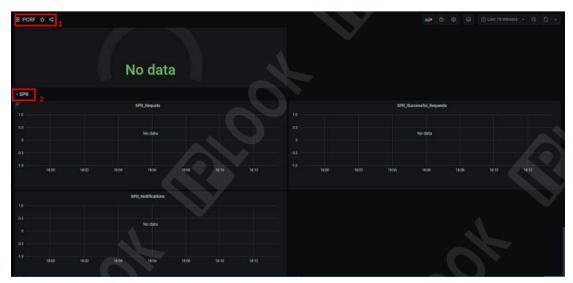

Figure 9.2.3.3 Paths of SPR and their statistical plots

## 9.2.3.3.1.SPR\_Requests

Path: Manage-->PCRF-->SPR-->SPR\_Requests

**Description**:The number of messages received by the spr process

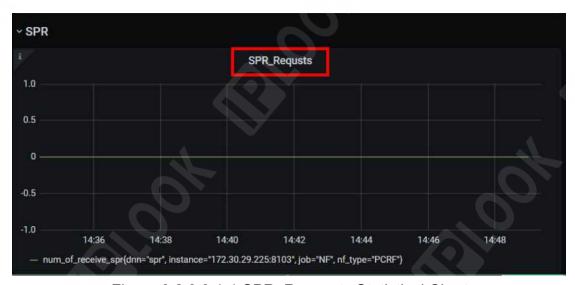

Figure 9.2.3.3.1-1 SPR\_Requests Statistical Chart

SPR\_Successful\_Requests

Path: Manage-->PCRF-->SPR\_Successful\_Requests

**Description**:spr Success rate of processing messages

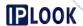

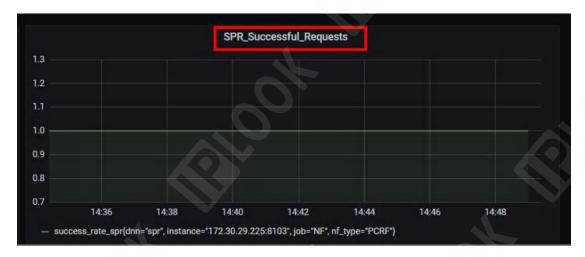

Figure 9.2.3.3.1-2 SPR\_Successful\_Requests Statistical Chart

## 9.2.3.3.2.SPR\_Notifications

**Path**: Manage-->PCRF-->SPR-->SPR\_Notifications **Description**: spr Number of notifications sent (not used)

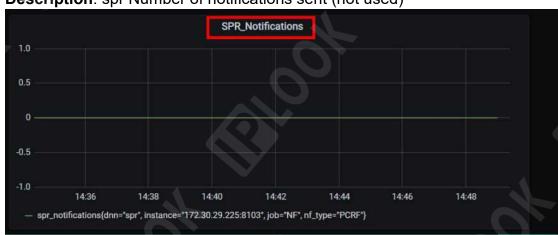

Figure 9.2.3.3.2 SPR\_Notifications Statistical Chart

## 9.2.3.4. Diameter

Path: Manage-->PCRF-->Diameter

**Description**: Use of the diameter protocol case

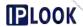

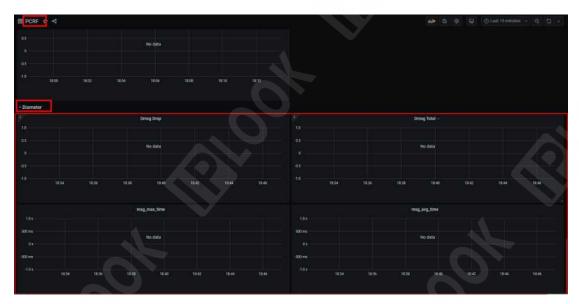

Figure 9.2.3.4 Diameter's path and its statistical graph

## 9.2.3.4.1.Dmsg Drop

**Path**: Manage-->PCRF-->Diameter-->Dmsg Drop **Description**: Number of discarded diameter messages

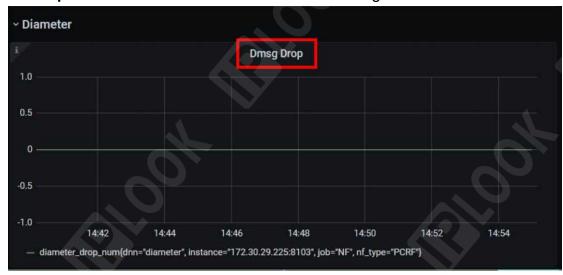

Figure 9.2.3.4.1 Dmsg Drop Statistics Chart

## 9.2.3.4.2.Dmsg Total

Path: Manage-->PCRF-->Diameter-->Dmsg Total

**Description**: Total number of diameters messages received

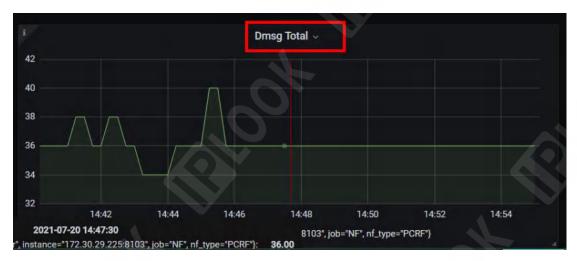

Figure 9.2.3.4.2 Dmsg Total Statistics Chart

## 9.2.3.4.3.mag\_max\_time

**Path**: Manage-->PCRF-->Diameter-->mag\_max\_time **Description**: The maximum time to process a diameter message in the last kpi upload cycle

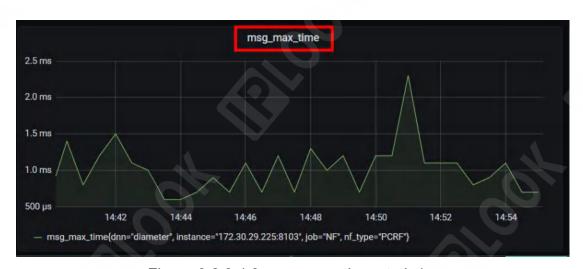

Figure 9.2.3.4.3 mag max time statistics

## 9.2.3.4.4.msg\_avg\_time

Path: Manage-->PCRF-->Diameter-->msg\_avg\_time

**Description**: The average time to process a diameter message in the most recent kpi reporting cycle

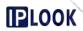

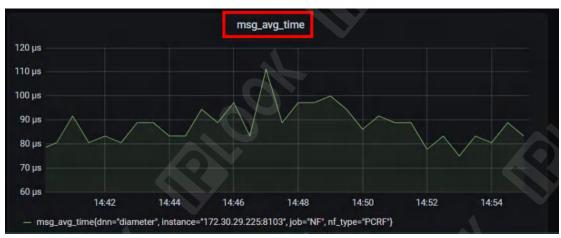

Figure 9.2.3.4.4 msg\_avg\_time statistics

## 9.2.4. Manage - UDM

Path: Manage --> UDM

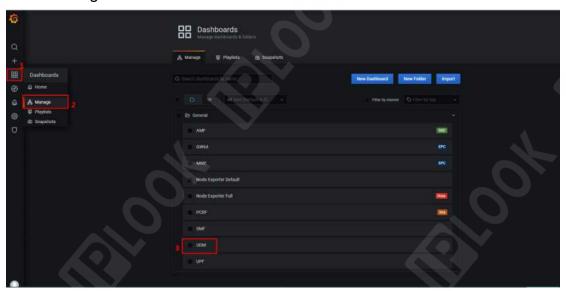

Figure 9.2.4-1 UDM path

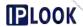

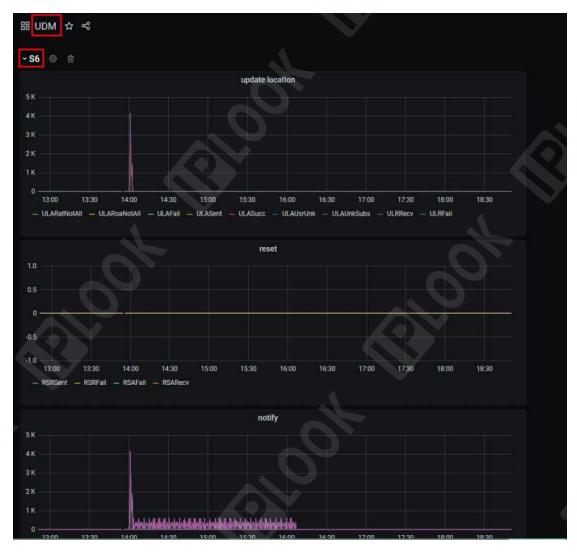

Figure 9.2.4-2 UDM page

## 9.2.4.1. Update location

**Path**: Manage-->UDM-->update location **Description**: Location modification

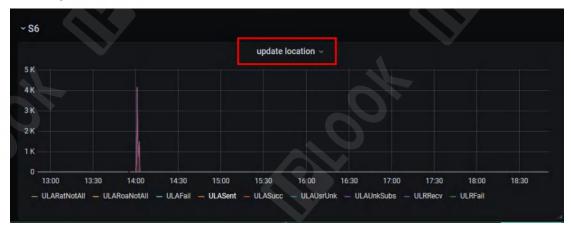

Figure 9.2.4.1 Update location statistics chart

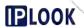

Statistical parameters and description.

| Statistical parameters | instructions                                                             |  |  |  |
|------------------------|--------------------------------------------------------------------------|--|--|--|
| ULARatNotAll           | The location modification respons                                        |  |  |  |
|                        | reports that the RAT type is not                                         |  |  |  |
|                        | allowed                                                                  |  |  |  |
| ULARoaNotAll           | Location changes in response to                                          |  |  |  |
|                        | mid-report roaming access                                                |  |  |  |
|                        | restrictions                                                             |  |  |  |
| ULAFail                | Number of failed location modification                                   |  |  |  |
|                        | responses                                                                |  |  |  |
| ULASent                | Number of location modification                                          |  |  |  |
|                        | responses                                                                |  |  |  |
| ULASucc                | Number of successful location                                            |  |  |  |
|                        | modification responses                                                   |  |  |  |
| ULAUsrUnk              | Number of failed location modification responses due to non-existent eps |  |  |  |
|                        |                                                                          |  |  |  |
|                        | contracted users                                                         |  |  |  |
| ULAUnkSubs             | Number of failed location modification                                   |  |  |  |
|                        | responses due to non-existent apn                                        |  |  |  |
|                        | signed user in eps                                                       |  |  |  |
| ULRRecv                | Number of times Hss processed                                            |  |  |  |
|                        | location change requests                                                 |  |  |  |
| ULRFail                | Number of failed location change                                         |  |  |  |
|                        | requests processed by Hss                                                |  |  |  |

## 9.2.4.2. Reset

Path: Manage-->UDM-->reset

**Description**: Reset

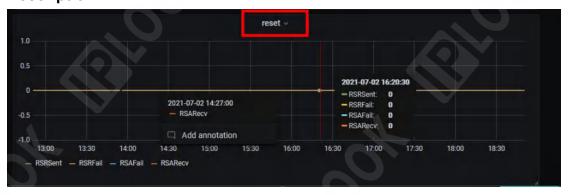

Figure 9.2.4.2 Reset Statistics Chart

Statistical parameters and description:

| Statistical parameters | instructions                     |
|------------------------|----------------------------------|
| RSRSent                | Number of Reset Request messages |
|                        | sent by HSS to MME               |

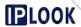

| RSRFail | Number of failed Reset Request    |  |  |  |  |
|---------|-----------------------------------|--|--|--|--|
|         | messages sent by HSS to MME       |  |  |  |  |
| RSAFail | Number of failed Reset Answer     |  |  |  |  |
|         | messages received by HSS          |  |  |  |  |
| RSARecv | Number of successful Reset Answer |  |  |  |  |
|         | messages received by HSS          |  |  |  |  |

## 9.2.4.3. Notify

Path: Manage-->UDM-->notify

**Description**: Check the notify status

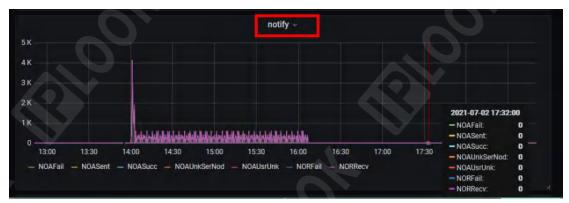

Figure 9.2.4.3 Notification statistics chart

Statistical parameters and description.

| Statistical parameters | instructions                                            |  |  |  |  |
|------------------------|---------------------------------------------------------|--|--|--|--|
| NOAFail                | Number of failed notify answers sent to mme             |  |  |  |  |
|                        |                                                         |  |  |  |  |
| NOASent                | Number of notify answers sent to                        |  |  |  |  |
|                        | mme                                                     |  |  |  |  |
| NOASucc                | Number of successful notify answers                     |  |  |  |  |
|                        | sent to mme                                             |  |  |  |  |
| NOAUnkSerNod           | Number of times DIAMETER_                               |  |  |  |  |
|                        | ERROR_                                                  |  |  |  |  |
|                        | UNKNOWN_SERVING_NODE reported in the notify answer sent |  |  |  |  |
|                        |                                                         |  |  |  |  |
|                        | mme                                                     |  |  |  |  |
| NOAUsrUnk              | Number of times the notify answer                       |  |  |  |  |
|                        | sent to mme reported                                    |  |  |  |  |
|                        | DIAMETER_ERROR_USER_UNKNO                               |  |  |  |  |
|                        | WN                                                      |  |  |  |  |
| NORFail                | Number of failed Notify Request                         |  |  |  |  |
|                        | received                                                |  |  |  |  |
| NORRecv                | Number of Notify Requests received                      |  |  |  |  |

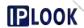

## 9.2.4.4. Purge ue

Path: Manage-->UDM-->purge ue

**Description**: Check the paging ue status

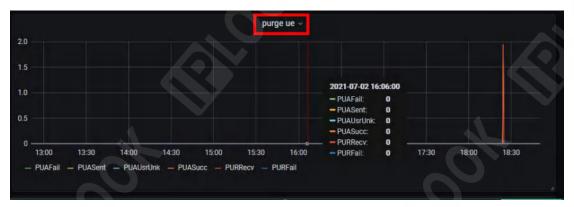

Figure 9.2.4.4 purge ue statistics graph

Statistical parameters and description.

| Statistical parameters | instructions                       |  |  |  |
|------------------------|------------------------------------|--|--|--|
| PUAFail                | Number of reported failures in the |  |  |  |
| FUAFAII                | Purge-UE-Answer package            |  |  |  |
| PUASent                | Number of Purge-UE-Answer packets  |  |  |  |
| FUASent                | sent                               |  |  |  |
|                        | Number of times                    |  |  |  |
| PUAUsrUnk              | DIAMETER_USER_UNKNOW is            |  |  |  |
|                        | reported in the Purge-UE-Answer    |  |  |  |
|                        | package                            |  |  |  |
| PUASucc                | Number of successes reported in    |  |  |  |
| 1 OAGUCC               | Purge-UE-Answer packets sent       |  |  |  |
| PURRecv                | Number of Purge-UE-Request         |  |  |  |
|                        | packets received                   |  |  |  |
| PURFail                | Number of reported failures in     |  |  |  |
| I OIN all              | received Purge-UE-Request packets  |  |  |  |

## 9.2.4.5. Insert subscriber data

Path: Manage-->UDM-->insert subscriver data

Description: Check the status of added subscription data

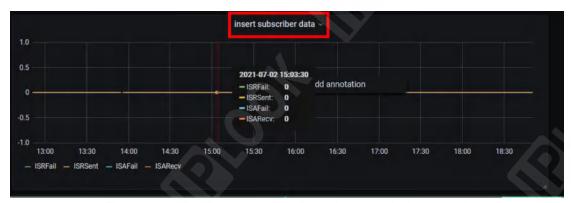

Figure 9.2.4.5 Insert subscriber data statistics graph

Statistical parameters and description.

| · · · · · · · · · · · · · · · · · · · |                                        |  |  |
|---------------------------------------|----------------------------------------|--|--|
| Statistical parameters                | instructions                           |  |  |
|                                       | The number of failures reported in the |  |  |
| ISRFail                               | insert subsData Request messages       |  |  |
|                                       | sent                                   |  |  |
| ICDCont                               | Number of insert subsData Request      |  |  |
| ISRSent                               | messages sent                          |  |  |
|                                       | The number of failures reported in the |  |  |
| ISAFail                               | received insert subsData Answer        |  |  |
|                                       | message                                |  |  |
| ICAD - ···                            | Number of incoming insert subsData     |  |  |
| ISARecv                               | Answer messages                        |  |  |

## 9.2.4.6. Diameter

Path: Manage-->UDM-->Diameter

**Description**: Check the use of Diameter

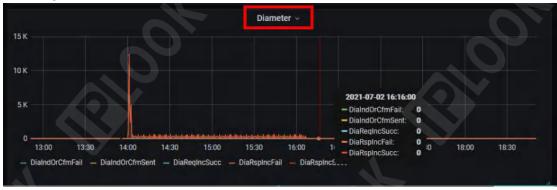

Figure 9.2.4.6 Diameter Statistics Chart

Statistical parameters and description.

| Statistical parameters | instructions                  |  |  |  |
|------------------------|-------------------------------|--|--|--|
| DialndOrCfmFail        | Number of failed Diameter     |  |  |  |
|                        | transmissions                 |  |  |  |
| DiaIndOrCfmSent        | Diameter Number of times sent |  |  |  |
| DiaReqIncSucc          | Number of successful Diameter |  |  |  |
|                        | requests                      |  |  |  |

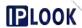

| DiaRspIncFail | Number of failed Diameter responses |    |            |          |
|---------------|-------------------------------------|----|------------|----------|
| DiaRspIncSucc | Number                              | of | successful | Diameter |
|               | replies                             |    |            |          |

## 9.2.4.7. Delete subscriber data

**Path**: Manage-->UDM-->delete subscriber data **Description**: View the deletion of subscription data

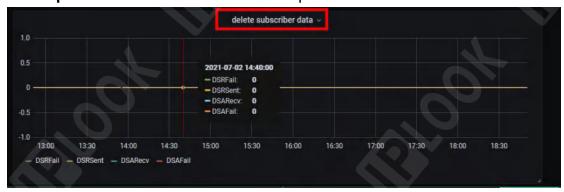

Figure 9.2.4.7 The delete subscriber data statistics graph Statistical parameters and description:

| Ctatiotical parameters and decompliciti |                                        |
|-----------------------------------------|----------------------------------------|
| Statistical parameters                  | instructions                           |
| DSRFail                                 | The number of failures reported in the |
|                                         | delete subsData Request message        |
|                                         | sent by hss                            |
| DSRSent                                 | Number of delete subsData Request      |
|                                         | messages sent by hss                   |
| DSARecv                                 | Number of delete subsData Answer       |
|                                         | messages received by hss               |
| DSAFail                                 | The number of failures reported in the |
|                                         | delete subsData Answer message         |
|                                         | received by hss                        |

## 9.2.4.8. Cancel location

Path: Manage-->UDM-->cancel location

**Description**: Checking the cancellation of positioning

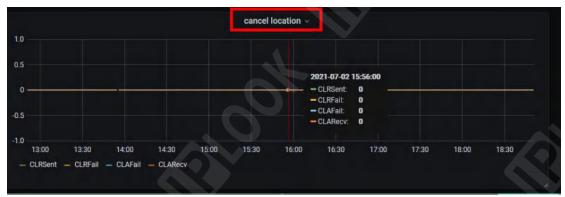

Figure 9.2.4.8 Statistical chart of cancel location

Statistical parameters and description.

| otationida, paramotoro arra doce | ,,,p.,,,,,,,,,,,,,,,,,,,,,,,,,,,,,,,,, |
|----------------------------------|----------------------------------------|
| Statistical parameters           | instructions                           |
| CLRSent                          | Number of unlocation requests sent     |
|                                  | by hss                                 |
| CLRFail                          | Number of failed unlocation requests   |
|                                  | sent by hss                            |
| CLAFail                          | Number of failed unlocation            |
|                                  | responses received by hss              |
| CLARecv                          | Number of unpositioned responses       |
|                                  | received by hss                        |

#### 9.2.4.9. Authentication information

**Path**: Manage-->UDM-->authentication information **Description**: Check the status of forensic information

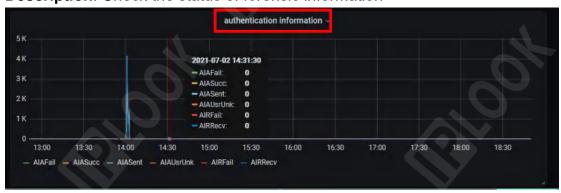

Figure 9.2.4.9 Statistical chart of authentication information Statistical parameters and description.

| parameters are a constitution |                                                                                   |
|-------------------------------|-----------------------------------------------------------------------------------|
| Statistical parameters        | instructions                                                                      |
| AlAFail                       | The number of failed Authentification-Information-Answer messages sent by hss     |
| AIASucc                       | The number of successful Authentification-Information-Answer messages sent by hss |
| AlASent                       | Number of                                                                         |

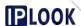

|           | Authentificaiton-Information-Answer  |
|-----------|--------------------------------------|
|           | messages sent by hss                 |
| AIAUsrUnK | Number of failed user signups in     |
|           | Authentification-Information-Answer  |
|           | messages sent by hss                 |
| AIRFail   | The number of failed                 |
|           | Authentification-Information-Request |
|           | messages received by hss             |
| AIRRecv   | Number of                            |
|           | Authentification-Information-Request |
|           | messages received by hss             |

## 10. Other system functions

#### 10.1. License

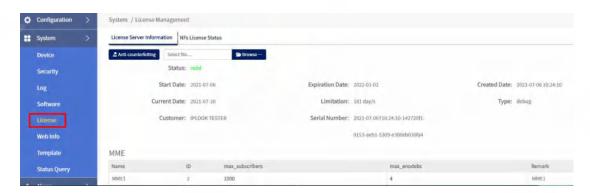

Figure 10.1 License Management path

## 10.1.1. License Service Information

## 10.1.1.1. Importing License Files

Description: Used to obtain anti-counterfeit code and upload license file

Path: System-->License-->License Server Information

**Step**: Click "Browse" to locate the path of license file --> click "Upload" --> click "OK", if If the file is valid, the Status will show a green "valid" value, if the file is invalid, the Status will show a red "in-valid" value.

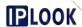

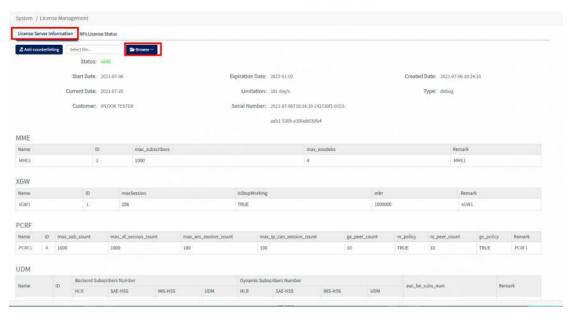

Figure 10.1.1.1 License Server Information page

#### 10.1.2. NFs License Status

**Description:** Check the license status of a network element node **Path**: System-->License-->NFs License Status

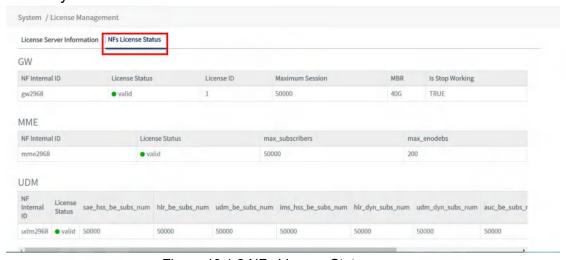

Figure 10.1.2 NFs License Status page

## 10.2. network management information management

Description: View and change the title and icon of the webmaster

Path: System -- > Web Info

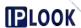

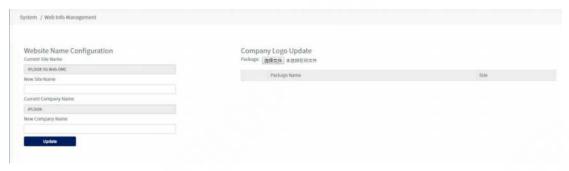

Figure 10.2-1 Web Info page

## 10.2.1. Change Web Info

**Path**: System--> Web Info->Website Name Configuration/New Company Name

**Step**: Enter the new name on New Site Name and New Company Name and click update

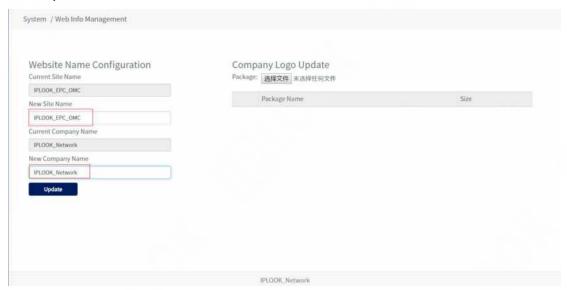

Figure 10.2.1-1 Changing the Name of Web Info

## 10.2.2. Change Logo

Path: System--Web Info-> Company Logo Update

Step: Select 'Select File' in Company Logo Update, select the required

Company Logo image from local to upload to Web Info, then click a, then you can upload to OAM webmaster.

Figure 10.2.2-1 Changing the company logo

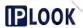

## 10.3. Template Management

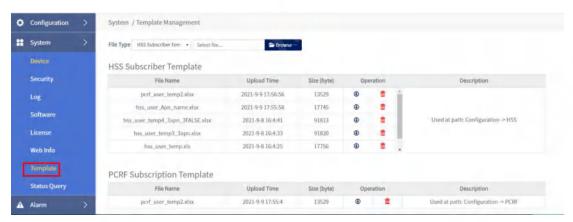

Figure 10.3 Template path

## 10.3.1. Add Template

Description: Used to manage HSS user template files and PCRF user

template files

**Path**: System-->Template

**Step**: Select HSS Subscriber Template/PCRF Subscribption Template in File Type, click "Browse" to locate the path of HSS Subscriber Template/PCRF Subscription Template file --> click "Upload" --> click "OK"

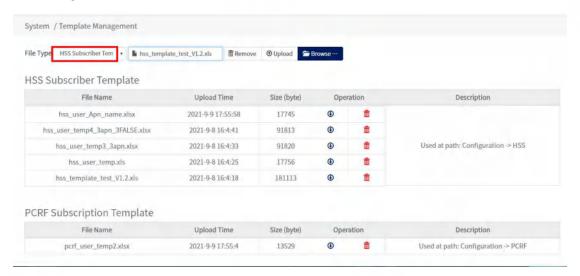

Figure 10.3.1-1 HSS Subscriber Template Add Path

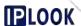

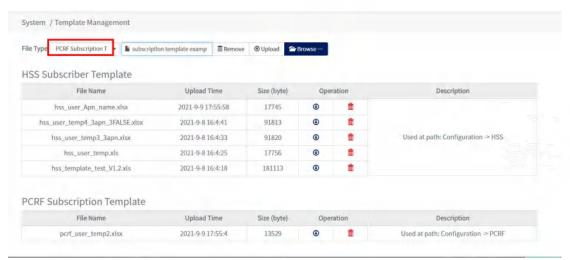

Figure 10.3.1-2 PCRF Subscribption Template Add Path

## 10.3.2. Download Template

Path: System-->Tempalate

**Step**: Select HSS Subscriber Template/PCRF Subscribption Template in to download the template file

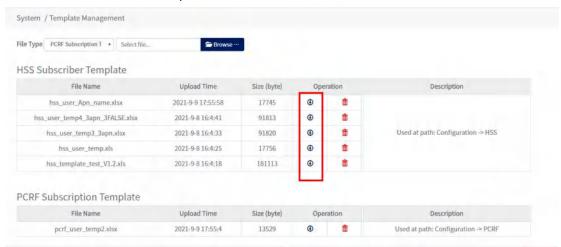

Figure 10.3.2 HSS Subscriber Template/PCRF Subscribption Template

Download Template

## 10.3.3. Delete Template

Path: System-->Tempalate

Step: Select HSS Subscriber Template/PCRF Subscribption Template in to delete the current template, and then click OK

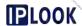

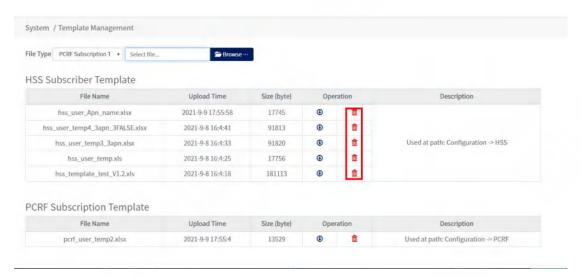

Figure 10.3.3 HSS Subscriber Template/PCRF Subscribption Template

Deletion Template

#### 10.4. Status Search

Description: Provides connection status query of base station information, terminal information, and information of each network element of the system **Path**: System-->Status Query

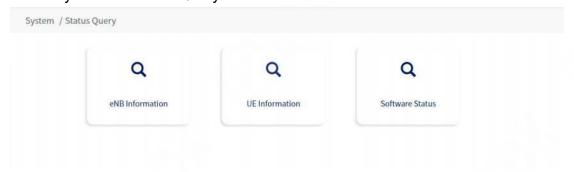

Figure 10.4 Status Query page

#### 10.4.1. Base Station Information Search

Path: System-->Status Query-->eNB Information

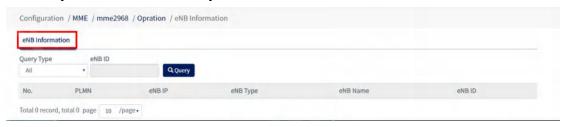

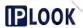

## 10.4.2. Terminal Information Inquiry

Path: System-->Status Query-->UE Information

Query steps: fill in the IMSI information or the information in the gNB IP box --> select CONNECTED/IDLE in the User State drop-down box --> click "Query", the query result will be displayed under the list.

**Download steps**: Click the "Download" button --> choose to open or save the downloaded excel file.

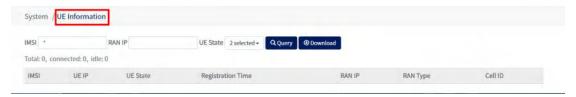

Figure 10.4.2 UE Information page

## 10.4.3. Software Status Inquiry

Path: System-->Status Query-->Software Status

**Description**: You can view the operational status of each network element, whether it is in working or non-working.

**Step**: Click the "Load" button and the query results will be displayed under the list.

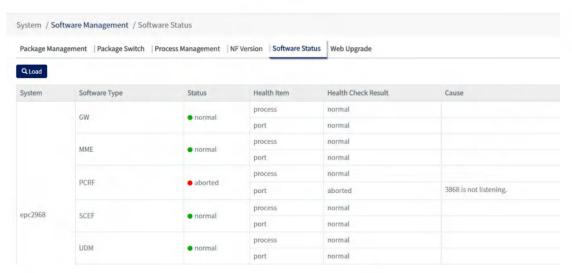

Figure 10.4.3 Software Status screen

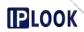

# 11. Common problems

## 12. Concluding remarks

This manual is suitable for users and field engineers.